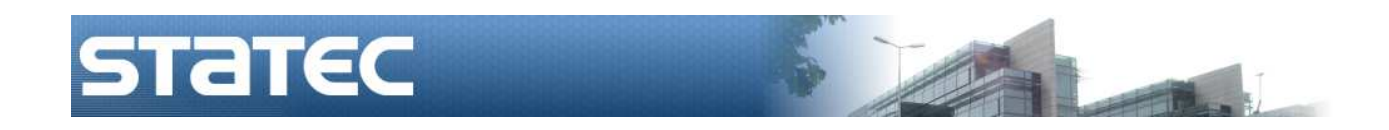

# **L'outil de collecte de données**

# **IDEP.WEB**

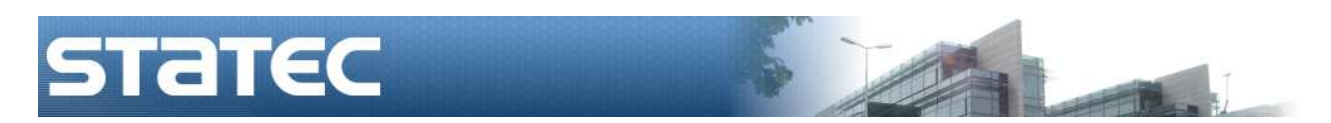

(Auteur : Francis Sonnetti – ingénieur technicien et industriel)

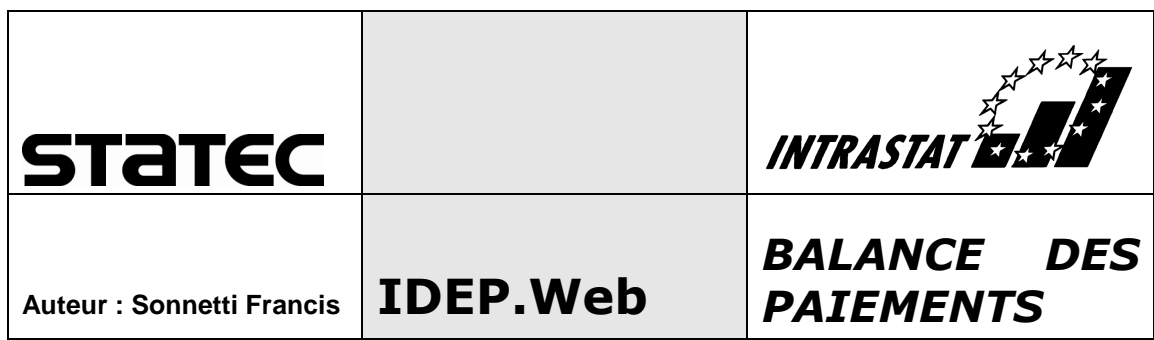

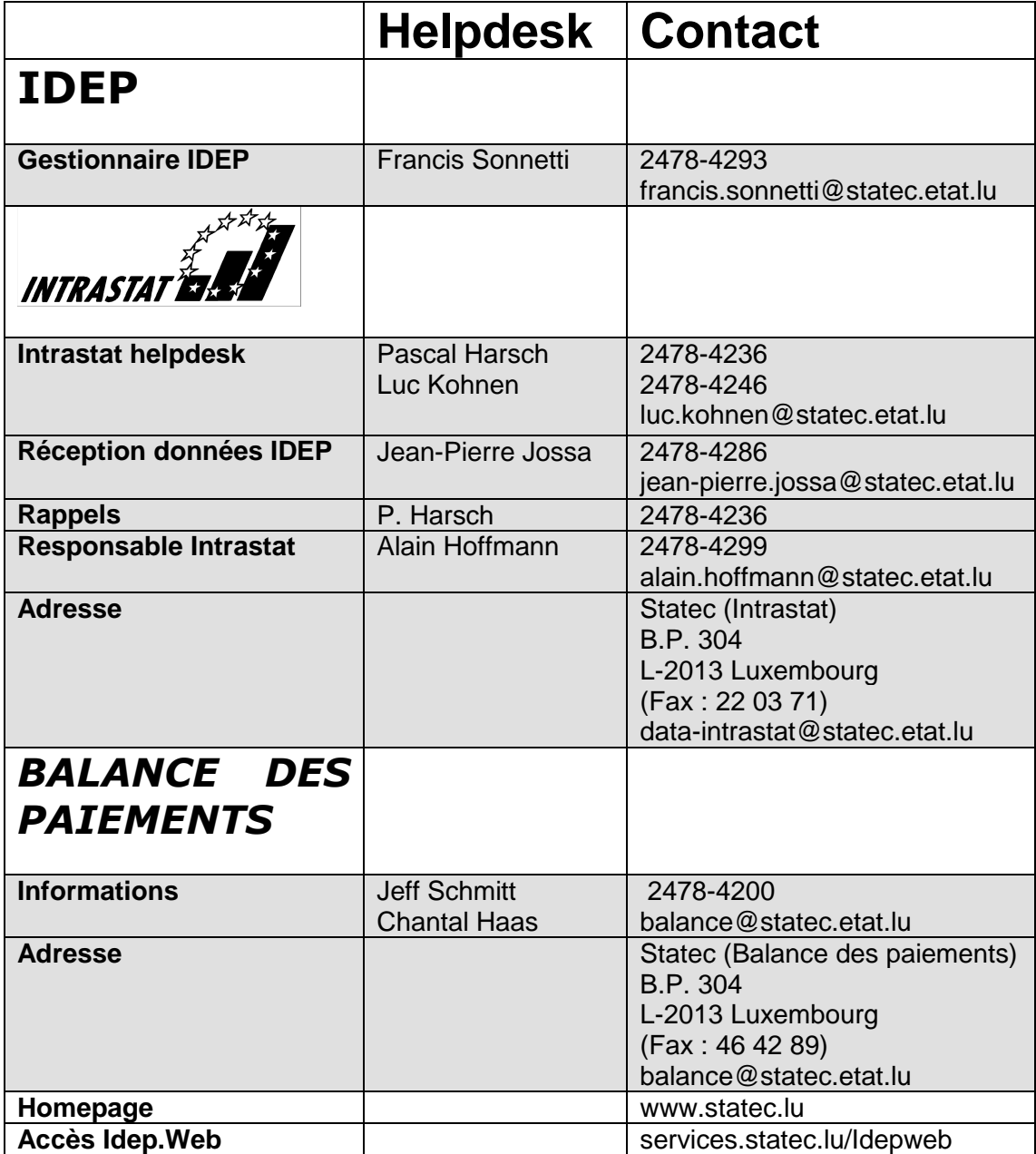

# **Introduction**

Le progiciel IDEP (Intrastat Data Entry Package) a vu le jour en 1993 avec l'introduction du système Intrastat. Il a été distribué d'abord sur disquette, puis sur CD et depuis 2014 il est disponible comme formulaire Web.

L'outil de collecte IDEP.Web vous permet de faire des déclarations statistiques pour différentes requêtes (Intrastat et balance des paiements) du Statec.

# **Utilisation du formulaire IDEP.Web**

Le formulaire Idep.Web peut être utilisé sans problème sur une version récente des navigateurs suivants :

- Google chrome
- Internet Explorer
- Mozilla Firefox
- Safari
- Opera.

Le formulaire Idep. Web est utilisable en 4 langues  $\begin{array}{ccc} \blacksquare & \blacksquare \end{array}$  :

- français
- allemand
- anglais
- luxembourgeois.

## **Déclarations avec IDEP.Web**

A l'aide d'Idep.Web vous pouvez actuellement faire les déclarations suivantes :

- déclaration Intrastat des arrivées
- déclaration Intrastat des expéditions
- déclaration de la balance des paiements .

## **Helpdesk technique "IDEP"**

Si vous avez des questions techniques durant l'utilisation du formulaire, vous pouvez contacter :

- Francis Sonnetti au 2478 4293 ou par courriel francis.sonnetti@statec.etat.lu
- Jean-Pierre Jossa au 2478 4286 ou par courriel jean-pierre.jossa@statec.etat.lu

## **Helpdesk "Intrastat"**

Si vous avez plutôt des questions au sujet de l'Intrastat en général ou de codes marchandises , vous pouvez contacter :

- Luc Kohnen au 2478 4246 ou par courriel luc.kohnen@statec.etat.lu
- Pascal Harsch au 2478 4236 ou par courriel pascal.harsch@statec.etat.lu

## **Helpdesk " Balance des paiements "**

Si vous avez des questions au sujet du formulaire « balance des paiements » :

- Jeff Schmitt au 2478 4200 ou par courriel balance@statec.etat.lu .

# **Demande d'accès à Idep.Web**

Idep.Web est seulement accessible, si suite à la demande d'un déclarant, le Statec lui a fourni une identité et un mot de passe. Ces demandes seront à adresser à :

Luc Kohnen au 2478 4246 ou par courriel luc.kohnen@statec.etat.lu .

Il est à noter que les réponses à ces demandes ne pourront être retournées pour des raisons de sécurité, exclusivement que par poste officielle recommandée.

Vous devrez faire indication sur :

- le numéro d'identification de la société (numéro LU)
- le nom de la société
- l'adresse de la société
- le nom de la personne qui va utiliser Idep.Web
- le numéro de téléphone et l'adresse e-mail de l'utilisateur Idep.web.

*Cas du tiers-déclarant* (voir aussi « conseils à suivre pour les tiers-déclarants » page 54)

Le tiers-déclarant devra demander son propre compte.

La lettre avec l'utilisateur et le mot de passe des clients sera envoyée aux sociétés elles-mêmes, qui devront entrer une première fois dans le formulaire , compléter leurs coordonnées et ensuite autoriser le tiers-déclarant à faire les déclarations pour leur compte.

Exemple d'un extrait de la lettre du Statec :

#### Votre nom d'utilisateur: 1136752200

Le nom d'utilisateur se compose de votre numéro LU (premières 8 positions) complété par un code à deux chiffres.

#### Votre mot de passe: C+12&Z7hS5bD

Un générateur de mots de passe crée un code alphanumérique aléatoire d'une longueur de 10 caractères. Attention à respecter le formatage du code (lettres minuscules et majuscules).

Cet utilisateur sera donc nommé 1136752200 (l'identification de la société « Shopping center LUXO ») et son mot de passe sera « C+12&Z7hS5bD».

# **Première connexion au formulaire**

L'accès au formulaire Idep.Web peut être trouvé sous :

services.statec.lu/IdepWeb/

Vous accéderez pour la première fois Idep.Web en entrant l'utilisateur (champ :*Identification*), suivi du mot de passe, que le Statec vous aura fourni :

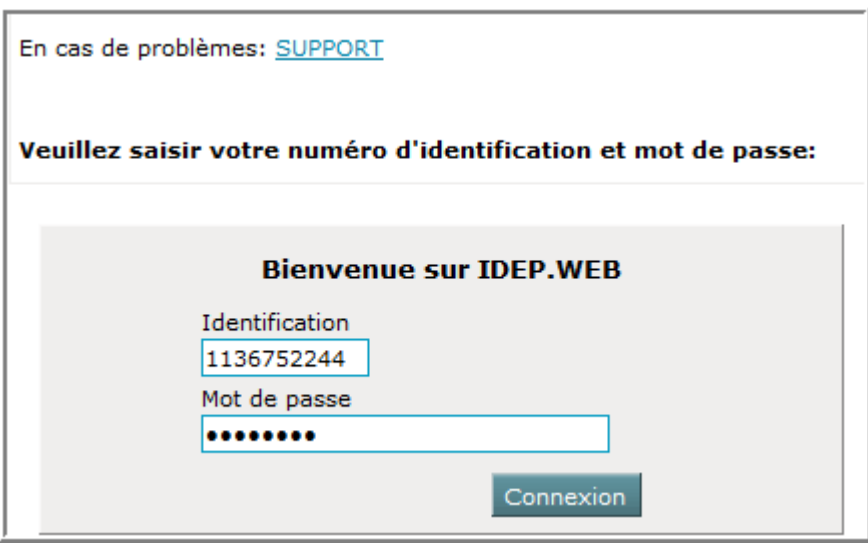

Un clic sur Connexion va lancer le formulaire Idep.Web et vous devrez ensuite vérifier et compléter les coordonnées de la société pour laquelle vous faites les déclarations :

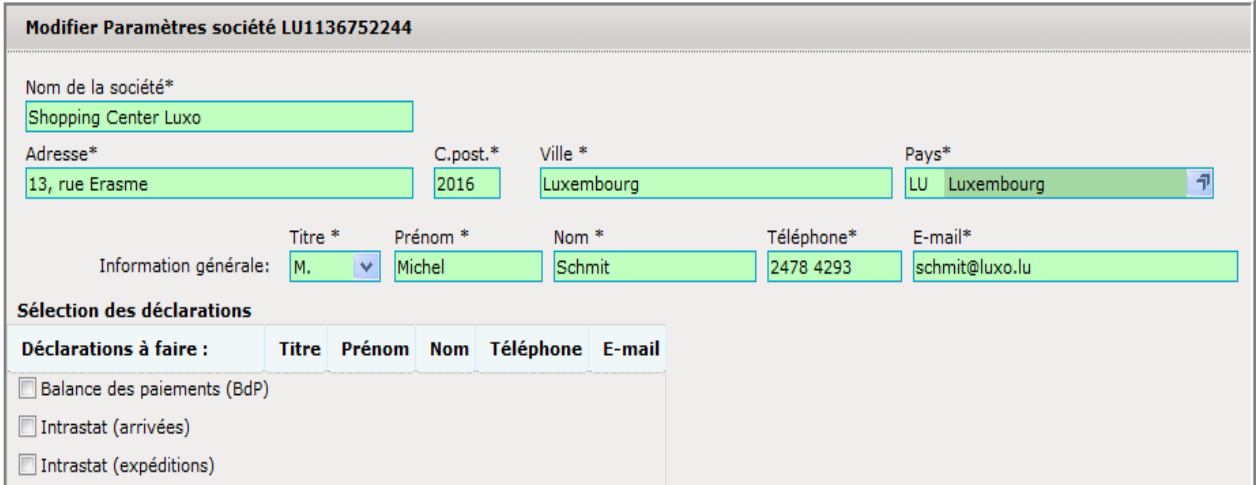

# **Initialisation du formulaire Idep.Web**

La première partie concerne les coordonnées de la société :

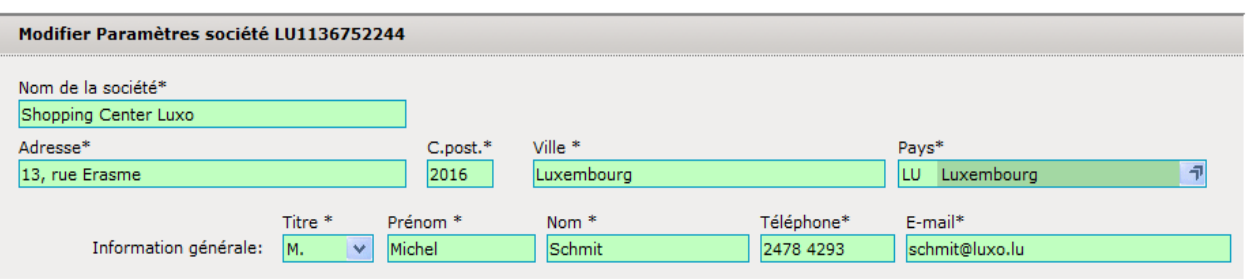

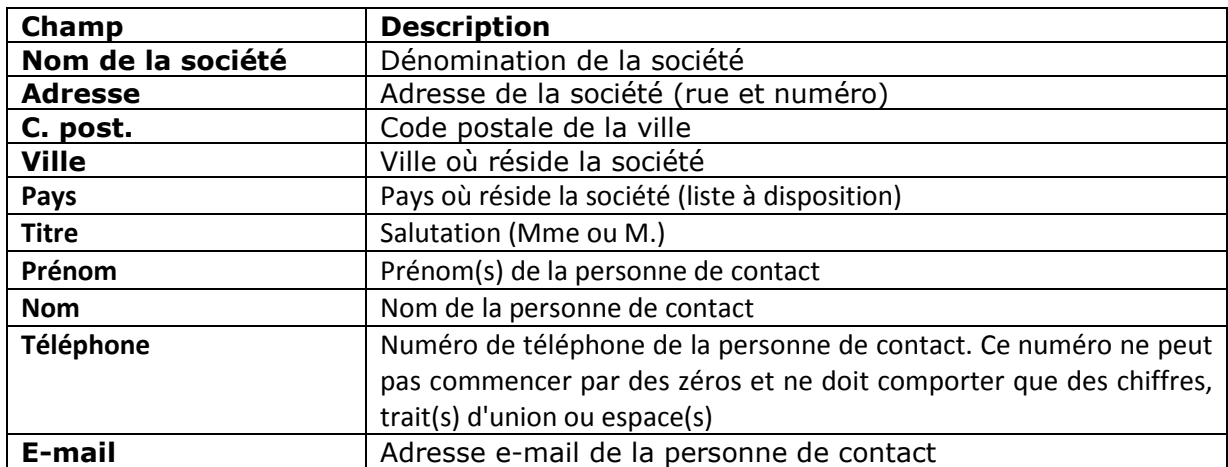

En bas de ce même écran, vous devrez ensuite indiquer quelles déclarations vous voulez remplir . Pour chaque déclaration à soumettre, vous pourrez entrer une personne de contact :

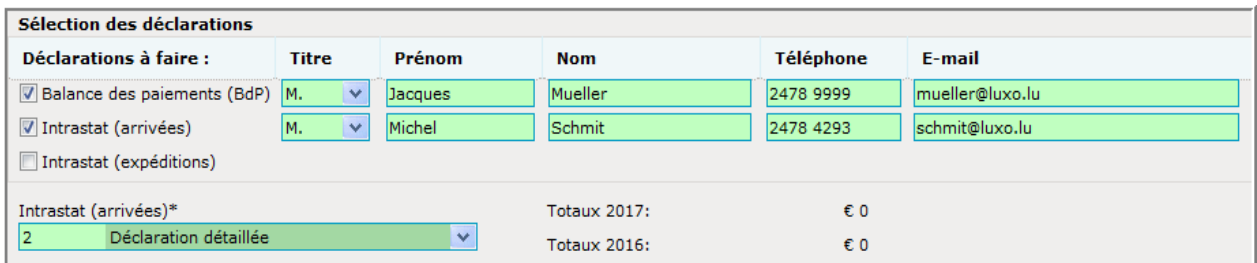

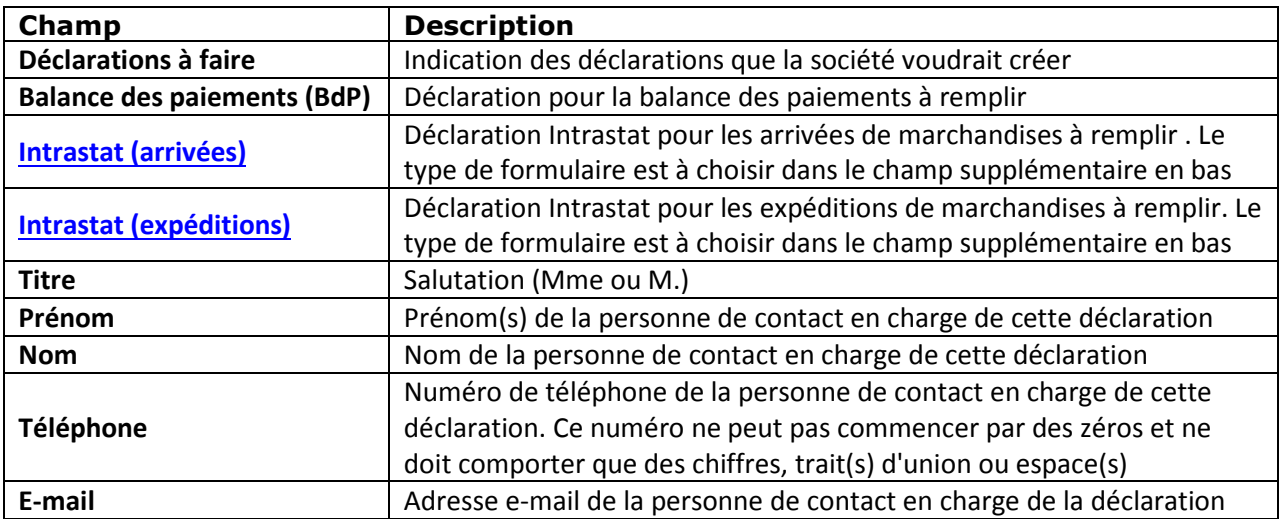

# **Page d'accueil**

Après l'entrée des coordonnées de la société, Idep.Web vous présentera sa page d'accueil, sur laquelle vous passerez plus tard , chaque fois, que vous allez accéder le formulaire :

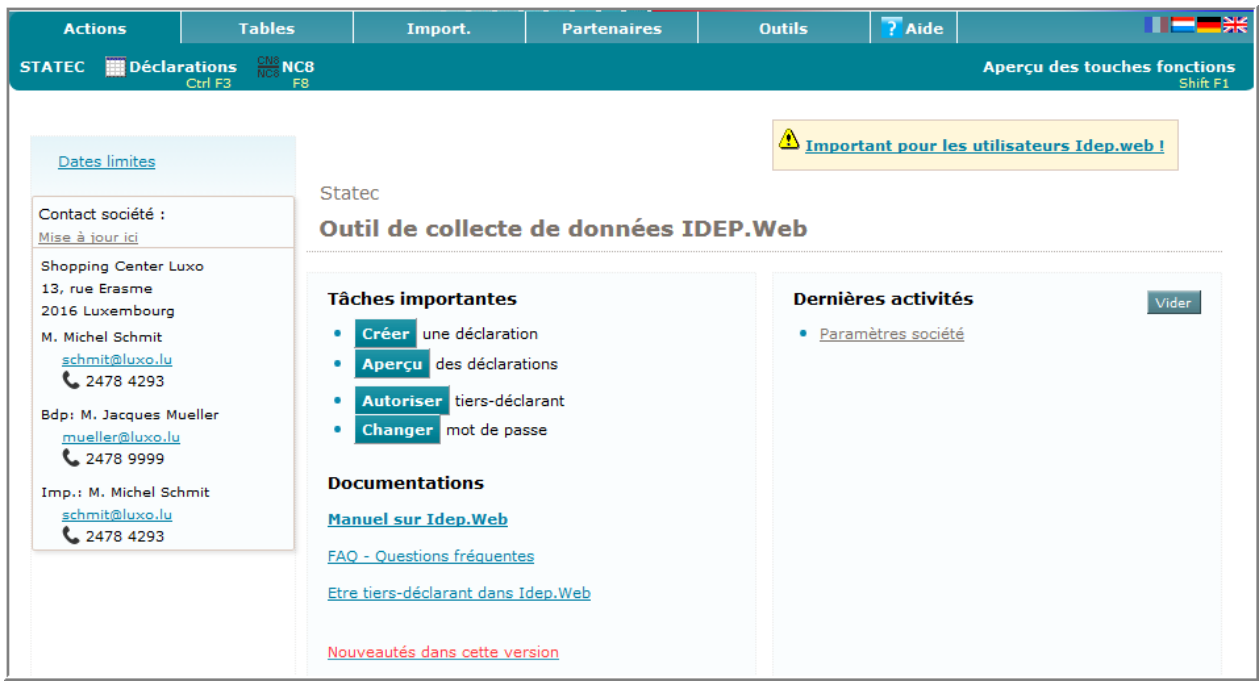

En haut de l'écran d'accueil, les menus sont facilement accessibles à l'aide de la souris. Si vous sélectionnez un menu, les sous-menus deviendront visibles.

# **Menus**

Les différents menus à disposition sont :

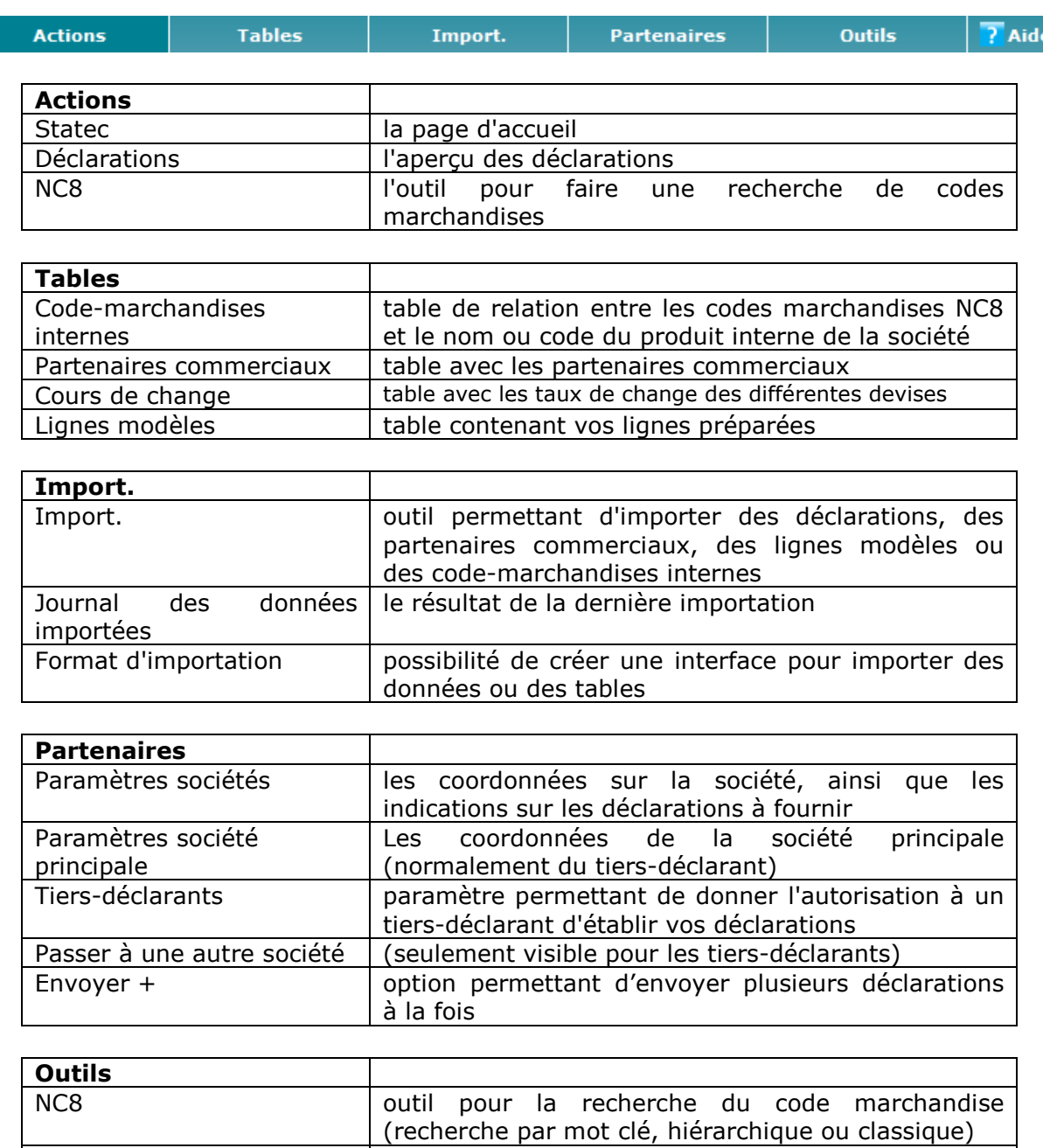

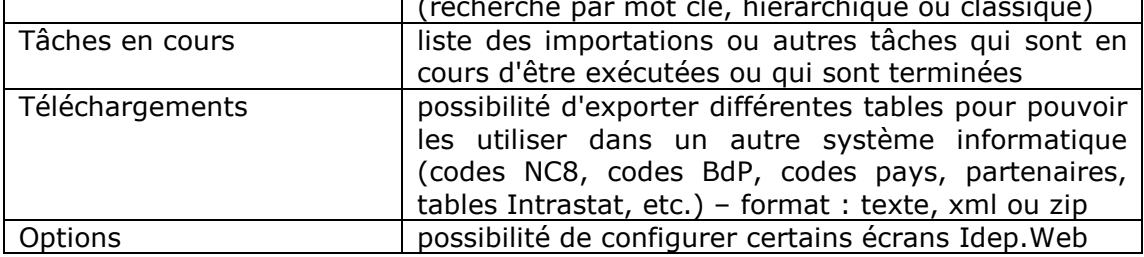

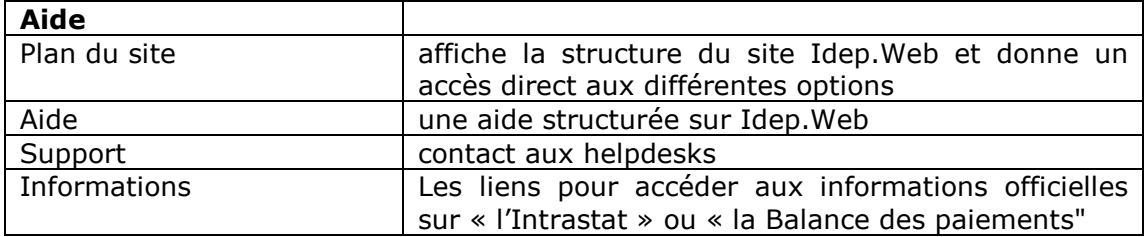

## **Langues**

En haut, à droite de l'écran vous avez différents drapeaux :

En cliquant sur un des drapeaux, la langue utilisée dans le formulaire Idep.Web changera sur le langage utilisé dans ce pays . Les langues à disposition sont: français, luxembourgeois, allemand et anglais.

Le langage actif sera grisé et votre sélection mémorisée pour la prochaine fois que vous allez accéder le formulaire.

#### **Différentes zones sur la page d'accueil**

Zone de messages (à gauche de l'écran d'accueil)

Sur le côté gauche des messages importants pourront apparaître :

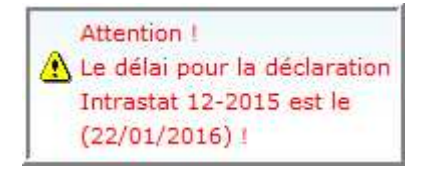

Les messages pourront concerner les dates limites dépassées : *Attention ! Délai dépassé ….* 

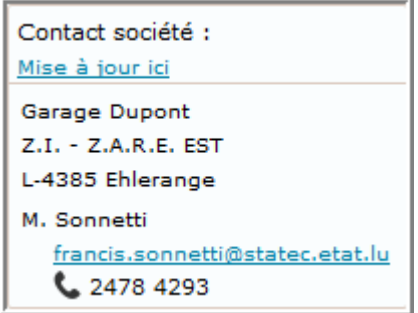

Sur le côté gauche vous verrez aussi les informations de contact que vous avez indiqué pour votre société. S'il y a besoin de les adapter, cliquez simplement sur Mettre à jour ici .

**Tâches importantes** (au milieu de l'écran d'accueil)

Dans cette liste vous retrouverez les options fondamentales Idep.Web: créer une déclaration , accéder l'aperçu des déclarations ou changer le mot de passe.

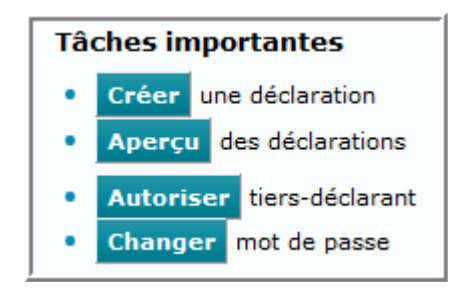

# **Documentations**

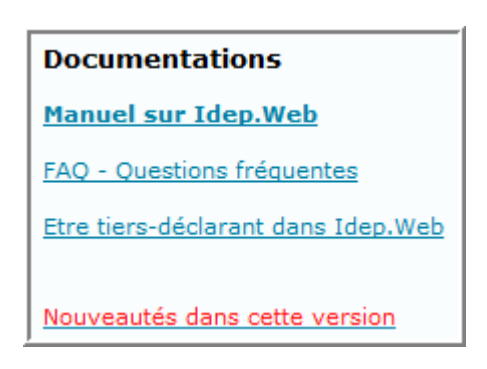

Dans cette partie , vous allez trouver des documentations utiles sur Idep.web :

- Manuel sur Idep.web : le manuel complet expliquant le travail dans Idep.web
- FAQ Questions fréquentes : donne des réponses aux questions les plus souvent adressées au help-desk Idep.web
- Etre tiers-déclarant dans Idep. Web : comment devenir tiers-déclarant dans Idep.Web
- Nouveautés dans cette version : une liste des nouvelles options de la dernière version Idep.Web.

## **Dernières activités** (à droite de l'écran d'accueil)

Sous cette rubrique, vous retrouverez une liste des options que vous avez utilisé ces derniers temps. Vous aurez donc plus de facilité à entrer directement dans vos fonctions préférées.

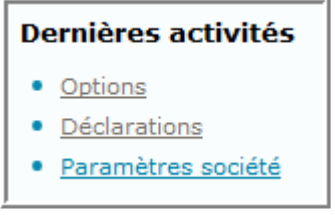

Pour réinitialiser cette liste, cliquez simplement sur Vider

# **Traces**

Durant l'utilisation des menus et options du formulaire Idep.Web vous retrouverez une ligne en haut à gauche qui vous donnera une trace du chemin que vous avez suivi pour entrer dans l'option actuelle :

STATEC > Aperçu des déclarations > Aperçu des lignes > Ligne de déclaration

## **Les champs d'entrée de données**

Il y a deux types de champs:

- les champs obligatoires
- les champs optionnels .

Les champs obligatoires réagissent comme suit:

- les champs obligatoires non-remplis resteront en jaune
- les champs obligatoires erronés seront affichés en rouge
- les champs obligatoires remplis correctement seront en vert.

Les champs optionnels réagissent comme suit:

- les champs optionnels non-remplis ou incorrects sont en blanc
- les champs optionnels incorrects sont en rouge .

Tous ces champs pourront être :

- du texte libre
- une liste déroulante avec possibilité d'entrer du texte
- une liste de sélection avec pop-up de sélection et la possibilité d'entrer du texte

Tous ces champs ont certaines restrictions:

- la longueur maximale (de N caractères)
- le type de données (lettres ou seulement des nombres)
- une rangée de valeurs possibles (se trouvant dans une liste déroulante ou popup)
- des règles de validation (ex.: algorithme pour calculer le numéro de TVA, adresse e-mail correcte, etc.).

Les messages d'erreurs pour les champs erronés sont affichés à droite de l'écran ou bien en bas du formulaire . Pour chaque champ erroné, une indication sur le type d'erreur sera affichée dans le résumé des erreurs.

Si vous voulez quitter l'écran sans avoir enregistré les données (par exemple lors de la fermeture du navigateur ou en choisissant un lien sur la page), un message d'alerte apparaîtra: *Voulez-vous sortir sans sauvegarder ?* 

# **Les types de listes**

Les principes suivants seront adoptés pour les listes dans l'application IDEP.WEB :

Toutes les listes seront partagées si elles dépassent un certain nombre N d'entrées :

- le nombre de lignes N pourra être défini sous "*Outils / Options*"
- des contrôles de pagination sont affichés si nécessaire.

Dans les listes avec une colonne de sélection, il est possible :

- de sélectionner de 0 à N entrées
- d'éditer une entrée par un double-clic
- d'appliquer une opération sur les entrées sélectionnées à partir du menu "*Actions*"
- d'entrer un critère de recherche dans le champ de recherche en haut à gauche d'une liste
- d'avoir une indication sur le nombre d'entrées dans une liste en haut à droite.

# **Aide online**

Chaque page, sauf la page d'accueil, vous donnera la possibilité de faire appel à une aide en bas à droite de l'option sélectionnée .

# **Navigation**

Nous vous recommandons fortement de ne pas utiliser les boutons "*précédent*" et "*suivant*" de votre navigateur Internet, mais d'utiliser la navigation prévue à l'intérieur du formulaire Idep.Web.

Sur la plupart des écrans, il y a un «*retour à ...*" bouton en bas à gauche. Ce bouton vous permet de retourner à la fonction précédente.

L'effet sera le même qu'en cliquant sur l'avant-dernière entrée de la trace.

Vous pourrez trouver votre chemin plus directement de différentes manières:

- par un menu où vous aurez accès à toutes les options Idep.Web
- par les rubriques « *tâches importantes* » et « *dernières activités* » présentées à la page d'accueil
- par le « *plan du site* » (en bas de la page) qui vous permet d'accéder directement toutes les fonctions.

# **Adaptation des options Idep.Web**

La sous-option « *Options* » du menu « *Outils »* vous permet de changer certaines configurations de l'interface Idep.Web :

Les paramètres suivants vous permettent de changer le comportement de l'application : Nombre de lignes affichées dans une liste :  $\circledcirc$  8  $\circledcirc$  10  $\circledcirc$  12  $\circledcirc$  14  $\circledcirc$  16  $\circledcirc$  18  $\circledcirc$  20  $\circledcirc$  22 Montrer les instructions. Si vous les avez désactivées, elles seront activées à nouveau. Afficher l'aide dans une fenêtre Popup séparée. Montrer choix CN8 durant l'entrée. Changer mot de passe

- le paramètre « *nombre de lignes affichées ...* » permet de configurer combien de lignes d'une liste ou d'une table seront présentées sur une page. Des listes plus longues représentent naturellement plus d'informations à l'écran et ainsi le nombre d'accès au serveur sera réduit, mais dans ce cas, la barre verticale sur le côté pourrait peut-être vous gêner
- « *montrer les instructions* » vous permet d'avoir certains conseils sur différentes pages et options du formulaire: si cela vous gêne, vous pouvez désactiver cette option.
- dès activation de « *afficher l'aide …* », une fenêtre à part pour la présentation de celle-ci apparaîtra
- si l'option « *montrer choix CN8* » est active, une liste déroulante s'affichera sur le côté droit durant la recherche du code marchandise pour l'entrée des lignes de déclaration.

# **Création d'une déclaration** (explications générales)

Pour créer une déclaration, vous avez une option Créer une déclaration à votre disposition sous la rubrique « *tâches importantes* » de la page d'accueil :

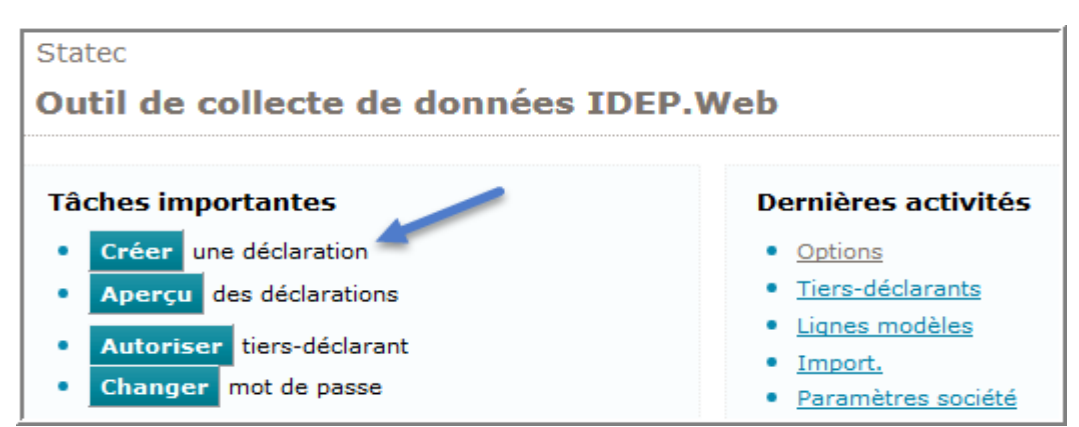

Une autre option vous permet de faire la même chose : cliquez simplement sur l'option  $\frac{1}{\sqrt{2}}$  Déclarations du menu Actions et prenez ensuite  $\frac{1}{\sqrt{2}}$  Ajout. du même menu :

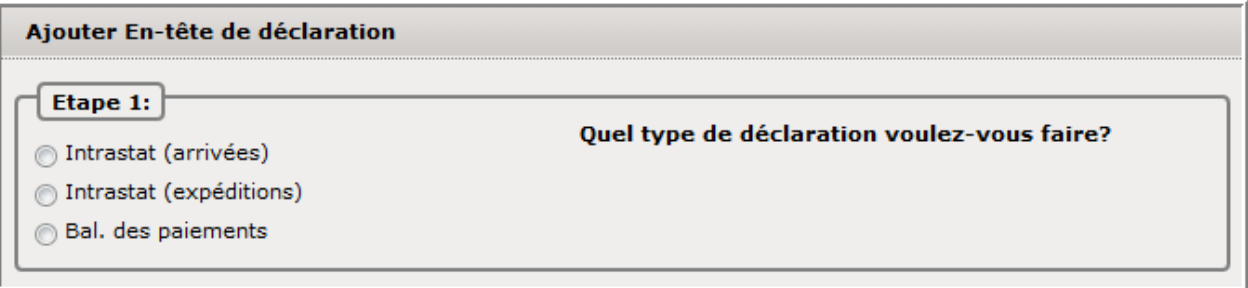

Il faudra d'abord faire un choix sur le type de déclarations à faire .

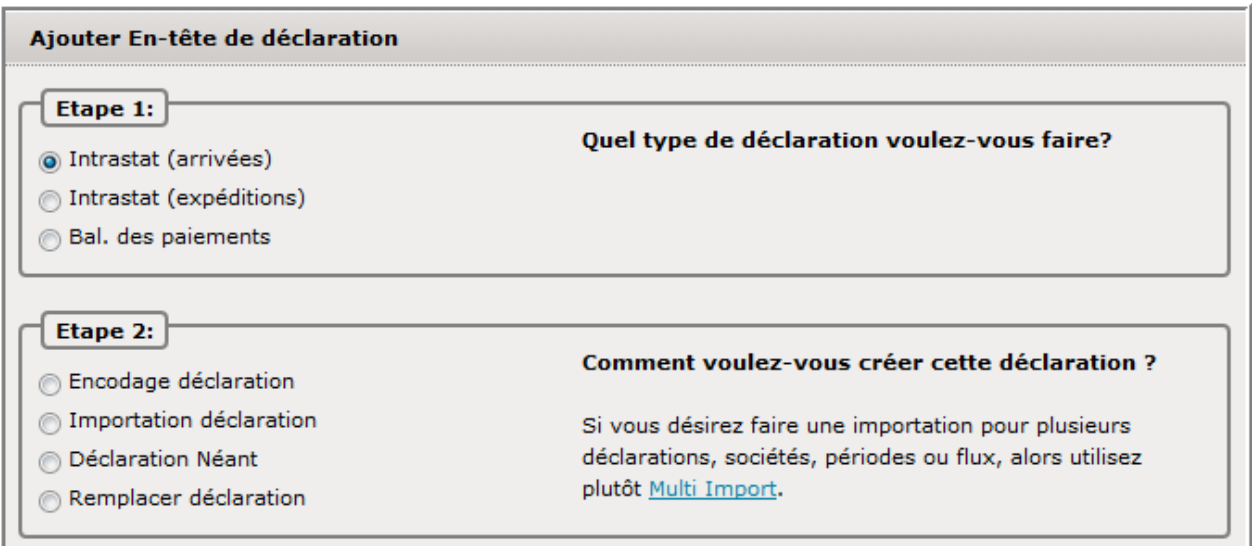

Sur l'écran suivant vous devrez indiquer quel type de déclaration vous voulez créer :

- *Encodage déclaration* : si vous voulez encoder ligne par ligne
- *Importation déclaration* : si vous voulez importer les données d'un fichier externe
- *Déclaration Néant* : si vous voulez simplement créer une déclaration Néant sans lignes (rien à déclarer pour ce mois)
- *Remplacer déclaration* : si vous voulez faire des corrections à une déclaration déjà transmise

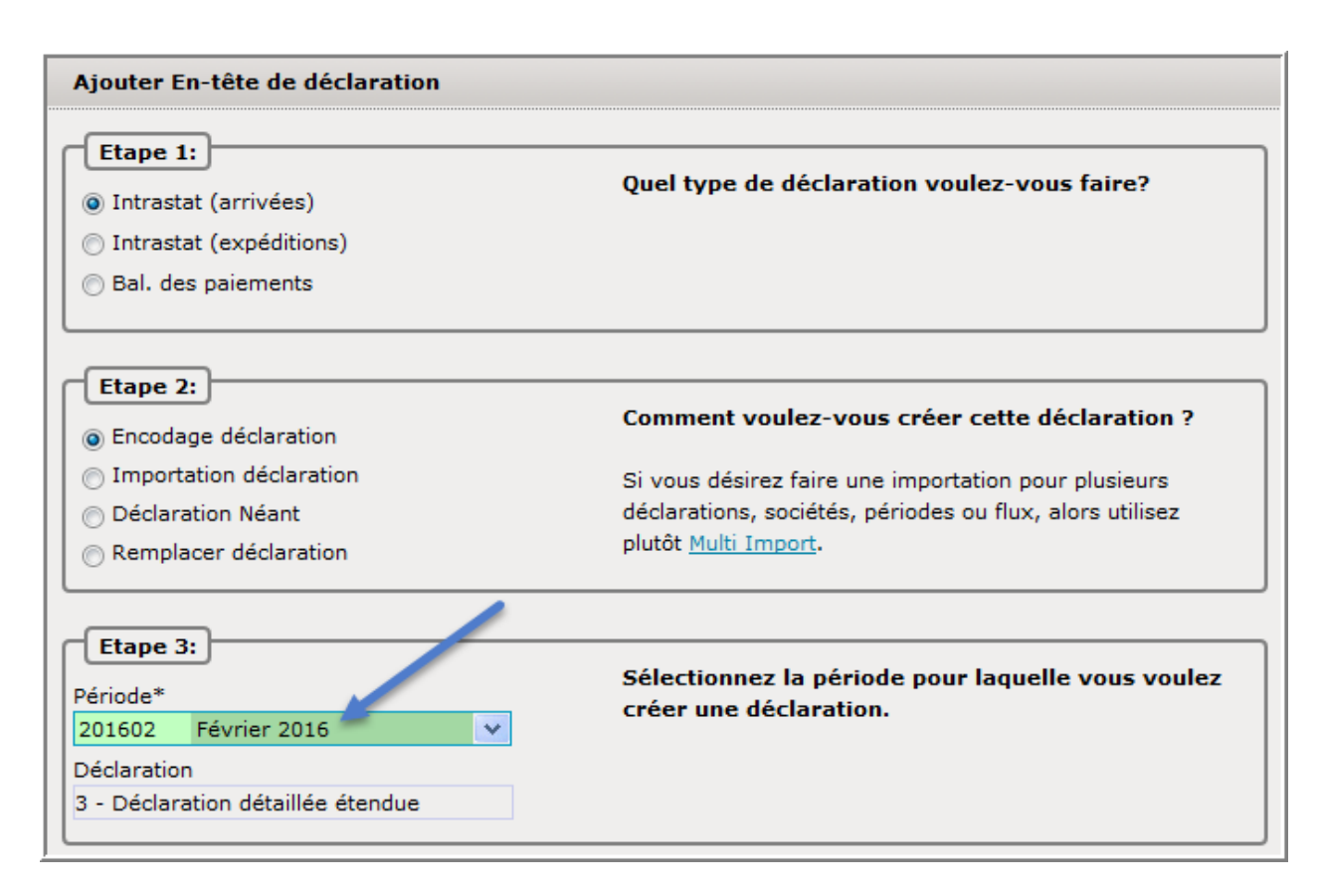

Finalement il faudra faire une indication sur la période de la déclaration.

Pour finalement créer la déclaration, cliquez simplement sur Créer une déclaration

L'entrée de la ligne de déclaration peut différer selon le formulaire de déclaration que vous avez choisi : déclaration Intrastat (arrivées ou expéditions), déclaration balance des paiements.

Selon le formulaire de déclaration choisi, la présentation sera différente, or le procédé reste le même. L'utilisateur peut utiliser soit la souris, soit la touche « TAB » pour passer d'un champ à l'autre.

Les champs obligatoires sont présentés en couleur jaune, les champs optionnels en couleur blanche.

Si dans certains champs, l'utilisateur connaît le code par cœur, il peut l'entrer directement.

Dans le cas d'un code valide, le curseur passera alors automatiquement dans le champ suivant.

Certaines listes déroulantes sont aussi à sa disposition.

Les champs d'une liste déroulante sont représentés comme suit :

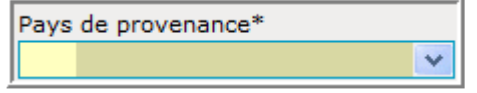

L'utilisateur peut cliquer sur cette liste (flèche vers le bas) et verra les différentes valeurs à sa disposition :

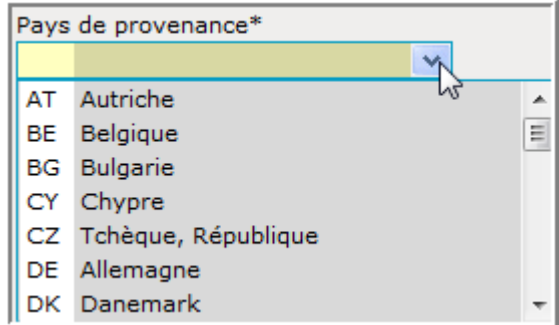

L'utilisateur pourra communiquer son choix en cliquant sur une de ces valeurs :

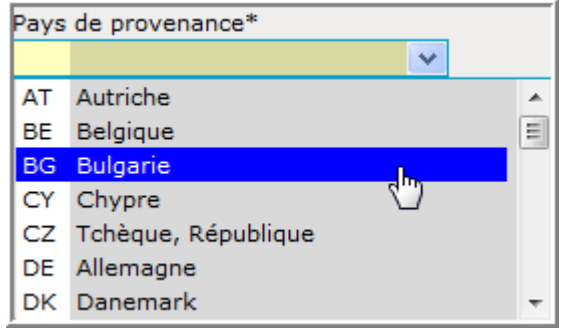

Le contrôle repassera ensuite dans le formulaire :

Pays de provenance\* **BG** Bulgarie

# **Ligne de déclaration Intrastat des arrivées** (explications générales)

Concernant la déclaration Intrastat, il existe trois types différents de déclarations : déclaration simplifiée, détaillée et étendue.

L'exemple ci-dessous va présenter une ligne de déclaration étendue des arrivées, vu que vous y retrouverez aussi bien tous les champs d'une déclaration simplifiée que d'une déclaration détaillée:

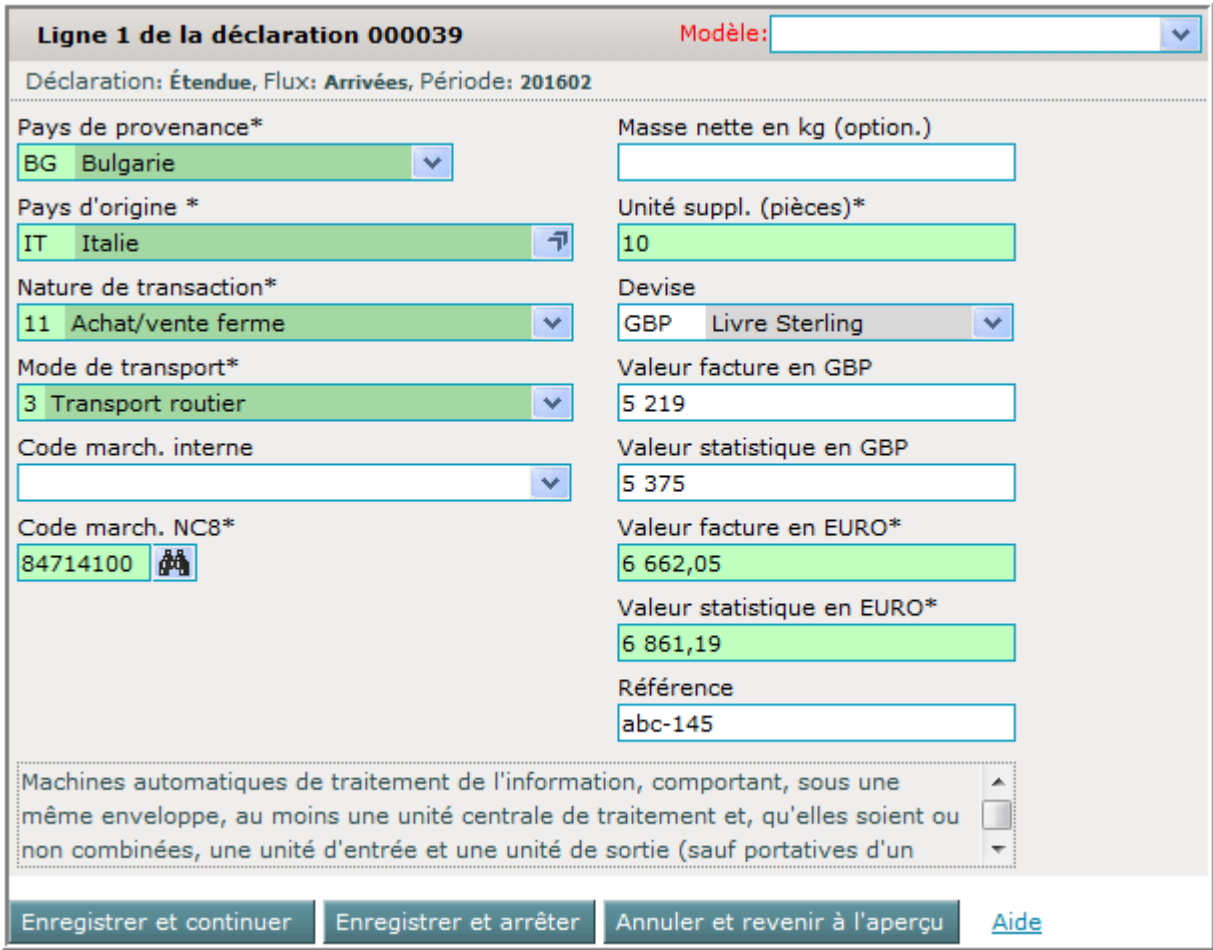

## *Pays de provenance*

Comme pays de provenance (deux positions alphabétiques), il faut indiquer l'Etatmembre de l'Union Européenne depuis lequel les marchandises ont été expédiées.

## *Pays d'origine*

Par pays d'origine (deux positions alphabétiques), on entend le pays où les marchandises ont été produites ou assemblées.

#### *Nature de transaction*

Par nature de transaction (deux positions numériques), on entend l'opération commerciale effectuée.

## *Mode de transport*

Le mode de transport représente le moyen de transport avec lequel les marchandises ont traversé la frontière du Luxembourg.

## *Code march. interne*

Ce champ peut être utilisé pour faire une relation entre un code marchandise interne à la société et le code marchandise NC8 (une table peut être définie sous "*Tables / Code-marchandises internes*")

#### *Code march. NC8*

Le code des marchandises (8 positions numériques) officiel doit figurer dans la nomenclature combinée.

Dans IDEP il est possible de faire une recherche du code marchandise en mode simple, en mode hiérarchique ou par mot clé.

## *Masse nette en kg*

La masse nette représente la masse réelle totale de la marchandise dépouillée de tous ses emballages. Elle est à mentionner en kilogrammes entiers sans décimales.

L'indication de la masse nette n'est pas exigée lorsqu'une unité supplémentaire est requise.

## *Unité suppl.*

L'unité statistique supplémentaire représente la quantité de marchandises.

IDEP ne va afficher ce champ que s'il est requis. Dans ce cas, la masse nette deviendra optionnelle.

#### *Devise*

Champ pouvant être utilisé pour la conversion des valeurs monétaires , si celles-ci seront indiquées en "devise étrangère" .

#### *Valeur facture en devise*

Le montant facturé hors TVA en devise étrangère

## *Valeur statistique en devise*

La valeur statistique en devise étrangère

#### *Valeur facture en EURO*

Le montant facturé hors TVA à indiquer comme chiffre positif entier sans décimales.

#### *Valeur statistique en EURO*

La valeur statistique représente la valeur du bien additionnée du coût de transport et d'assurance.

## *Référence*

Ce champ peut être utilisé pour entrer une référence à vos lignes de facture (p.ex.: numéro de facture, ou identité du partenaire commercial). Ce champ accepte toutes les entrées et ne sera pas envoyé au Statec.

# **Ligne de déclaration Intrastat des expéditions**

L'exemple ci-dessous va présenter une ligne de déclaration étendue des expéditions, vu que vous y retrouverez aussi bien tous les champs d'une déclaration simplifiée que d'une déclaration détaillée:

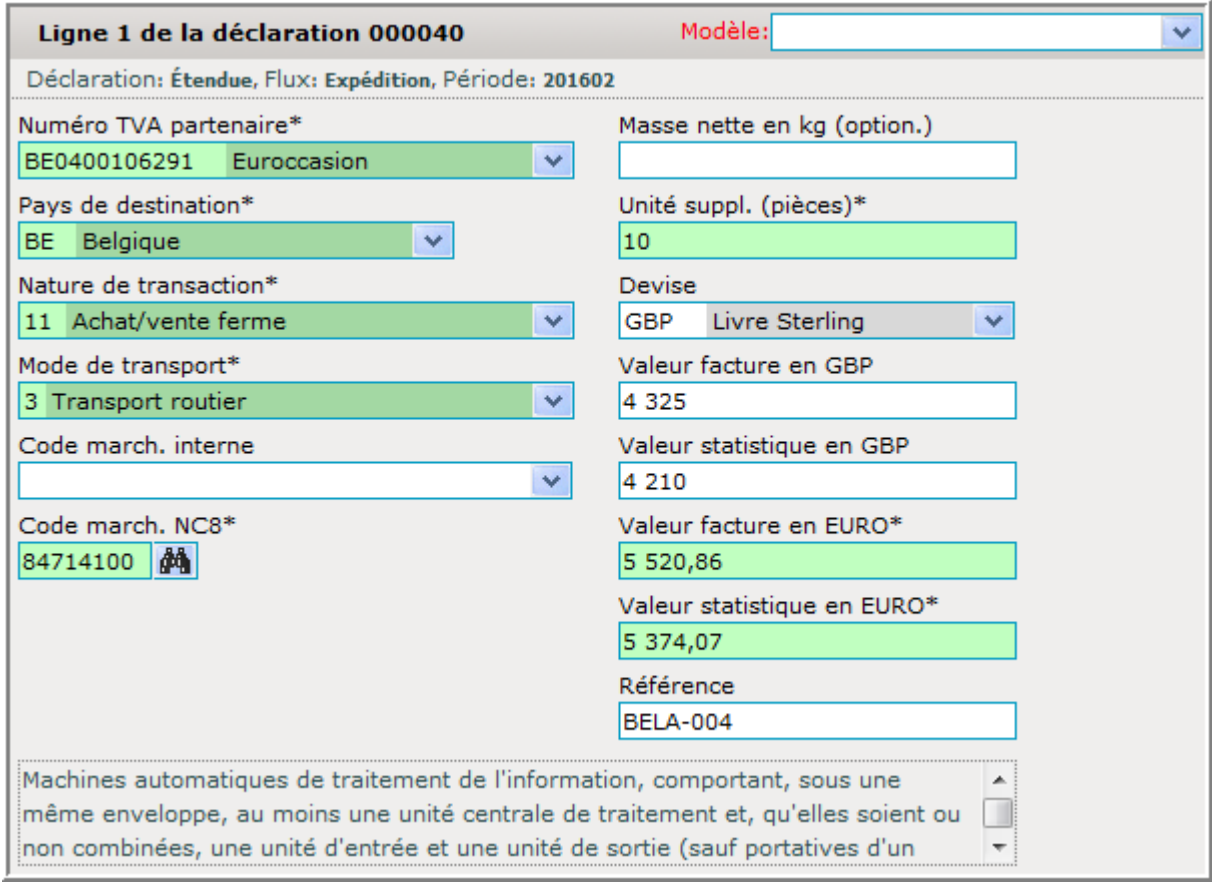

# *Numéro TVA partenaire*

Le numéro de TVA du partenaire commercial (repris d'une table définie sous "*Tables / Partenaires commerciaux*"). Si le champ ne correspondra pas aux normes prescrites, il sera affiché en rouge. S'il correspond aux normes, une vérification de sa registration aura lieu.

## *Pays de destination*

Comme pays de destination (deux positions alphabétiques), il faut indiquer l'Etatmembre de l'Union Européenne vers lequel les marchandises ont été expédiées.

## *Nature de transaction*

Par nature de transaction (deux positions numériques), on entend l'opération commerciale effectuée.

## *Mode de transport*

Le mode de transport représente le moyen de transport avec lequel les marchandises ont traversé la frontière du Luxembourg.

## *Code march. interne*

Ce champ peut être utilisé pour faire une relation entre un code marchandise interne à la société et le code marchandise NC8 (une table peut être définie sous "*Tables / Code-marchandises internes*")

## *Code march. NC8*

Le code des marchandises (8 positions numériques) officiel doit figurer dans la nomenclature combinée.

Dans IDEP il est possible de faire une recherche du code marchandise en mode simple, en mode hiérarchique, par mot clé.

#### *Masse nette en kg*

La masse nette représente la masse réelle totale de la marchandise dépouillée de tous ses emballages. Elle est à mentionner en kilogrammes entiers sans décimales.

L'indication de la masse nette n'est pas exigée lorsqu'une unité supplémentaire est requise.

#### *Unité suppl.*

L'unité statistique supplémentaire représente la quantité de marchandises.

IDEP ne va afficher ce champ que s'il est requis. Dans ce cas, la masse nette deviendra optionnelle.

#### *Devise*

Champ pouvant être utilisé pour la conversion des valeurs monétaires , si celles-ci seront indiquées en "devise étrangère" .

#### *Valeur facture en devise*

Le montant facturé hors TVA en devise étrangère

#### *Valeur statistique en devise*

La valeur statistique en devise étrangère

#### *Valeur facture en EURO*

Le montant facturé hors TVA à indiquer comme chiffre positif entier sans décimales.

#### *Valeur statistique en EURO*

La valeur statistique représente la valeur facture , c.à d. la valeur départ-usine.

#### *Référence*

Ce champ peut être utilisé pour entrer une référence à vos lignes de facture (p.ex.: numéro de facture, ou identité du partenaire commercial). Ce champ accepte toutes les entrées et ne sera pas envoyé au Statec.

# **Ligne de déclaration « balance des paiements »**

L'écran représentant l'entrée d'une ligne de déclaration pour la balance des paiements peut changer selon le code BdP qui sera entré :

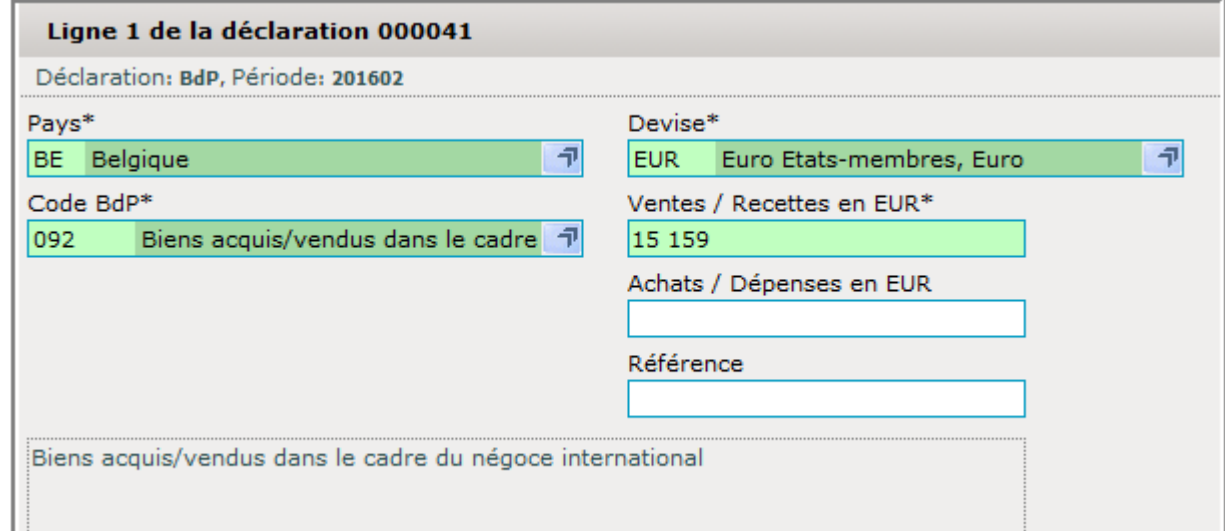

ou :

 $\frac{1}{2}$  ...

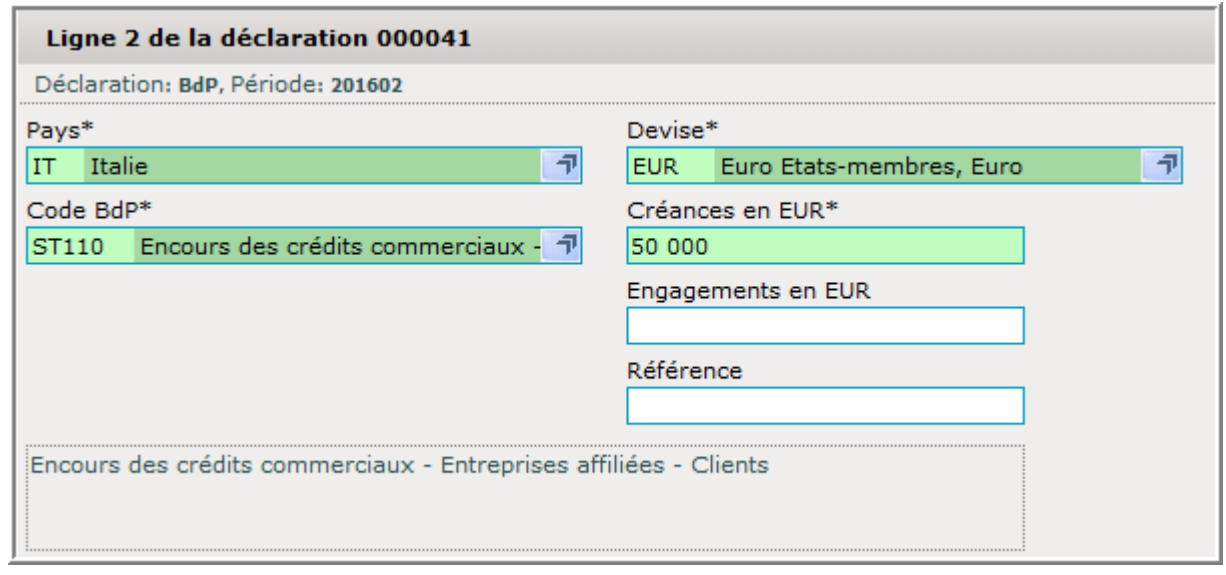

## *Pays*

*Pour les transactions* : par pays (code à 2 caractères alphabétiques) on entend le pays de résidence de la contrepartie étrangère ou le code de l'organisme international avec lesquels les opérations ont été réalisées.

*Pour les stocks* : par pays (code à 2 caractères alphabétiques) on entend le pays de résidence de la contrepartie étrangère ou le code de l'organisme international sur lesquels il existe des soldes de compte.

## *Code BdP*

*Pour les transactions* : par code BdP (3 caractères alphanumériques) on entend la nature de la transaction selon la nomenclature des codes économiques.

*Pour les stocks* : par code BdP (5 caractères alphanumériques) on entend la catégorie des encours selon la liste des stocks de créances et engagements.

## *Devise*

*Pour les transactions* : La devise désigne la monnaie (code à 3 caractères alphabétiques) dans laquelle les montants sont exprimés.

*Pour les stocks* : La devise désigne la monnaie (code à 3 caractères alphabétiques) dans laquelle les montants des encours sont exprimés. La conversion en une seule monnaie n'est pas autorisée.

#### *Ventes / Recettes*

Dans ces cas, il est à déclarer le montant des transactions effectuées par code économique et par code pays durant la période considérée.

## *Achats / Dépenses*

Dans ces cas, il est à déclarer le montant des transactions effectuées par code économique et par code pays durant la période considérée.

## *Créances*

Dans ces cas, il est à déclarer le montant des encours des créances vis-à-vis de nonrésidents à la fin de la période considérée.

## *Engagements*

Dans ces cas, il est à déclarer le montant des encours des engagements vis-à-vis de non-résidents à la fin de la période considérée.

## *Référence*

Ce champ peut être utilisé pour entrer une référence aux lignes déclarées (facultatif)

# **Entrée des lignes de déclaration**

Dès qu'une ligne a été entrée, vous aurez différentes options à votre disposition :

Enregistrer et continuer : si vous voulez enregistrer la ligne que vous venez d'entrer et continuer à entrer d'autres lignes. Le formulaire d'entrée sera libéré et préparé pour l'entrée de la ligne suivante. Le compteur en haut du formulaire sera incrémenté.

Enregistrer et arrêter : si vous voulez sauvegarder votre dernière ligne concernant cette déclaration, pour ensuite arrêter l'entrée des lignes.

Annuler et revenir à l'aperçu : pour annuler l'entrée de la ligne que vous venez de préparer et revenir à l'aperçu des lignes de déclaration.

## **Sauvegarde d'une ligne**

A tout moment, vous pouvez sauvegarder la ligne que vous venez d'entrer.

Si la ligne n'est pas complète ou s'il y a une erreur dans un des champs de la ligne de déclaration, un message similaire à celui ci-dessous va apparaître à droite du formulaire :

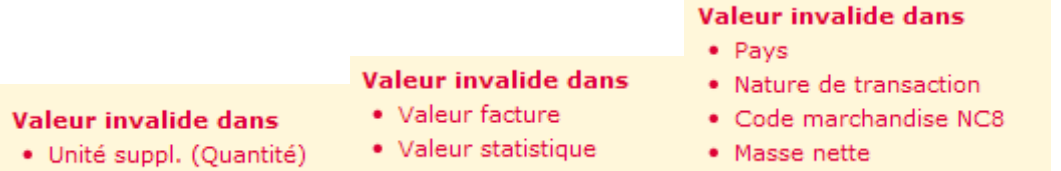

Durant chaque entrée de ligne, IDEP vérifiera les champs entrés et affichera un message dès qu'un champ obligatoire n'a pas été rempli ou si une erreur a été détectée dans un des champs. Vous pourrez aussi continuer avec l'option :

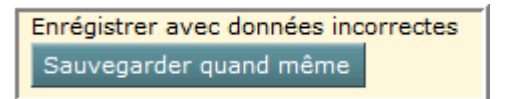

Vous aurez alors le choix de sauvegarder une ligne incomplète ou incorrecte ou bien de compléter et corriger d'abord la ligne.

*Note : il ne sera pas possible de transmettre une déclaration incomplète ou erronée.* 

# **Aperçu des lignes**

Après l'entrée des lignes, le contrôle repasse à l'aperçu des lignes .

L'aperçu des lignes montre toutes les lignes qui ont été créées pour une déclaration sélectionnée. Cette liste pourra être assortie selon toutes les colonnes présentes. Pour assortir, il faudra juste cliquer sur l'entête d'une colonne.

Vu que cette liste peut être assez longue, vous pourrez facilement passer directement à une ligne précise, en cliquant sur une des pages en dessous de la table ou bien en entrant le numéro de la page dans le champ Aller à la page

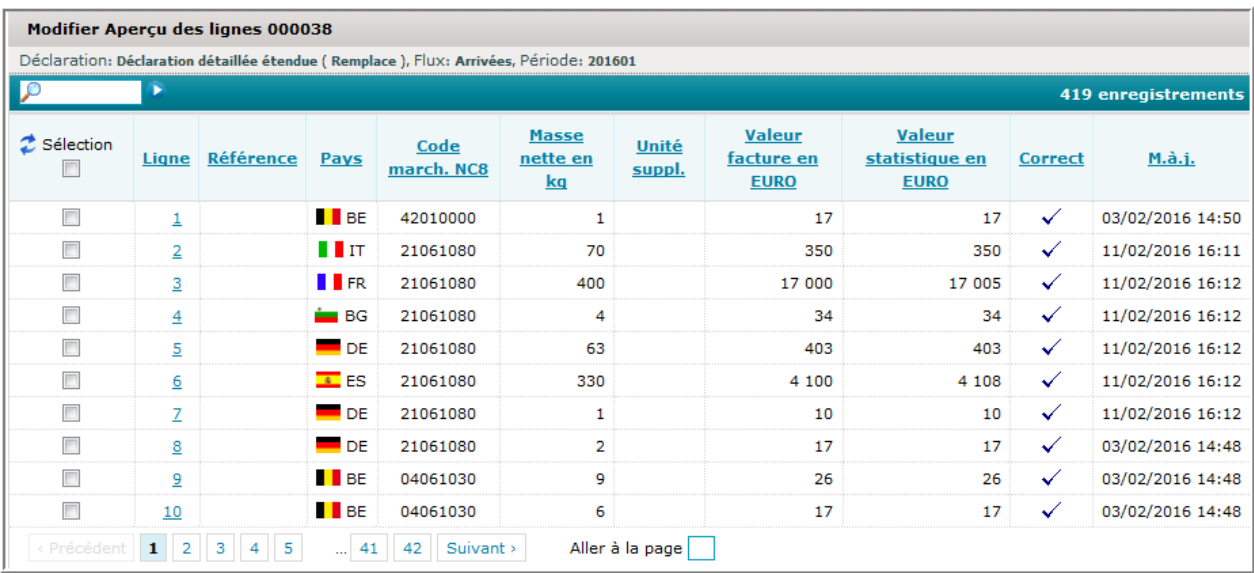

Dans l'aperçu des lignes vous pourrez effectuer diverses actions, si vous sélectionnez une ou plusieurs lignes de la liste.

L'action choisie aura l'effet suivant :

*Ajout.* : ajouter une ligne de déclaration aux lignes déjà existantes. N'importe que vous ayez sélectionné une ou plusieurs lignes, une activation de l'option Ajouter va vous amener à la création d'une nouvelle ligne .

*Afficher*: afficher une ligne existante ou faire des modifications sur une ligne existante pour corriger des erreurs ou des chiffres. Un moyen plus rapide pour faire la même chose, c'est de cliquer directement sur le numéro de la ligne. Vous passerez ensuite dans le détail de cette ligne.

*Effacer*: effacer les lignes sélectionnées de la liste des déclarations. Une demande de confirmation vous sera adressé .

*Eff. tout* : effacer toutes les lignes d'une déclaration.

*Import.*: démarrer l'importation des données à partir d'un fichier externe.

*Copier* : copier un nombre de lignes d'une autre déclaration dans la déclaration actuelle

*En-tête* : montrer le résumé avec les totaux pour cette déclaration.

*Agrégé* : résumé des lignes qui diffèrent uniquement par leur valeur. Il y aura moins de lignes dans la liste des lignes agrégées que dans la liste des lignes détaillées. Pour retourner à la liste originale, il suffit de cliquer sur *Lignes détaillées*.

*Envoyer*: Clôturer la déclaration d'un mois précis et transmettre cette déclaration au Statec. Attention : Il ne sera plus possible d'ajouter des lignes ou de modifier les lignes d'une déclaration envoyée ! Si nécessaire, il faudra faire une déclaration de remplacement.

*Imprim.* : cette option permet d'imprimer les lignes soit sur une imprimante, soit sur un support électronique (exporter en PDF). Il est aussi possible d'exporter les lignes en format texte.

Si une déclaration est erronée, un filtre apparaît en haut à droite et une sélection sera possible entre :

- *Toutes les lignes* : montrer toutes les lignes correctes ou non
- *Lignes erronées* : montrer uniquement les lignes erronées.

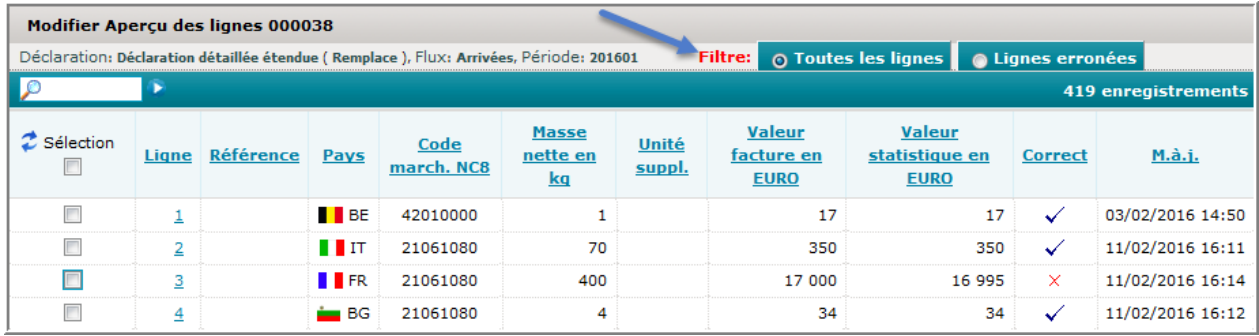

# **Aperçu des déclarations**

Dès que l'utilisateur quitte l'écran « *Aperçu des lignes* », il revient sur l'écran « *Aperçu des déclarations* ».

L'aperçu des déclarations montre toutes les déclarations qui ont été créées pour une société, ainsi que leur état :

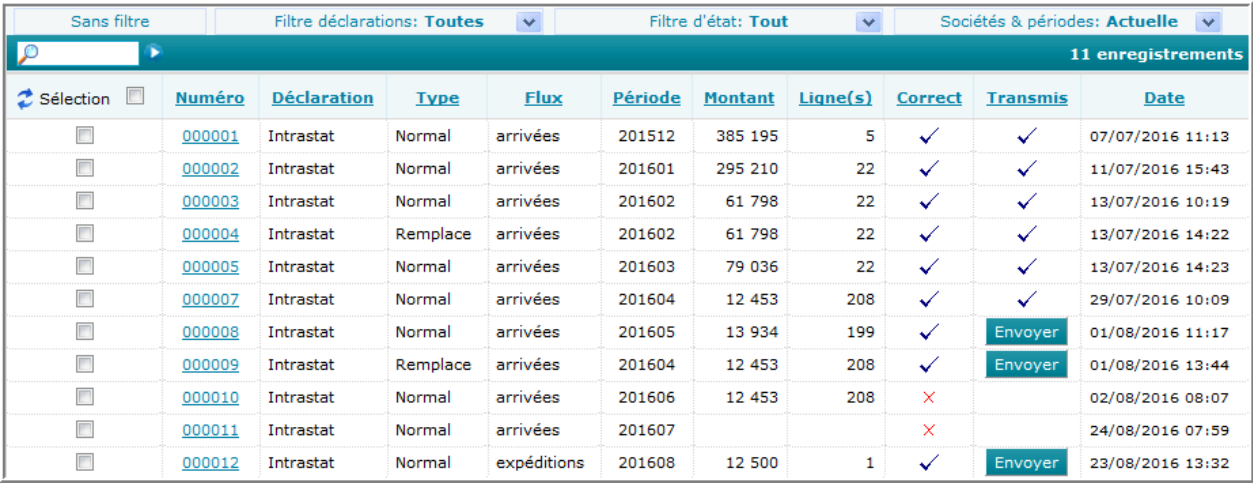

L'aperçu permettra d'avoir une idée sur les déclarations du passé, ainsi que des déclarations qui ont déjà été transmises. La liste pourra être assortie par colonne en cliquant simplement sur l'en-tête d'une colonne.

Vous pourrez aussi appliquer trois filtres pour faire apparaître uniquement les déclarations qui sont importantes pour vous.

Le défaut sera toujours toutes les déclarations dans tous les états.

Le premier filtre concernera les déclarations à afficher :

- *Montrer toutes [défaut]* : montrer toutes les déclarations
- *Intrastat arrivées* : montrer les déclarations des arrivées (importations)
- *Intrastat expédition* : montrer les déclarations des expéditions (exportations)
- *BdP* : montrer uniquement les déclarations de la Balance de paiements
- *Néant* : montrer uniquement des déclarations Néant
- *Normal* : montrer les déclarations qui contiennent des lignes et ne sont pas des déclarations de remplacement
- *Remplace* : montrer uniquement les déclarations de remplacement.

Le deuxième filtre concernera l'état des déclarations :

- *Pas de filtre sur l'état* : montrer toutes les déclarations dans tous les états
- *Non envoyé* : montrer les déclarations non transmises encore
- *Transmis* : montrer les déclarations transmises
- *Avec erreur(s)* : montrer uniquement les déclarations erronées
- *Correct* : montrer uniquement des déclarations correctes.

Le troisième filtre concernera les sociétés (réservé au tiers-déclarant) et périodes :

- *Déclarations de toutes les sociétés* : montrer toutes les déclarations de toutes les sociétés (clients du tiers-déclarant)
- *Ce mois* : afficher les déclarations du mois actuel
- *Mois-1* : afficher les déclarations du mois précédent
- *Mois-2* : afficher les déclarations d'il y a deux mois
- *Mois-3* : afficher les déclarations d'il y a trois mois
- *Mois-4* : afficher les déclarations d'il y a quatre mois
- Ce trimestre : afficher les déclarations de ce trimestre (seulement pour la Balance des paiements)
- *Trimestre précédent* : afficher les déclarations du trimestre précédent (seulement pour la Balance des paiements)
- *Cette année* : afficher les déclarations de l'année actuelle (seulement pour la Balance des paiements)
- *Année précédente* : afficher les déclarations de l'année précédente (seulement pour la Balance des paiements).

Les fonctions suivantes sont disponibles :

*Ajout.* : créer une nouvelle déclaration.

*Afficher* : pour afficher les lignes d'une déclaration ou pour pouvoir faire des modifications sur une déclaration existante afin de corriger des erreurs ou des chiffres. Un moyen plus rapide pour faire la même chose, c'est de cliquer directement sur le numéro de la déclaration. Ainsi vous passerez directement dans l' aperçu des lignes.

*Effacer :* pour effacer les lignes sélectionnées de la liste des déclarations. Une demande de confirmation vous sera adressée .

*Envoyer :* pour indiquer que la déclaration sélectionnée est à clôturer et à transmettre au Statec. Activez seulement cette option si vous êtes absolument sûr que la déclaration est correcte et complète, car vous ne pourrez plus rétro-activer cette opération.

*Envoyer +*: Transmettre une multitude de déclarations au Statec. Pour les tiersdéclarants il est possible d'envoyer une multitude de déclarations de différents clients à la même occasion.

*Remplace* : permet d'ouvrir une déclaration déjà transmise, afin de la corriger et retransmettre au Statec. L'ancienne déclaration sera annulée.

*Entête :* pour voir les différents totaux d'une déclaration .

*Modif. période/flux :* si une erreur a eu lieu en déclarant le mois, l'année ou le type d'une déclaration, cette fonction permet de rétablir la situation et de faire la correction nécessaire.

*Imprim.* : imprimer une déclaration sous forme papier, ou bien sous format électronique (option : exporter en PDF) ou bien exporter la déclaration dans un fichier sous format texte.

*Calcul* : après sélection de quelques déclarations, cette fonction fera un calcul des totaux (montant, valeur statistique, unités, masse nette).

# **Transmettre une déclaration**

Dès que vous aurez terminé une déclaration, vous pourrez l'envoyer. Si la déclaration ne comportera aucune erreur, elle sera en même temps transmise au Statec.

Attention ! Cette action n'est pas réversible. Si vous remarquez par après qu'il y a des erreurs dans votre déclaration, vous devrez envoyer une déclaration de remplacement.

Le cas est identique, si vous avez oublié de transmettre plusieurs lignes . Mais dans ce cas, vous pourriez aussi créer encore une fois le même mois et y ajouter seulement les lignes manquantes. Dès que vous transmettrez ces lignes au Statec, elles seront ajoutées à votre déclaration initiale.

Pour envoyer une déclaration, vous devez d'abord la sélectionner dans l'aperçu des déclarations :

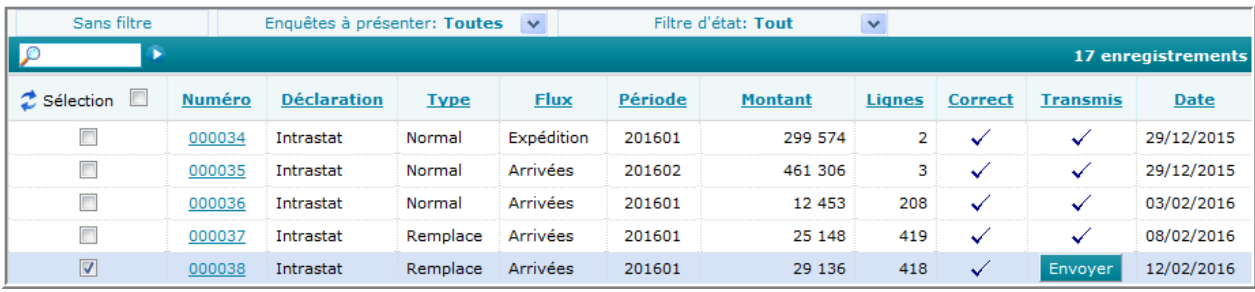

Ensuite vous cliquez sur Envoyer, Un écran similaire à celui qui suit est affiché :

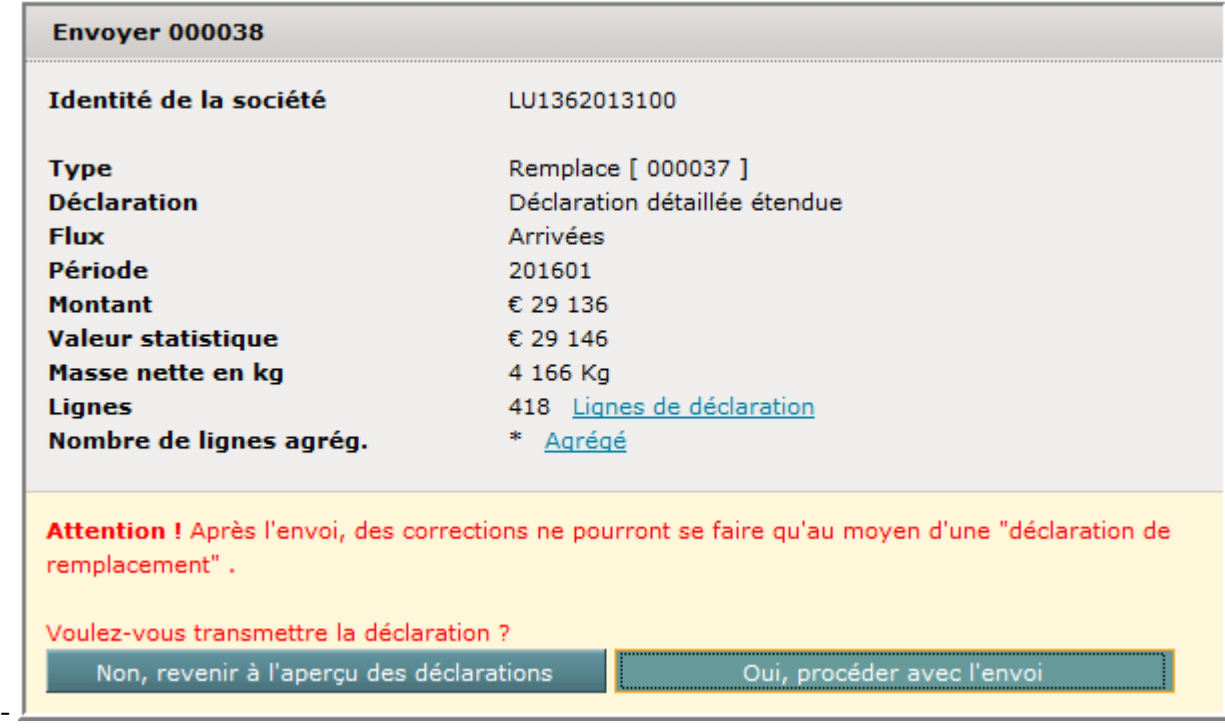

Avant la transmission, un résumé de votre déclaration sera affiché. Le nombre de lignes agrégées ne sera pourtant pas encore disponible, vu qu'une agrégation prendrait trop de temps pour des listes comportant de nombreuses lignes. Ainsi, ce chiffre sera seulement à votre disposition après activation de l'action Envoyer

Pourtant si vous désirez avoir ce chiffre à l'avance, vous cliquez simplement sur A*grégé* , ce qui vous amènera à une information similaire à :

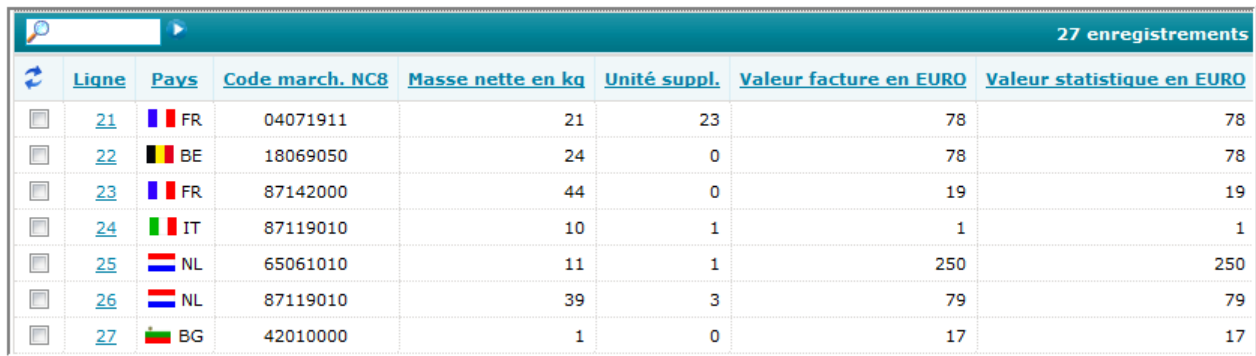

Le nombre de lignes agrégées apparaîtra aussi dans le résumé :

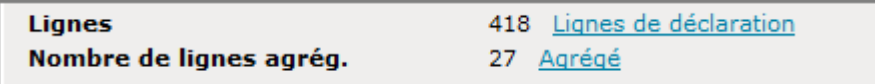

Si vous acquittez l'approbation en cliquant sur **comme la constitution de la constitution** Oui, procéder avec l'envoi alors la déclaration sera transmise.

A la fin de l'approbation, le message suivant apparaît:

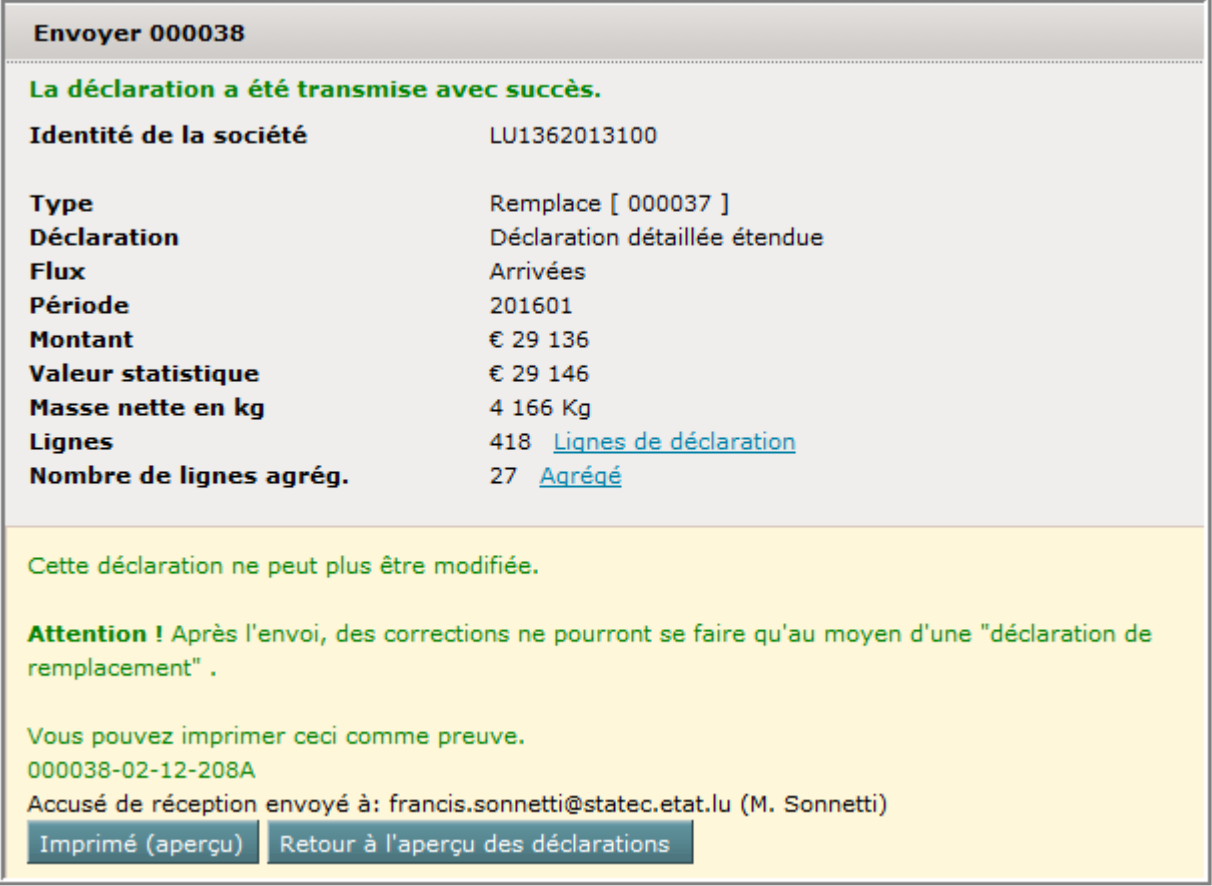

Vous pourrez imprimer ce message comme preuve de transmission.

La même information pourra être obtenue de nouveau si vous sélectionnez une déclaration dans l'aperçu des déclarations et que vous cliquez ensuite sur Entête.

# **Consulter une entête de déclaration**

Si vous sélectionnez une déclaration et que vous activez l'action Entête vous allez voir les totaux de la déclaration. Cette action peut être activée à tout moment, même après approbation.

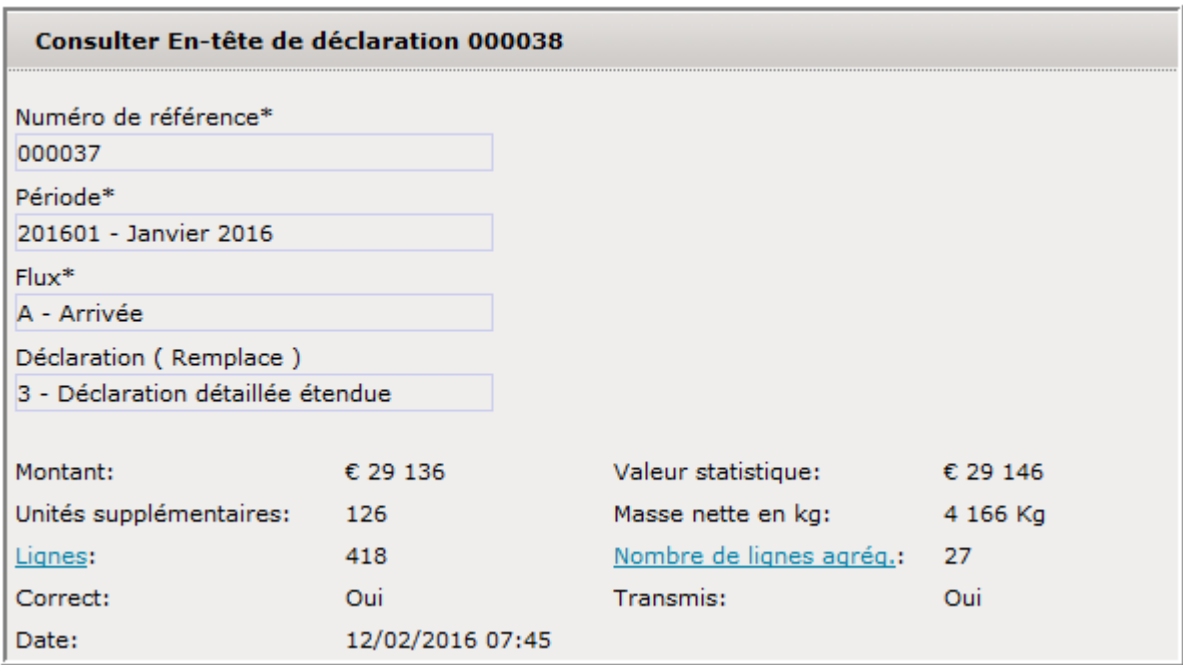

Veuillez noter que le nombre de lignes agrégées sera seulement à disposition après transmission de la déclaration.

Note: Il n'est pas possible de modifier un des champs de l'entête.

## **Cours de change**

Chaque matin, les cours de change sont mis à jour automatiquement via Internet .

# **Modifier période ou flux**

Si vous avez créé une déclaration et que vous vous êtes trompés de mois, d'année ou de flux, vous avez la possibilité de redresser la situation.

Deux cas peuvent se présenter:

- la déclaration a déjà été transmise (continuer sur la page 32)
- la déclaration n'a pas encore été transmise (continuer sur cette page).

## **Modifier période ou flux (la déclaration n'a pas encore été transmise)**

Pour pouvoir faire des modifications à cette déclaration, il faudra d'abord passer dans l'aperçu des déclarations en cliquant sur l'option **de la préclarations** ou bien sur Aperçu des déclarations sur l'écran principal.

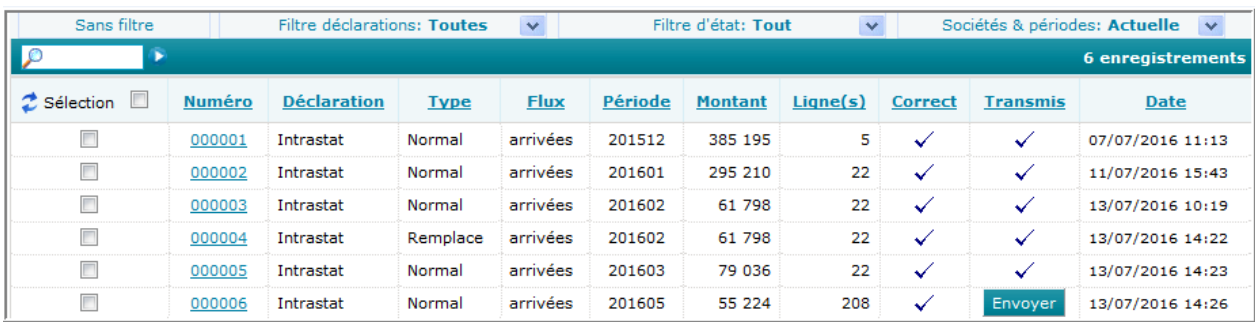

Si votre déclaration n'a pas encore été envoyée, vous devrez d'abord sélectionner la déclaration:

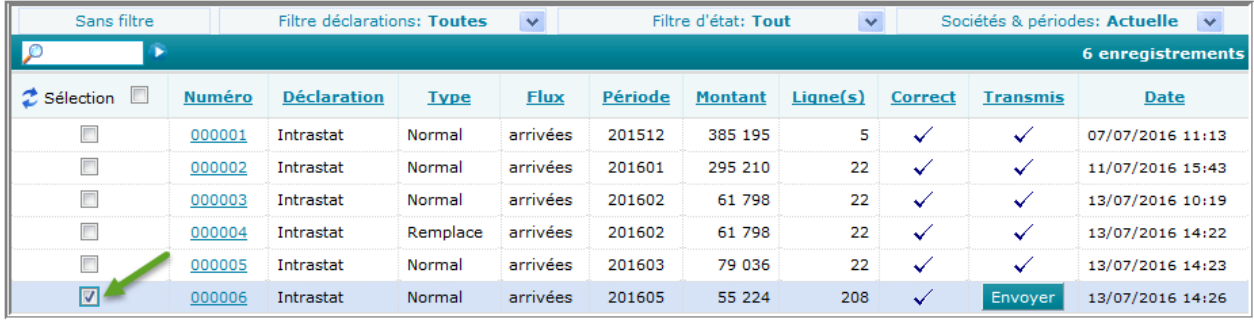

Cliquez ensuite sur Modif.période/flux du menu Actions :

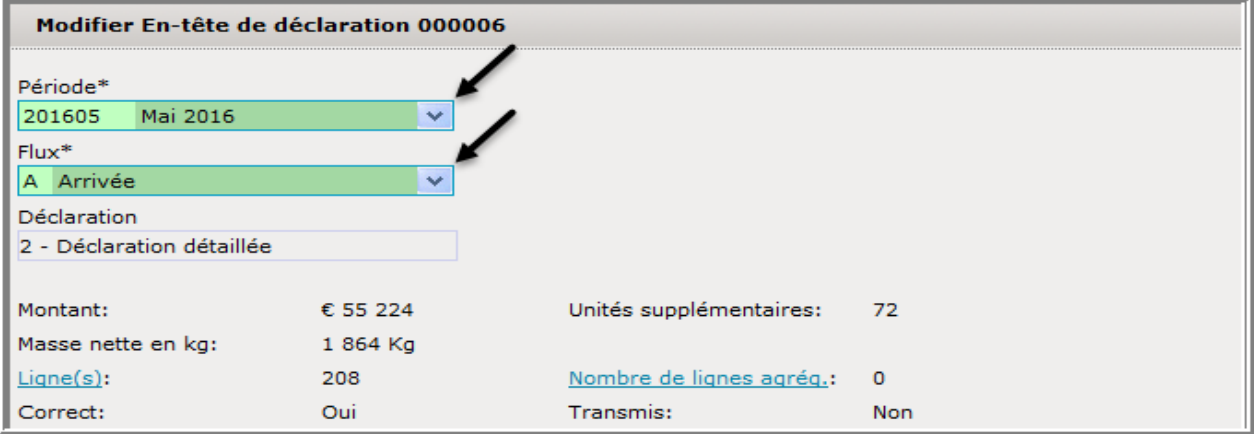

Deux champs seront accessibles pour des changements à faire sur le flux, ou bien la période. Dès que vous aurez fait les changements nécessaires, sauvegardez avec la touche en bas de l'écran : Modif.période/flux

## **Modifier période ou flux (La déclaration a déjà été transmise)**

Pour pouvoir faire des modifications à cette déclaration, il faudra d'abord passer dans l'aperçu des déclarations en cliquant sur l'option **préclarations** ou bien sur Aperçu des déclarations sur l'écran principal.

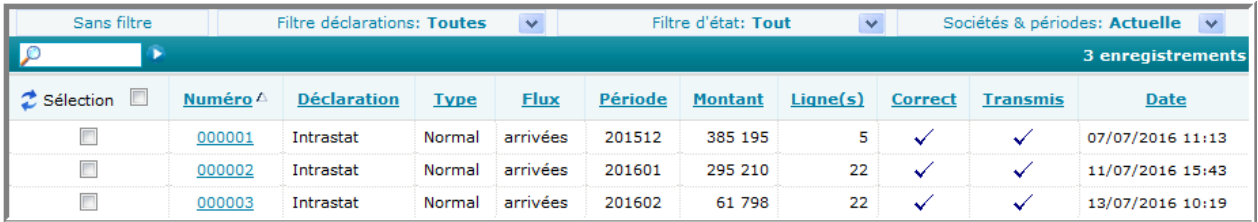

Si votre déclaration a déjà été envoyée, vous devrez d'abord sélectionner la déclaration:

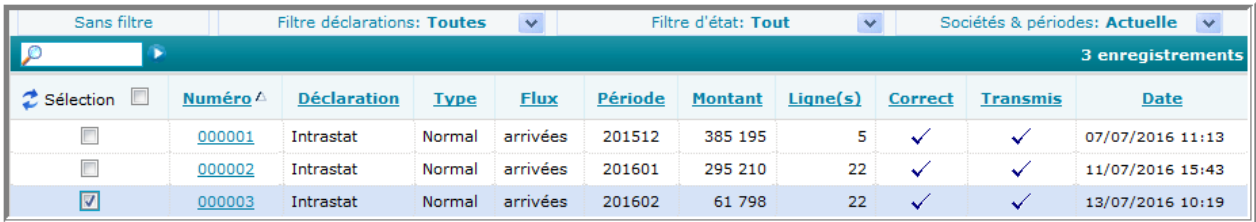

Ensuite vous sélectionnez Actions suivi de Modif.période/flux. L'écran suivant apparaît:

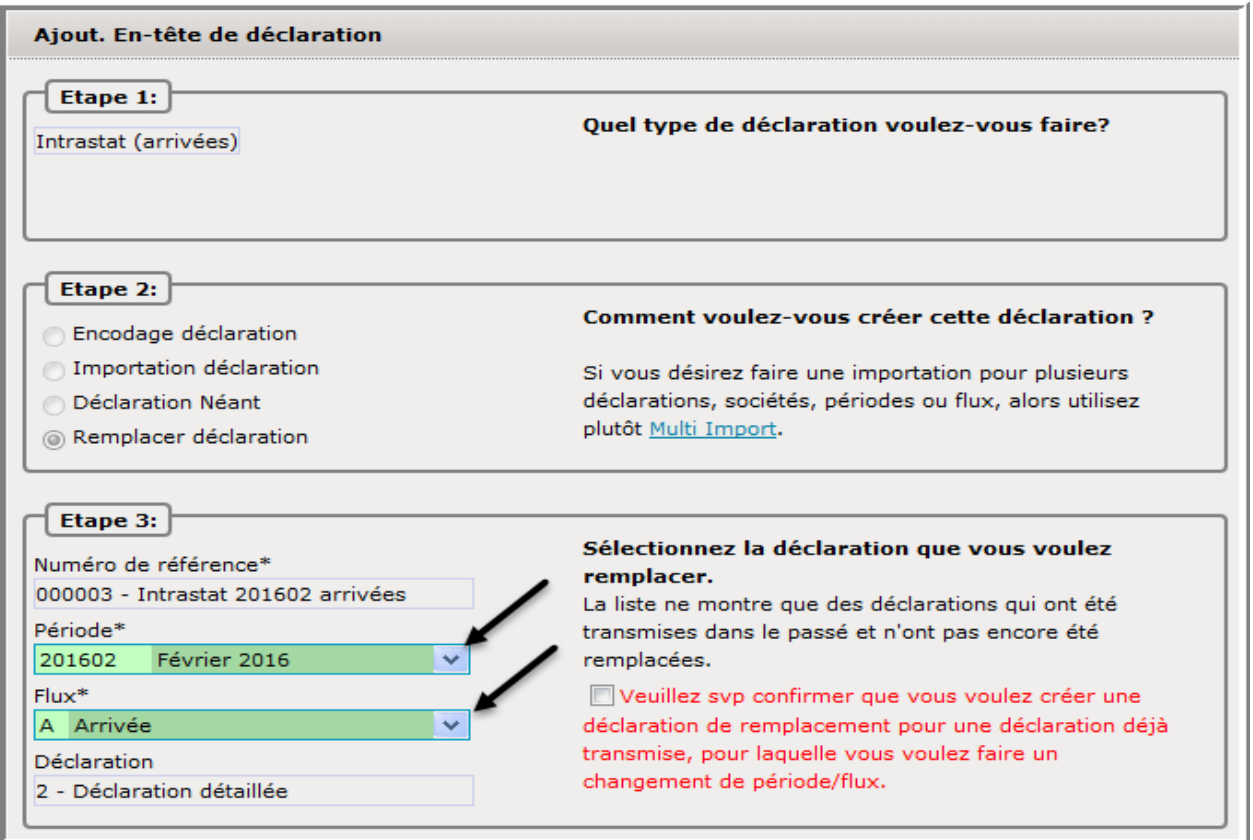

Les champs concernant la période, respectivement le flux seront de nouveau accessibles.

Adaptez la période (comme dans cet exemple), ou bien, si nécessaire le flux :

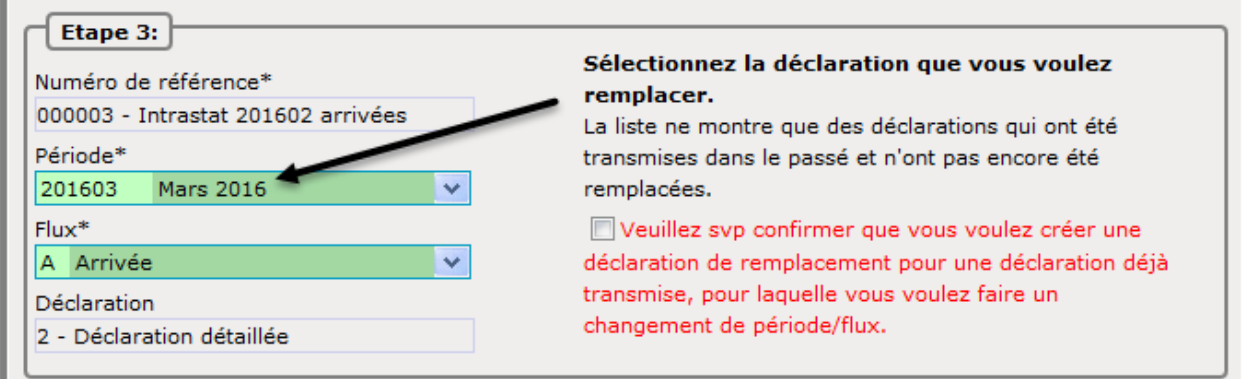

Confirmez ensuite (à droite) que vous voulez créer une déclaration de remplacement :

Veuillez svp confirmer que vous voulez créer une déclaration de remplacement pour une déclaration déjà transmise, pour laquelle vous voulez faire un changement de période/flux.

Cliquez ensuite sur Créer une déclaration.

L'aperçu des lignes apparaît:

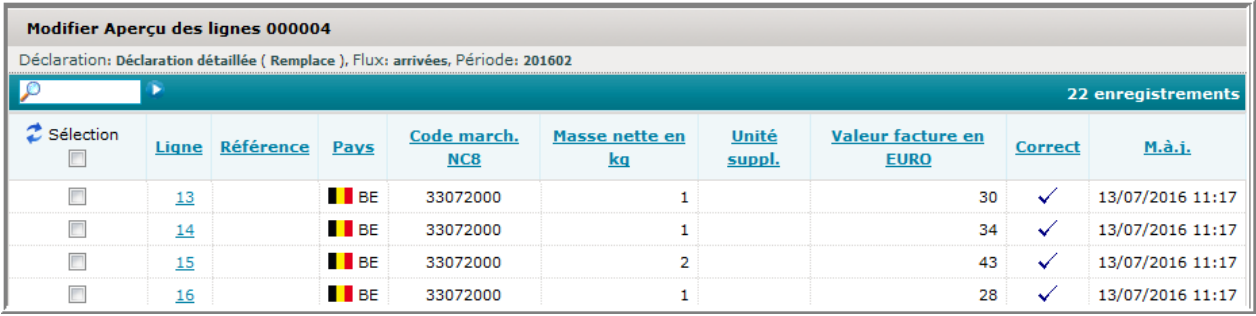

Si nécessaire des modifications pourront aussi avoir lieu sur les lignes.

En tout cas, la période (resp. le flux) de la déclaration aura été changée.

Dès que cette déclaration de remplacement sera transmise, la déclaration originale sera remplacée.

# **Déclaration de remplacement**

Dès que vous avez envoyé une déclaration Intrastat, il ne sera plus possible de faire des changements sur les lignes.

Pourtant si vous devez faire des changements sur cette déclaration, vous devrez simplement créer une déclaration de remplacement à partir de la déclaration originale transmise . Sélectionnez la déclaration en question :

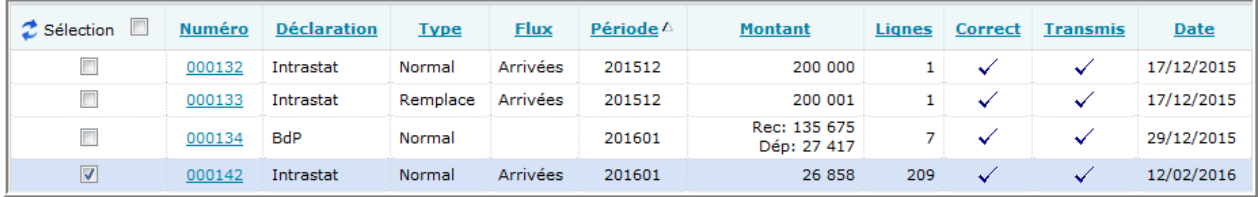

Cliquez ensuite sous le menu Actions sur l'option Remplace . L'écran suivant apparaît :

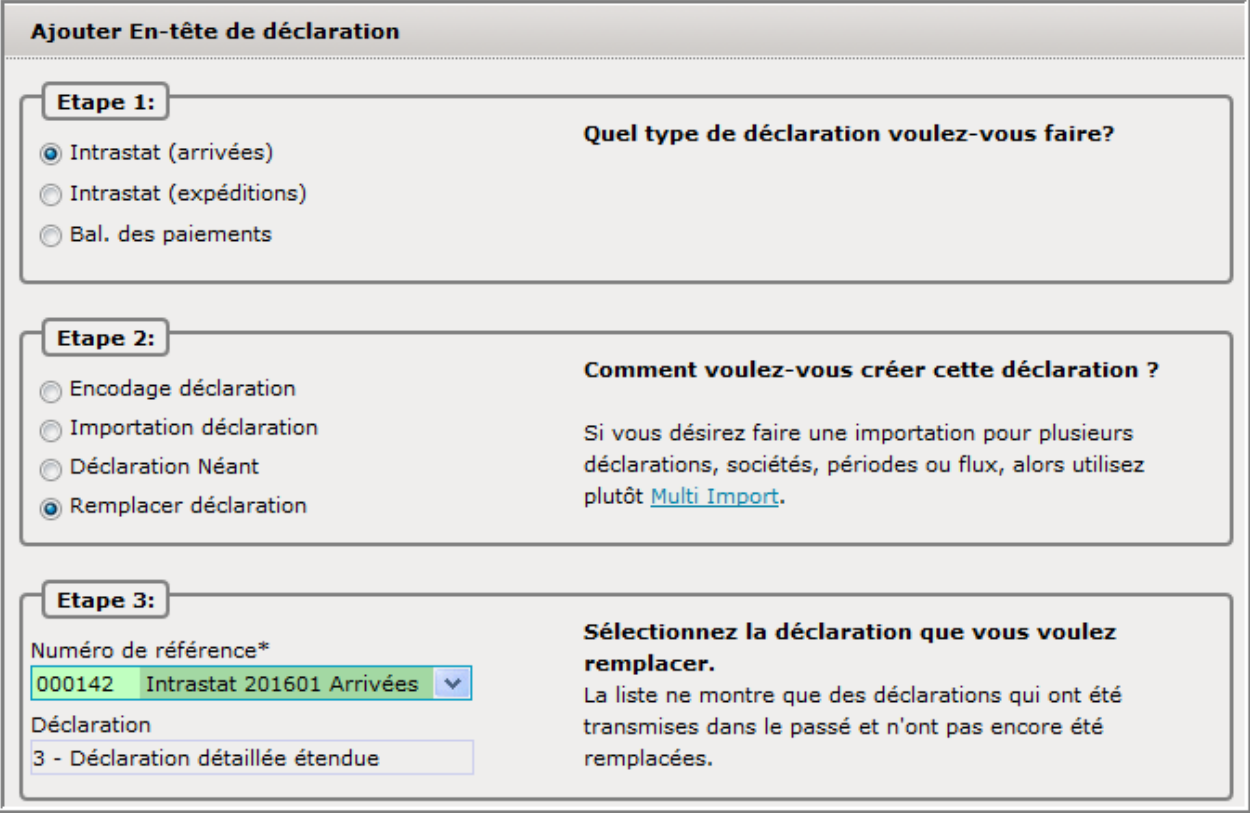

Vu que tous les paramètres sont déjà mis correctement , cliquez sur pour course les paraments de seule des remplacement.

Toutes les lignes seront de nouveau accessibles :

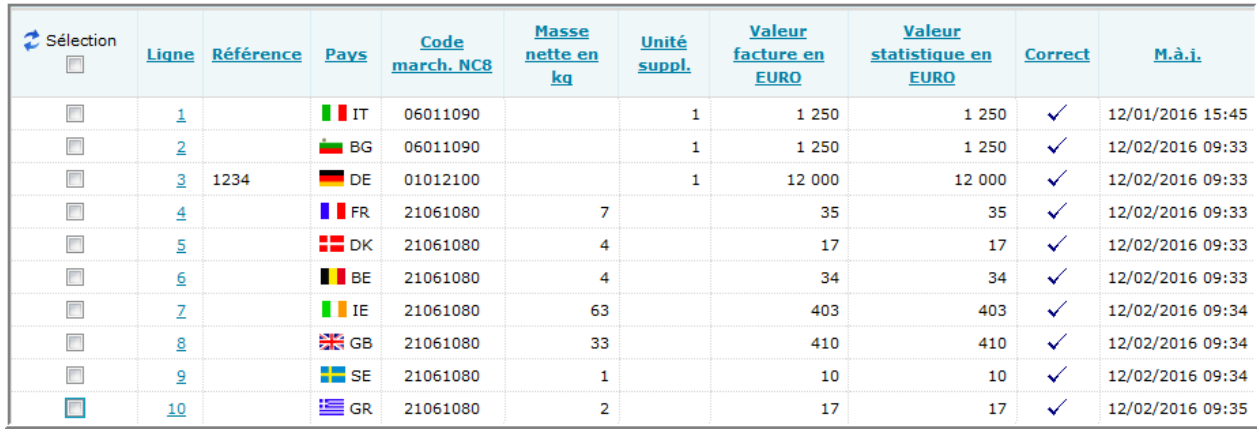

Vous pourrez maintenant , soit :

- effacer des lignes
- ajouter des lignes
- modifier des lignes
- changer la période ou le flux.

Votre ancienne déclaration sera automatiquement annulée , dès que vous transmettrez la déclaration de remplacement.

# **Imprimer**

Sous le menu **de la préclations** , une des options permet d'imprimer une déclaration sélectionnée à partir de l'aperçu des déclarations :

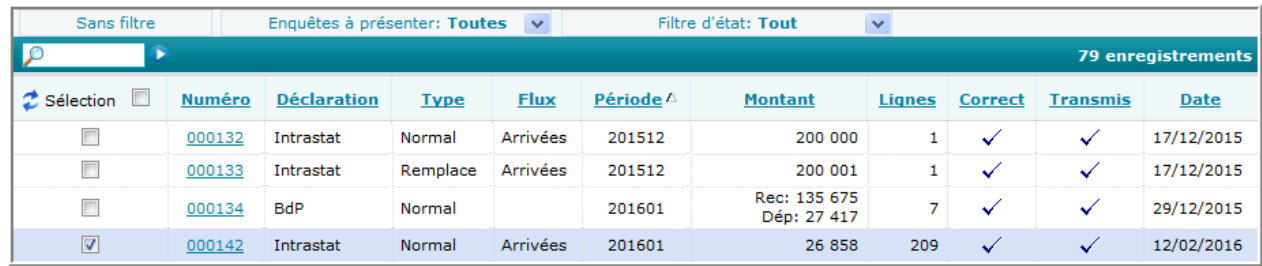

Voici un extrait d'un imprimé :

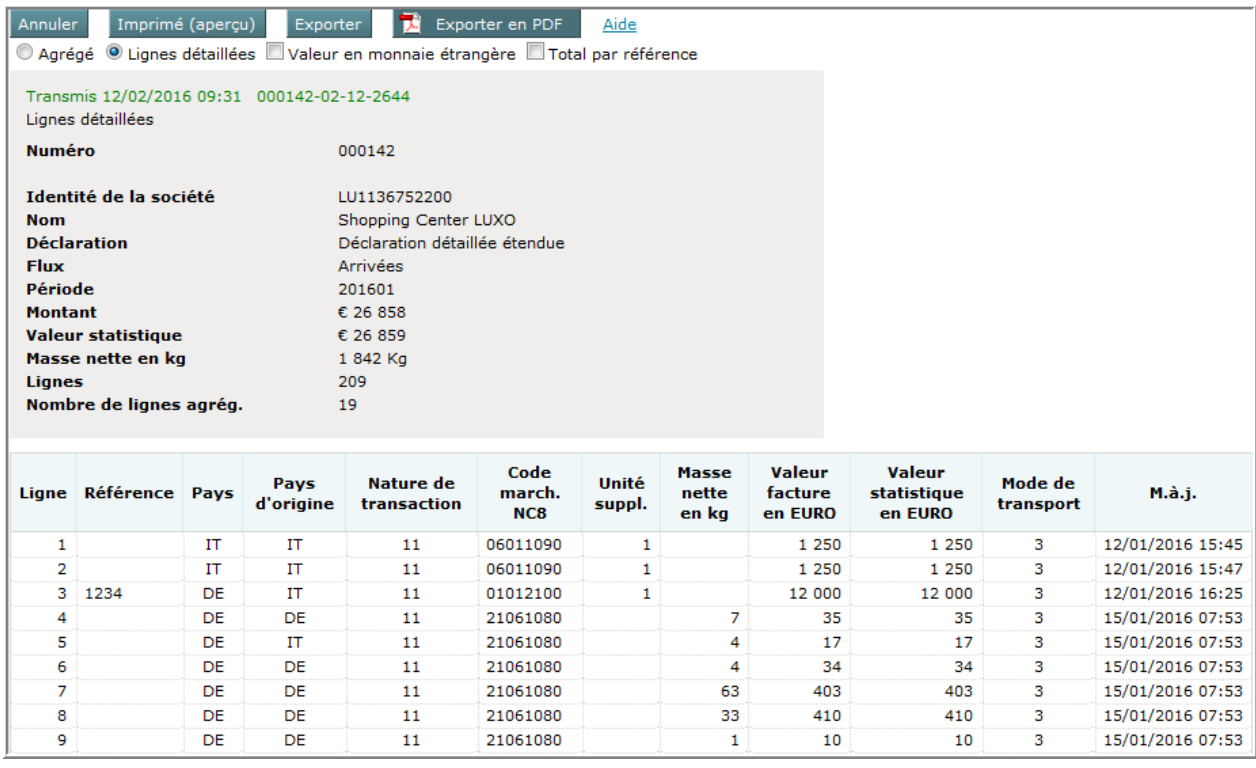

L'option Imprimé (aperçu) permet d'imprimer la déclaration sur papier.

L'option Exporter permet d'exporter la déclaration comme fichier texte (TAB).

L'option **de la créer une copie électronique de la déclaration en** format PDF.
# **Différentes facilités à la disposition des déclarants**

Afin d'aider les déclarants durant l'entrée des données Intrastat, différentes facilités peuvent servir :

1. Recherche des codes marchandises (voir page 38)

Vous avez six différentes possibilités pour rechercher le code pour votre marchandise , dont la plus facile est la recherche par mot clé .

2. Codes marchandises internes (voir page 42)

La possibilité existe de créer une table faisant une relation entre le nom ou le code sous lequel vous connaissez la marchandise dans votre société et le code officiel NC8. Ceci vous facilitera votre tâche et vous pourrez travailler avec le nom sous lequel vous connaissez la marchandise . Le code officiel NC8 sera automatiquement attaché à celui-ci.

3. Lignes modèles (voir page 46)

Il est possible de sauvegarder des anciennes lignes de déclarations comme lignes modèles, afin de pouvoir les utiliser dans des déclarations futures.

4. Partenaires commerciaux (voir page 51)

Vous pourrez aussi créer une table contenant vos partenaires commerciaux (seulement à disposition pour les déclarations Intrastat des expéditions).

5. Cours de change

Si vous avez les montants monétaires en devises étrangères, vous pourrez les entrer en cette devise. Les taux de change sont repris automatiquement chaque nuit.

Les cours de change permettront de convertir ces valeurs en Euros – pour la déclaration Intrastat.

Pour la déclaration « balance des paiements » les montants déclarés en devises étrangères seront transférés tels quels.

6. L'importation des données (voir page 62)

En effet, la plus grande facilité qui peut servir, c'est l'importation des données à partir d'un fichier qui existe déjà. Ce fichier peut provenir d'un autre programme, d'un tabulateur ou autre.

Une des options vous permet d'importer les déclarations pour une ou pour plusieurs sociétés, pour un ou pour plusieurs mois, pour un ou plusieurs flux, en une seule action.

Il est aussi possible d'importer une table avec vos « partenaires commerciaux », avec vos « codes marchandises internes » ou des lignes modèles (page 106).

### **Recherche de codes marchandises**

La nomenclature combinée (NC8) vous permet de faire une recherche des codes marchandises. Vous y trouverez les codes marchandises regroupés par section et par chapitre. Les codes pourront être affichés avec 4, 6 et 8 positions. Seulement ceux à 8 positions pourront être repris dans une déclaration.

Si requise, l'unité supplémentaire est affichée dans la colonne directement après la description de la marchandise.

Les codes marchandises pourront être consultés pour l'année actuelle et l'année précédente (voir l'option : Changer année NC8 à :).

Le navigateur NC8 offre différentes possibilités pour chercher un code-marchandise:

- *textes officiels* : montre les textes officiels de la nomenclature combinée
- *textes auto-explicatifs* : montre les textes en version complète et détaillée
- *hiérarchie minimale* : affiche la hiérarchie minimale d'un code marchandise
- recherche hiérarchique : permet de naviguer et de rechercher d'une façon hiérarchique
- *recherche NC8* : permet de rechercher un code NC8 sur son code à 8 positions ou à l'aide d'une partie de ce code
- *recherche par mot clé* : permet de rechercher un code marchandise par mot clé ou par combinaison de mot-clés
- *transpositions CN8* : montre de quelle façon certains codes marchandises ont changé depuis l'année passée.

#### *Textes officiels*

Dans les textes officiels, la nomenclature combinée est affichée par des textes raccourcis et subdivisés. La *hiérarchie minimale* est seulement à votre disposition durant ce mode.

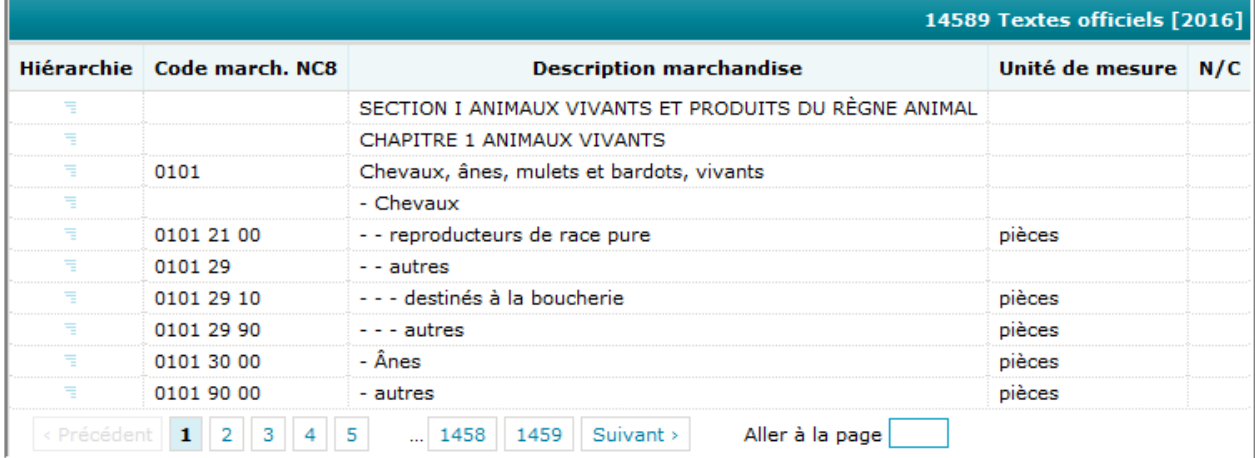

Les actions suivantes seront possibles:

- *Déclarations*: vous ramène à l'aperçu des déclarations
- *Changer année NC8 à* : changer sur une nomenclature d'une autre année
- *Textes auto-explicatifs*: changer sur la version *textes auto-explicatifs* de la nomenclature combinée
- *Recherche hiérarchique*: va donner accès à la *recherche hiérarchique*
- *transpositions CN8* : montre de quelle façon certains codes marchandises ont changé depuis l'année passée

- *e*n cliquant sur le signe (dans la colonne *Hiérarchie*) la hiérarchie minimale sera présentée .

#### *Textes auto-explicatifs*

Dans le mode *textes auto-explicatifs* le navigateur affiche les textes en version détaillée de la nomenclature combinée. Chaque texte cherche à décrire précisément la marchandise:

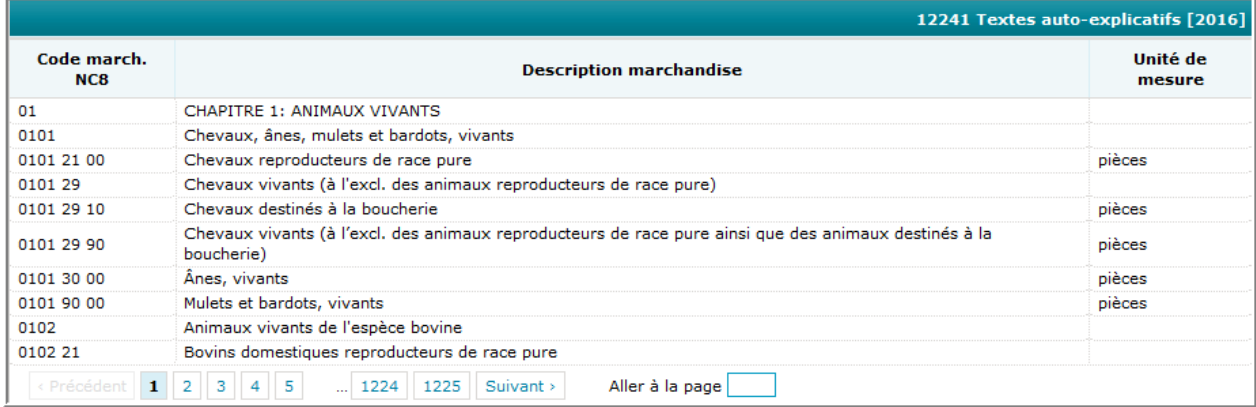

Les actions suivantes seront possibles:

- *Déclarations*: vous ramène à l'aperçu des déclarations
- *Changer année NC8 à* : changer sur la nomenclature d'une autre année
- *Textes officiels*: changer sur les *textes officiels* de la nomenclature combinée
- *Recherche hiérarchique* : va donner accès à la recherche hiérarchique
- *Transpositions CN8* : montre de quelle façon certains codes marchandises ont changé depuis l'année passée.

#### *Hiérarchie minimale*

La *hiérarchie minimale* est seulement disponible durant l'option des *textes officiels* .

Cliquez sur  $\bar{I}$  dans la colonne Hiérarchie pour avoir accès à la hiérarchie minimale. Recliquez sur cette icône pour retourner au mode normal des *textes officiels*.

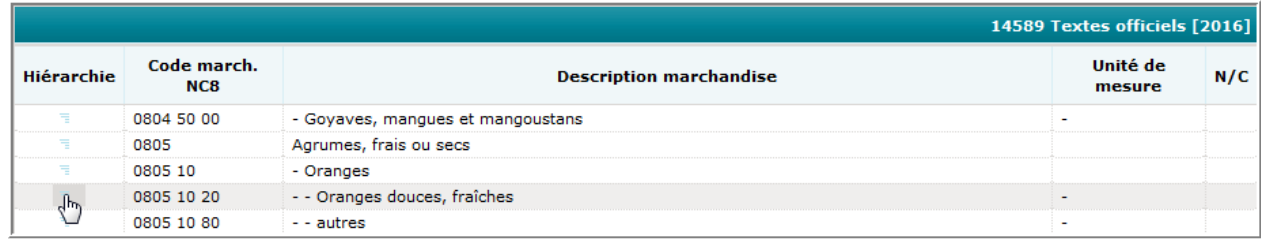

Si vous cliquez par exemple sur **0805 10 20** la hiérarchie va montrer toute la hiérarchie d'où provient ce code :

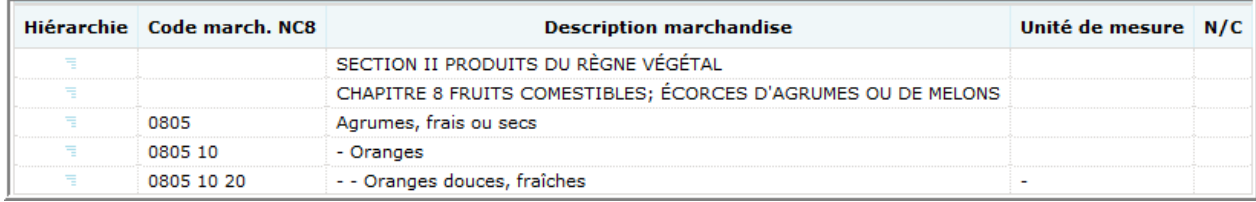

Ceci est assez pratique dans de longues séquences d'un code de type "*Autres*".

#### *Recherche hiérarchique*

Cette recherche vous permet de rechercher rapidement un code en progressant hiérarchiquement. Utiliser le bouton bour progresser dans la hiérarchie de la nomenclature et le bouton pour reculer dans cette même hiérarchie.

Exemple pour trouver les *oranges* :

- 1. Entrer la *recherche hiérarchique* en cliquant simplement sur cette option dans le sous-menu du menu *Codes NC8* .
- 2. Basé sur la nature du produit, vous commencez votre recherche sous la section correspondante (*produits du règne végétal*) .
- 3. Dans cette section vous choisissez ensuite le chapitre correct (*fruits comestibles*) .
- 4. Parmi la sélection qui vous est proposée, vous choisissez une sous-section (*agrumes*).
- 5. Une expansion de la rubrique choisie vous fera aboutir au produit (*oranges*).
- 6. Le produit lui-même sera celui à 8 positions (*Oranges douces*).
- 7. Pour retourner dans le mode normal, vous devez simplement cliquer de nouveau sur *recherche hiérarchique*.

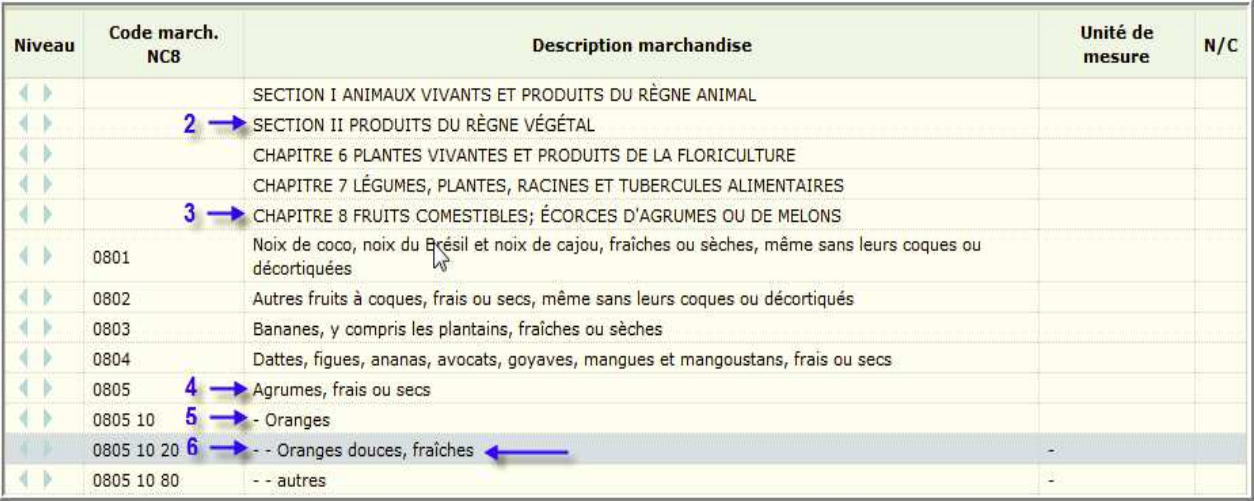

#### *Recherche NC8*

Pour rechercher rapidement un code NC8, utilisez simplement la *recherche NC8* si vous connaissez une partie du code.

Entrez cette partie du code dans le champ pour la recherche :

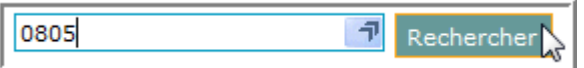

La NC8 va se positionner exactement à la position ou près de la position (si ce code n'existe pas) :

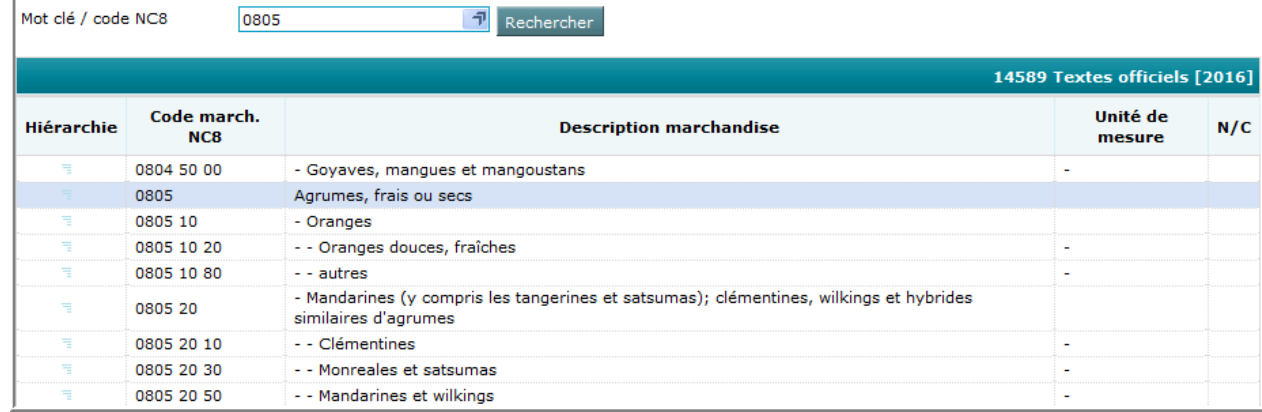

Vous pourrez ensuite voir de plus près où se trouve votre code.

#### *Recherche par mot clé*

Pareillement vous pouvez rechercher avec le nom du produit :

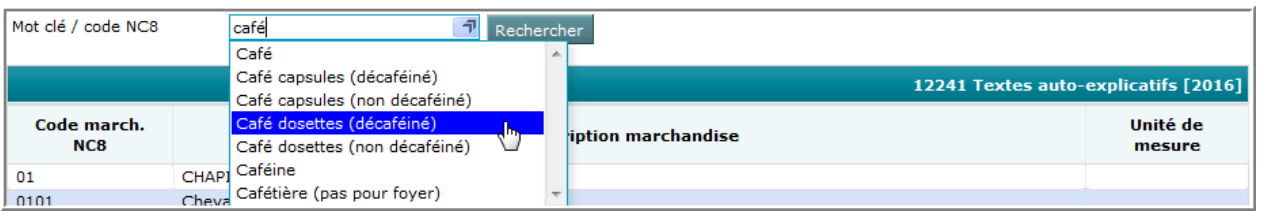

Si vous trouvez un code correspondant à votre recherche, alors sélectionnez le simplement :

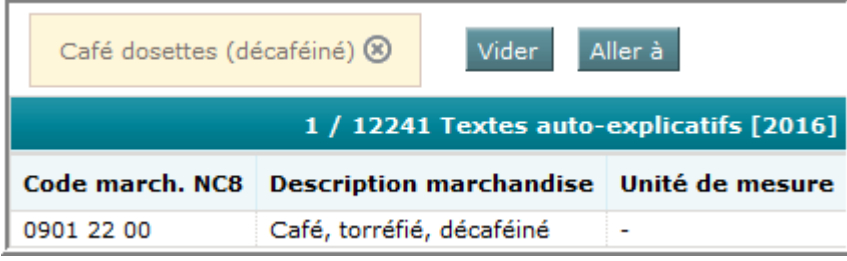

### **Code-marchandises internes**

Les déclarations Intrastat demandent toujours un code marchandise NC8. Vu que personne ne connaît ces codes par coeur , mais que les codes marchandises internes à la société sont bien connus, vous pouvez établir une relation entre ces deux codes dans la table "*code-marchandises internes*".

Dans le futur, vous aurez ainsi la possibilité de travailler avec le code ou le nom sous lequel vous connaissez la marchandise. Le code NC8 sera alors repris automatiquement, vu qu'une relation existe avec votre code interne.

Les relations se trouvant dans la table "code-marchandises internes" auront une conséquence très pratique sur la déclaration Intrastat :

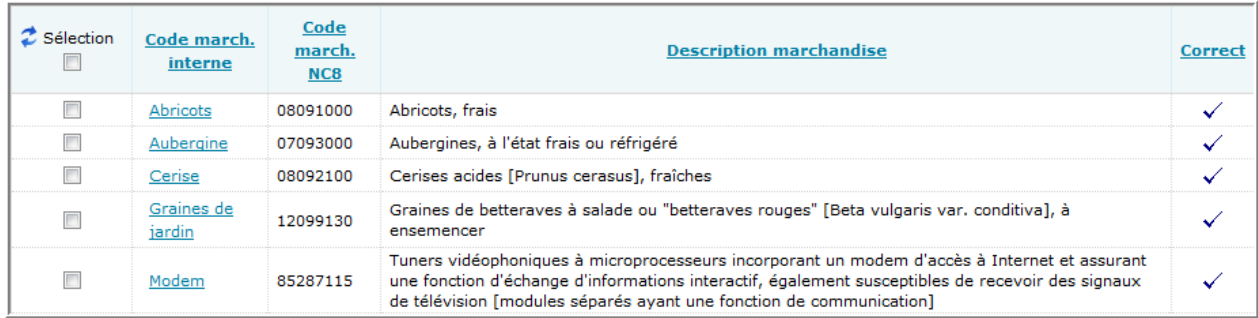

Les actions suivantes pourront être réalisées dans cette table :

- *Déclarations*: afficher l'aperçu des déclarations pour permettre la création, la modification ou la consultation d'une déclaration
- *Ajout.*: ajouter une nouvelle relation code-marchandise interne / code marchandise NC8
- *Import.*: activer la procédure d'importation pour reprendre une table externe comprenant des relations code-marchandise interne / code marchandise NC8
- **Exporter**: exporter le fichier en format texte (TAB)

Si une ou plusieurs lignes ont été sélectionnées, les actions suivantes seront possibles:

- *Afficher*: consulter ou faire des changements sur une ligne existante. Vous pouvez passer plus rapidement aux modifications en double-cliquant sur la ligne
- *Effacer*: effacer les lignes sélectionnées. Une confirmation sera demandée de votre part
- *Eff. tout*: effacer toutes les lignes de la table, ce qui peut être utile, si toutes les lignes sont erronées à cause d'une importation de données qui a mal tourné.

## *Création d'un code-marchandise interne*

Pour créer un code marchandise interne, vous devez passer sous le menu « *Tables* » et l'option « *Code-marchandises internes* ». Ensuite vous cliquez sur « *Ajout.* ».

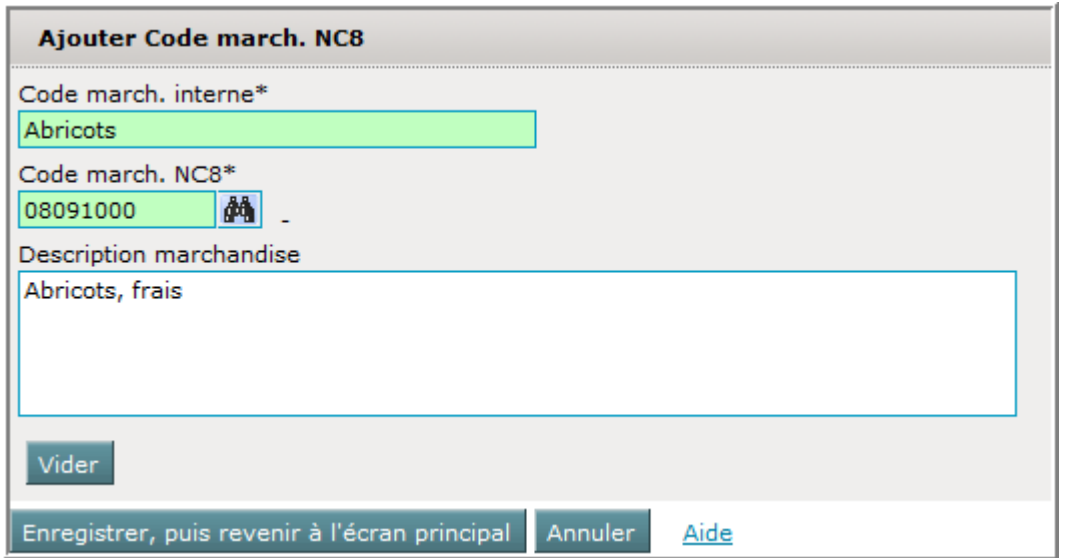

Les différents champs seront :

*Code march. interne* : Code marchandise connu dans la société ou bien le nom sous lequel on connaît la marchandise

*Code march. NC8* : Code marchandise officiel repris de la nomenclature combinée

*Description marchandise* : Informations précises sur la marchandise

Aussi longtemps que les deux champs concernant les codes ne seront pas remplis, la ligne ne pourra pas être sauvegardée. La description peut rester vide.

Durant l'entrée d'une ligne de déclaration, vous aurez la possibilité d'utiliser ces codemarchandises internes :

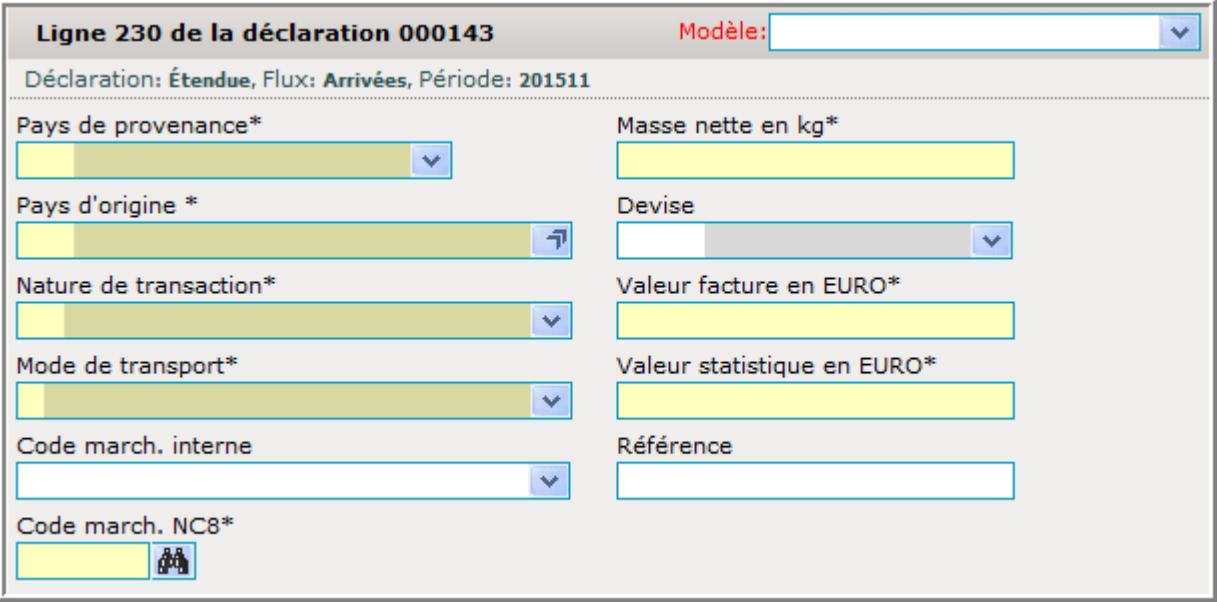

Cliquez sur la liste déroulante à côté du champ « Code march. interne » :

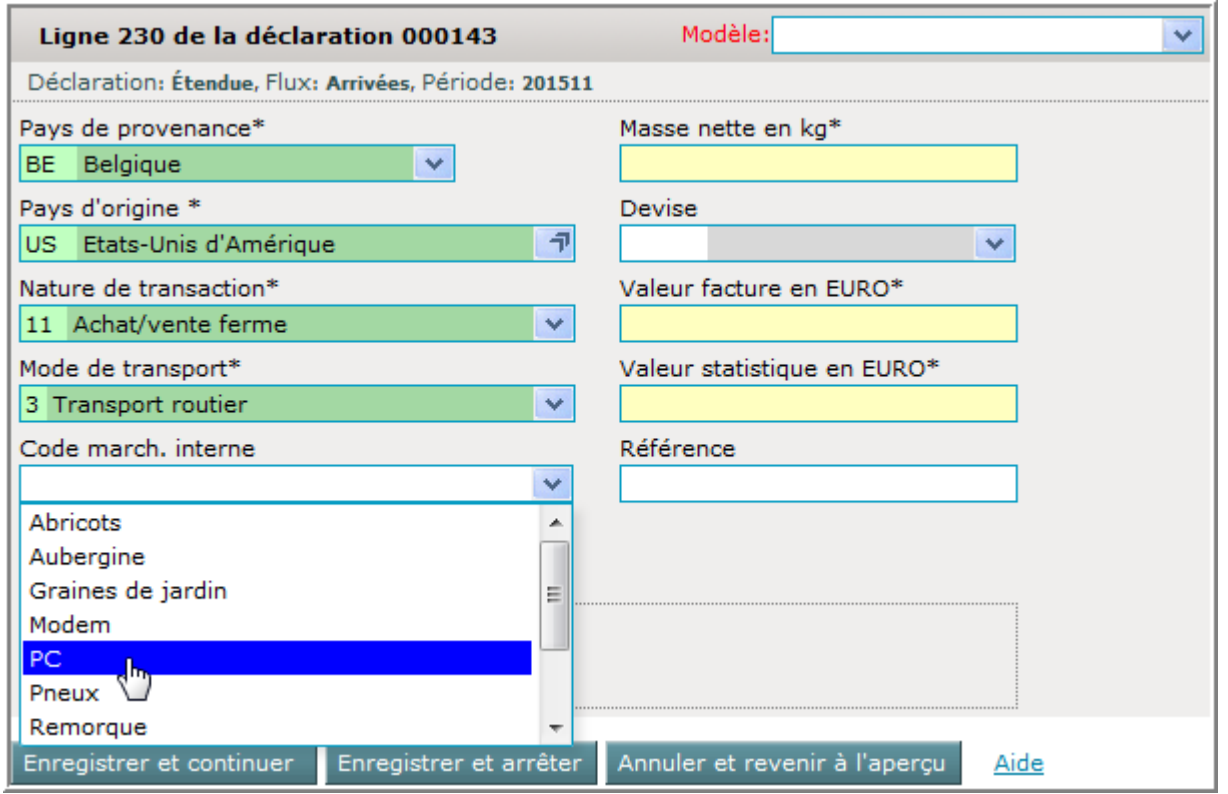

Sélectionnez une des entrées de la liste ou bien entrez les lettres initiales du code marchandise interne.

Si uniquement un code-marchandise commence avec ces lettres, il sera automatiquement inséré dans le champ « Code march. interne ».

Le code sera repris dans la ligne de déclaration :

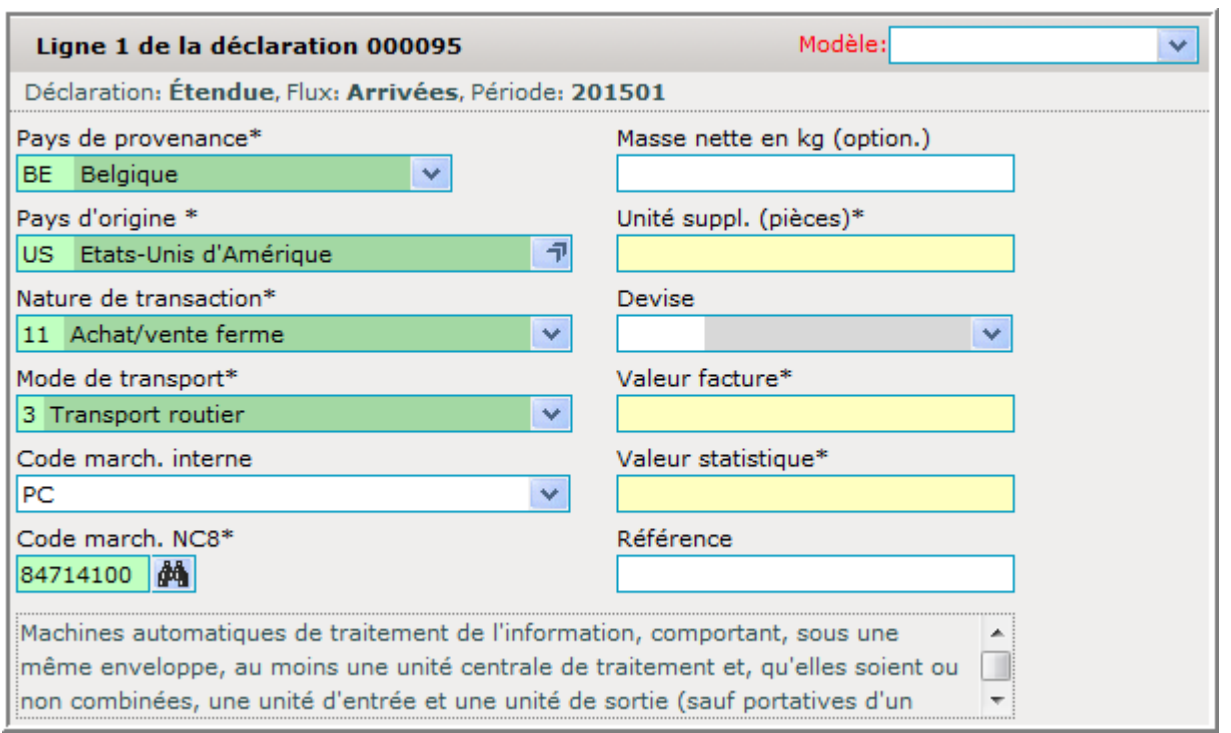

Vu qu'une relation directe avec le code-marchandise officiel existe, celui-ci sera aussi inséré.

### **Lignes modèles**

Cette fonction donne accès à la table des « Lignes modèles » qui vous permet d'établir des lignes modèles, et de préparer ainsi des lignes de déclaration que vous pourrez utiliser les mois suivants.

Si durant l'entrée des lignes de déclaration , vous utilisez une des lignes modèles du tableau, la plupart des champs de cette ligne seront remplis d'avance tandis que vous n'aurez qu'à compléter les autres. Ceci vous facilitera votre travail futur.

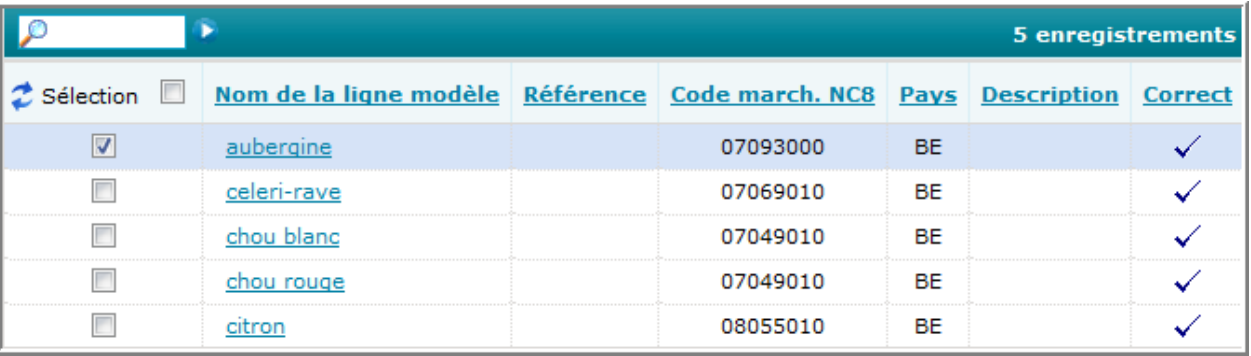

Il y a deux façons de créer des lignes modèles:

- soit en cliquant sur Ajouter lors de l'affichage de la table des lignes modèles
- soit en sauvegardant une ligne de déclaration comme "ligne modèle" durant l'entrée d'une déclaration.

Les actions suivantes pourront être utilisées lorsque la table est affichée :

- o *Déclarations* : afficher l'aperçu des déclarations pour permettre la création, la modification ou la consultation d'une déclaration
- o *Ajout.* : ajouter une nouvelle ligne modèle à la table

Si une ou plusieurs lignes ont été sélectionnées, les actions suivantes seront possibles:

- o *Afficher* : vérifier une ligne modèle ou faire des changements sur une ligne modèle existante. Vous pouvez passer plus rapidement aux changements en double-cliquant sur la ligne.
- o *Effacer* : effacer les lignes sélectionnées. Confirmation sera demandée de votre part.
- o *Eff. tout*: effacer toutes les lignes modèles de la table cela peut être utile si toutes les lignes sont erronées à cause d'une importation de données qui a mal tourné
- o *Import.*: activer la procédure d'importation pour reprendre une table externe comprenant des lignes modèles
- o *Exporter :* exporter le fichier en format texte (TAB)

# *Création d'une ligne modèle*

La première méthode pour créer une ligne modèle, est simplement de l'entrer en passant par le menu « Tables » et son option « Lignes modèles » et de cliquer sur « Ajout. » . Ensuite vous pourrez remplir les champs qui vous sont utiles et qui ne changeront pas d'un mois à l'autre.

Exemple 1 :

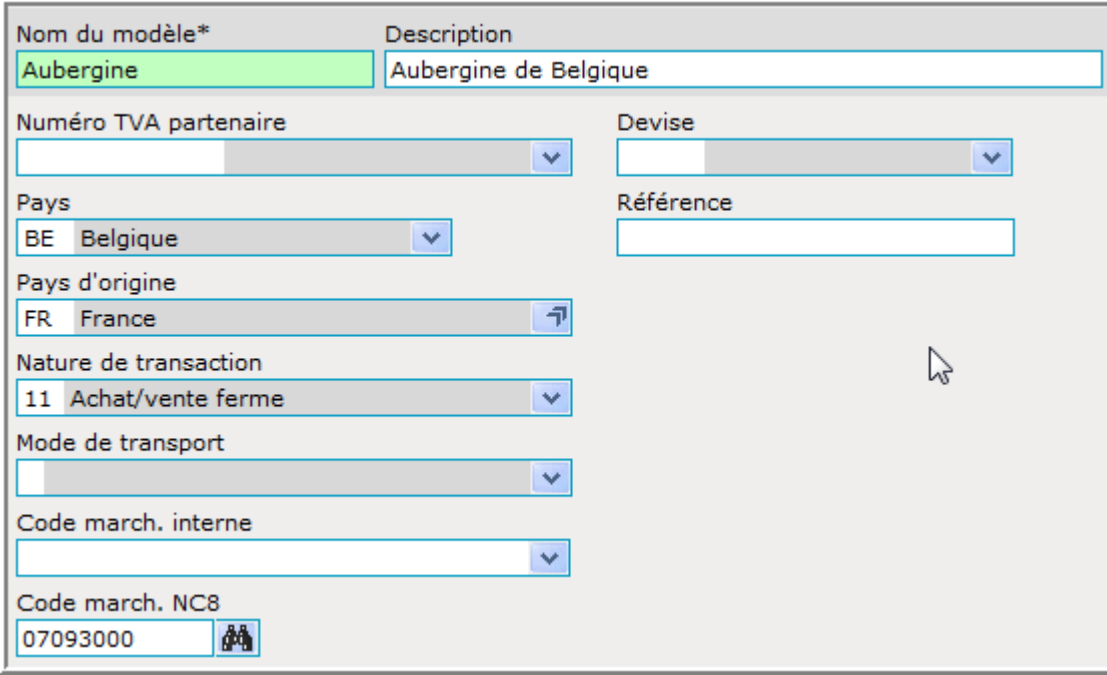

#### Exemple 2 :

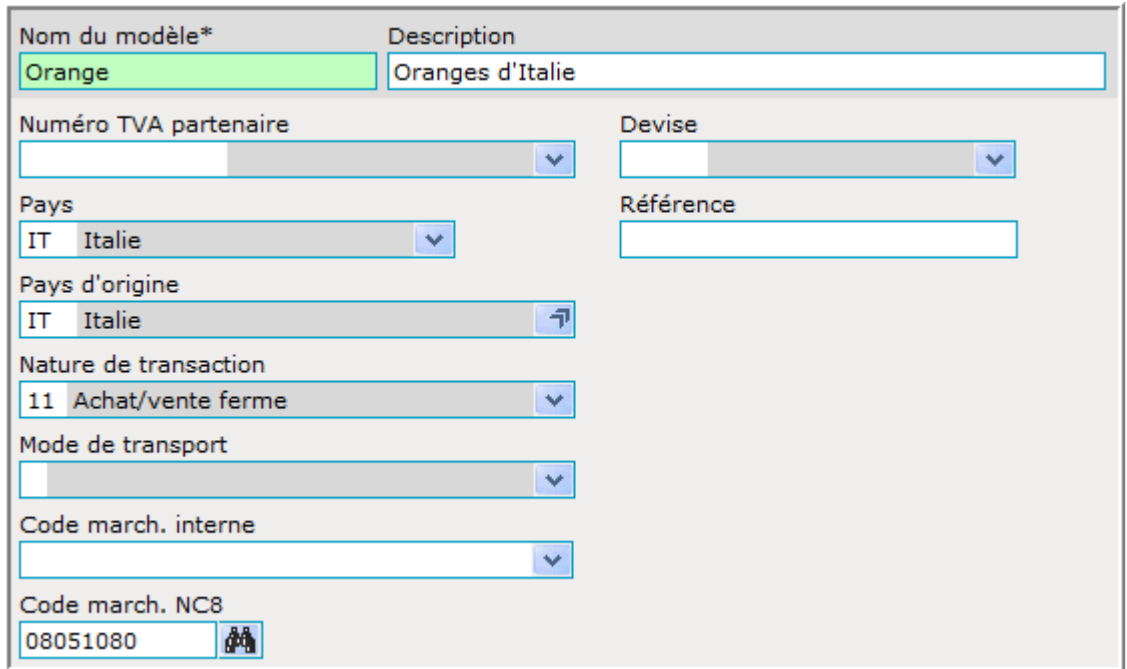

La deuxième méthode est celle de simplement sauvegarder une ligne modèle à partir d'une ligne de déclaration déjà existante.

Entrez dans l'aperçu des déclarations en cliquant sur **in Déclarations** :

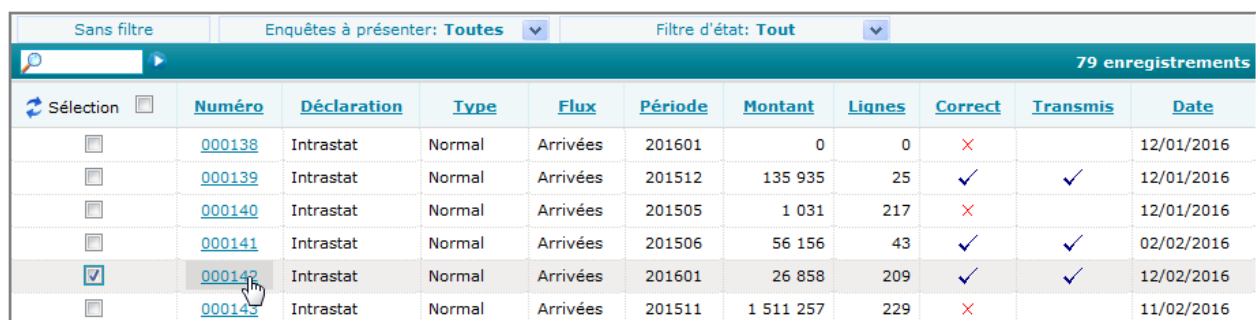

Cliquez sur une déclaration existante, afin d'avoir accès aux lignes :

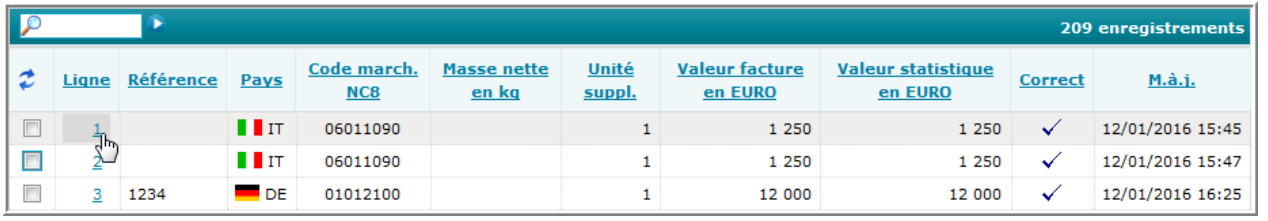

Cliquez sur une des lignes pour l'ouvrir :

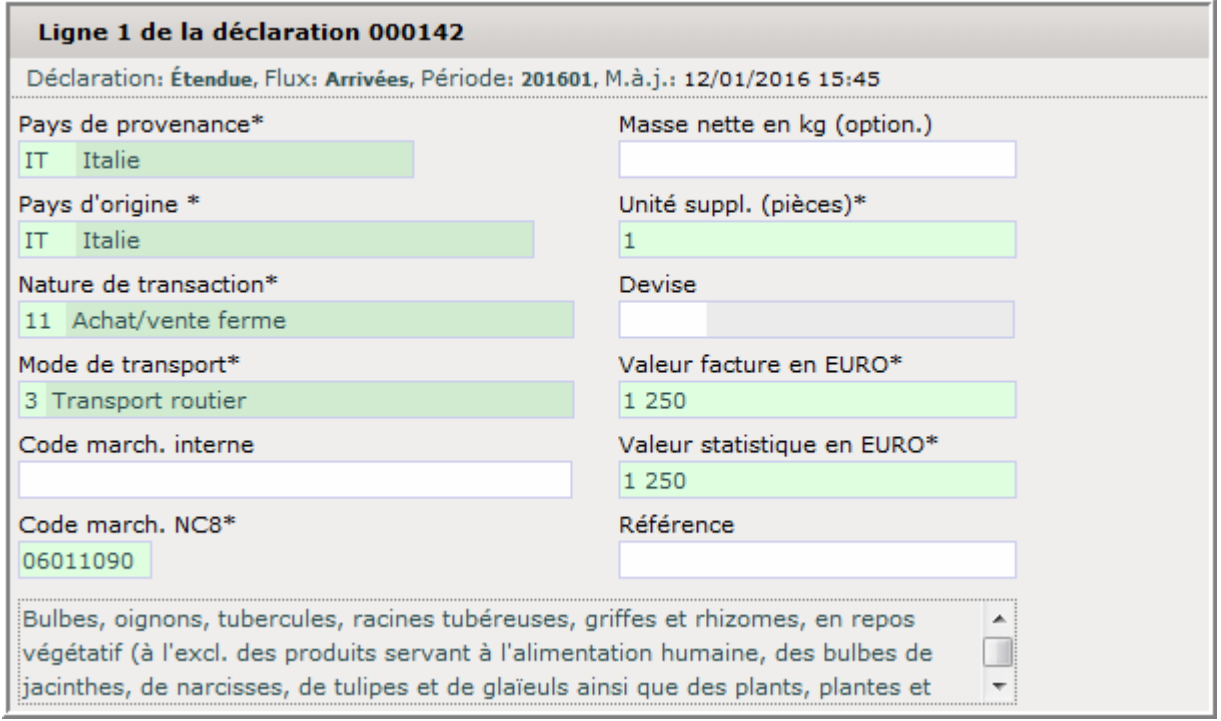

Prenez l'option in Sauvegarder comme ligne modèle

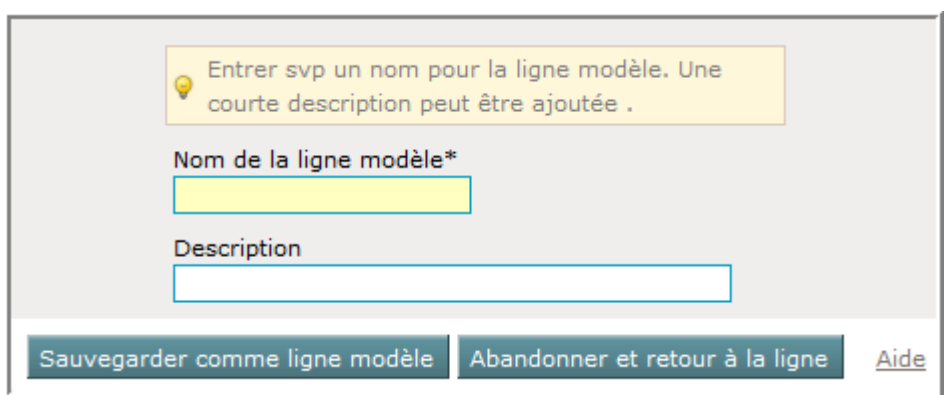

Vous pourrez donner un nom et même une description à la ligne modèle :

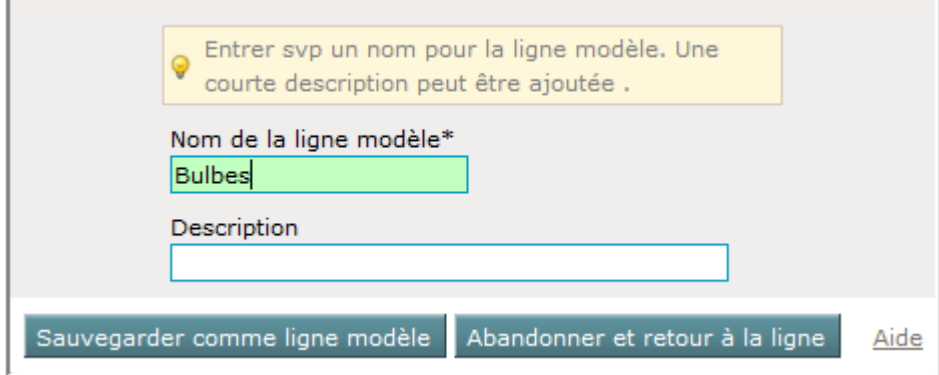

Avec Sauvegarder comme ligne modèle cette ligne s'ajoutera à la table des lignes modèles :

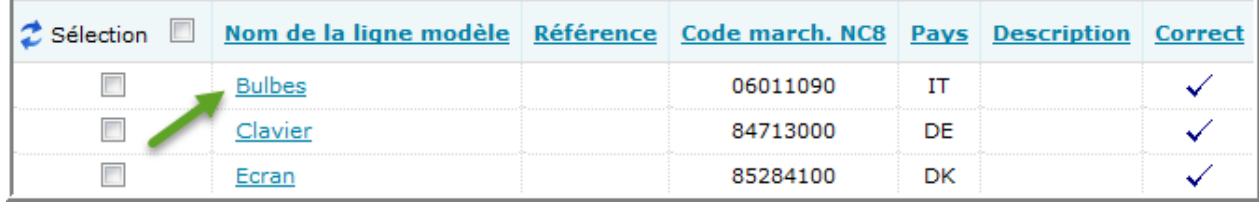

Durant l'entrée d'une ligne de déclaration, vous aurez la possibilité d'utiliser ces modèles.

Entrez dans une déclaration et sur l'écran « aperçu des lignes », cliquez sur la Ajout.

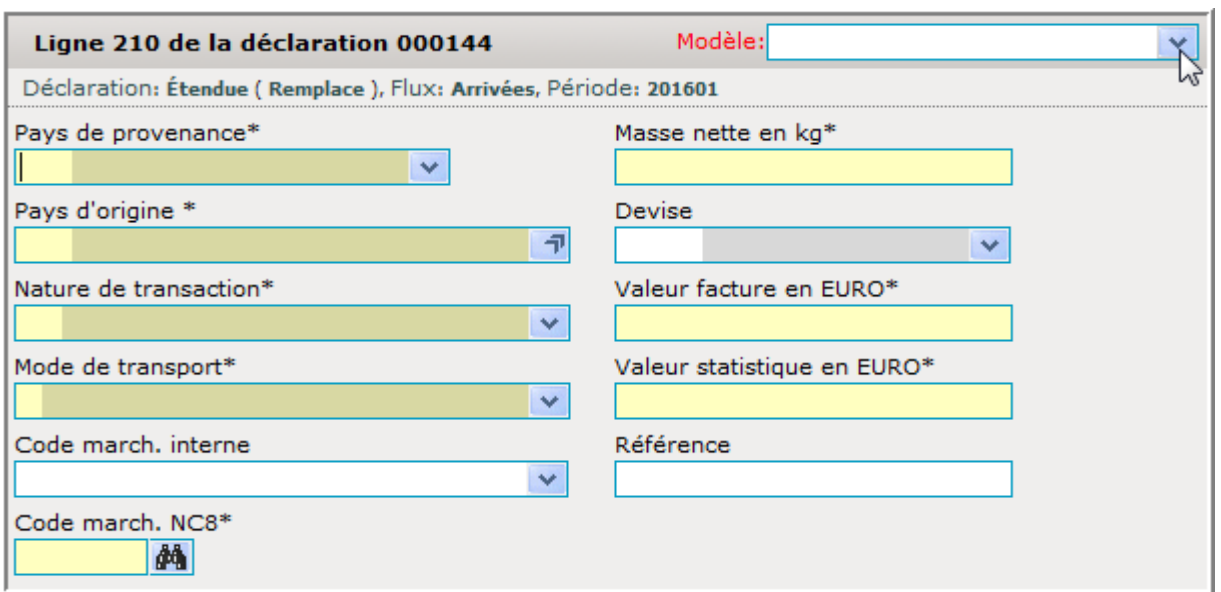

Cliquez sur la liste déroulante à côté du champ « Modèle » :

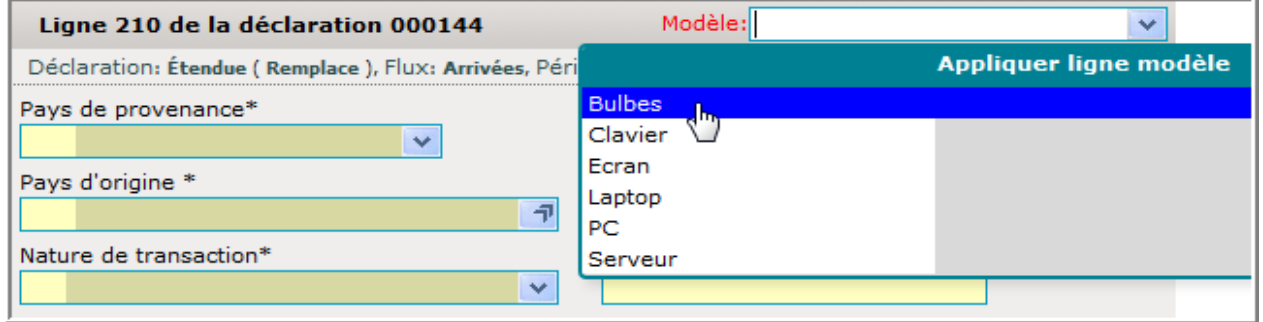

Sélectionnez ensuite une des lignes modèles qui pourra vous servir (ou entrez les lettres initiales d'un modèle). Après la sélection, la ligne de déclaration deviendra :

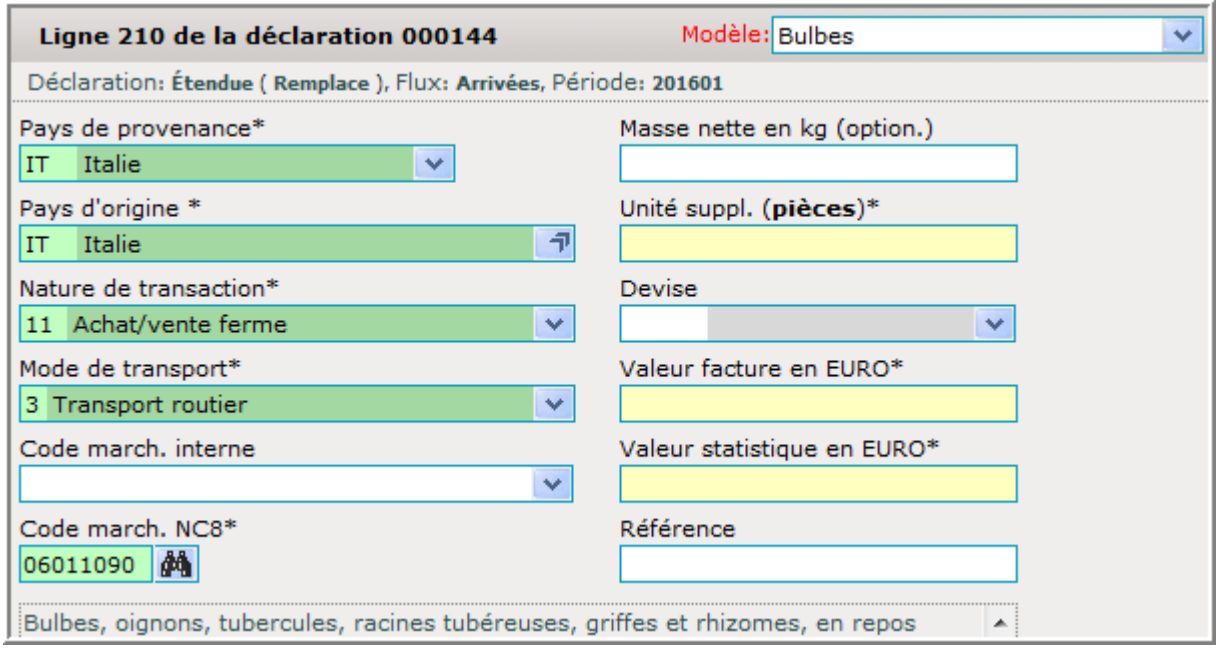

Ainsi vous aurez juste à compléter cette ligne modèle pour avoir une vraie ligne de déclaration.

### **Partenaires commerciaux**

Durant l'entrée des déclarations Intrastat relatives aux expéditions un champ nonobligatoire concernant le numéro de TVA du partenaire commercial sera affiché.

Si vous voulez utiliser ce champ, vous devez d'abord insérer vos partenaires commerciaux dans une table se trouvant sous le menu *Tables* et l'option *Partenaires commerciaux*.

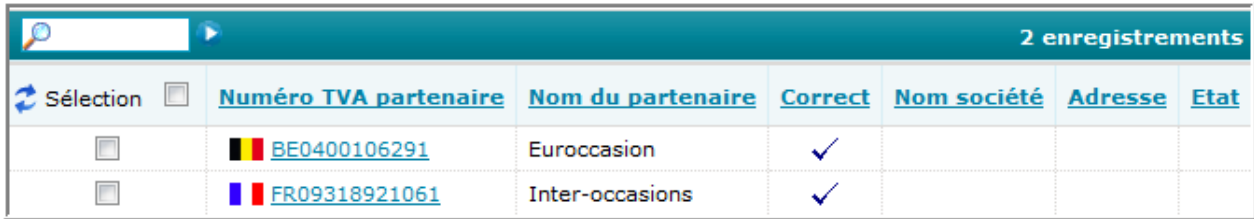

Les actions suivantes pourront être réalisées dans cette table :

- *Déclarations*: afficher l'aperçu des déclarations pour permettre la création, la modification ou la consultation d'une déclaration
- *Ajout.*: ajouter un nouveau partenaire commercial
- *Afficher :* consulter ou modifier une entrée existante d'un partenaire commercial
- *Eff. tout :* supprimer toutes les entrées de la table
- *Import.*: activer la procédure d'importation pour reprendre une table externe comprenant vos partenaires commerciaux
- *Exporter :* exporter la table des partenaires commerciaux en format texte

Si une ou plusieurs lignes ont été sélectionnées, les actions suivantes seront possibles:

- *Effacer :* effacer ce partenaire commercial de la table
- **Déclarations**: afficher l'aperçu des déclarations pour permettre la création, la modification ou la consultation d'une déclaration

### *Création d'un partenaire commercial*

Pour créer une entrée avec un partenaire commercial, vous devez passer sous le menu Tables et l'option Partenaires commerciaux . Ensuite vous cliquez sur  $\frac{1}{2}$  Ajout.

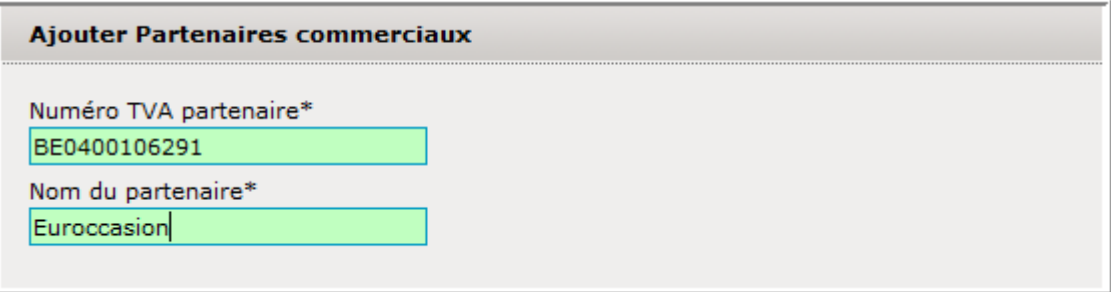

*Numéro TVA partenaire* : Numéro de TVA du partenaire commercial . Ce numéro doit commencer avec deux lettres majuscules d'abréviation (ISO-code) de l'Etat de provenance. Le numéro qui suit doit correspondre à la norme prescrite, sinon le champ deviendra rouge. Dès l'entrée, ce numéro sera transmis pour validation

*Nom du partenaire* : Nom du partenaire commercial

Aussi longtemps que les deux champs ne seront pas remplis correctement, la ligne ne pourra pas être sauvegardée.

Durant l'entrée d'une ligne de déclaration d'expéditions, vous aurez la possibilité d'utiliser ces partenaires commerciaux :

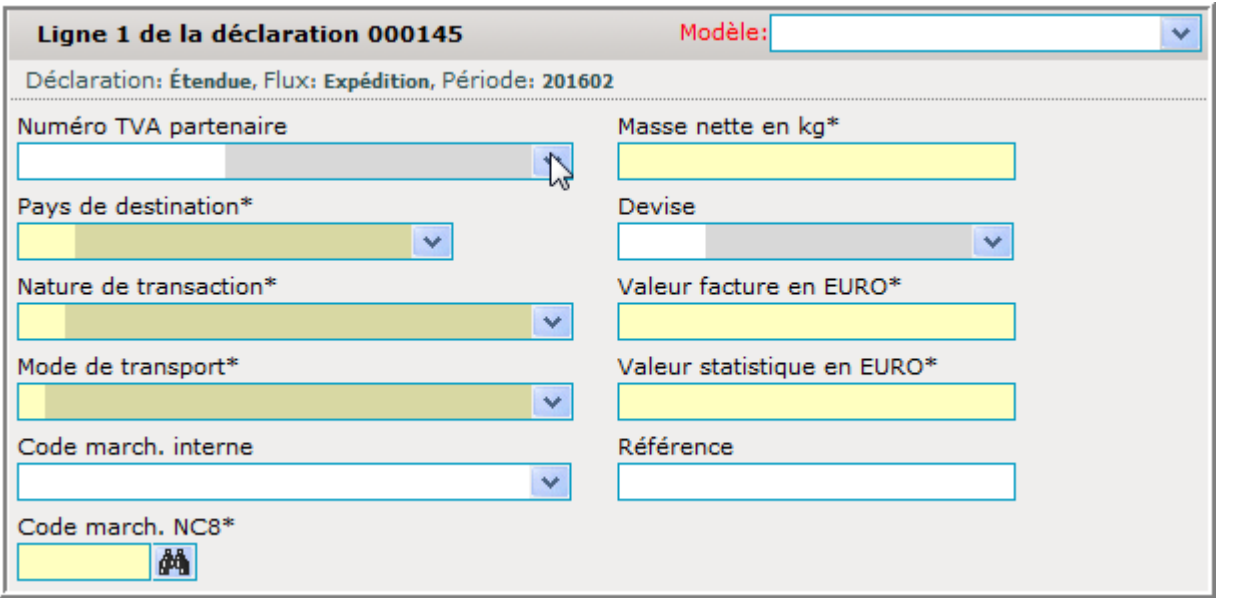

 Cliquez simplement sur la liste déroulante à côté du champ « Numéro TVA partenaire » :

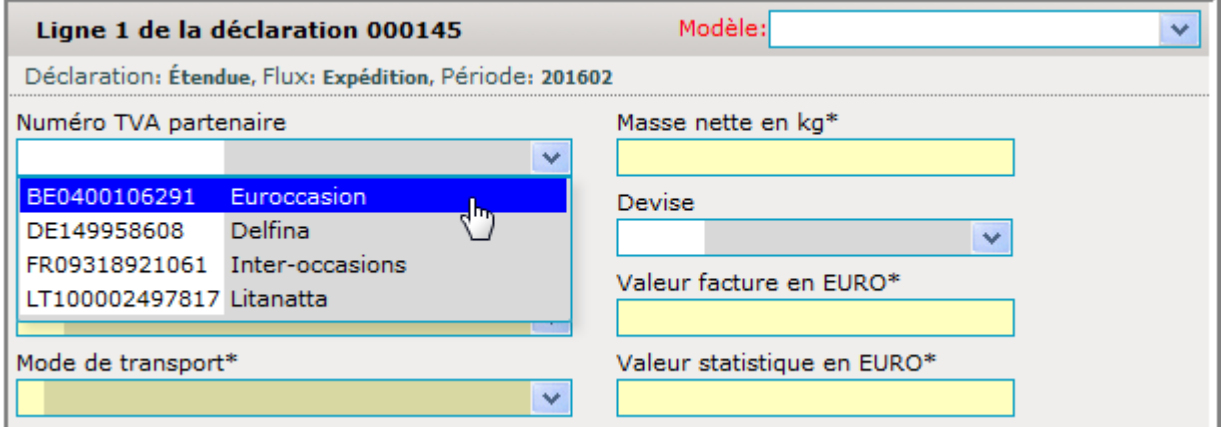

Après choix du partenaire commercial (vous pourrez aussi entrer les lettres initiales d'un numéro de TVA se trouvant dans la table), le pays de destination sera connu aussi :

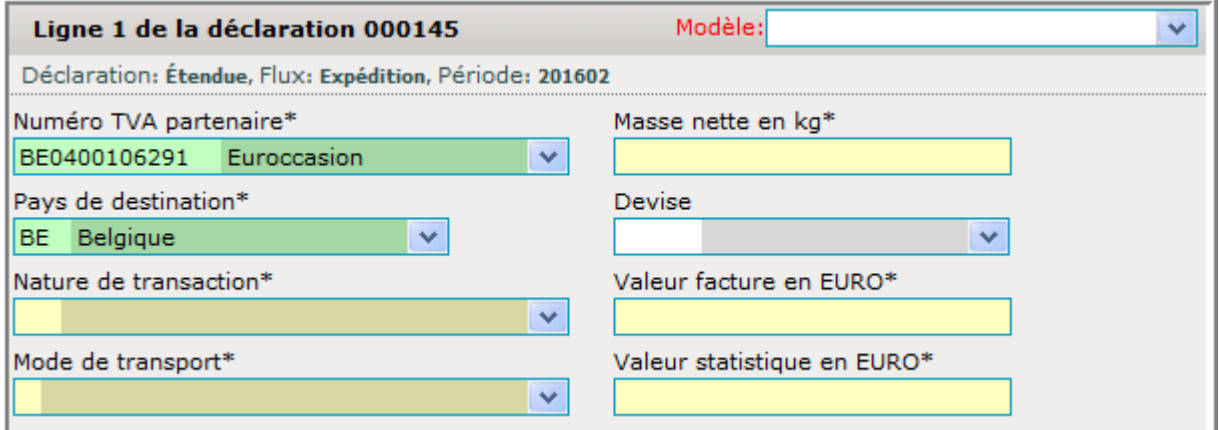

Le reste de la ligne pourra être complété comme d'habitude .

# **Conseils à suivre pour les tiers-déclarants Idep.web**

Les tiers-déclarants ont la possibilité de faire des déclarations pour le compte d'autres sociétés.

La marche à suivre est la suivante :

- 1) le tiers-déclarant devra avoir soi-même un compte Idep.Web
- 2) la société redevable de l'information (le déclarant) devra aussi avoir un compte Idep.Web
- 3) la société devra ensuite permettre au tiers-déclarant de faire une ou plusieurs de ses déclarations (Intrastat arrivées, Intrastat expéditions ou balance de paiements) en sa faveur
- 4) par la suite, le tiers-déclarant pourra faire les déclarations pour cette société

### **I. Le compte du tiers-déclarant**

Chaque tiers-déclarant peut demander un compte Idep.Web au Statec.

Pour le faire, il faut s'adresser par mail ou envoi postal à :

- Luc Kohnen (luc.kohnen@statec.etat.lu) 2478 4246 ou
- Jean-Pierre Jossa (jean-pierre.jossa@statec.etat.lu ) 2478 4286 .

Votre demande doit contenir :

- numéro LU du tiers-déclarant et son nom de société
- adresse de cette société tiers-déclarant
- personne de contact (nom, e-mail, téléphone).

Quelques jours plus tard vous recevrez votre utilisateur avec mot de passe, pour des raisons de sécurité, par voie postale en recommandé.

La connexion au formulaire aura lieu sous :

#### **services.statec.lu/IdepWeb/**

Vous accéderez pour la première fois Idep.Web en entrant l'utilisateur, suivi du mot de passe, que le Statec vous aura fourni :

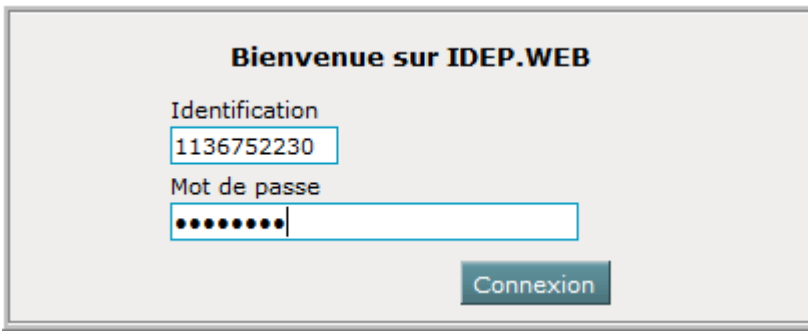

Un clic sur Connexion va lancer le formulaire Idep.Web et vous devrez d'abord entrer les coordonnées du tiers-déclarant :

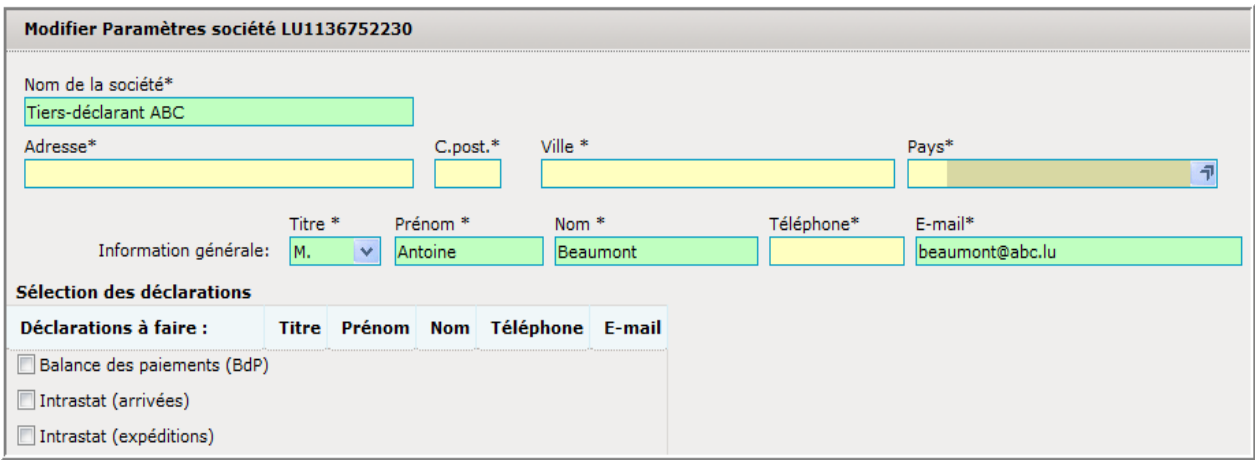

La première partie du formulaire sera donc rempli comme suit :

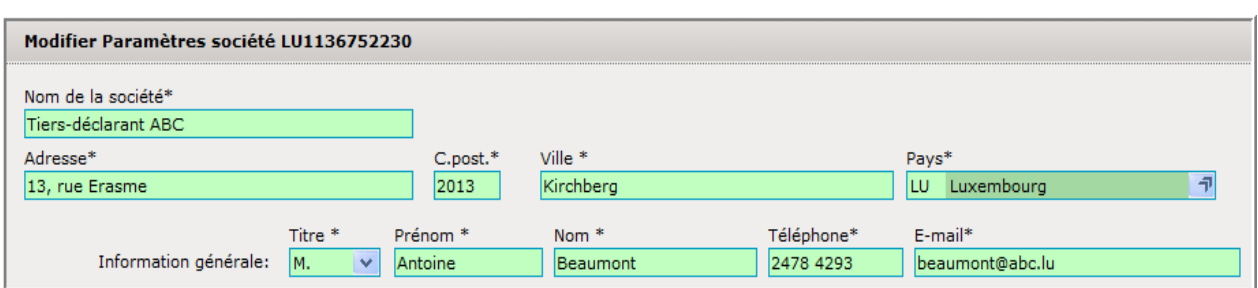

Si le tiers-déclarant doit fournir lui-même des déclarations, la deuxième partie du formulaire devra aussi être remplie :

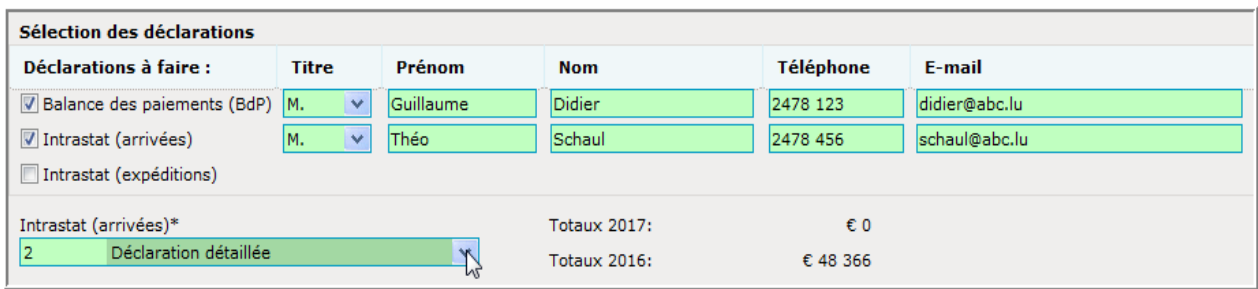

Dans le cas ci-dessus, le tiers-déclarant fait aussi des déclarations pour son propre compte :

- M. Didier fait la déclaration pour la Balance de paiements
- M. Schaul fait la déclaration détaillée pour les arrivées Intrastat.

Si le tiers-déclarant ne fait pas de déclarations pour sa propre société, alors pas besoin d'en activer.

Cliquez ensuite sur Enregistrer

A la même occasion le tiers-déclarant pourra adapter le mot de passe qui lui a été fourni par le Statec sur un mot de passe désiré et plus aisé.

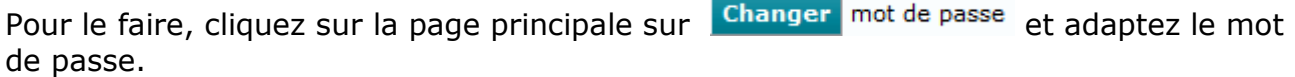

Quittez ensuite Idep. Web en vous déconnectant (bouton **Déconnexion 0** en haut à gauche).

## **II) La société elle-même devra aussi créer son compte IDEP.Web**

La société qui veut charger un tiers-déclarant avec ses déclarations, doit d'abord demander un compte Idep.Web .

Pour le faire, il faut s'adresser par mail ou envoi postal à :

- Luc Kohnen (luc.kohnen@statec.etat.lu ) 2478 4246 ou
- Jean-Pierre Jossa (jean-pierre.jossa@statec.etat.lu ) 2478 4286.

Votre demande doit contenir :

- numéro LU de la société et le nom de société
- adresse de la société
- personne de contact (nom, e-mail, téléphone).

Attention ! L'utilisateur et le mot de passe sont uniquement envoyés à la société ellemême et c'est la société qui doit autoriser le tiers-déclarant à faire des déclarations pour son compte.

L'envoi aura lieu par voie postale en recommandé.

Le déclarant devra entrer dans son compte Idep.Web par l'adresse : **services.statec.lu/IdepWeb/** 

La société devra accéder pour la première fois Idep.Web en entrant l'utilisateur, suivi du mot de passe, que le Statec aura fourni :

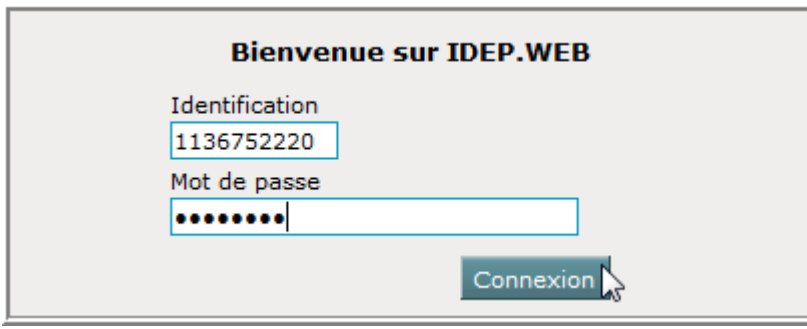

Un clic sur **Connexion** va lancer le formulaire Idep.Web et vous devrez d'abord compléter les coordonnées de la société :

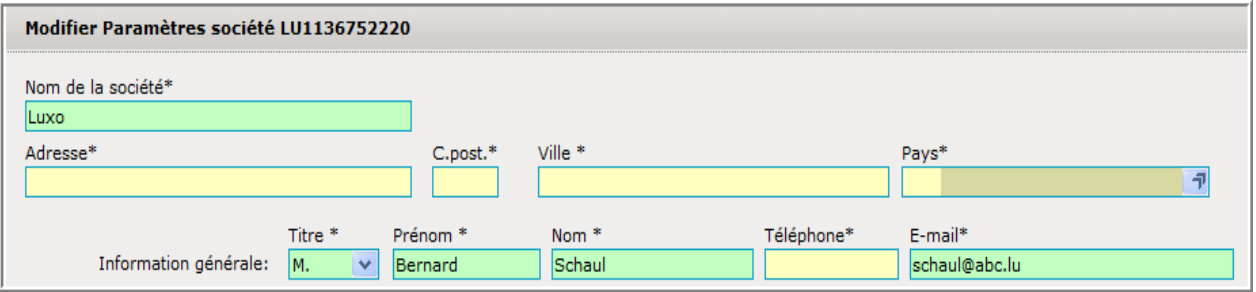

La première partie du formulaire sera donc remplie comme suit :

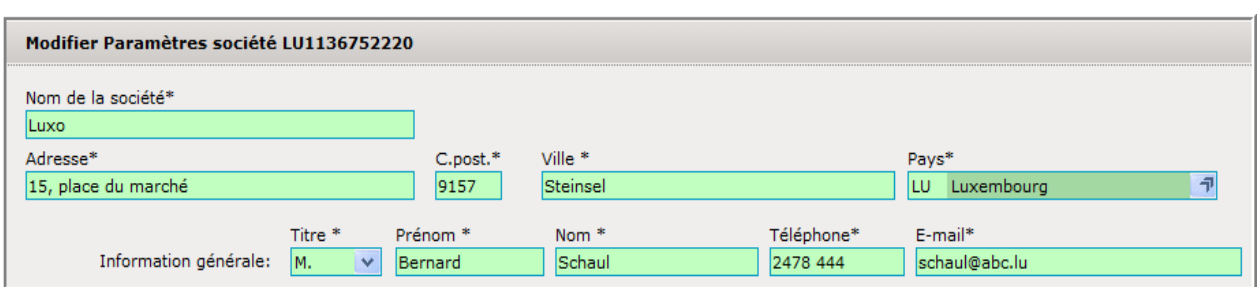

Ensuite la société devra indiquer quel type de déclaration sera à transmettre au Statec :

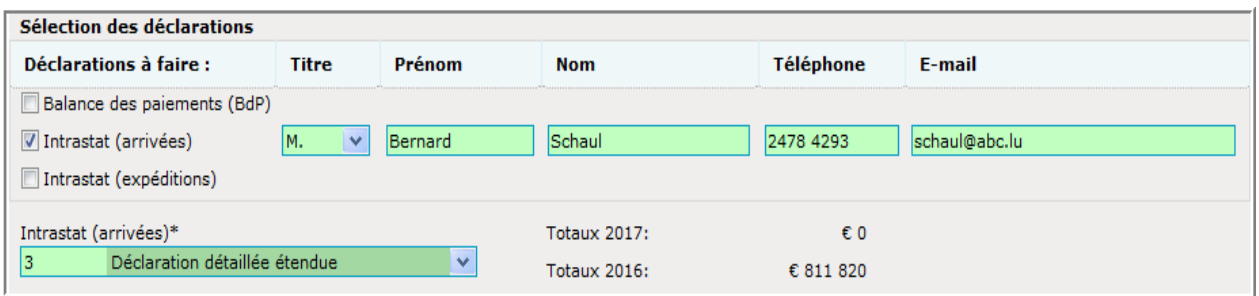

Dans le cas ci-dessus, la société Luxo doit transmettre une déclaration détaillee étendue des arrivées Intrastat .

En activant Enregistrer , la société est activée dans Idep.web.

A ce stade, la société pourrait faire les déclarations soi-même.

Si la société indique une personne de contact dans les champs respectifs, à côté des déclarations, c'est cette personne qui sera contactée par le Statec en cas de problèmes ou de questions .

Si la société désire changer le mot de passe pour entrer dans Idep .Web, elle pourra le faire sous Changer mot de passe sur l'écran principal :

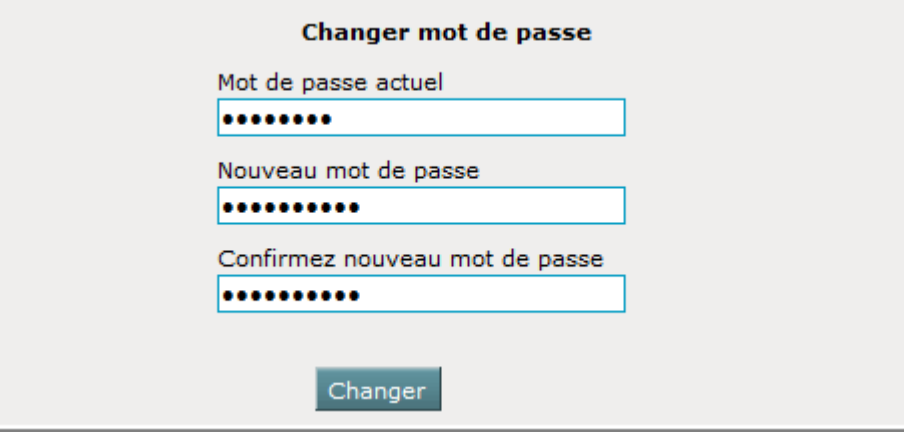

# **III ) Permettre à un tiers-déclarant de faire les déclarations pour une société**

Si la société veut maintenant autoriser un tiers-déclarant à faire ses déclarations, elle peut le faire soit sur la page principale avec l'option Autoriser tiers-déclarant, soit passer sous le menu Partenaires et son option Tiers-déclarants . L'écran suivant apparaît :

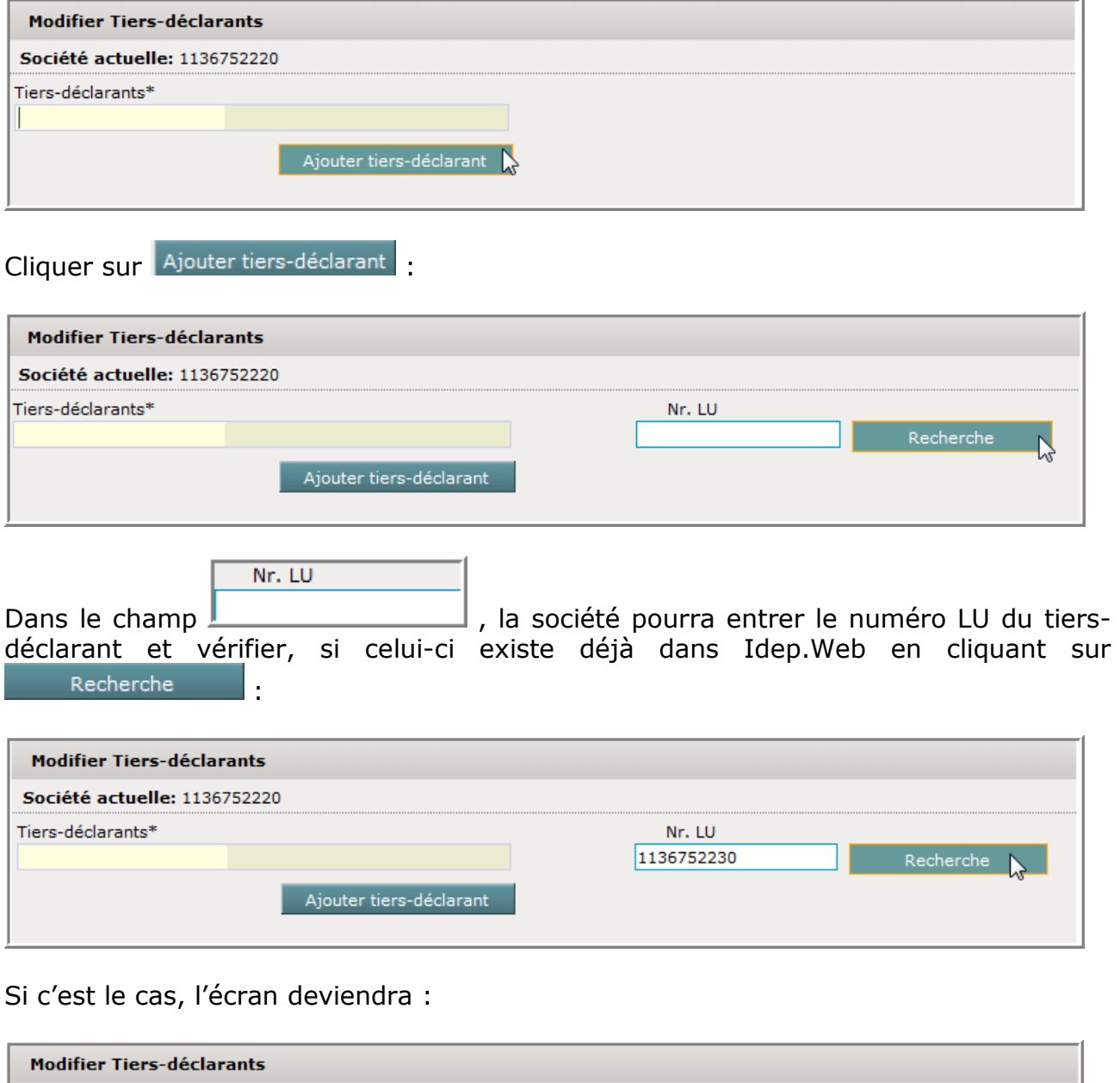

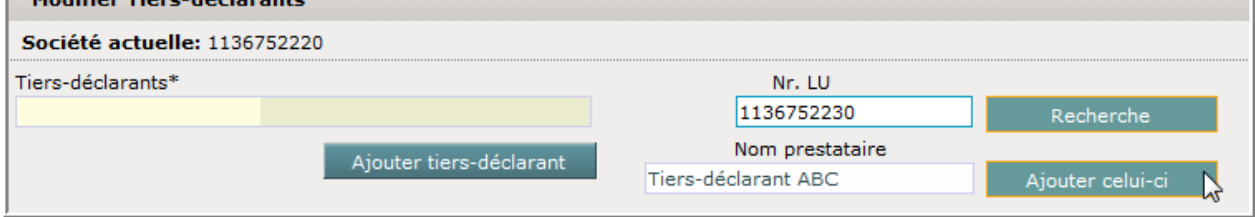

Dans le cas ci-dessus, le nom est « Tiers-déclarant ABC».

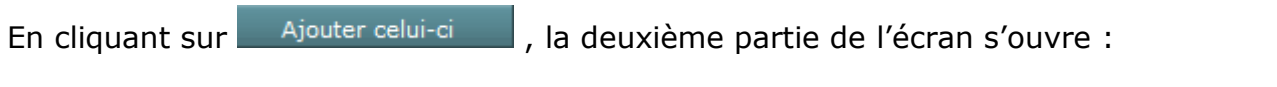

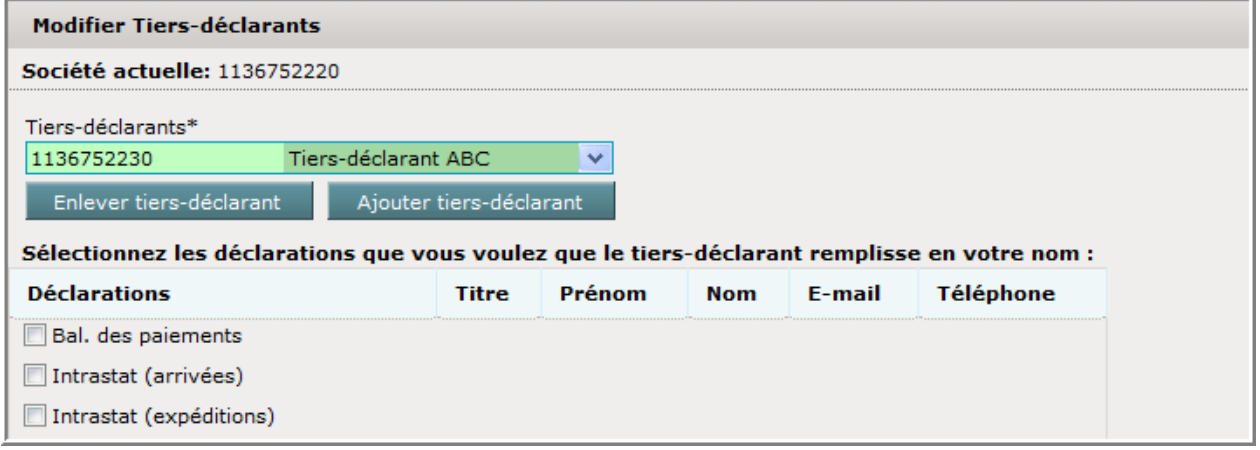

La société devra activer simplement les types de déclarations avec lesquelles le tiersdéclarant sera chargé :

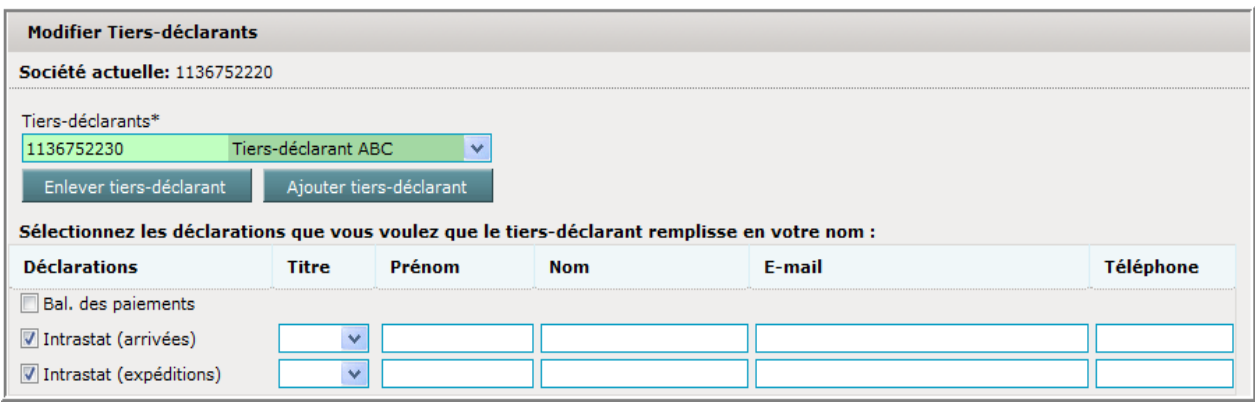

Dans le cas ci-dessus, le tiers-déclarant est autorisé à faire des déclarations des arrivées et des expéditions.

Un clic sur Enregistrer activera cette société pour le tiers-déclarant.

Il serait aussi possible de charger différents tiers-déclarants avec différentes déclarations.

Autre cas possible : la société fait elle-même les déclarations d'un type, alors que le tiers-déclaration est chargé avec un autre type de déclaration.

Le tiers-déclarant ne verra que les déclarations qu'il aura encodé pour la société, alors que la société verra toutes les déclarations pour son compte : celles du tiers-déclarant et celles de la société elle-même.

# **IV ) Le tiers-déclarant fait les déclarations pour la société**

Le tiers-déclarant a maintenant accès aux données de la société, s'il entre dans Idep . Web sous le menu Partenaires et son option Passer à une autre société. Il trouvera une liste des sociétés pour lesquelles le tiers-déclarant sera autorisé à faire les déclarations :

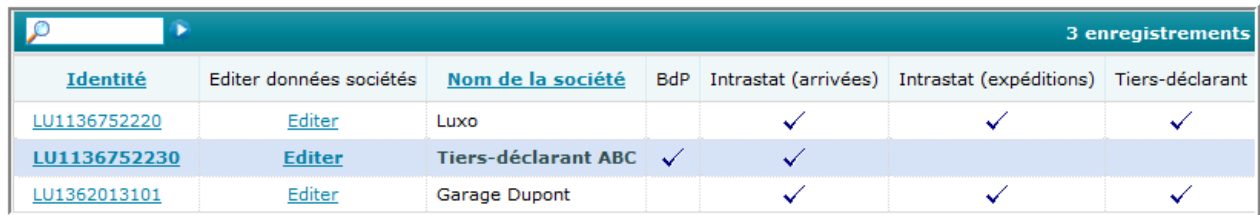

D'abord il est logé sous ses propres données, ce qu'on peut voir en haut à gauche :

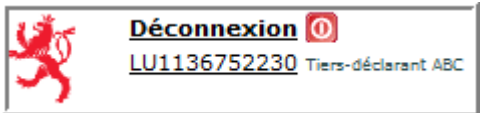

Dès que le tiers-déclarant cliquera sur une des sociétés dans la table

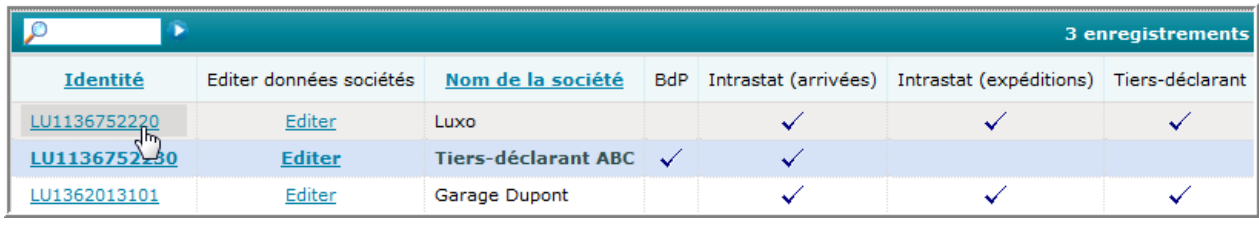

… cela changera (ici : clic sur le numéro précédent Luxo) :

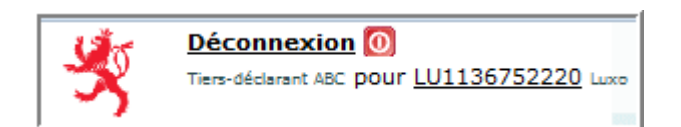

Le tiers-déclarant pourra maintenant encoder des déclarations pour la société Luxo.

Dès que le tiers-déclarant entrera des données la société elle-même pourra les voir aussi.

## **L'importation de données**

L'importation de données est possible pour :

- les déclarations Intrastat des arrivées
- les déclarations Intrastat des expéditions
- les déclarations de « Balance des paiements »
- la table des codes marchandises internes
- la table des partenaires commerciaux
- la table des lignes modèles.

Lors de l'importation de données pour les déclarations, deux possibilités existent :

- l'importation d'un fichier contenant une déclaration, un mois, un flux et un déclarant précis
- l'importation d'un fichier pouvant contenir les données de plusieurs déclarations, de plusieurs périodes , de plusieurs flux ou même de plusieurs déclarants .

Le fichier à importer pourra être dans un des formats suivants :

- texte
- Access
- dBase
- Excel
- Instat/XML.

Si vous voulez importer des déclarations, passez à la page suivante. Si par contre vous voulez importer une table passez à la page 106.

### **L'importation d'une déclaration unique**

Si vous voulez importer plusieurs déclarations, plusieurs périodes , plusieurs flux ou les données de plusieurs sociétés à partir d'un seul fichier, alors passez au chapitre «l'importation de déclarations multiples » à la page 85.

Si vous voulez importer les déclarations d'une société, d'une période et d'un flux :

- alors concernant une déclaration « **Intrastat »**, passez au chapitre suivant « le format d'importation pour une déclaration Intrastat unique »
- ou si par contre vous voulez importer une déclaration pour la « **Balance des paiements** », continuez avec « le format d'importation pour une déclaration balance de paiements unique» à la page 79.

# **Le format d'importation pour une déclaration Intrastat unique**

Plusieurs formats d'importation de programmes commerciaux ont été préparés d'avance dans Idep.Web. Les sociétés en possession d'un de ces programmes (attention: parfois un « module Intrastat » est requis), n'auront pas besoin d'établir un format d'importation, mais pourront exporter leur fichier contenant les données Intrastat de ce programme et le réimporter directement dans Idep.Web.

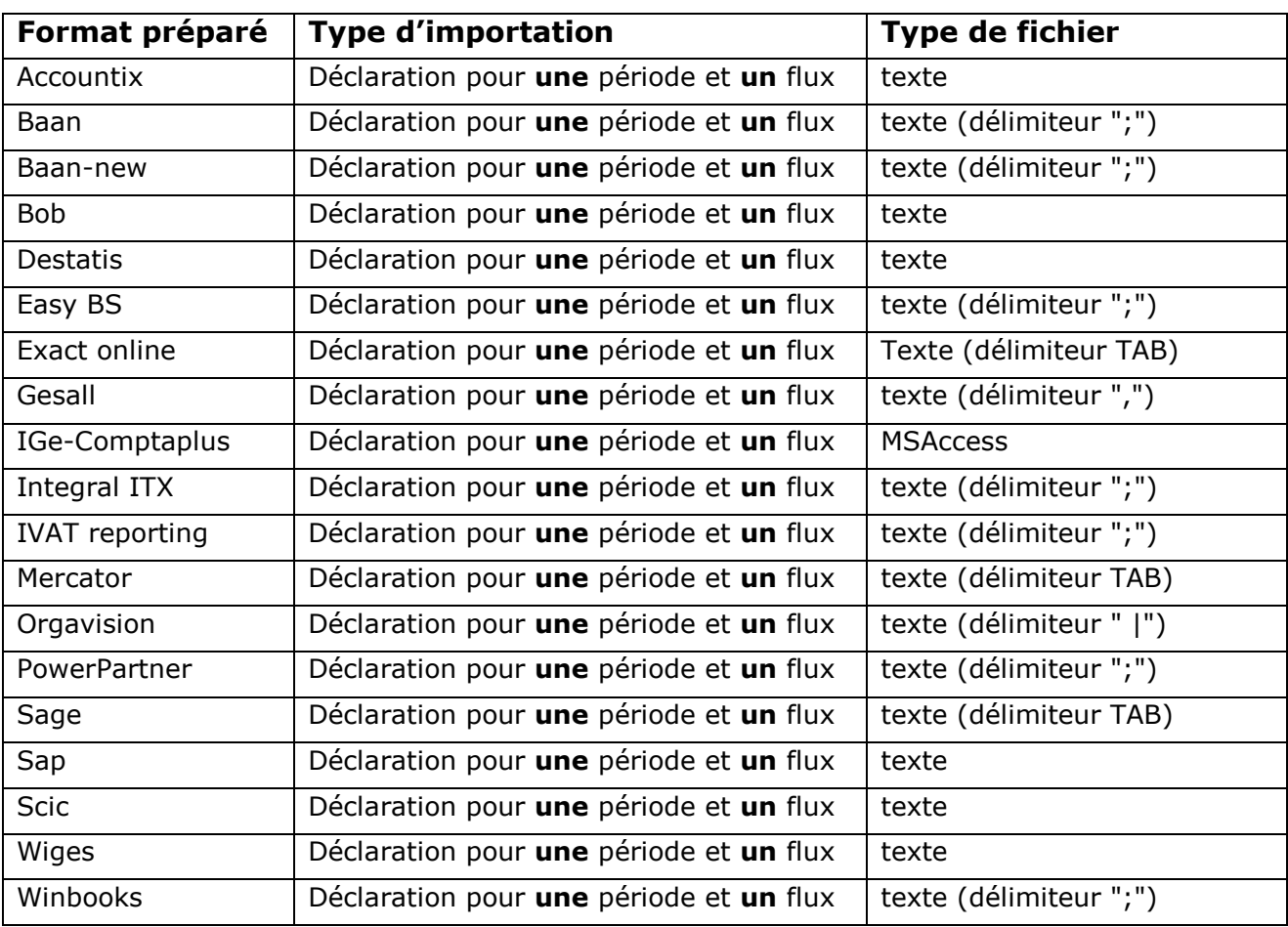

Liste des formats d'importation qui ont été préparés dans Idep.Web :

Si votre format de fichier se trouve parmi ceux de cette table, vous pouvez directement passer au chapitre suivant « Importation d'une déclaration Intrastat unique avec format prédéfini » à la page suivante.

Si vous avez un format de fichier autre que ceux présentés dans le tableau ci-dessus, alors passez au chapitre « Comment établir un format d'importation pour une déclarations Intrastat unique » à la page 70.

## **Importation d'une déclaration Intrastat unique avec format prédéfini**

Vous pouvez démarrer l'importation à partir de l'écran principal :

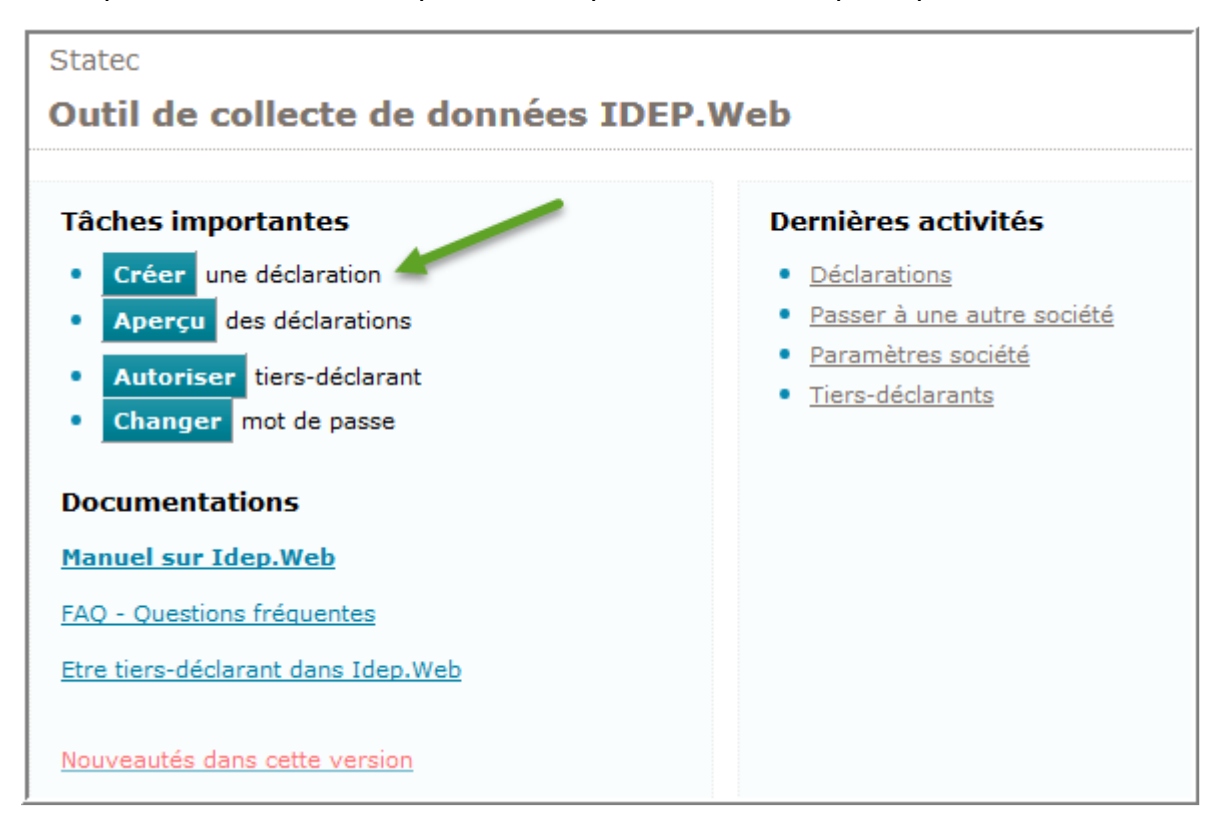

Cliquez sur Créer une déclaration et indiquez ensuite votre choix étape par étape.

Choix du formulaire de déclaration à remplir (exemple) :

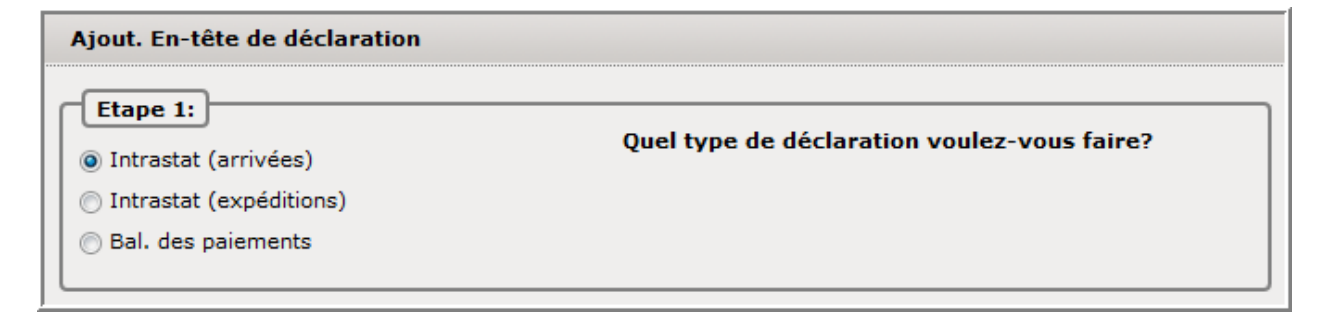

Choix du mode (ici : Importation déclaration) :

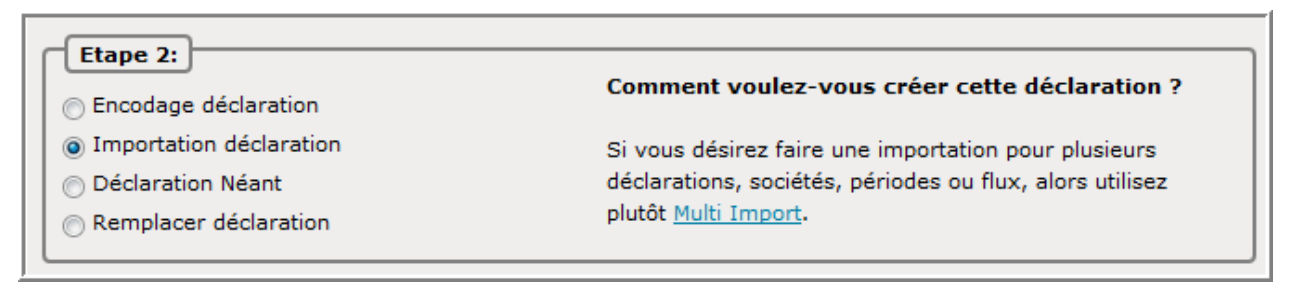

Indication de la période statistique :

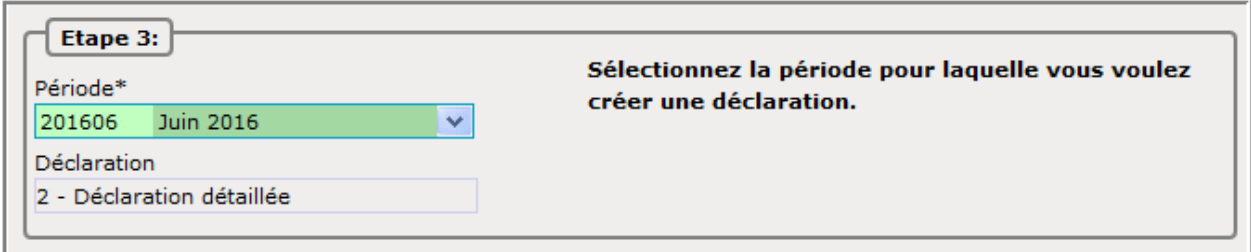

Cliquez ensuite sur Créer une déclaration pour ouvrir cette déclaration et avoir accès à l'entrée des lignes :

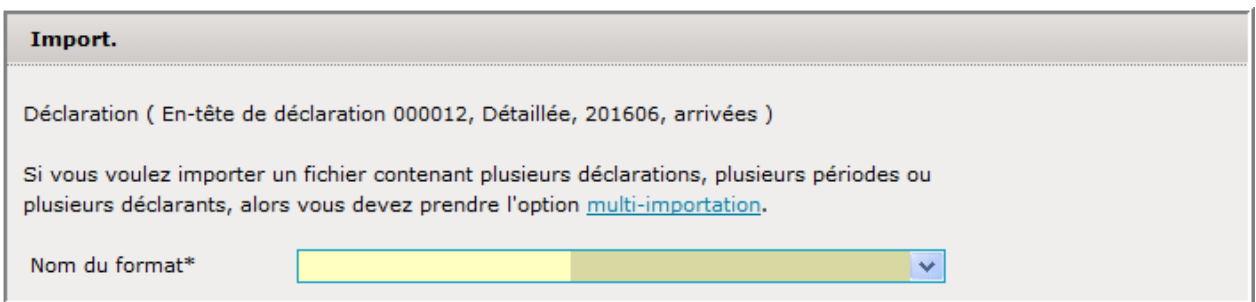

Le type d'importation correct aura déjà été sélectionné : *Déclaration*.

Il faudra adapter les autres paramètres, en choisissant d'abord un nom de format (dans notre exemple le format prédéfini SCIC) :

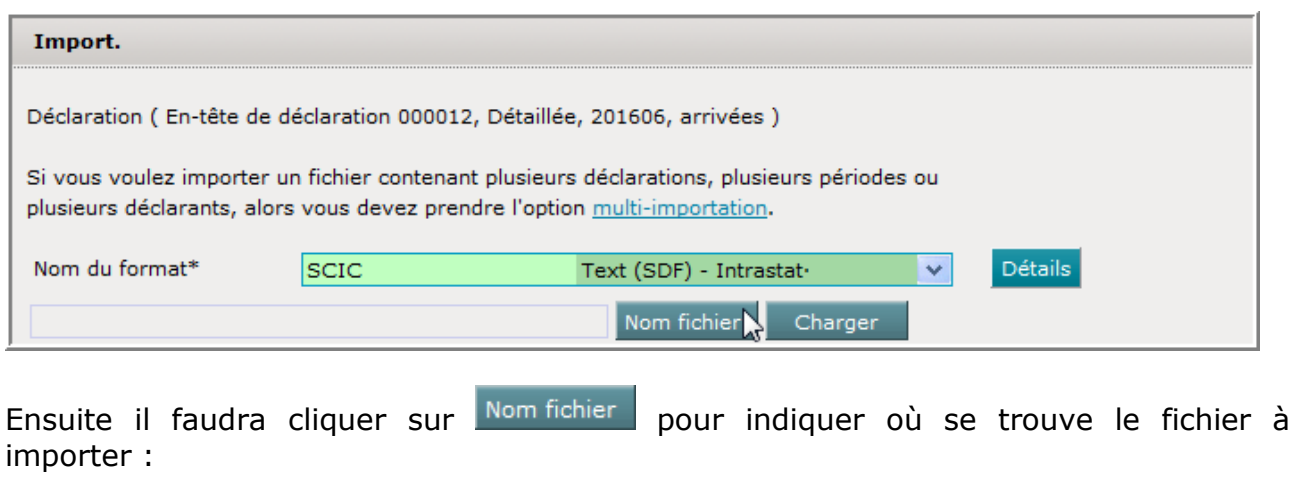

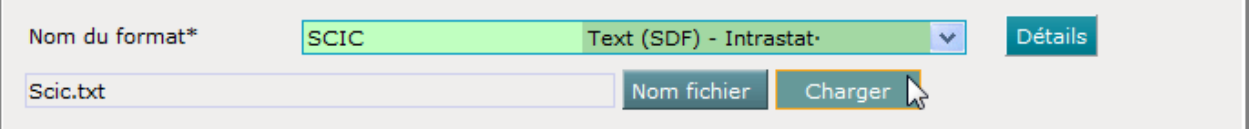

Il sera ensuite très important de cliquer aussi sur **Charger** afin de charger le fichier en mémoire :

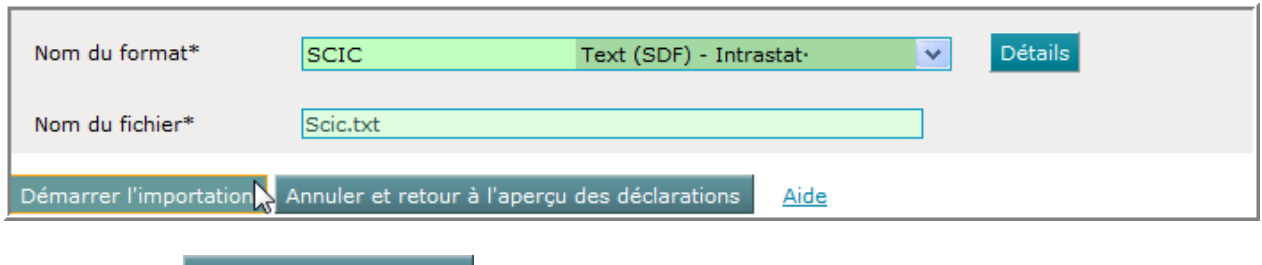

Dès clic sur Démarrer l'importation , l'importation va commencer :

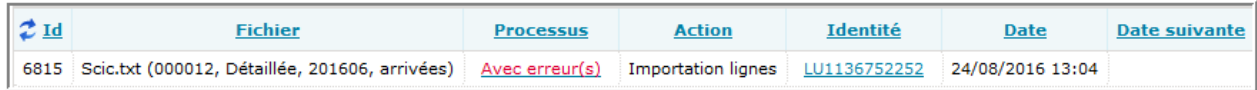

Il faudra attendre la fin de l'importation et ensuite cliquer sur le résultat du processus (ici : Avec erreur(s) ):

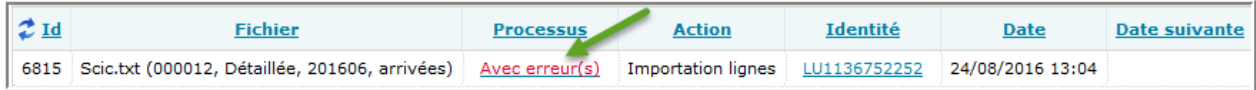

Le rapport détaillé sera :

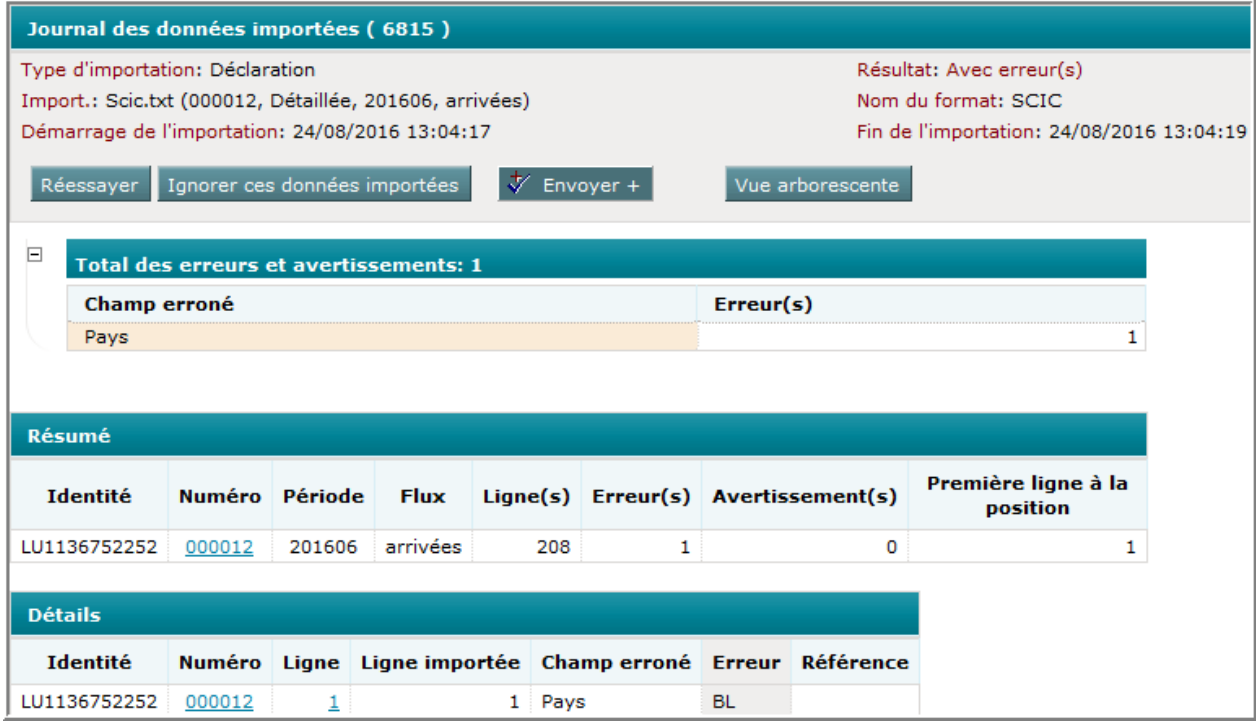

## *Explication des options :*

Réessayer : permet de relancer encore une fois l'importation

Ignorer ces données importées : permet d'ignorer la dernière importation et d'effacer toutes les lignes de cette importation

 $\sqrt{v}$  Envoyer + : permet de transmettre les déclarations qui viennent d'être importées et qui sont prêtes à être transmises

Vue arborescente : changement sur une présentation du log d'une façon structurée

# *Explication des champs du « Total des erreurs et avertissements » :*

*Champ erroné :* le champ qui est erroné ou le type d'erreur

*Erreur(s) :* nombre d'erreurs de ce type

# *Explication des champs du « Résumé » :*

*Identité :* Identité de la société pour laquelle les données ont été importées

*Numéro* : Numéro attribué à la déclaration

*Période* : Année et mois pour lequel la déclaration a été créée

*Flux* : Type de déclaration

*Ligne(s)* : Nombre de lignes dans le fichier

*Erreur(s)* : Nombre de lignes erronées dans le fichier d'importation (à corriger)

*Avertissement(s)* : nombre de lignes à vérifier et/ou coriiger

*Première ligne à la position* : la première ligne du fichier importé a été insérée à cette position dans la déclaration

# *Explication des champs de la partie « Détails » :*

*Identité :* Identité de la société

*Numéro* : Numéro de la déclaration

*Ligne* : Numéro de la ligne erronée dans la déclaration

*Ligne* importée : Numéro de la ligne erronée dans le fichier externe d'importation

*Champ erroné* : Le champ comportant l'erreur

*Erreur* : La valeur qui n'est pas correcte

*Référence* : Référence donnée à la ligne.

Le rapport indique que 208 lignes ont été importées et qu'une ligne (la première) est erronée. En double-cliquant sur une ligne erronée, la ligne sera présentée et le champ erroné s'affichera en couleur rouge:

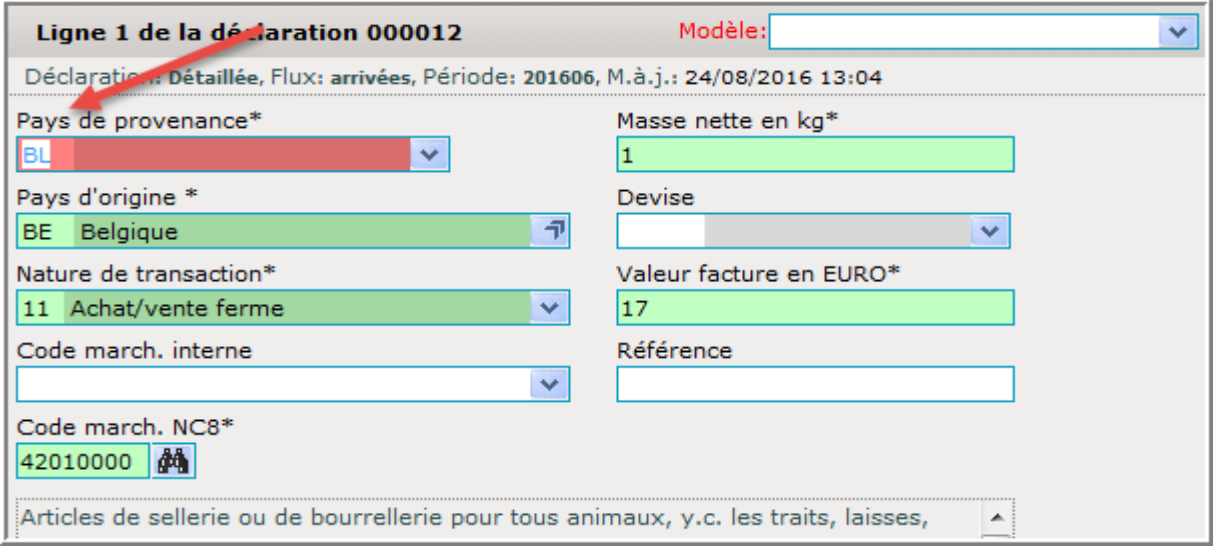

Dans l'exemple, le pays « BL » est erroné, car il n'existe pas. Il faudra le changer sur une valeur correcte.

Après correction, vous pourrez sauvegarder la ligne avec *Enregistrer et arrêter* .

L'aperçu des lignes sera affiché :

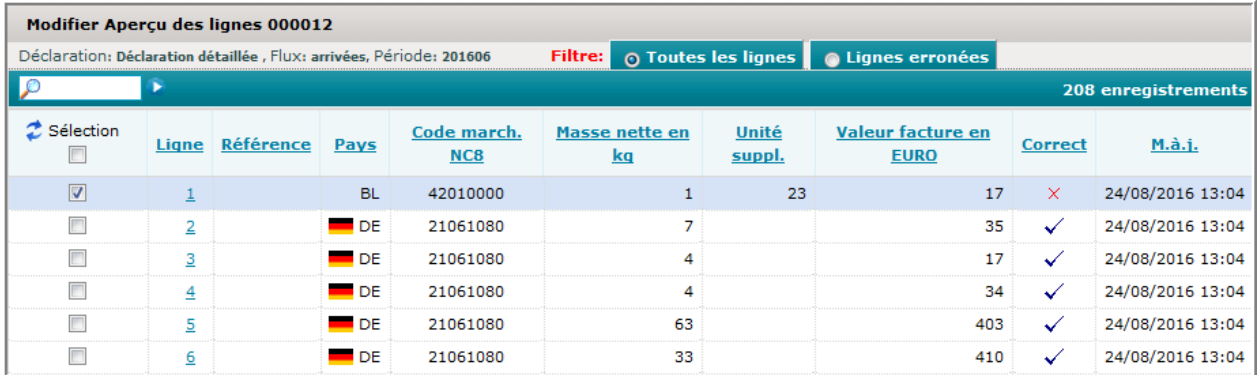

S'il y aurait d'autres erreurs à corriger, il faudrait changer le filtre «Toutes les lignes» en haut à droite, sur « Lignes erronées ». Les autres lignes erronées se présenteraient (exemple) :

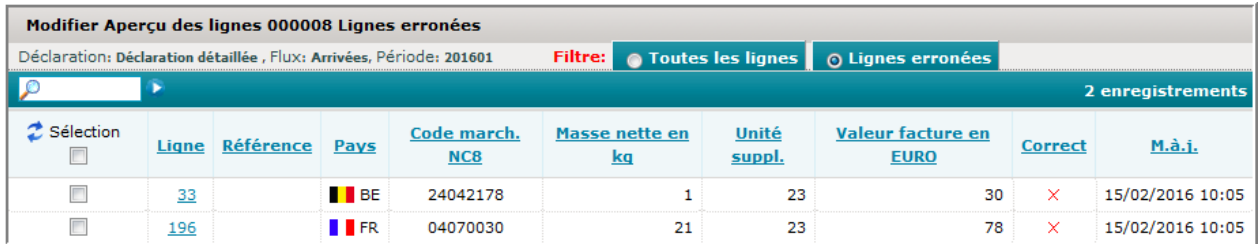

En double-cliquant sur une des lignes, la correction suivante pourrait avoir lieu .

#### **Comment établir un format d'importation pour une déclaration Intrastat unique**

Dans ce chapitre vous allez apprendre comment établir vous-même un format d'importation. Si ceci est trop compliqué pour vous, vous pourrez passer au chapitre « Assistant pour la définition d'un format d'importation » à la page 100.

Ce chapitre montre comment établir vous-même un format d'importation pour une déclaration Intrastat , à l'aide d'un fichier Excel. La création du format d'importation pour d'autres types de fichiers est similaire.

Les fichiers de format Excel montrent clairement les différents champs du fichier séparés par colonne.

Notre fichier exemple sera :

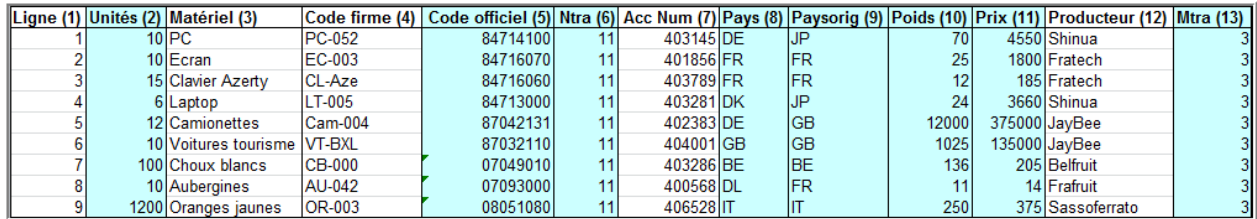

Pour pouvoir établir le format d'importation, il faudra compter dans quelle colonne se trouvera le champ à importer :

- colonne 2 : quantité (unité supplémentaire)
- colonne 5 : code marchandise NC8
- colonne 6 : nature de transaction
- colonne 8 : pays de provenance
- colonne 9 : pays d'origine
- colonne 10 : masse nette
- colonne 11 : valeur facture
- colonne 13 : mode de transport.

Pour pouvoir établir un format d'importation, vous devez passer sous le menu Import. et son option Format d'importation :

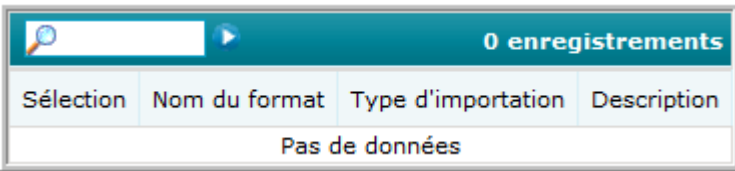

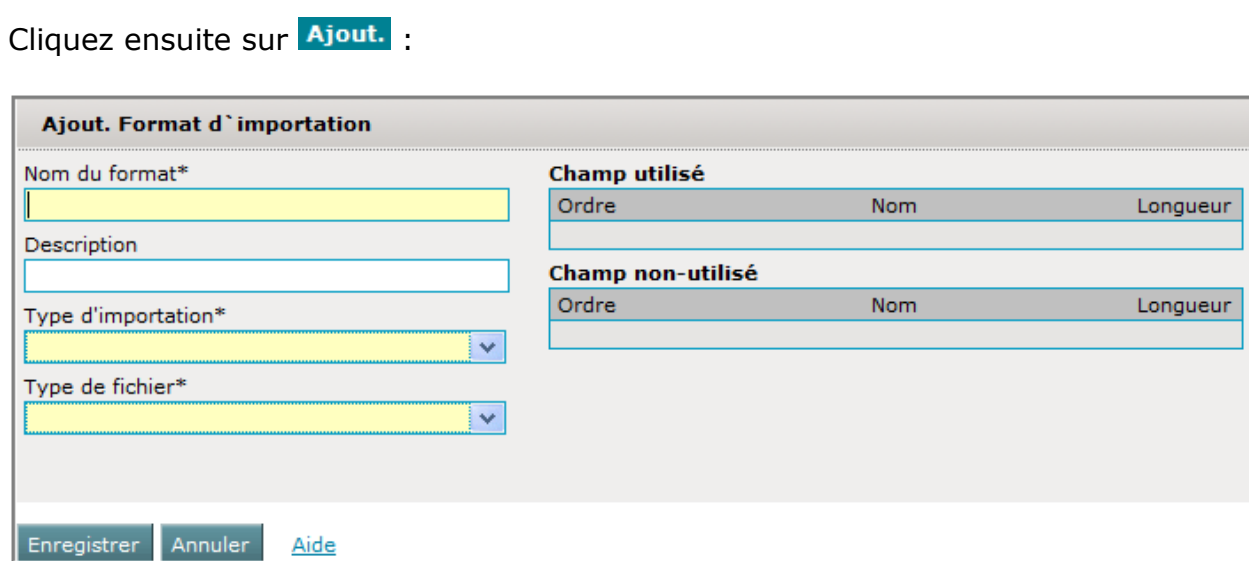

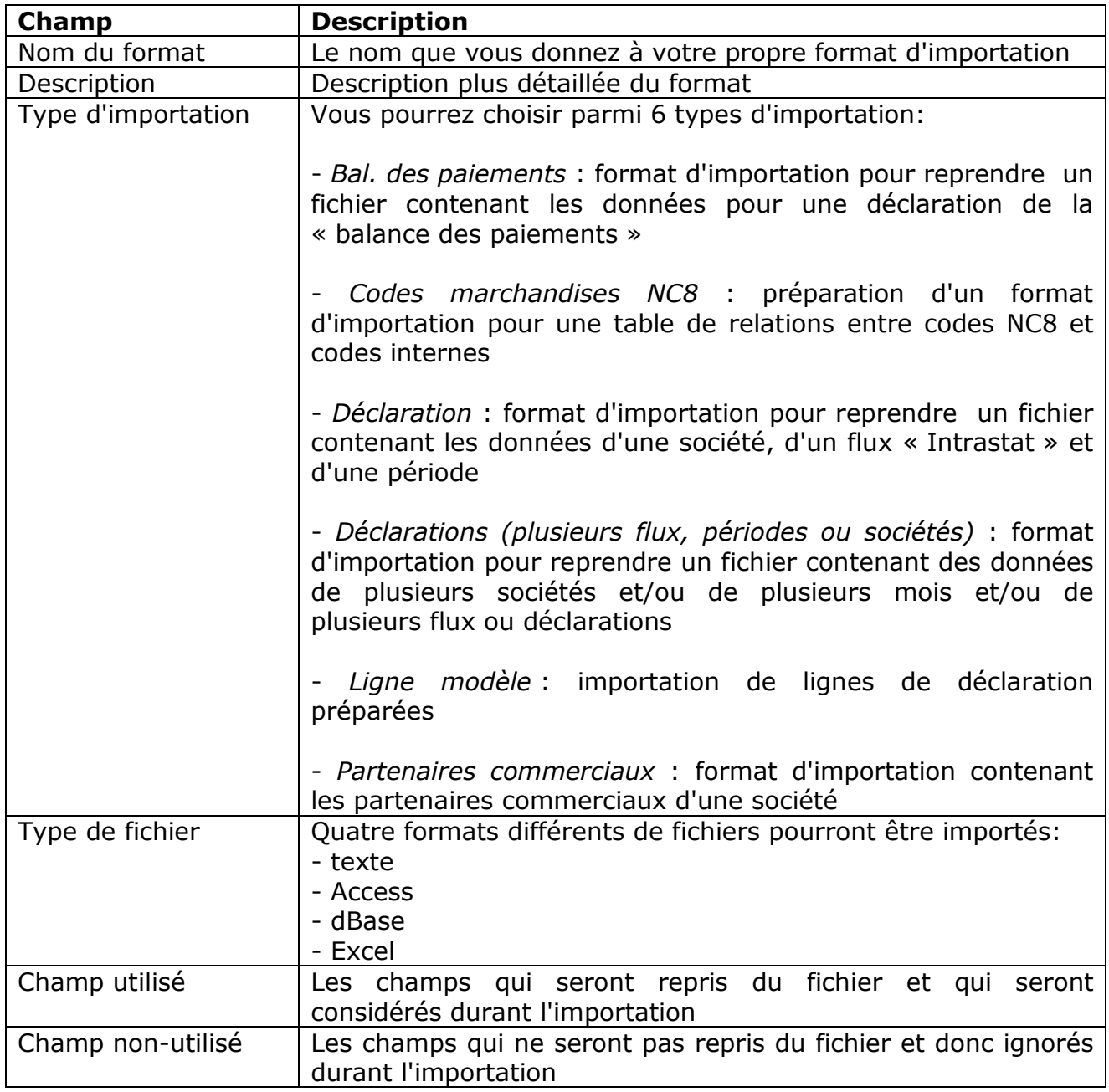

Dans notre exemple, les déclarations sont faites au nom de la société LUXO et ainsi la partie à gauche sera remplie comme suit :

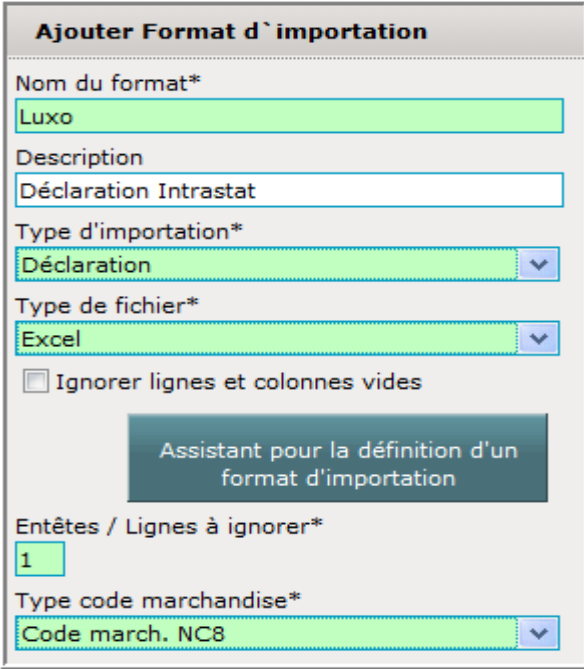

Dès sélection du type de fichier « Excel», des champs supplémentaires apparaissent :

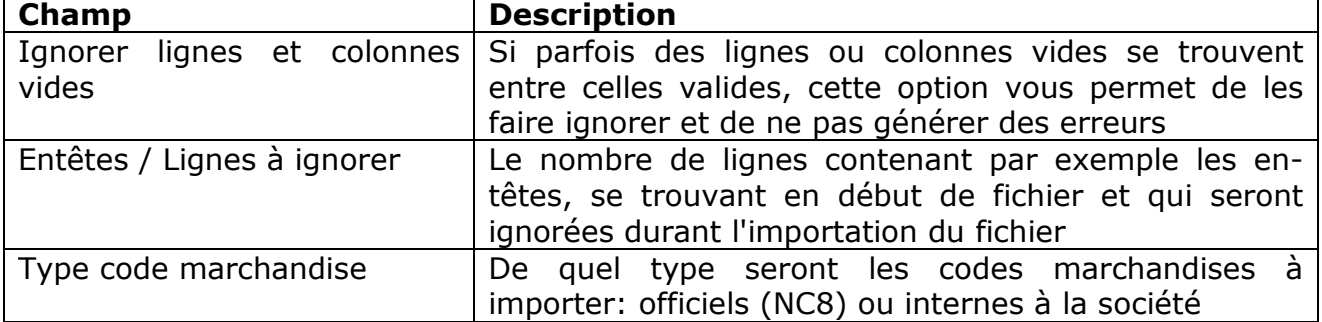

Vu que la première ligne du fichier Excel comporte des titres, le champ « Lignes à ignorer » a été mis à 1.

Le côté droit devra donner des indications sur les champs Intrastat qui se trouvent dans le fichier . La situation de départ sera :

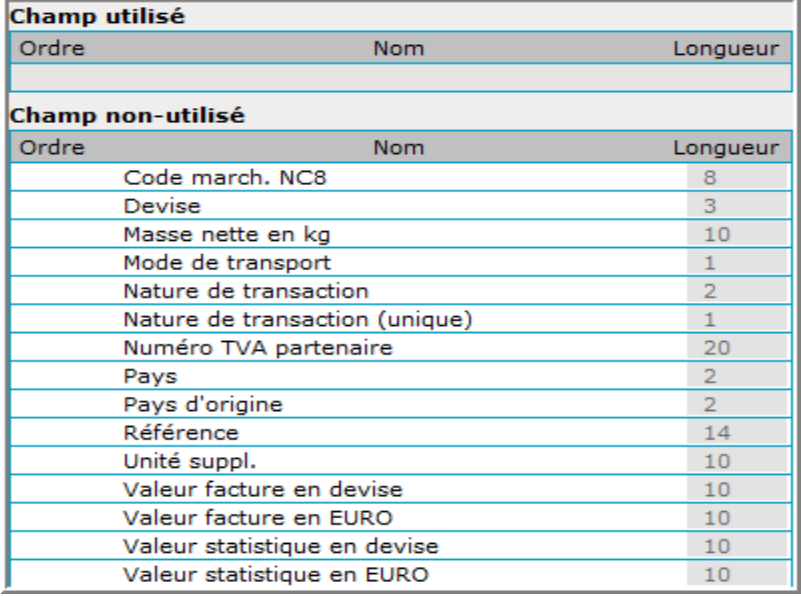
Les champs à reprendre seront :

- colonne 2 : quantité (unité supplémentaire)
- colonne 5 : code marchandise NC8
- colonne 6 : nature de transaction
- colonne 8 : pays de provenance
- colonne 9 : pays d'origine
- colonne 10 : masse nette
- colonne 11 : valeur facture
- colonne 13 : mode de transport.

Ainsi, chaque champ qui sera utile devra être tiré (sélectionner le champ avec la souris et garder le bouton gauche poussé quand vous tirez) de la rubrique « Champ non-utilisé » sur la rubrique « Champ utilisé » .

La situation intermédiaire deviendra :

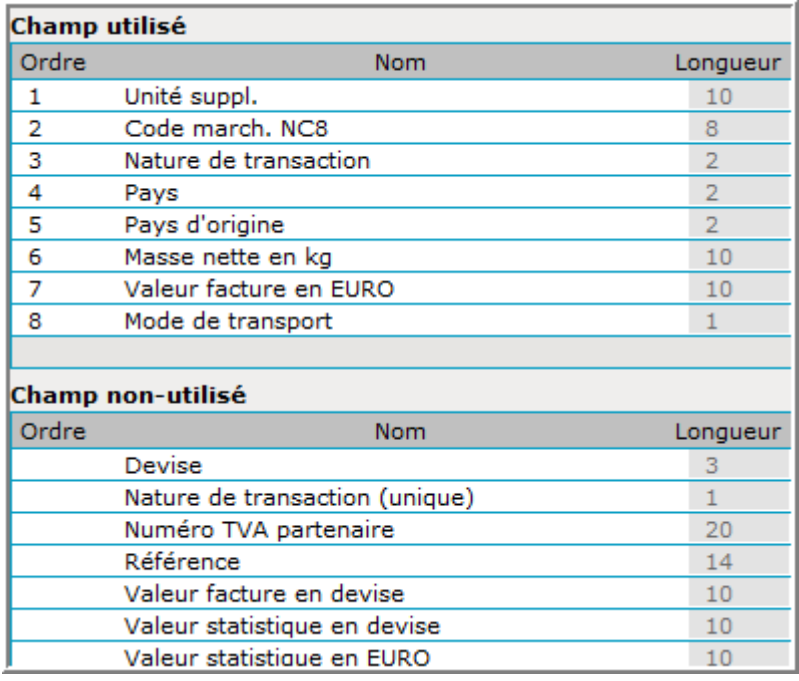

Il faudra maintenant encore arranger l'ordre des champs .

Exemple :

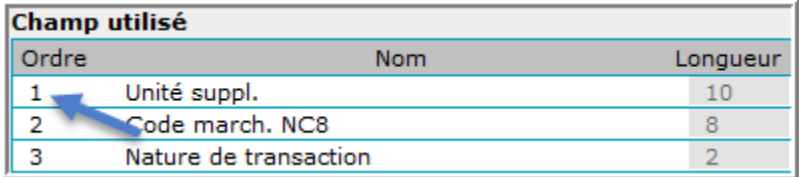

Le changement serait ensuite :

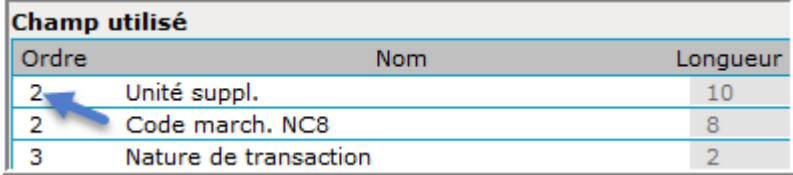

La table sera mise à jour après chaque changement.

La table finale sera :

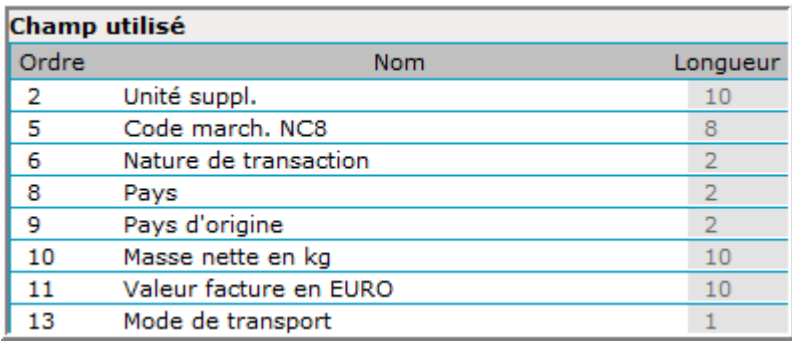

La format d'importation sera sauvegardé avec Enregistrer :

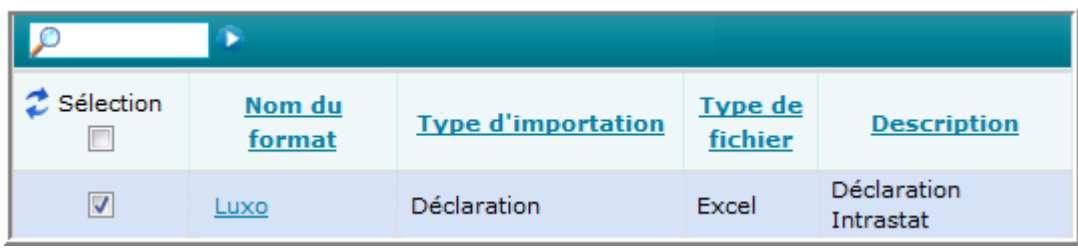

Vous pourrez maintenant importer vos déclaration, selon la procédure décrite sous le chapitre « Importation d'une déclaration Intrastat unique avec format prédéfini » à la page 65.

### **Le format d'importation pour une déclaration balance de paiements unique**

Dans ce chapitre vous allez apprendre comment établir vous-même un format d'importation. Si ceci est trop compliqué pour vous, vous pourrez passer au chapitre « Assistant pour la définition d'un format d'importation » à la page 100.

Ce chapitre montre comment établir vous-même un format d'importation pour une déclaration balance des paiements , à l'aide d'un fichier Excel. La création du format d'importation pour d'autres types de fichiers est similaire.

Les fichiers de format Excel montrent clairement les différents champs du fichier séparés par colonne.

Notre fichier exemple sera :

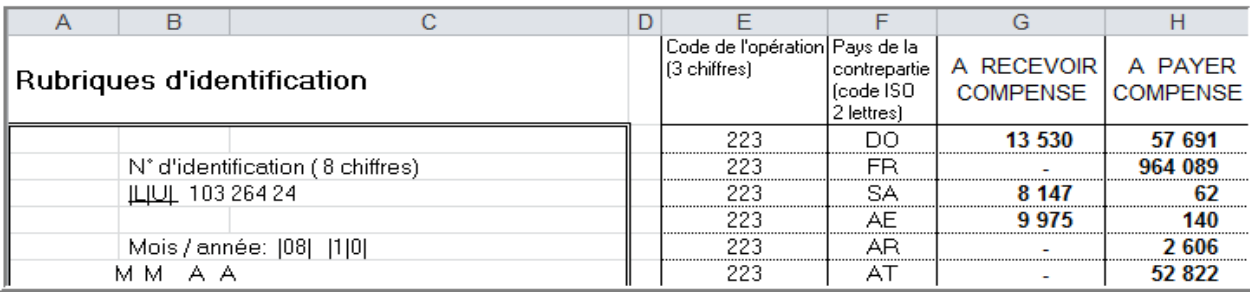

Pour pouvoir établir le format d'importation, il faudra compter dans quelle colonne se trouvera le champ à importer :

- champ « code Balance des paiements »– colonne 5
- champ « pays » colonne 6
- champ « Achats / Engagement » colonne 7
- champ « Ventes / Créances » colonne 8.

Pour pouvoir établir un format d'importation, vous devez passer sous le menu Import. et son option Format d'importation :

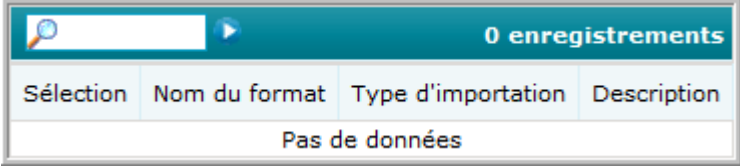

#### Cliquez ensuite sur Ajout. :

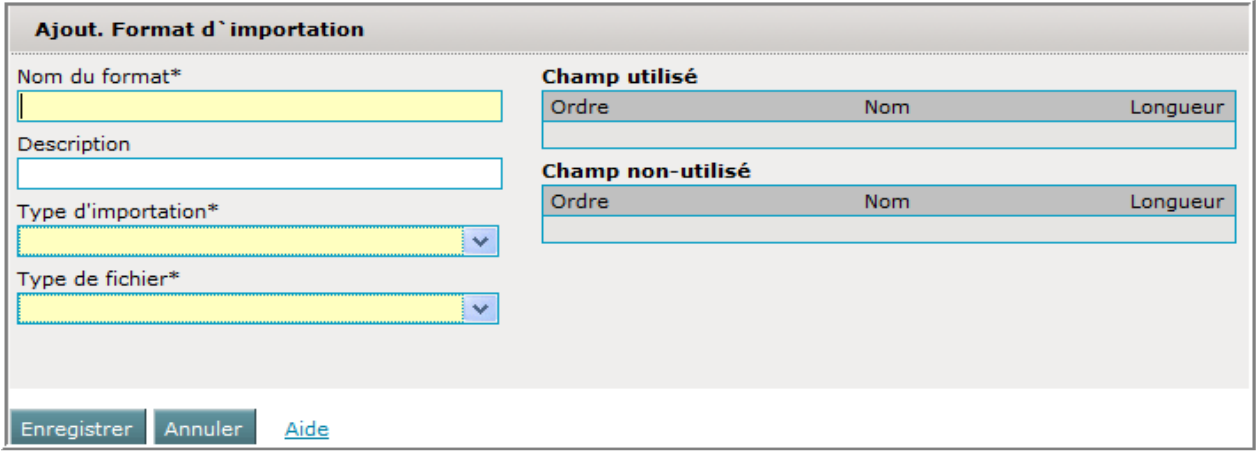

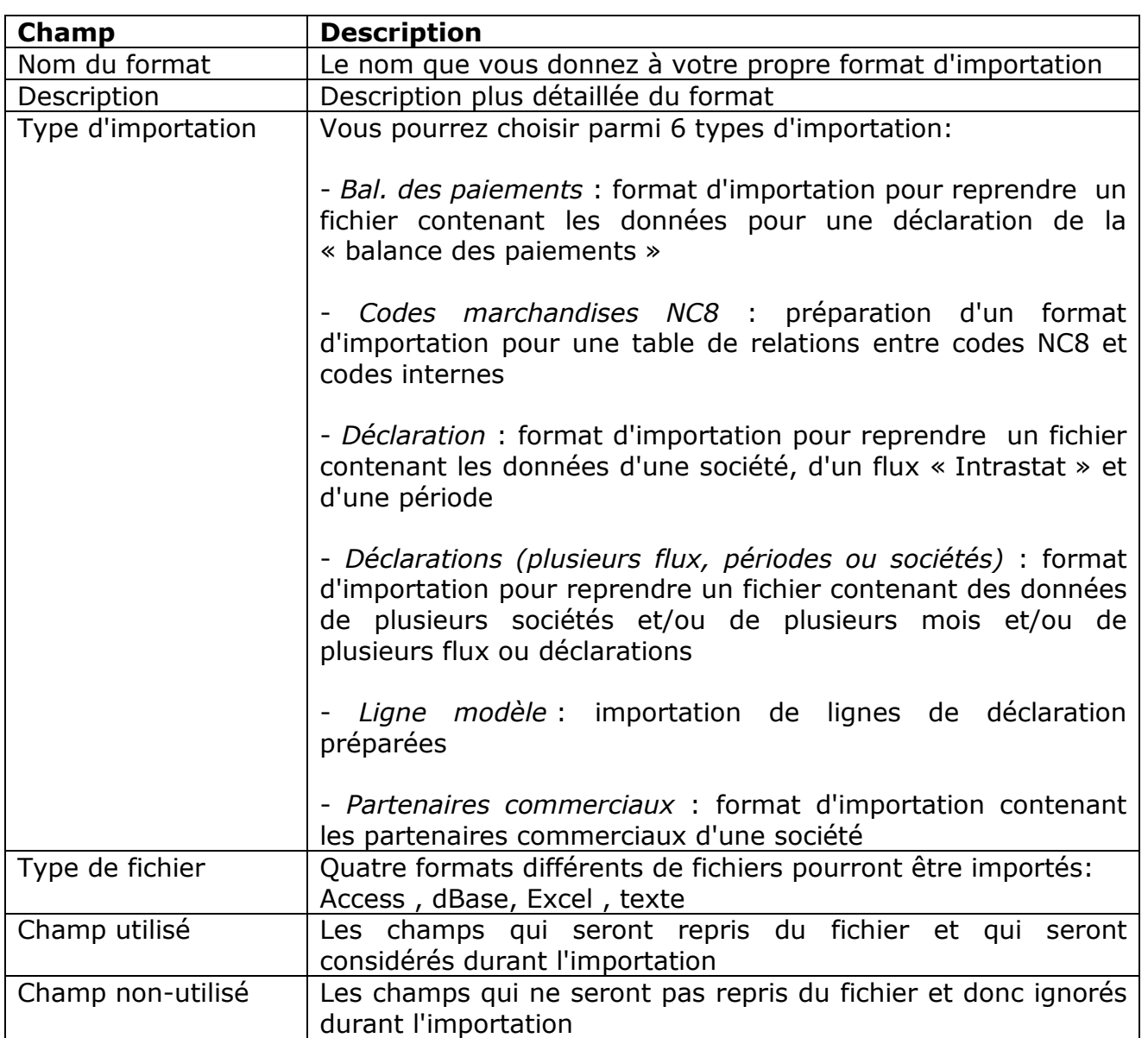

Dans notre exemple, les déclarations sont faites au nom de la société LUXO et ainsi la partie à gauche sera remplie comme suit :

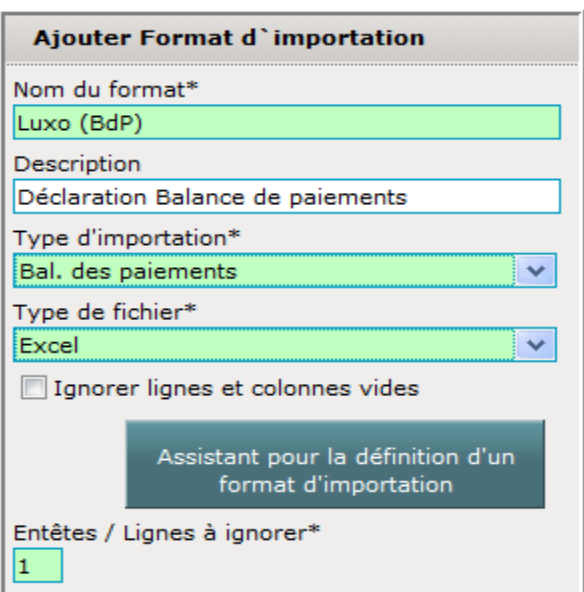

Dès que vous sélectionnez « Excel» comme type de fichier, des champs supplémentaires apparaissent :

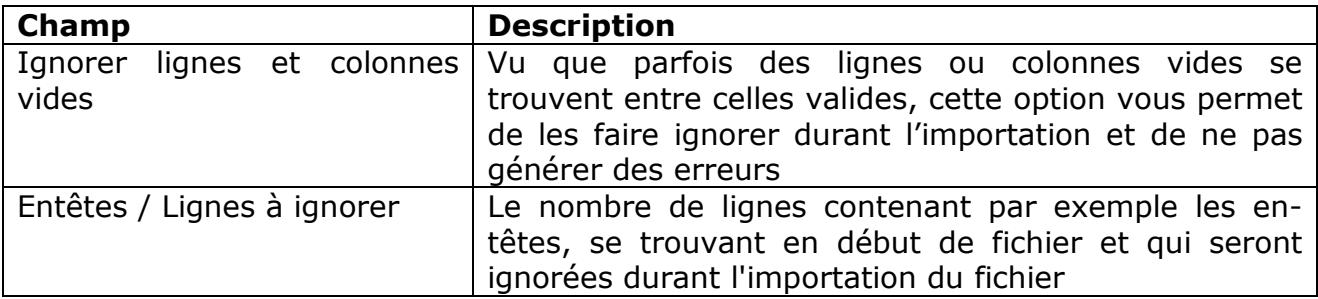

Vu que la première ligne du fichier Excel comporte des titres, le champ « Entêtes / Lignes à ignorer » a été mis à 1.

Le côté droit devra donner des indications sur les champs BdP qui se trouvent dans le fichier . La situation de départ sera :

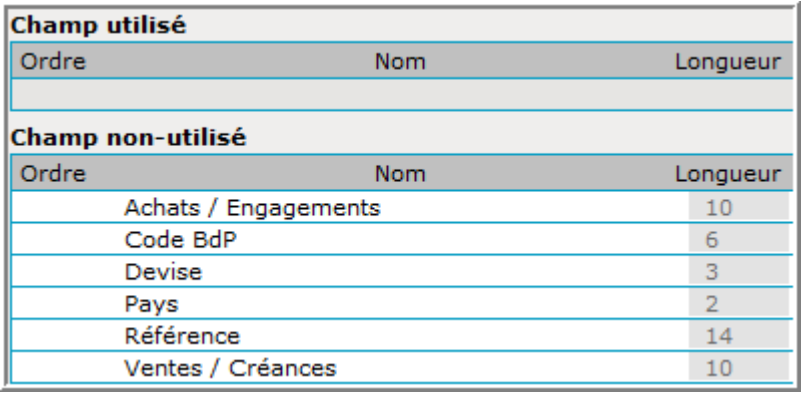

Les champs à reprendre seront :

- champ « code BdP (Balance de paiements) » colonne 5
- champ « pays » colonne 6
- champ « Achats / Engagement » colonne 7
- champ « Ventes / Créances » colonne 8.

Ainsi, chaque champ qui sera utile devra être tiré (sélectionner le champ avec la souris et garder le bouton gauche poussé quand vous tirez) de la rubrique « Champ non-utilisé » sur la rubrique « Champ utilisé » .

La situation intermédiaire deviendra :

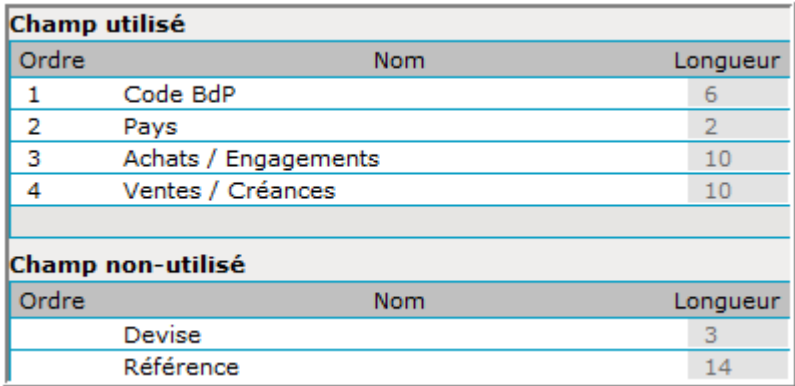

Il faudra maintenant encore arranger l'ordre des champs :

Exemple :

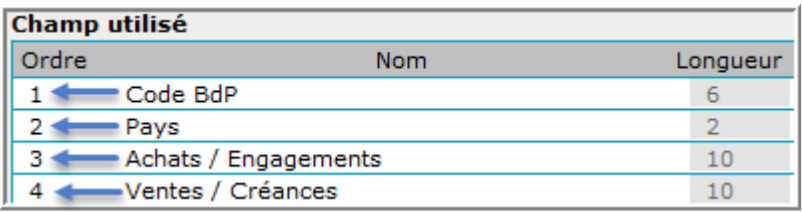

Le changement serait ensuite :

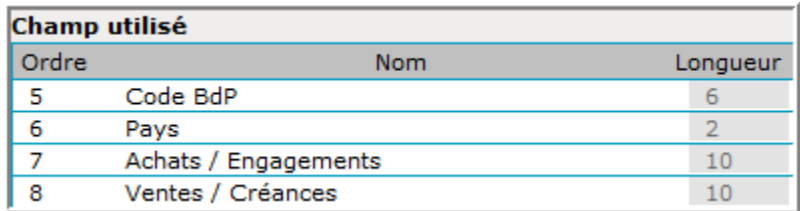

La table sera mise à jour après chaque changement.

La format d'importation sera sauvegardé avec Enregistrer

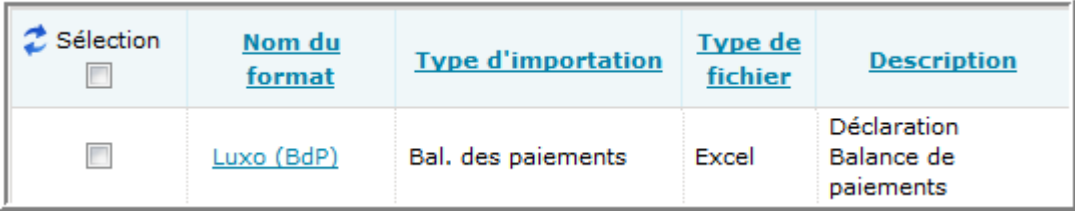

Passez maintenant au chapitre suivant « Importation d'un fichier Bdp » .

# **Importation d'un fichier Bdp**

Comment maintenant importer un fichier avec le format qui vient d'être créé ?

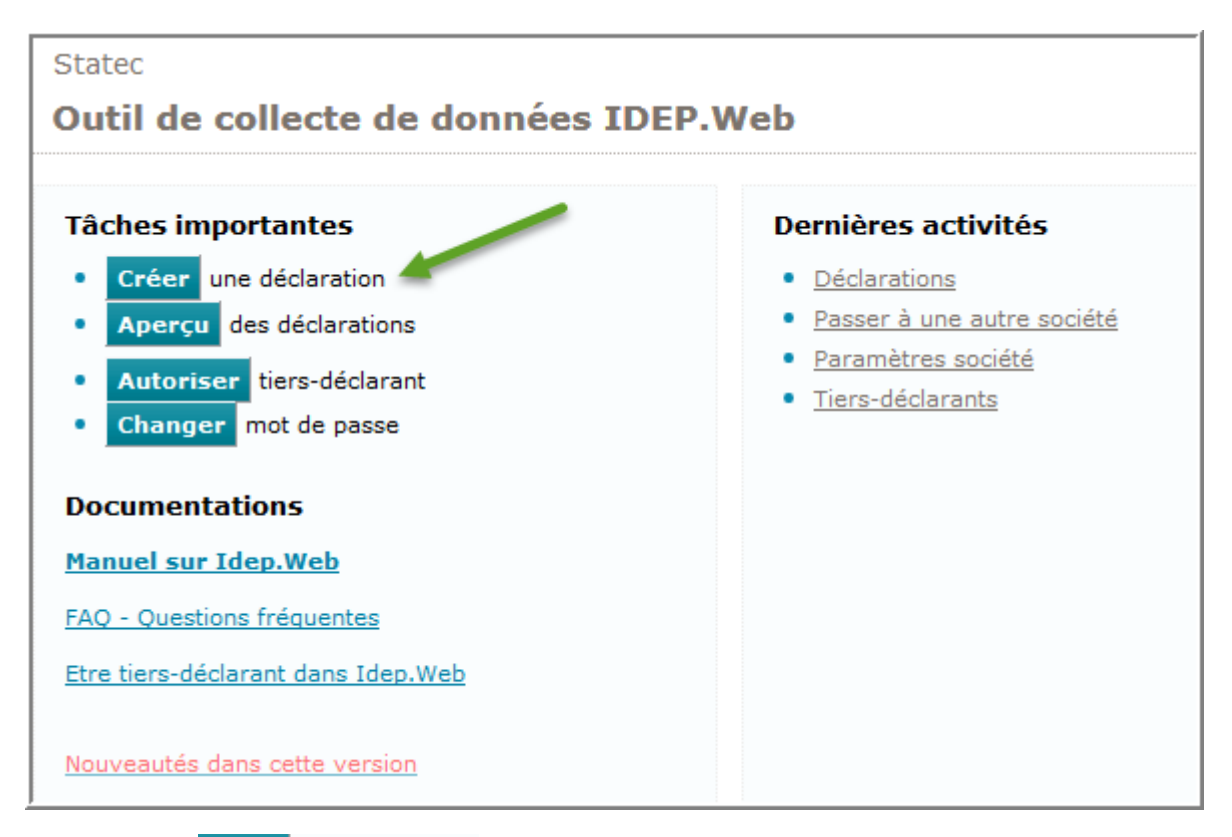

Cliquez sur Créer une déclaration et indiquez ensuite votre choix étape par étape.

Choix du formulaire de déclaration à remplir (exemple) :

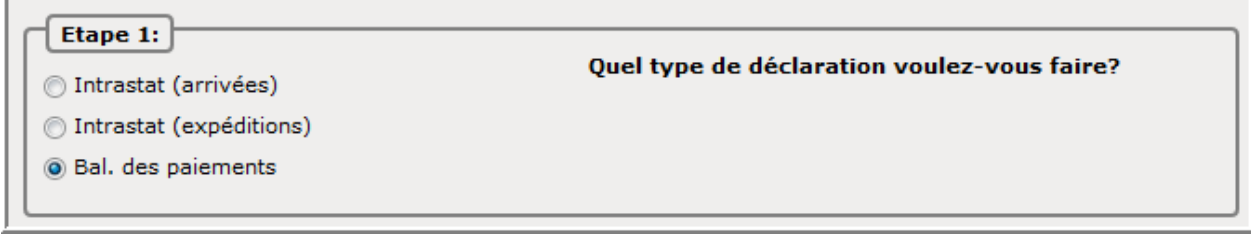

Choix du mode (ici : Importation déclaration) :

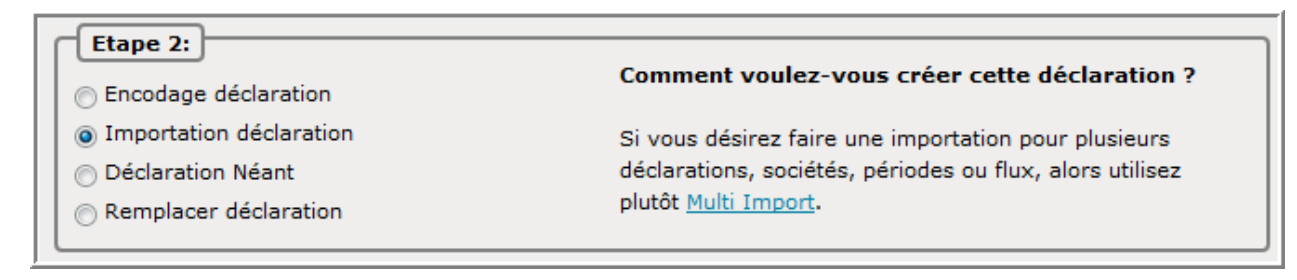

Indication de la période statistique :

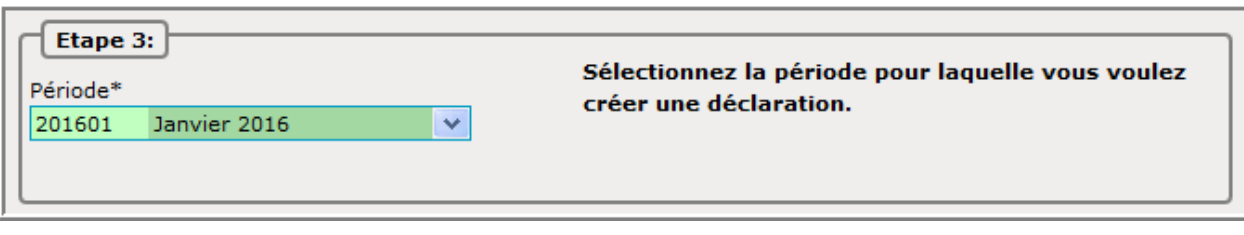

Cliquez ensuite sur Créer une déclaration pour passer à la procédure d'importation :

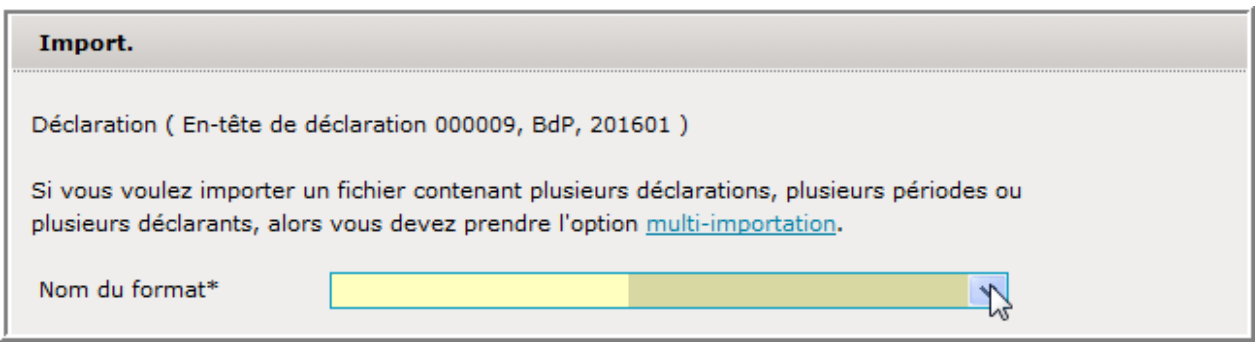

Choississez le format que vous avez créé :

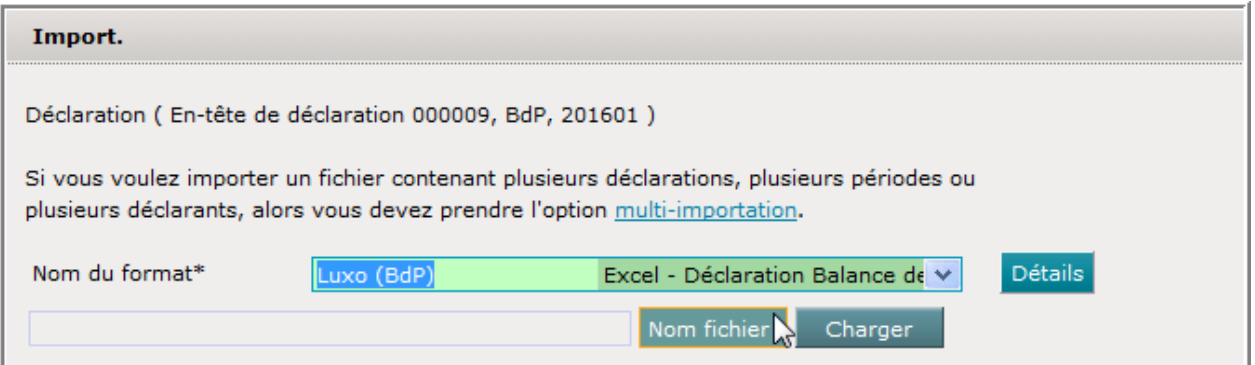

Normalement , vu que seulement un format d'importation existe pour la « Balance des paiements », il a déjà été sélectionné d'avance.

Ensuite une indication sera à faire sur le fichier à importer . Cliquez sur Nom fichier et indiquez où se trouve le fichier à importer :

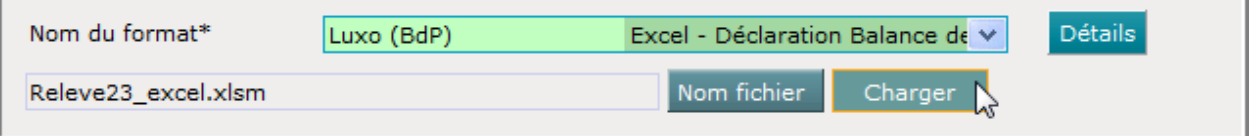

Après avoir fait le choix, le fichier apparaît et doit encore être chargé .

Vous pouvez le faire avec un clic sur Charger

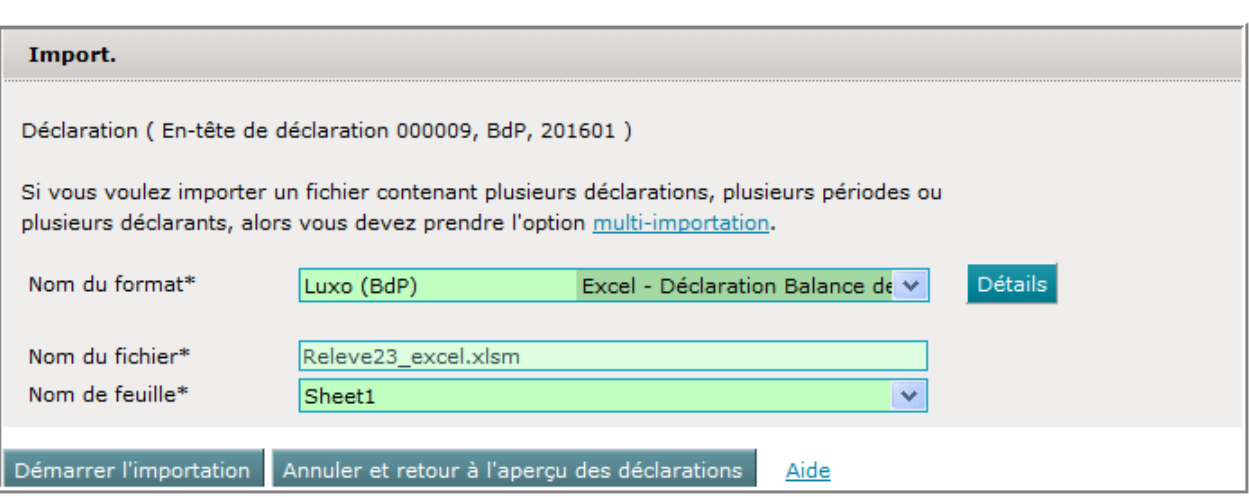

L'importation des données sera lancée par un clic sur **Démarrer l'importation** 

Le résultat sera montré dans :

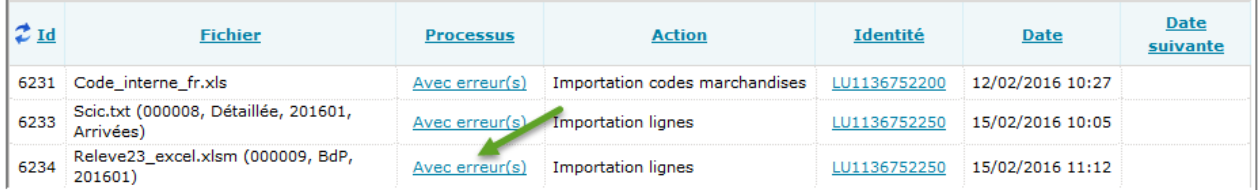

En cliquant sur l'état de la colonne *Processus*, le résultat de l'importation sera affiché:

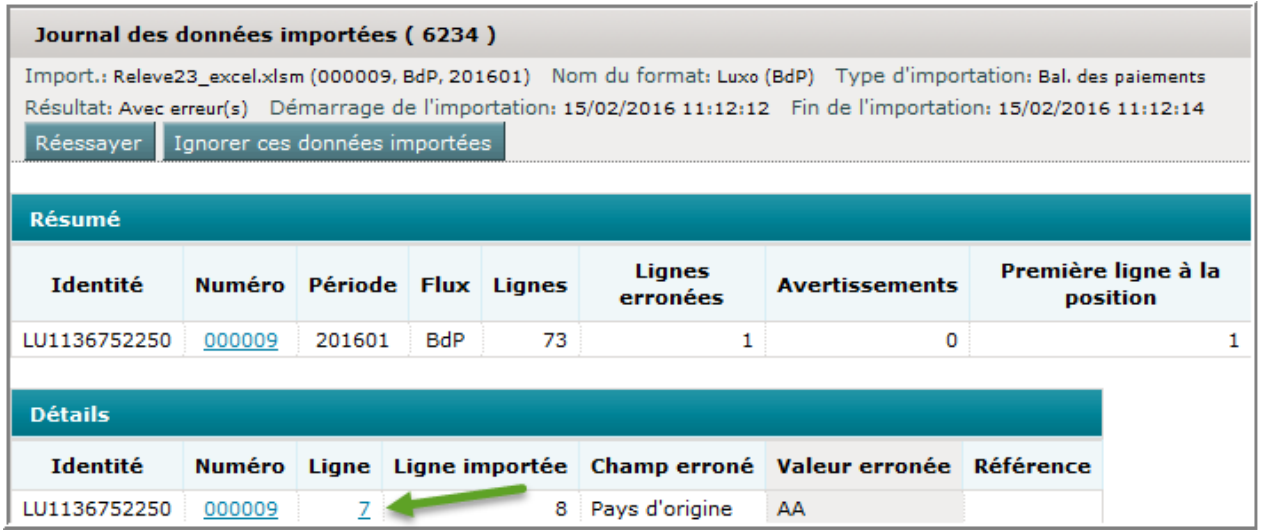

Dans l'exemple, 73 lignes ont été importées , dont une ligne comporte une erreur.

Vous pouvez directement ouvrir la ligne erronée en cliquant sur le numéro de la ligne erronée, dans la colonne « Ligne » de la partie Détails :

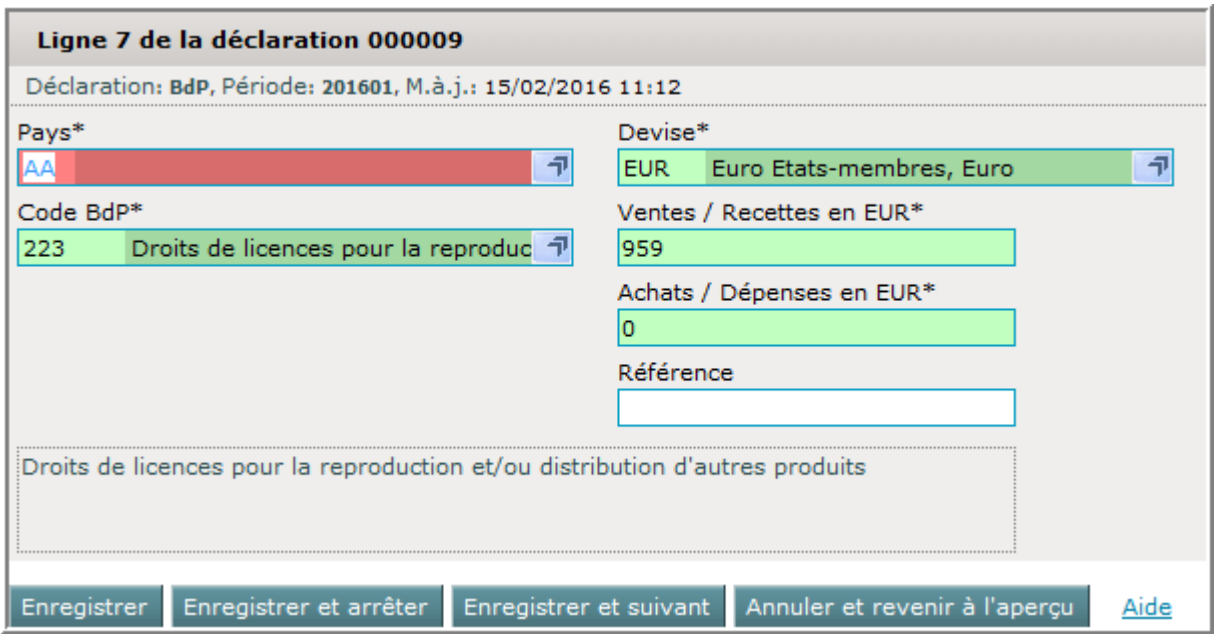

Il faudra simplement corriger ce champ et puis sauvegarder la ligne:

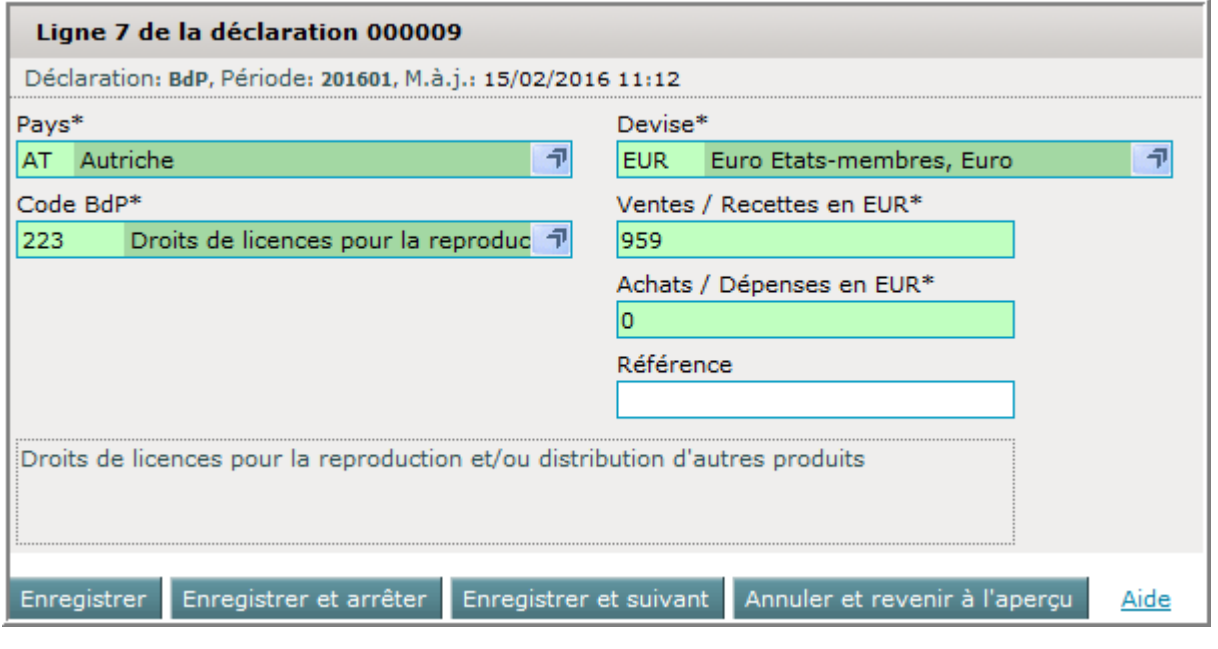

Cliquez ensuite sur Enregistrer et arrêter

Dans le cas où d'autres erreurs figurent dans la déclaration importée, un filtre apparaît en haut à droite :

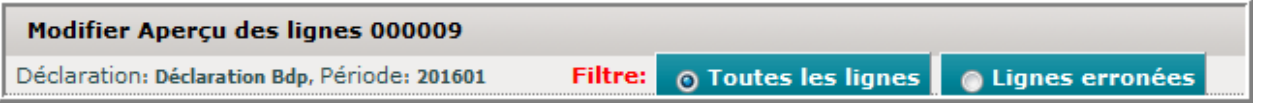

En cliquant sur **O Lignes erronées** Idep.web vous afficherait alors les autres lignes à corriger.

# Après correction des erreurs, l'aperçu des lignes sera similaire à :

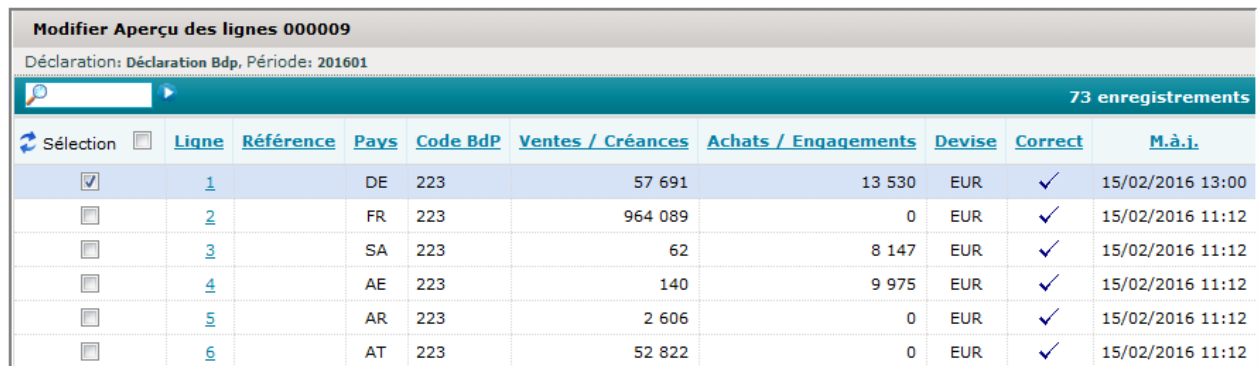

# Finalement vous pourrez retourner sur l'aperçu des déclarations avec  $\boxed{\text{Return } i}$  l'aperçu

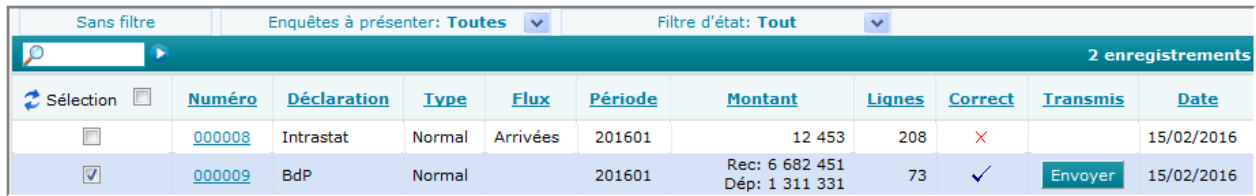

La déclaration créée se trouve en deuxième position .

En cliquant sur Envoyer, elle sera préparée pour l'envoi :

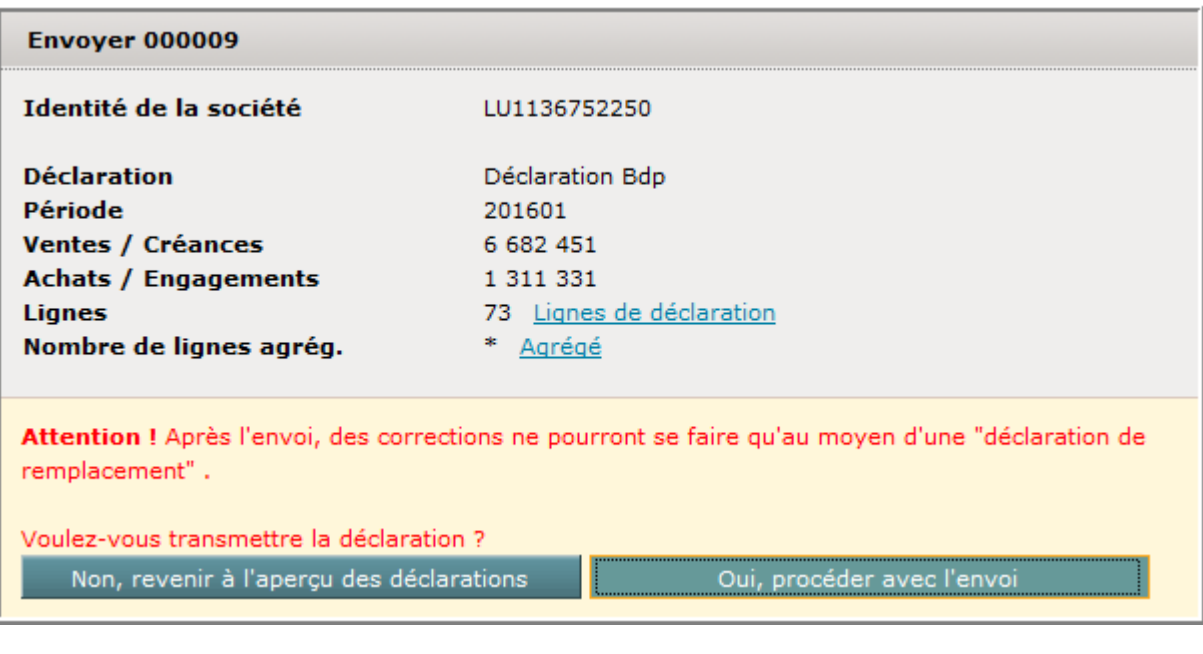

Cliquez sur **comparison** Oui, procéder avec l'envoi

 $\overline{\phantom{a}}$ 

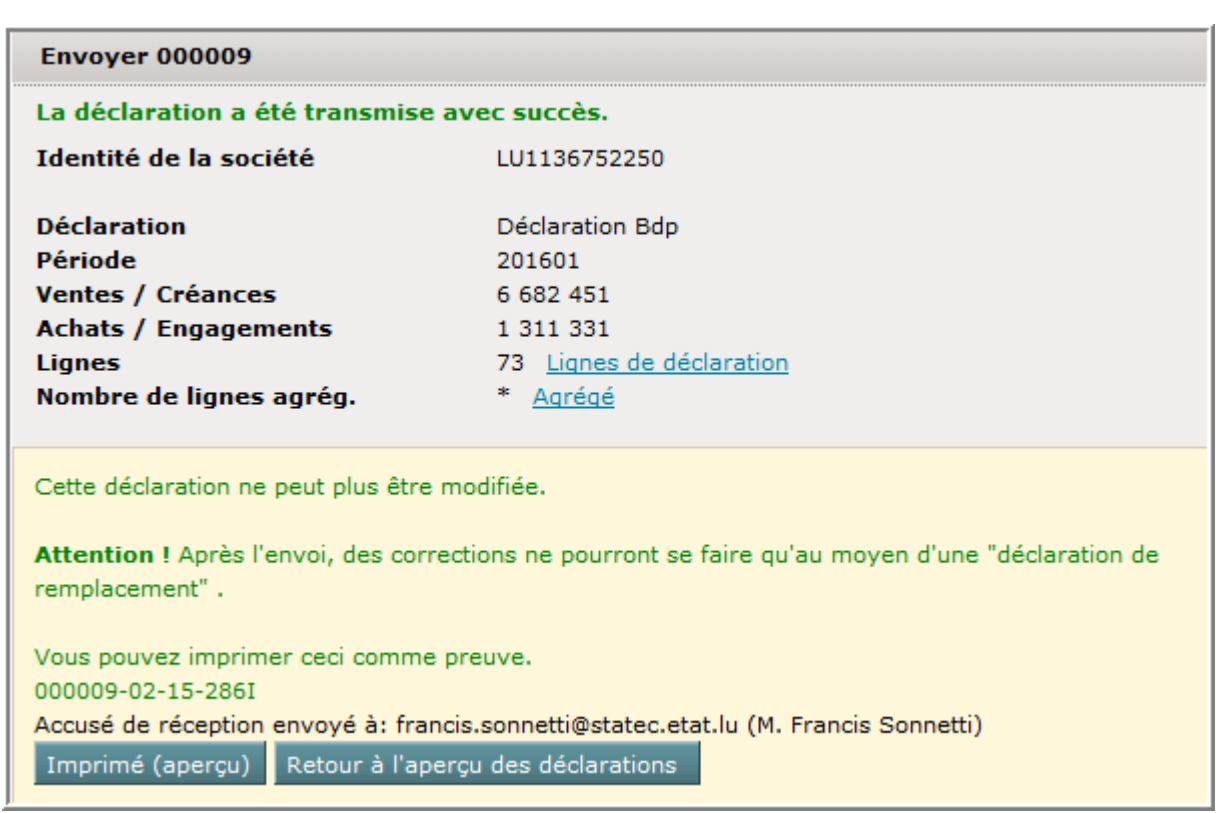

La déclaration aura été transmise au Statec et un accusé de réception vous parviendra au plus tard une demie heure plus tard.

Dans l'aperçu des déclarations , la déclaration sera marquée comme transmise :

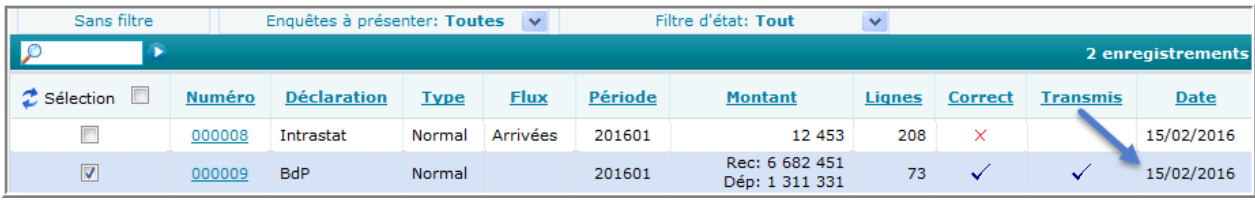

# **L'importation de déclarations multiples**

Si vous voulez importer les données pour plusieurs déclarations, plusieurs périodes ou plusieurs sociétés à partir d'un seul fichier Intrastat, continuez avec ce chapitre.

Plusieurs formats de multi-importation de programmes commerciaux ont été préparés d'avance dans Idep.Web.

Si vous êtes en possession d'un de ces programmes (attention: parfois un « module Intrastat » est requis), alors continuez avec ce chapitre, car vous n'aurez pas besoin d'établir un format d'importation, mais vous pourrez exporter votre fichier contenant les données Intrastat de ce programme et le réimporter directement dans Idep.Web.

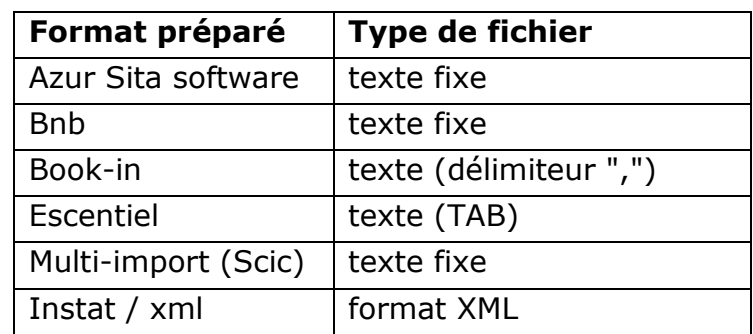

La liste des formats multi-importation prédéfinis :

Si vous ne retrouvez pas votre format de fichier dans cette liste, alors continuez svp avec le chapitre « Comment établir un format d'importation pour une déclaration Intrastat multiple » à la page 89.

Les formats multi-importation prédéfinis permettent une importation des données sans devoir même passer par des menus ou devoir créer d'abord une déclaration.

La liste actuelle des formats d'importation peut être trouvée sous le menu Import. et son option **Format d'importation**. La deuxième partie y est réservée aux formats prédéfinis pour une déclaration multiple :

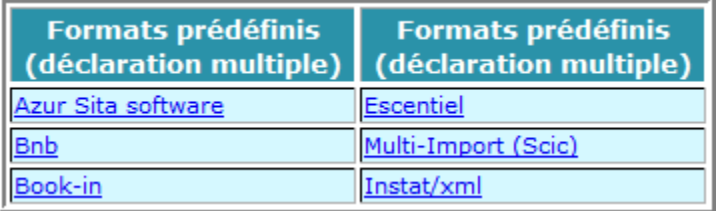

Vous pourrez directement lancer l'importation en cliquant sur le format :

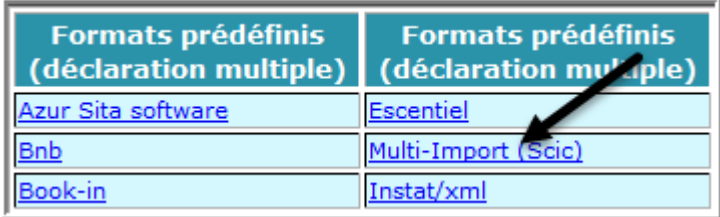

Remarque : La deuxième possibilité aurait été de passer par le menu Import. et son option Import.

Vu que le format d'importation aura déjà été choisi, vous pourrez directement faire une indication sur le fichier à importer, en activant  $\frac{Norm\;fichier}{\;fichler}$  :

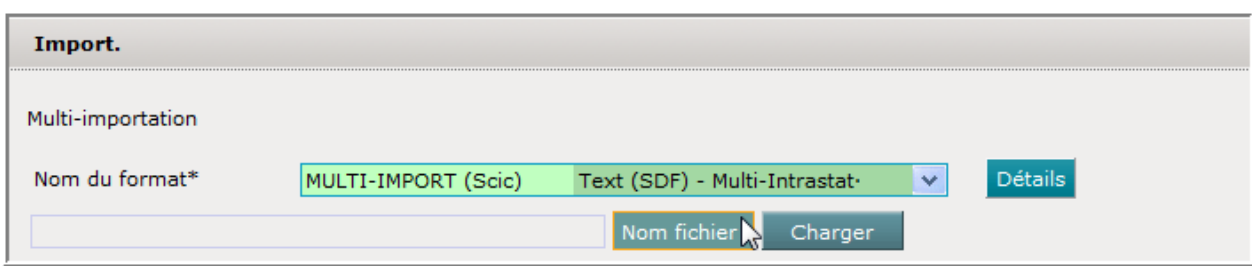

Le fichier à importer sera affiché :

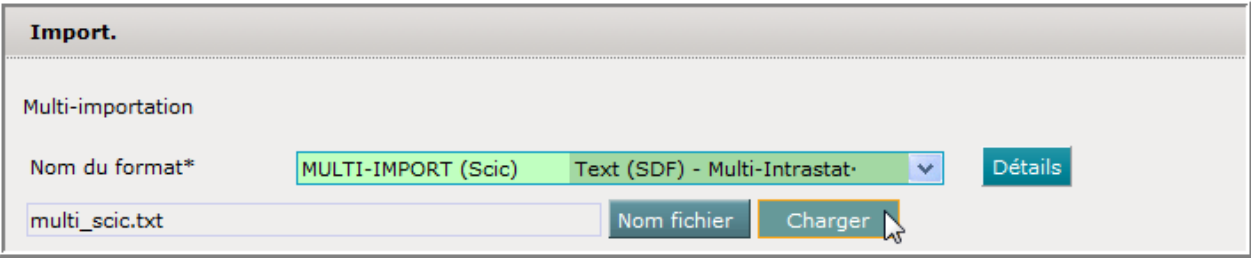

Il faudra maintenant encore le charger en mémoire en cliquant sur Charger

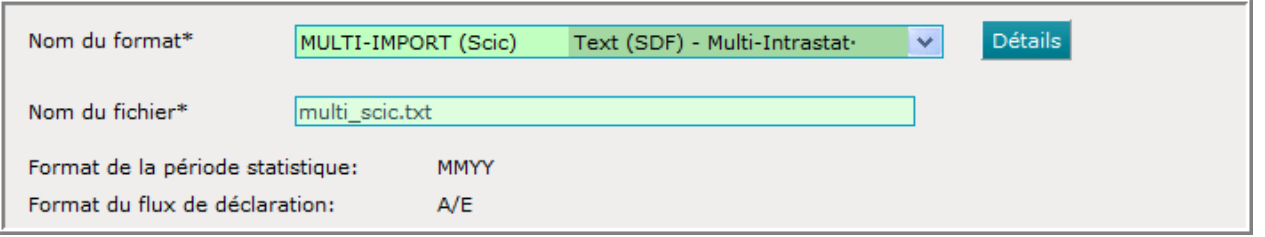

Le fichier chargé, il pourra être importé dans Idep.Web en cliquant sur Démarrer l'importation

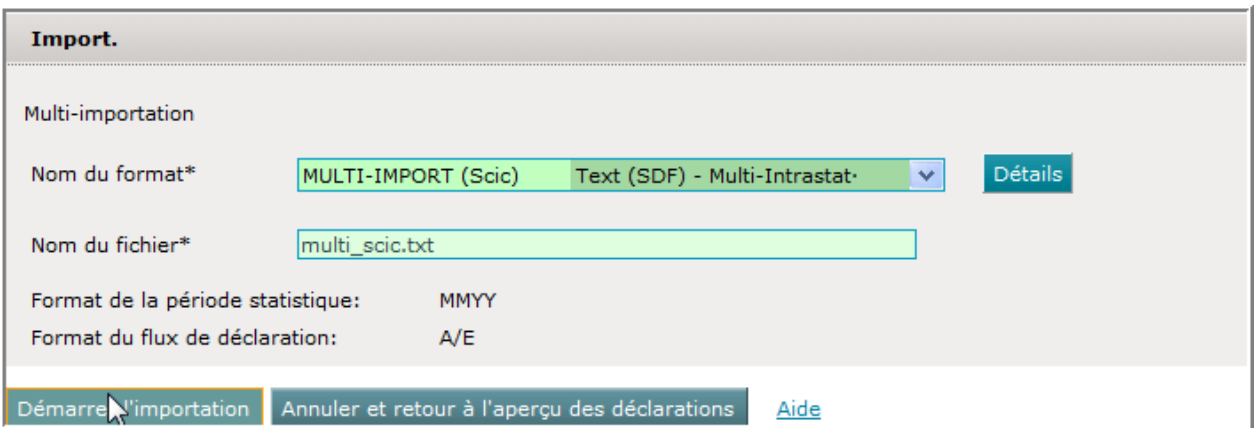

Le résultat de l'importation apparaîtra :

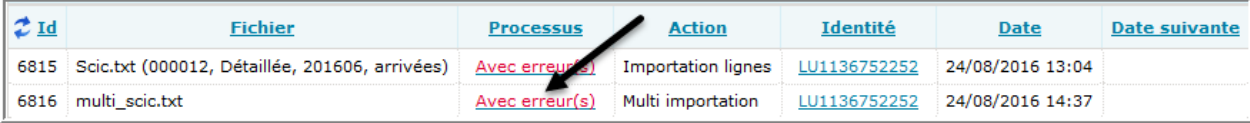

Un clic sur le résultat (ici : « Avec erreur(s) ») va afficher un rapport détaillé sur la multi-importation :

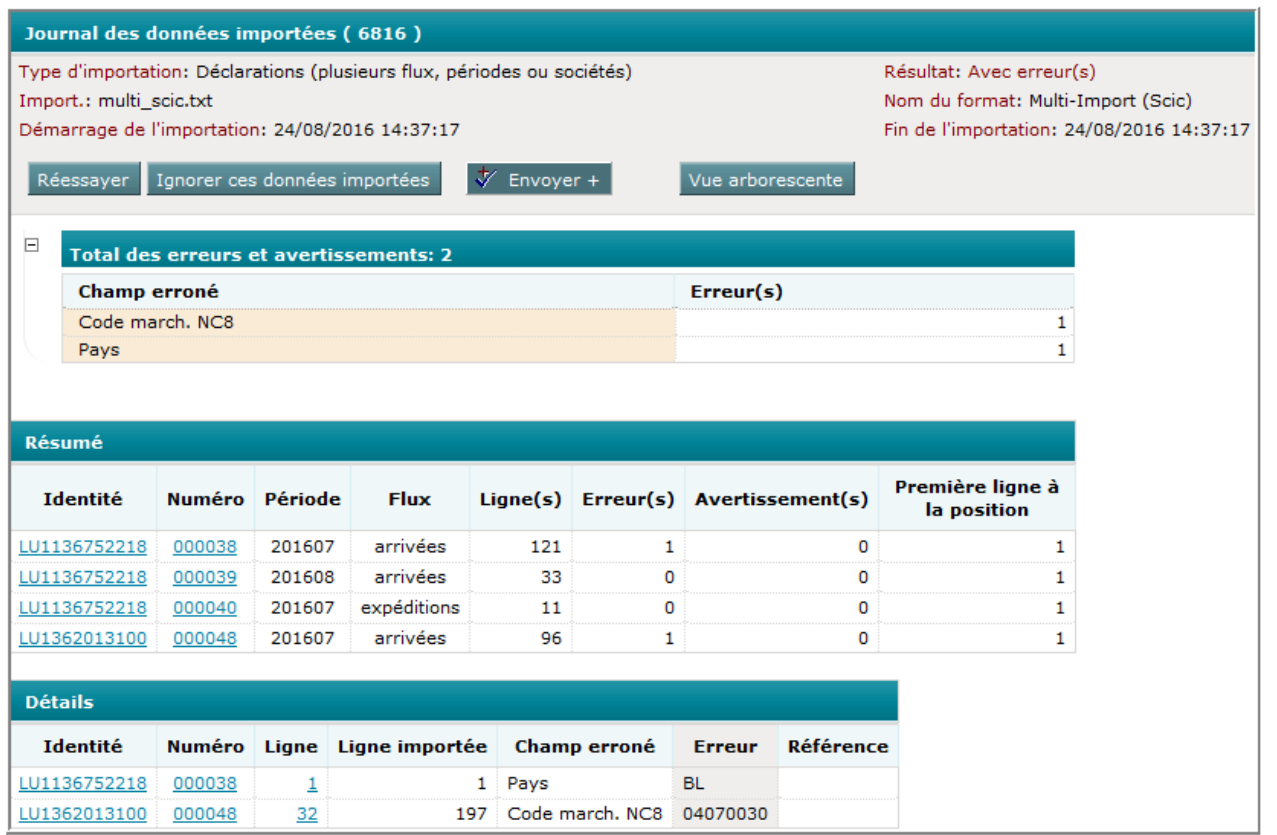

Ce rapport montre que quatre déclarations de deux sociétés différentes ont été importées :

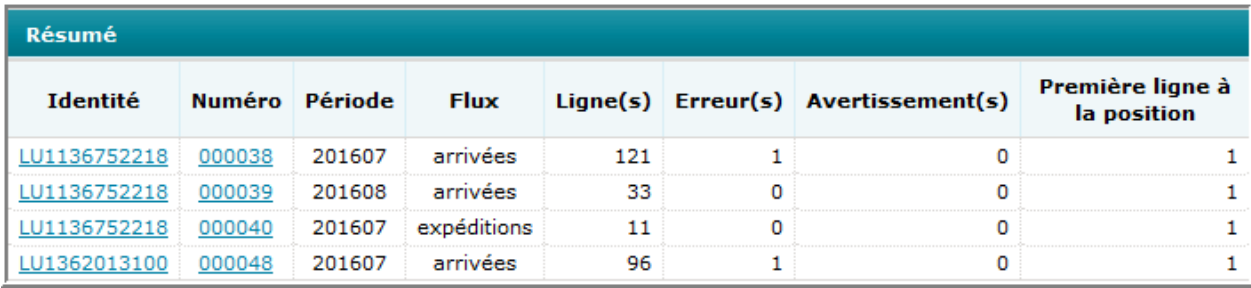

La vérification des lignes a donné le résultat suivant :

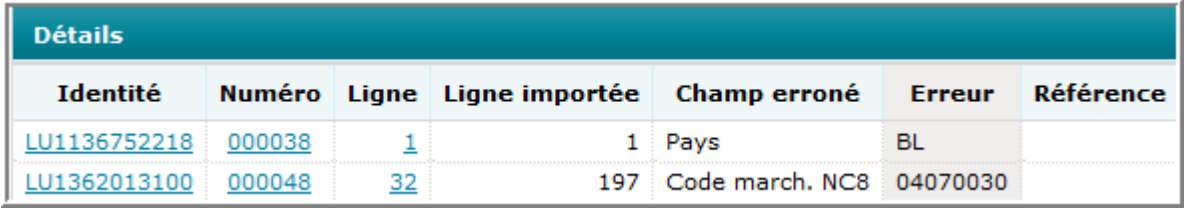

Dans la première ligne de la déclaration numéro 000038le code pays "BL" n'est pas correct, tandis que dans la déclaration 000048 la ligne numéro 32 comporte une erreur de code marchandise.

Avant la transmission, il faudra d'abord corriger cette erreur.

Pour corriger la ligne, il faut simplement cliquer sur le numéro de la ligne :

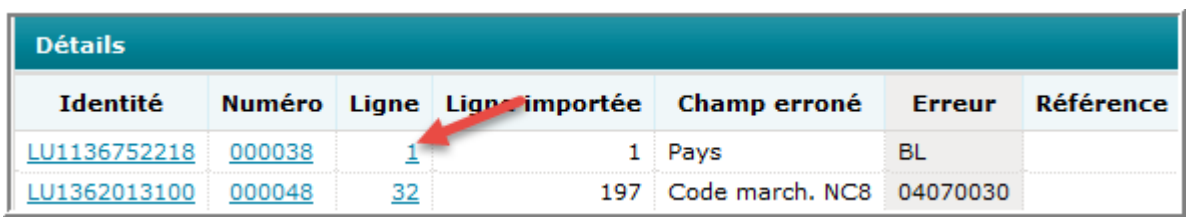

La ligne erronée apparaît et le champ erroné est affiché en rouge :

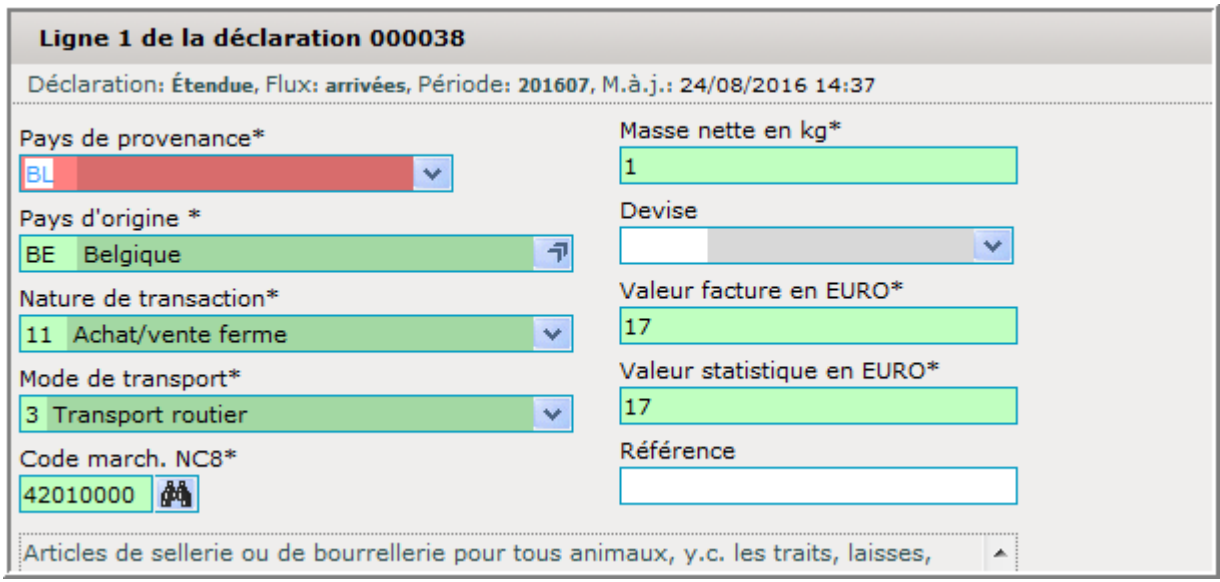

Après correction , la ligne sera :

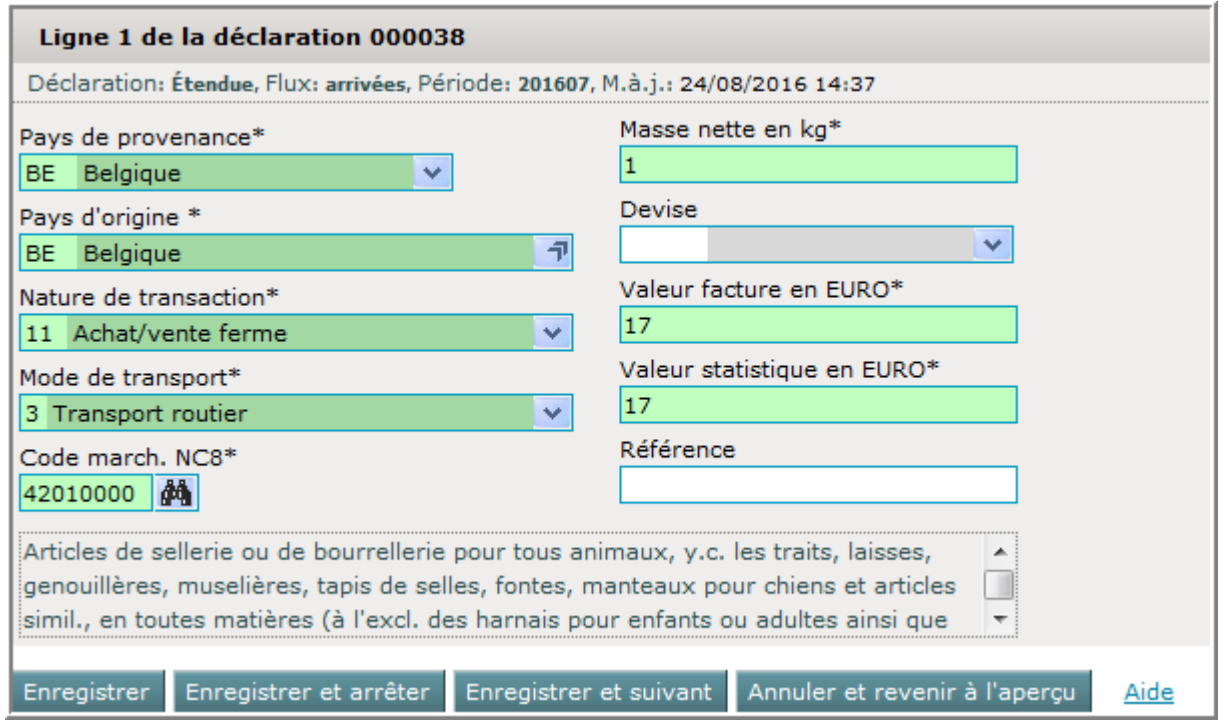

Enregistrer la ligne et si toutes les lignes auront été corrigées, la déclaration peut être transmise.

#### **Comment établir un format d'importation pour une déclaration Intrastat multiple**

Dans ce chapitre vous allez apprendre comment établir vous-même un format d'importation. Si ceci est trop compliqué pour vous, vous pourrez passer directement au chapitre « Assistant pour la définition d'un format d'importation » à la page 100.

Les fichiers de format Excel montrent clairement les différents champs du fichier séparés par colonne.

Notre fichier exemple sera (extrait) :

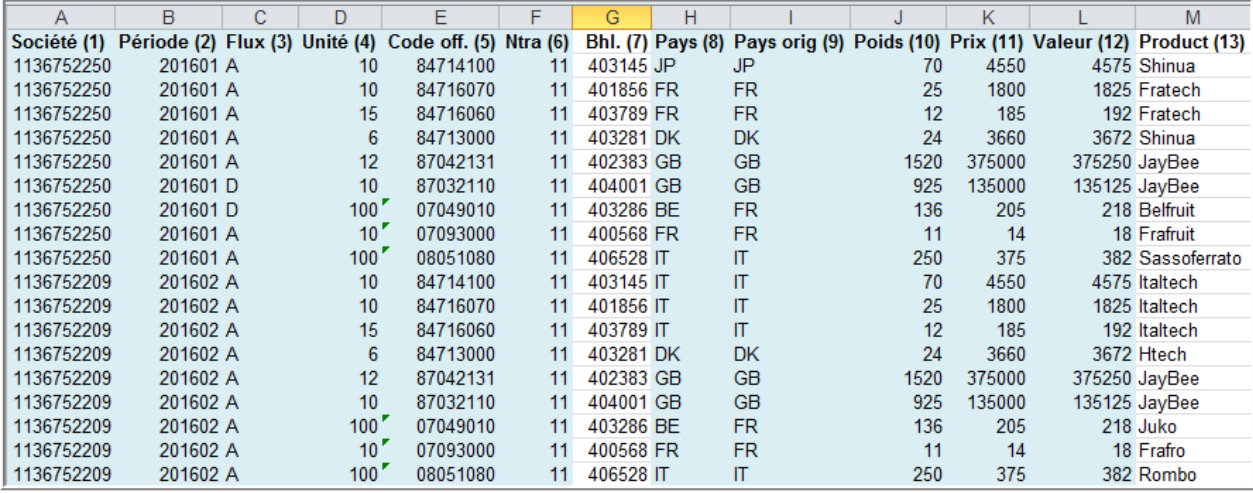

Pour pouvoir établir le format d'importation, il faudra compter dans quelle colonne se trouvera le champ à importer :

- colonne 1 : société (identité)
- colonne 2 : période
- colonne 3 : flux
- colonne 4 : quantité (unité supplémentaire)
- colonne 5 : code marchandise NC8
- colonne 6 : nature de transaction
- colonne 8 : pays partenaire
- colonne 9 : pays d'origine
- colonne 10 : masse nette (poids)
- colonne 11 : valeur facture
- colonne 12 : valeur statistique.

Pour pouvoir établir un format d'importation, vous devez passer sous le menu Import. et son option Format d'importation :

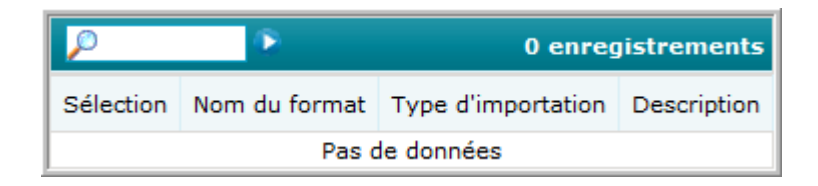

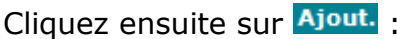

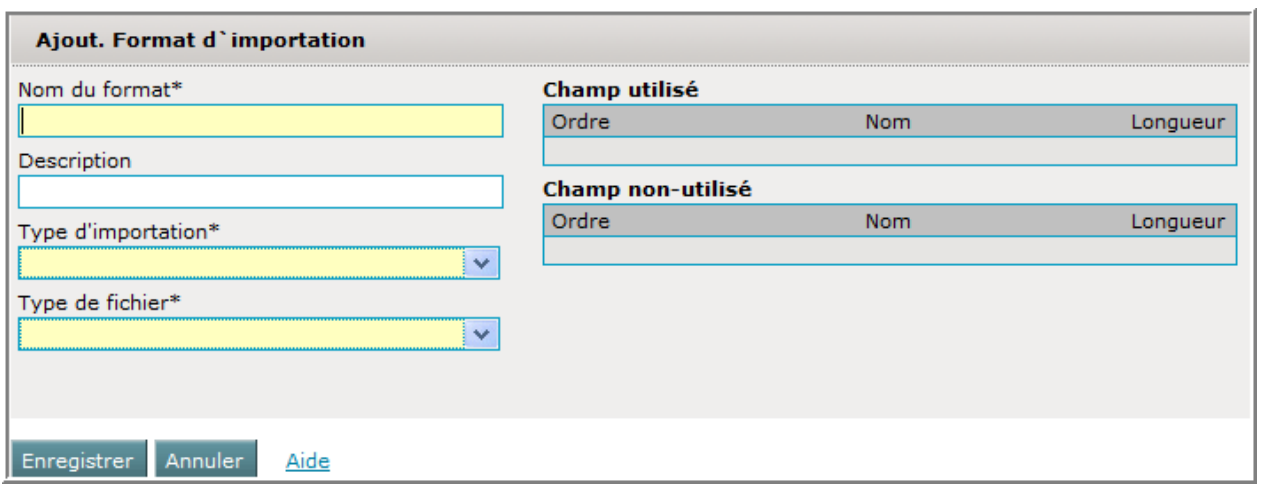

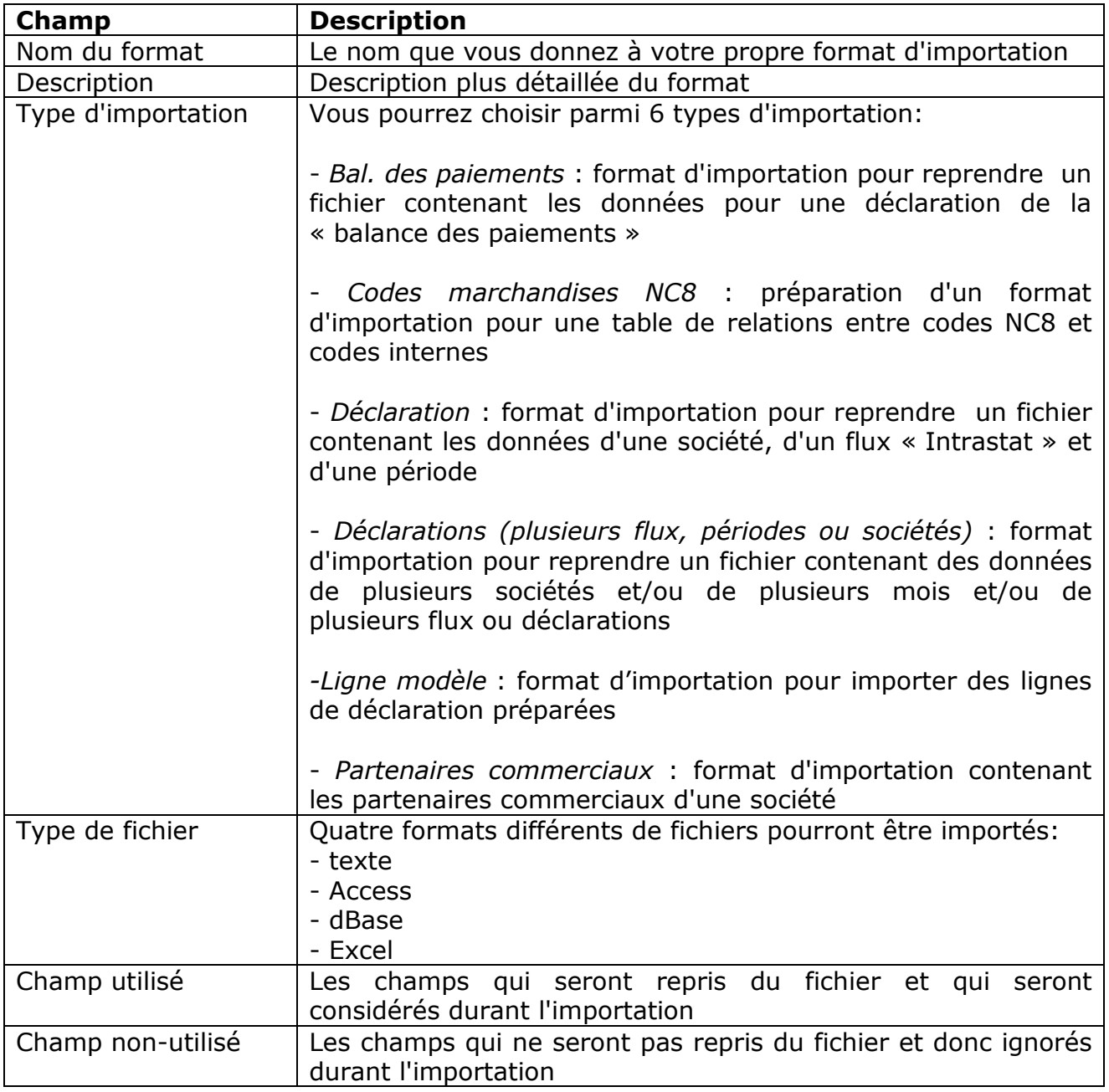

Dès que le choix « Déclarations (plusieurs flux, périodes ou sociétés) » est fait, d'autres champs apparaissent :

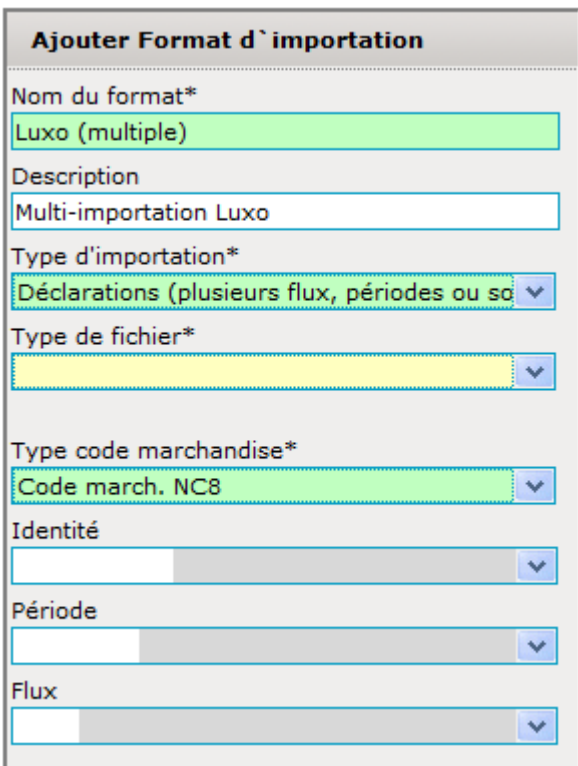

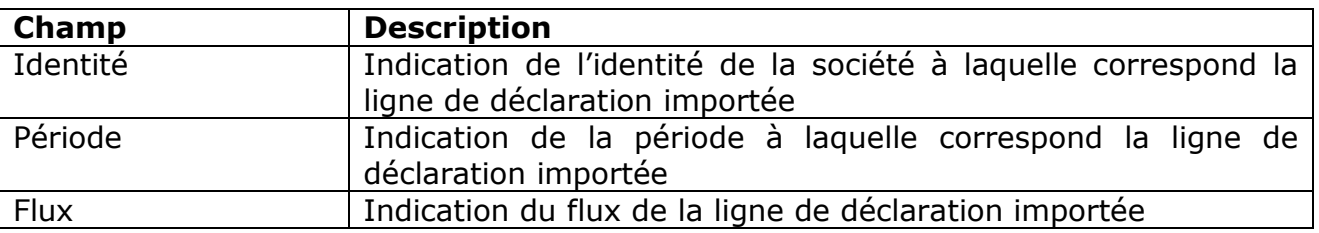

Si ces champs sont remplis d'avance , Idep.Web ne va pas aller les rechercher dans le fichier d'importation. Par exemple si le champ « Identité » est rempli, Idep importera toutes les lignes uniquement pour cette société.

Dès que vous sélectionnez « Excel » comme « type de fichier », des champs supplémentaires apparaissent :

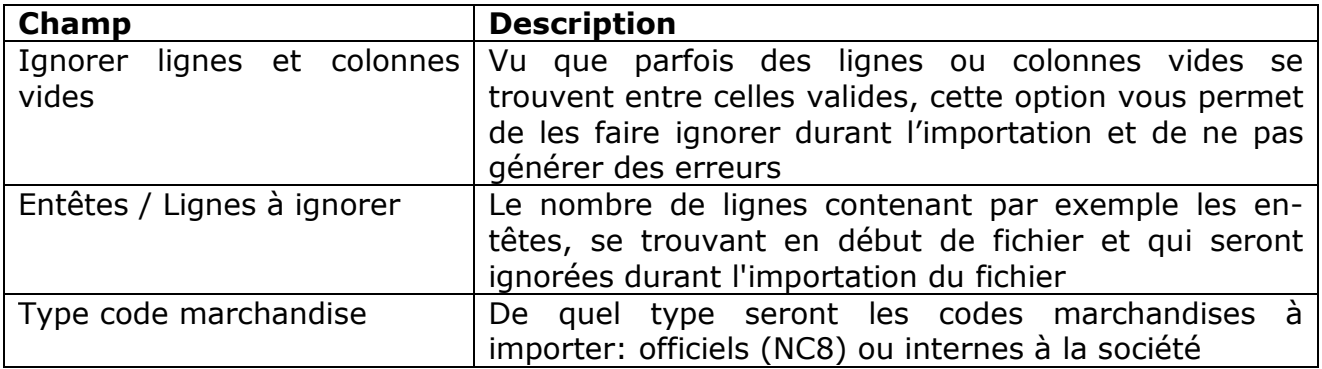

Finalement le format sera :

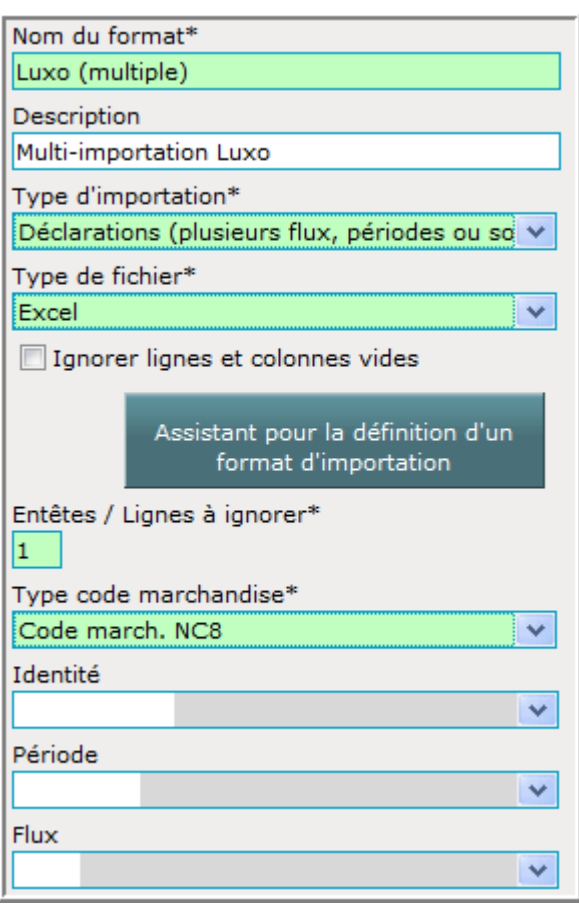

Le côté droit devra donner des indications sur les champs Intrastat qui se trouvent dans le fichier . La situation de départ sera :

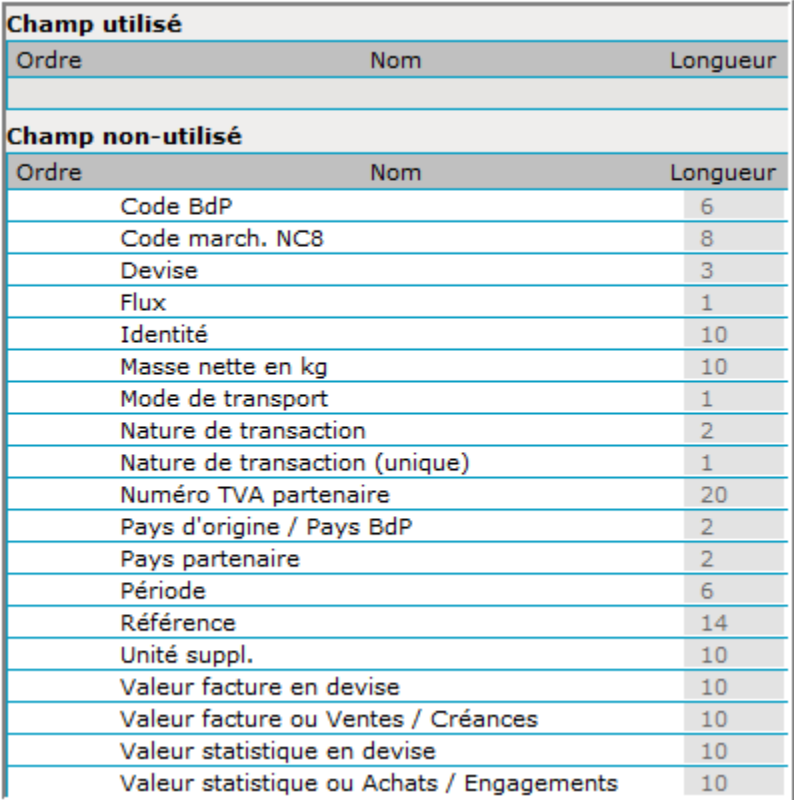

Les champs à reprendre seront :

- colonne 1 : société (identité)
- colonne 2 : période
- colonne 3 : flux
- colonne 4 : quantité (unité supplémentaire)
- colonne 5 : code marchandise NC8
- colonne 6 : nature de transaction
- colonne 8 : pays partenaire
- colonne 9 : pays d'origine
- colonne 10 : masse nette
- colonne 11 : valeur facture
- colonne 12 : valeur statistique.

Ainsi, chaque champ qui sera utile devra être tiré (sélectionnez le champ avec la souris et gardez le bouton gauche de la souris poussé quand vous tirez) de la rubrique « Champ non-utilisé » sur la rubrique « Champ utilisé » . La situation intermédiaire deviendra :

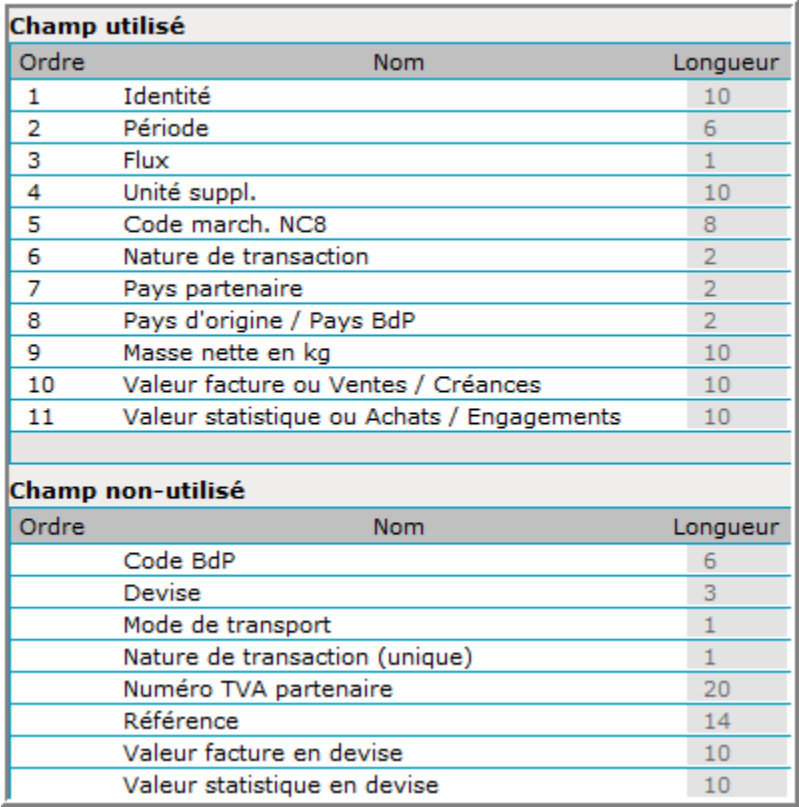

L'ordre de certains champs devra être adaptée. Exemple :

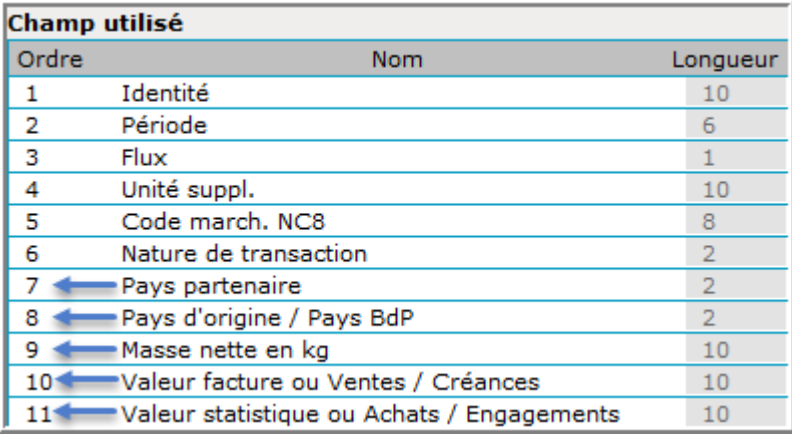

Le résultat final sera :

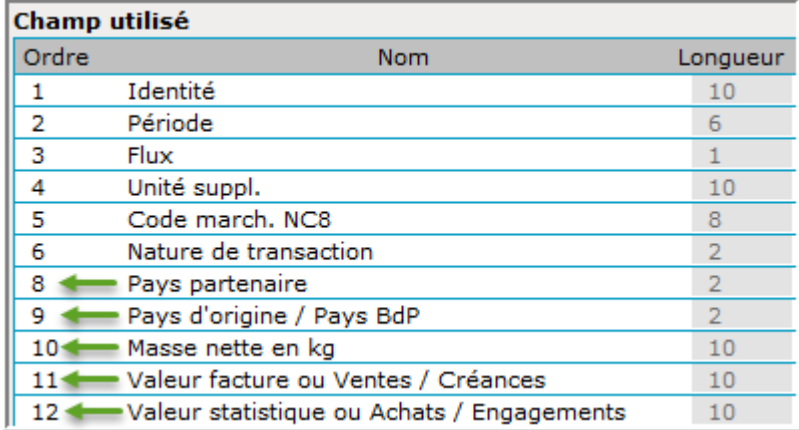

Il sera aussi important d'adapter les champs suivants :

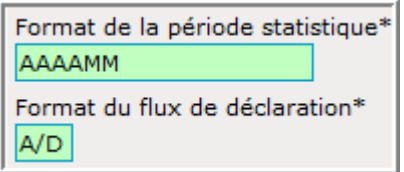

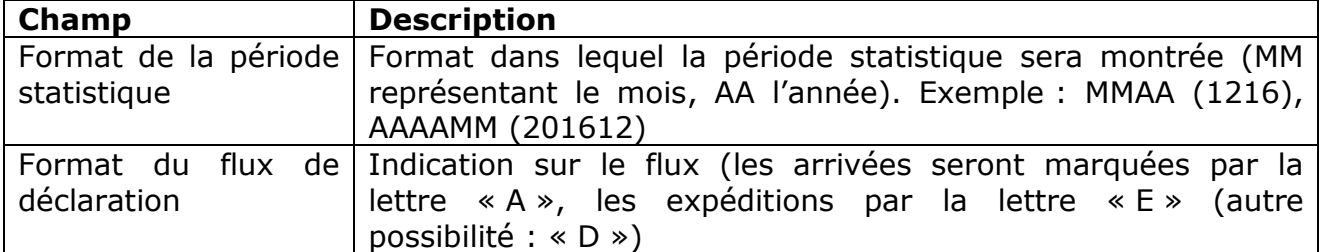

Le format final d'importation de l'exemple sera :

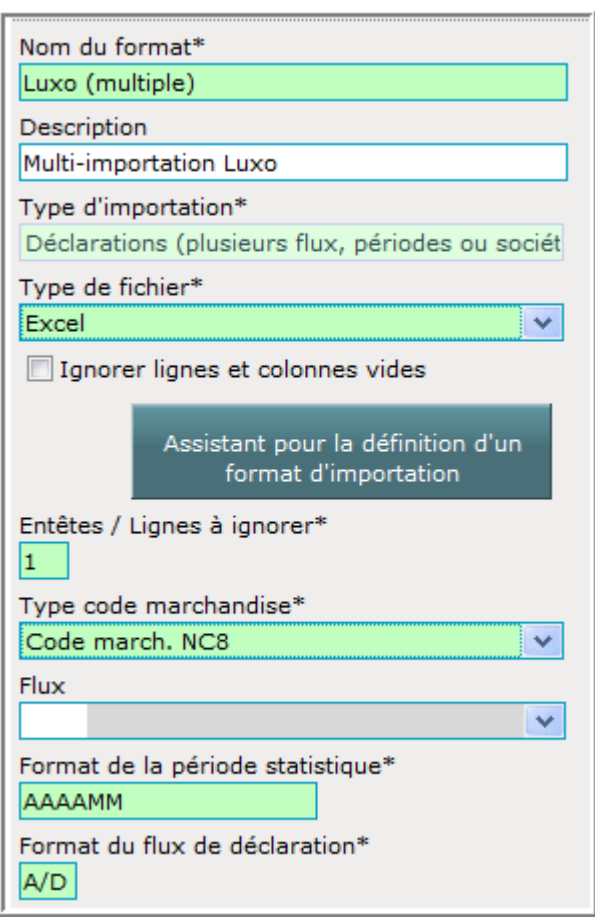

La format d'importation sera sauvegardé avec Enregistrer :

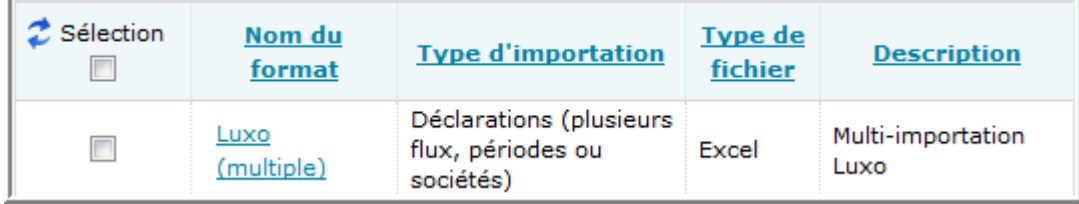

Passez maintenant au chapitre suivant « Multi-importation d'un fichier avec format d'importation personnel » .

# **Multi-importation d'un fichier avec format d'importation personnel**

Comment maintenant importer un fichier avec le format multi-importation qui vient d'être créé ?

Cliquez sur le menu Import. et son option **Ex Import.** :

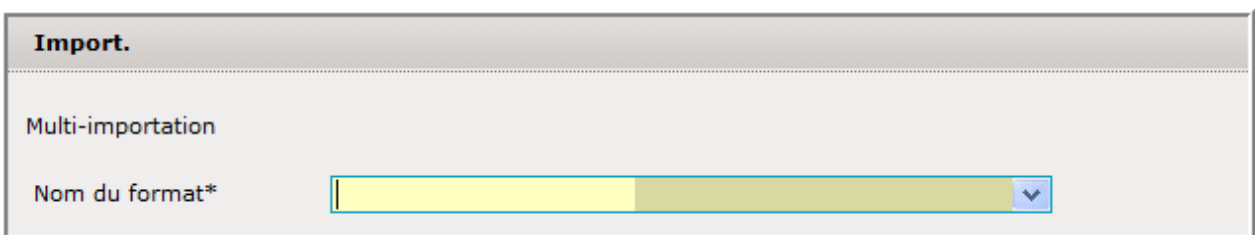

Cliquez ensuite sur « Nom du format » pour avoir accès à la liste des formats :

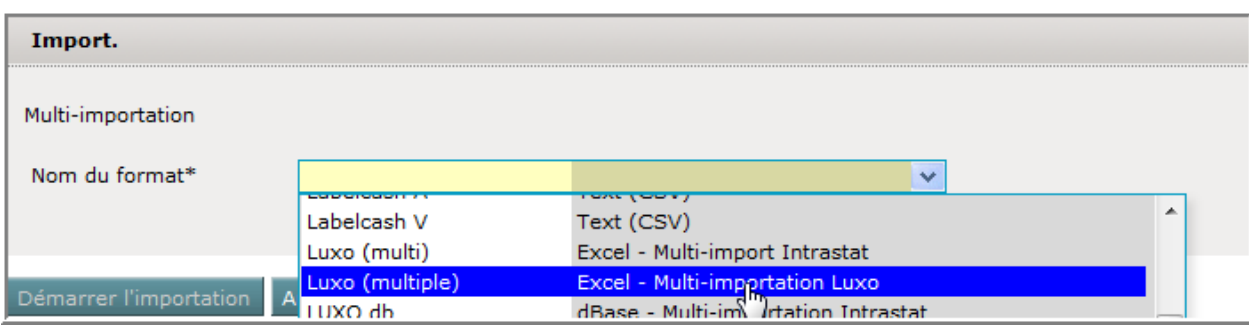

Vous y retrouverez le format « LUXO (multiple) » qui a été créé. Sélectionnez-le.

# L'écran changera sur :

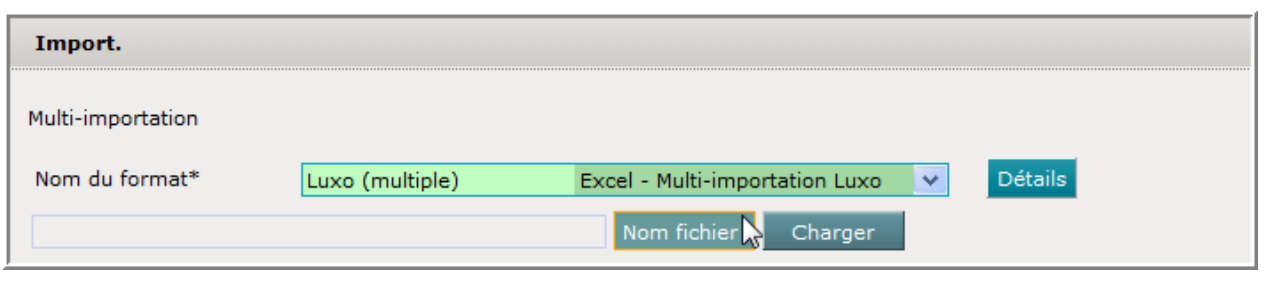

En cliquant sur Nom fichier, vous devrez indiquer où se trouve votre fichier à importer :

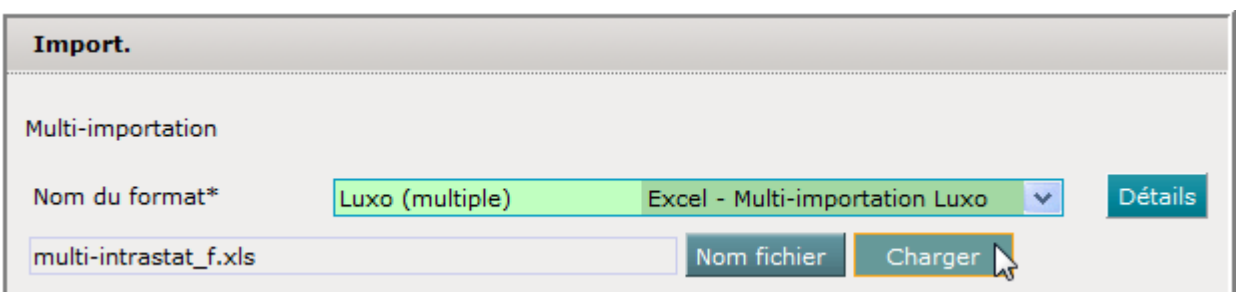

Dès que l'endroit du fichier à importer aura été indiqué, il faudra le charger en mémoire en cliquant sur Charger

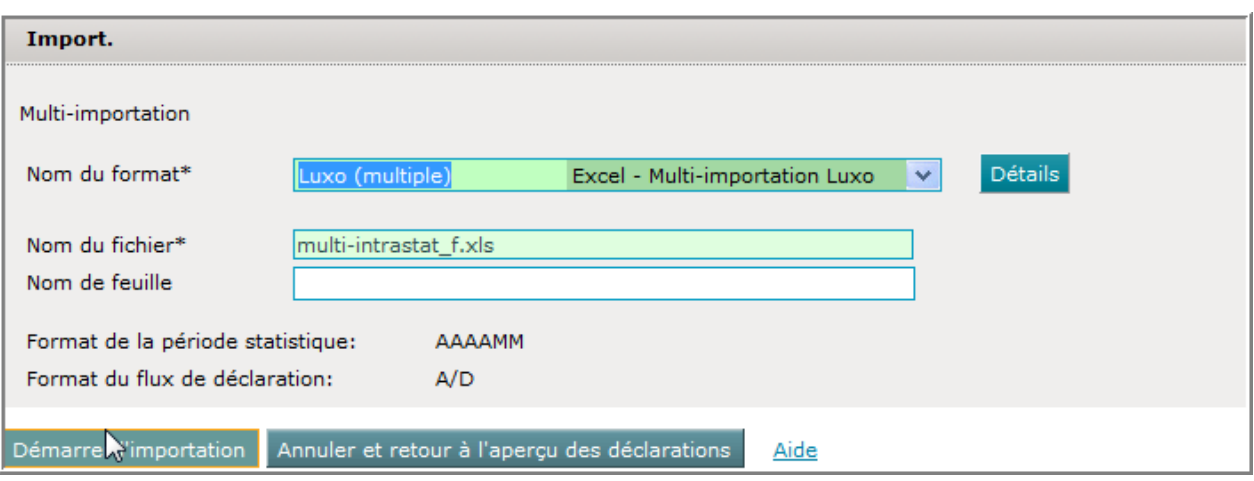

Dès que le fichier aura été chargé, il pourra être importé dans Idep.Web en cliquant sur Démarrer l'importation

Le résultat de l'importation apparaîtra :

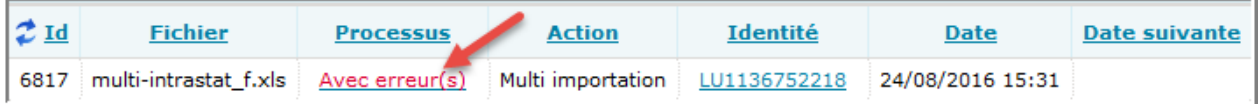

Un clic sur le résultat (ici : « Avec erreur(s) ») va afficher un rapport détaillé sur la multi-importation :

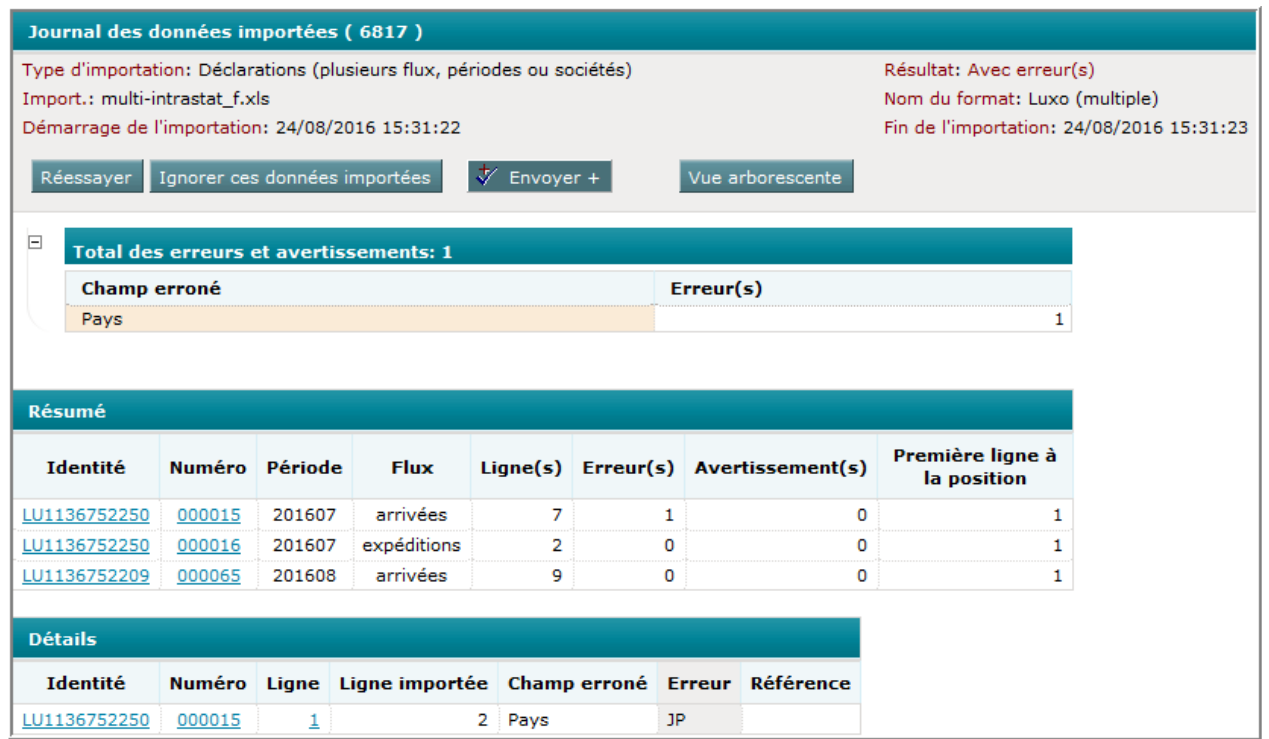

Ce rapport montre que trois déclarations , pour deux flux différents pour deux sociétés différentes ont été importées :

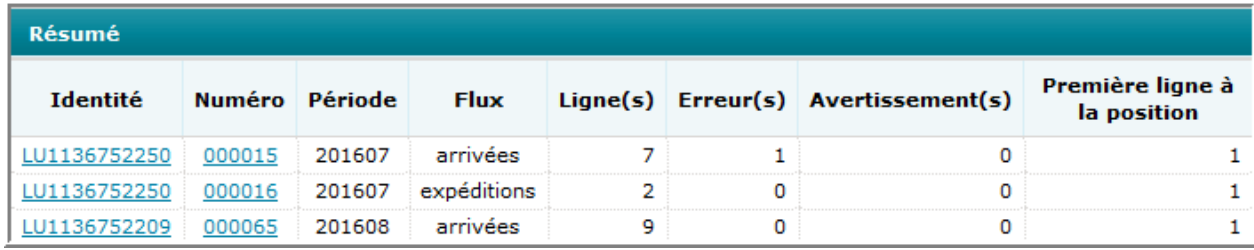

La vérification des lignes a donné le résultat suivant :

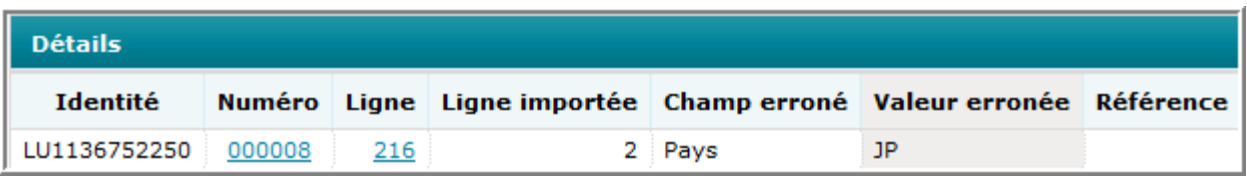

Dans la déclaration numéro 000008 la ligne numéro 216 comporte une erreur dans le champ « Pays » : le code JP.

Avant la transmission, il faudra d'abord corriger cette erreur.

Pour pouvoir directement corriger cette erreur, vous cliquez ici :

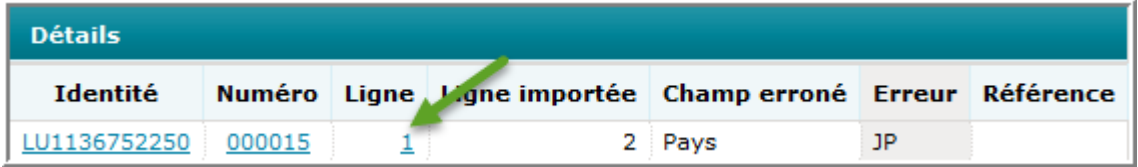

La ligne avec l'erreur apparaît :

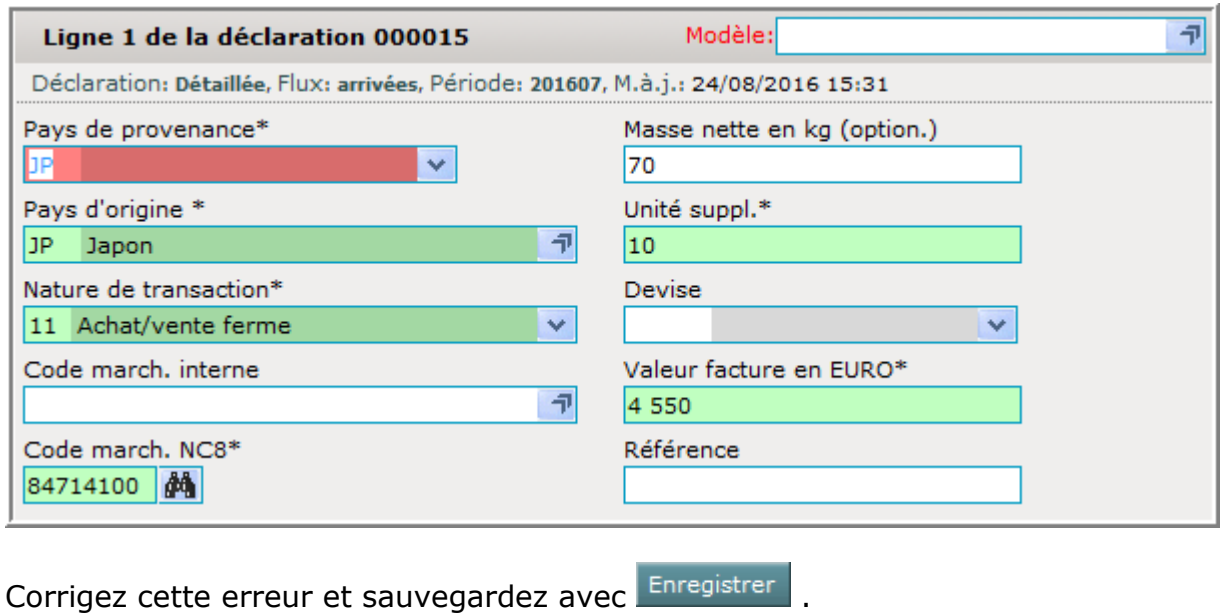

Pour voir les erreurs dans votre déclaration , passez sous l'aperçu des lignes et changez le filtre sur **· · ·** Lignes erronées .

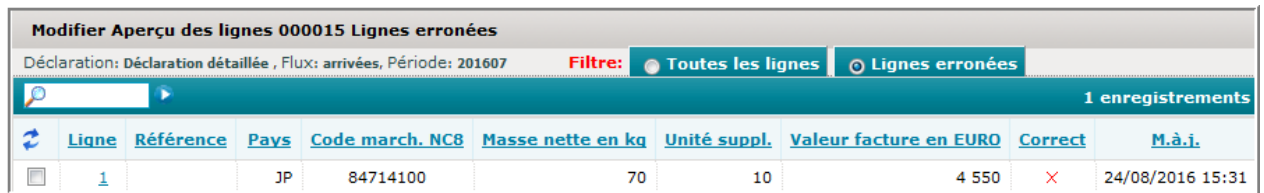

Il suffit d'ouvrir une des lignes en cliquant sur celle-ci.

Les déclarations erronées sont marquées par une croix X dans la colonne Correct :

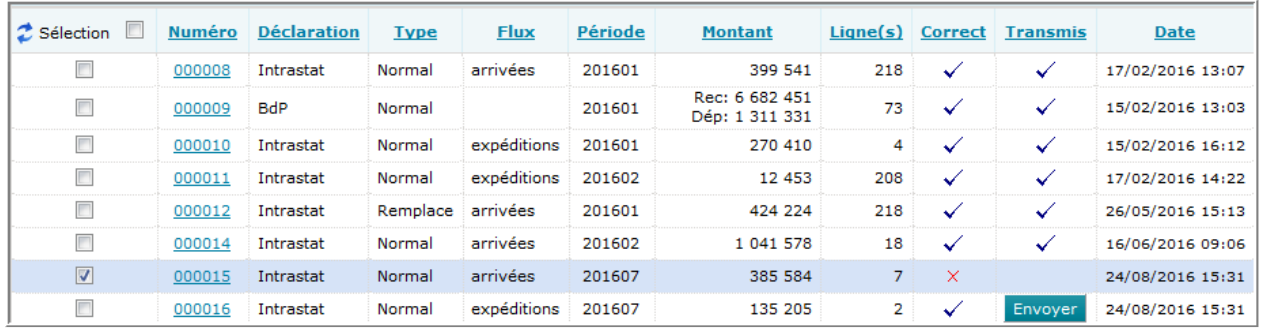

Si toutes les déclarations sont corrigées, vous pourrez utiliser la fonction  $\sqrt[k]{\text{envoyer}} +$ pour transmettre toutes ces déclarations en une fois.

## **Assistant pour la définition d'un format d'importation**

Dans Idep.web vous pourrez utiliser un assistant pour créer un format d'importation.

L'assistant pourra être utilisé pour les fichiers de types suivants :

- fichier texte de type TAB (tabulateur)
- fichier texte de type délimité (délimité par un signe, comme par exemple ";" ou ",")
- fichier Excel de type XLSX
- fichier Excel de type XLSM .

Pour pouvoir définir un format d'importation, il faut passer par le menu Import. et son sous-menu Format d'importation. Vous aurez ensuite accès à la table des formats d'importations.

Pour créer un nouveau format, vous devez cliquer sur le menu Actions et sa fonction Ajouter. Le formulaire suivant s'affichera :

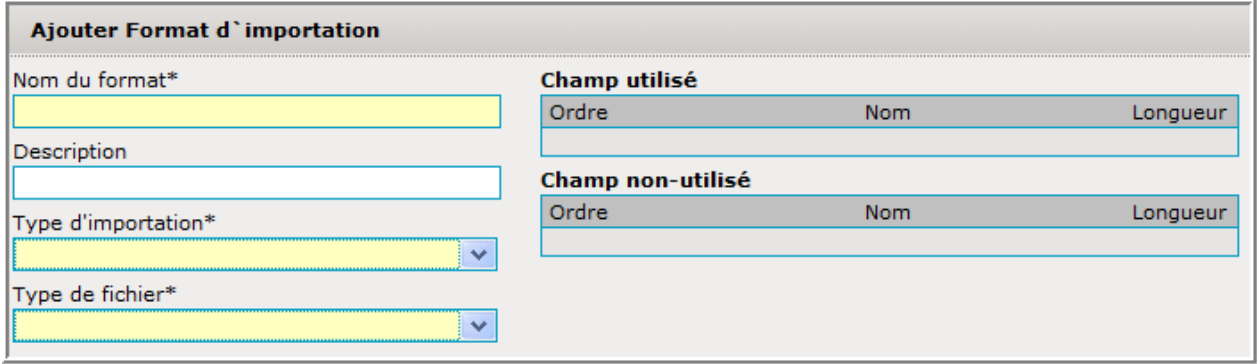

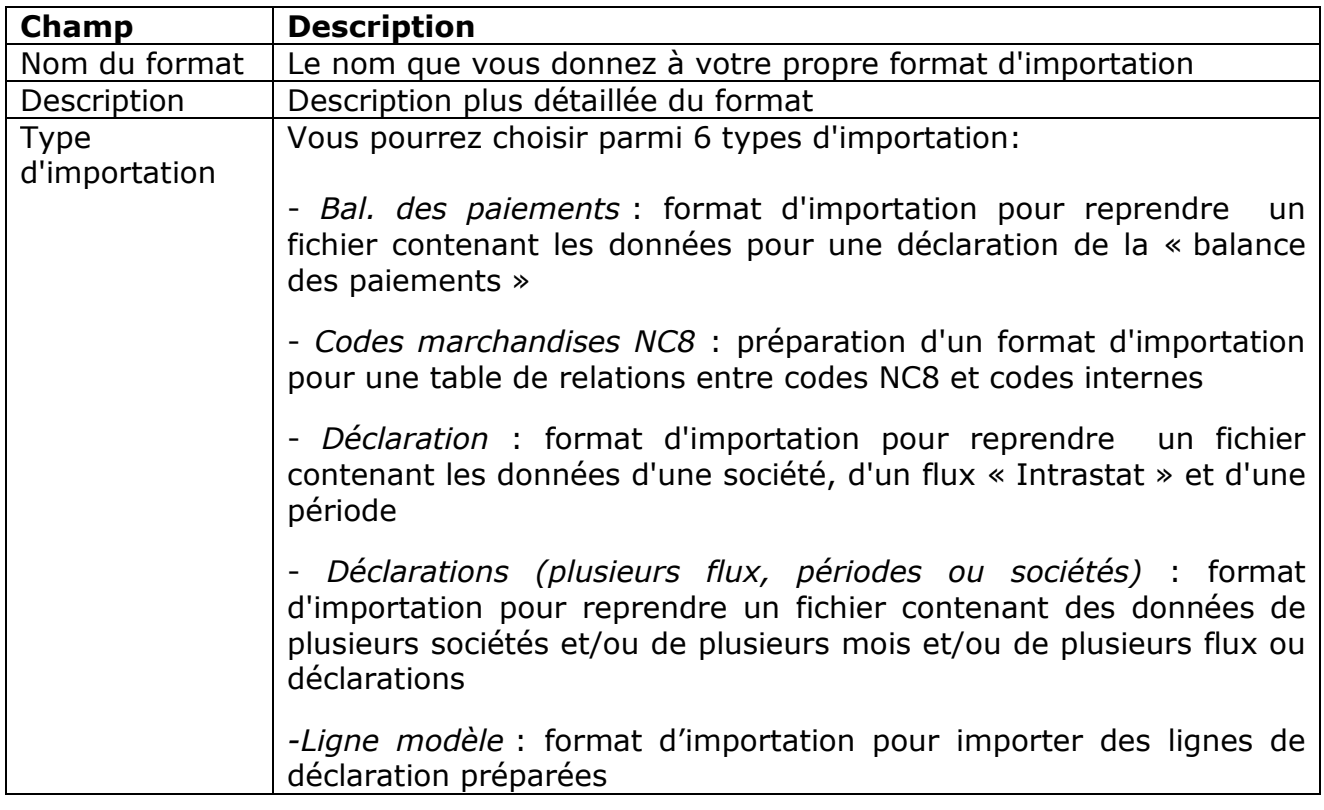

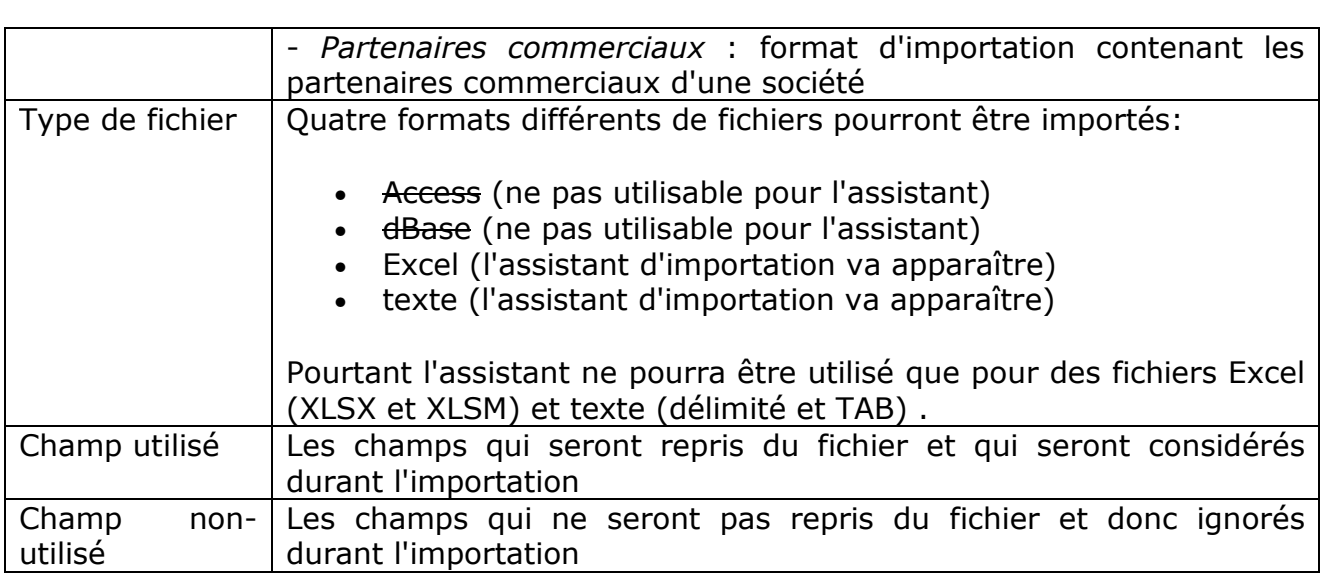

Pour faire apparaître l'assistant d'importation, il faudra d'abord remplir les champs se trouvant à gauche. L'exemple repris ici est celui d'un fichier Excel (type XLSM):

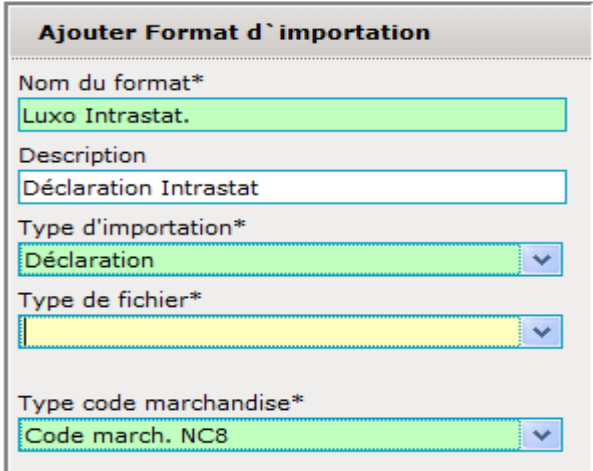

Dès sélection du format Excel (ou texte) dans le champ "Type de fichier", l'assistant d'importation, ainsi que trois champs supplémentaires apparaissent :

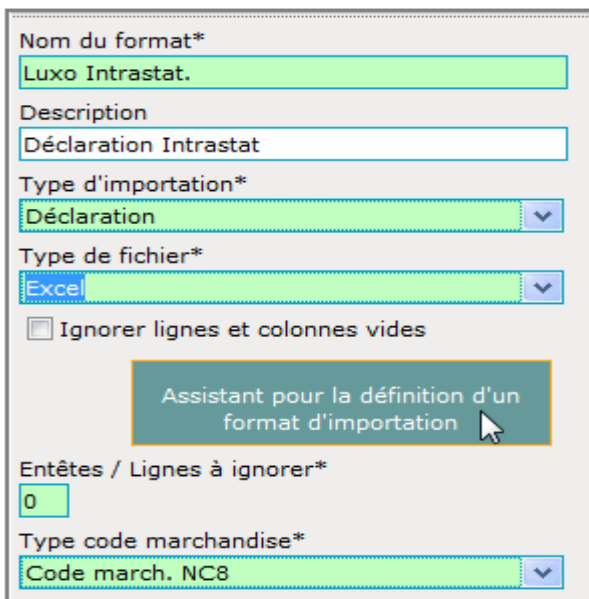

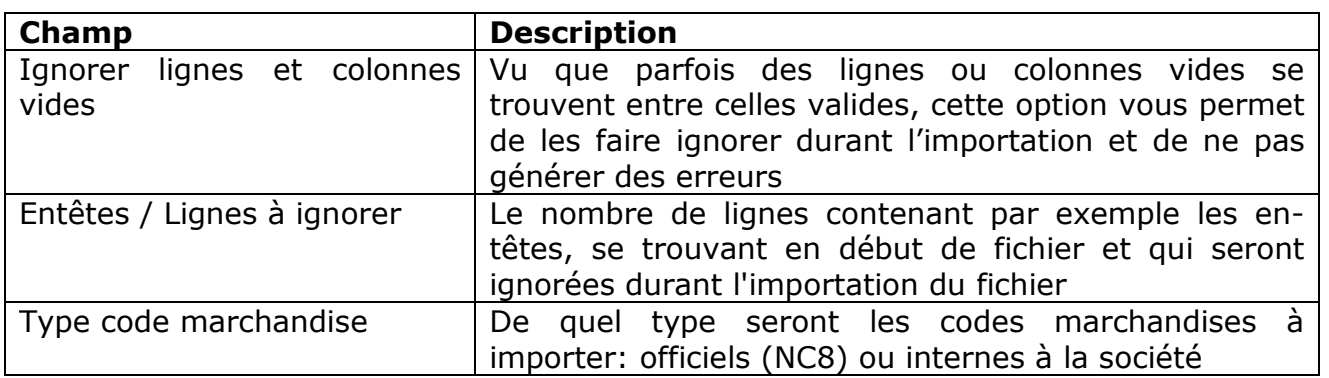

Vous pourrez maintenant cliquer sur Assistant pour la définition d'un format d'importation.

En haut de l'écran pour la définition du format d'importation, trois nouveaux boutons apparaissent:

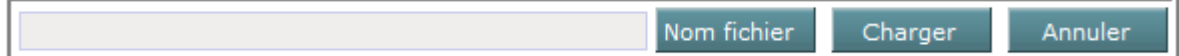

Les boutons sont :

- **Nom fichier** : permet d'indiquer où se trouve le fichier sur lequel l'assistant d'importation sera utilisé
- **Charger** : le bouton permettant de charger le fichier défini sous le bouton "Nom fichier"
- **Annuler** : annuler le choix du fichier.

Cliquez d'abord sur le bouton Nom fichier, pour faire une indication sur le fichier pour lequel un format d'importation devra être créé, et cliquez ensuite sur Charger .

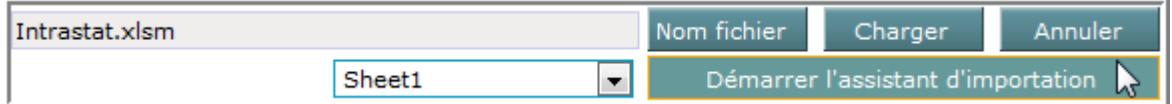

En cliquant sur Démarrer l'assistant d'importation, l'assistant apparaît et vous donnera la possibilité de configurer le format d'importation:

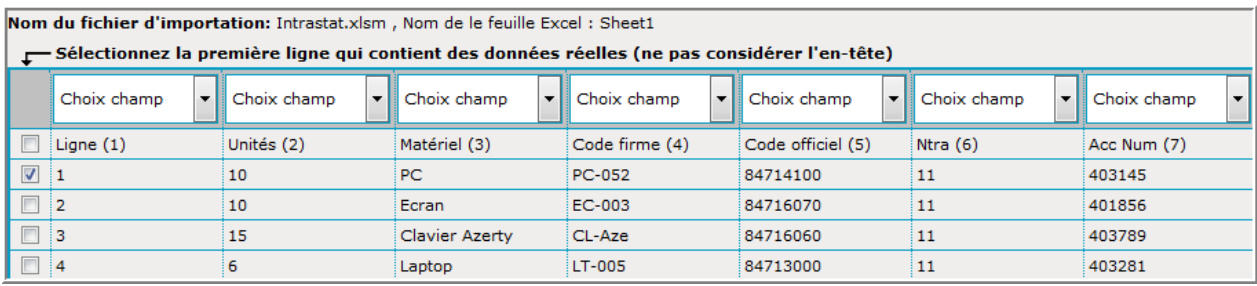

Le fichier (exemple) à importer se présente de la façon suivante:

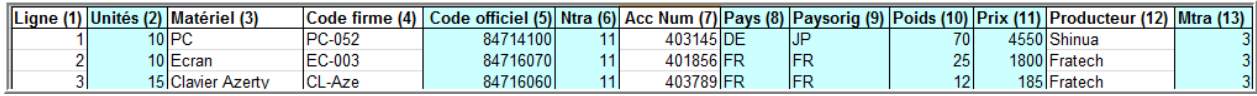

La première indication à faire sera d'indiquer dans la colonne à gauche , quelle est la première ligne dans laquelle se trouvent des données réelles (des valeurs). Cette indication permettra plus tard d'ignorer les en-têtes durant l'importation de données :

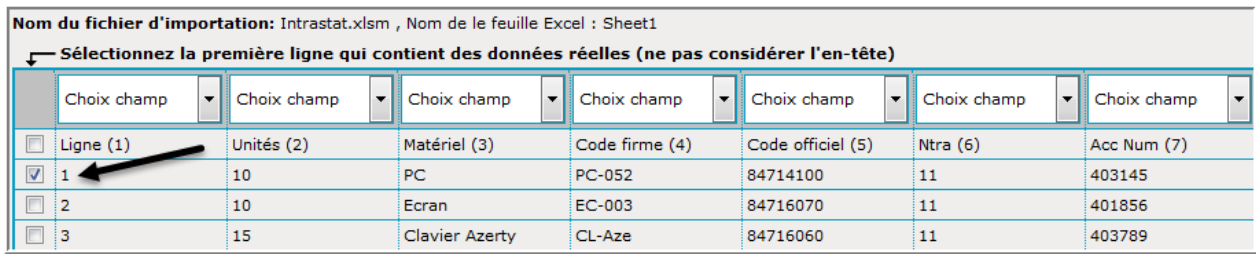

Ensuite la configuration du format doit avoir lieu.

Concernant le fichier exemple, les colonnes seront à configurer comme suit:

- Champ/colonne 1: <del>Ligne</del> : indication du numéro de la ligne (ne pas requis pour l'Intrastat)
- Champ/colonne 2: Unités : indication de la quantité (requise dans l'Intrastat et connu sous le nom de "unité supplémentaire")
- Champ/colonne 3: Matériel : nom de la marchandise (ne pas requis pour l'Intrastat)
- Champ/colonne 4: Code firme : dénomination / code société pour la marchandise (ne pas requis pour l'Intrastat)
- Champ/colonne 5: Code officiel : code marchandise NC8 (requis pour l'Intrastat)
- Champ/colonne 6: Ntra : nature de transaction (requis pour l'Intrastat)
- Champ/colonne 7: Acc Num: un numéro interne à la société (ne pas requis pour l'Intrastat)
- Champ/colonne 8: Pays : le pays de provenance (requis pour l'Intrastat)
- Champ/colonne 9: Paysorig : le pays d'origine (requis pour l'Intrastat)
- Champ/colonne 10: Poids : la masse nette (requis pour l'Intrastat)
- Champ/colonne 11: Prix : la valeur facture (requis pour l'Intrastat)
- Champ/colonne 12: Producteur (ne pas requis pour l'Intrastat)
- Champ/colonne 13: Mtra : le mode de transport (requis pour l'Intrastat)

Concernant donc l'exemple, le premier champ ne sera pas considéré et peut rester sur "Choix du champ". Ce champ sera simplement ignoré durant l'importation:

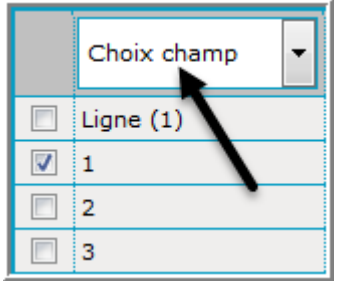

Pourtant le deuxième champ devra être considéré, car il contient les "unités" (quantité) . Ce champ est requis dans la déclaration Intrastat.

Il faudra cliquer sur la liste déroulante de la deuxième colonne, se trouvant à côté de "Choix champ" et mettre "unité suppl.":

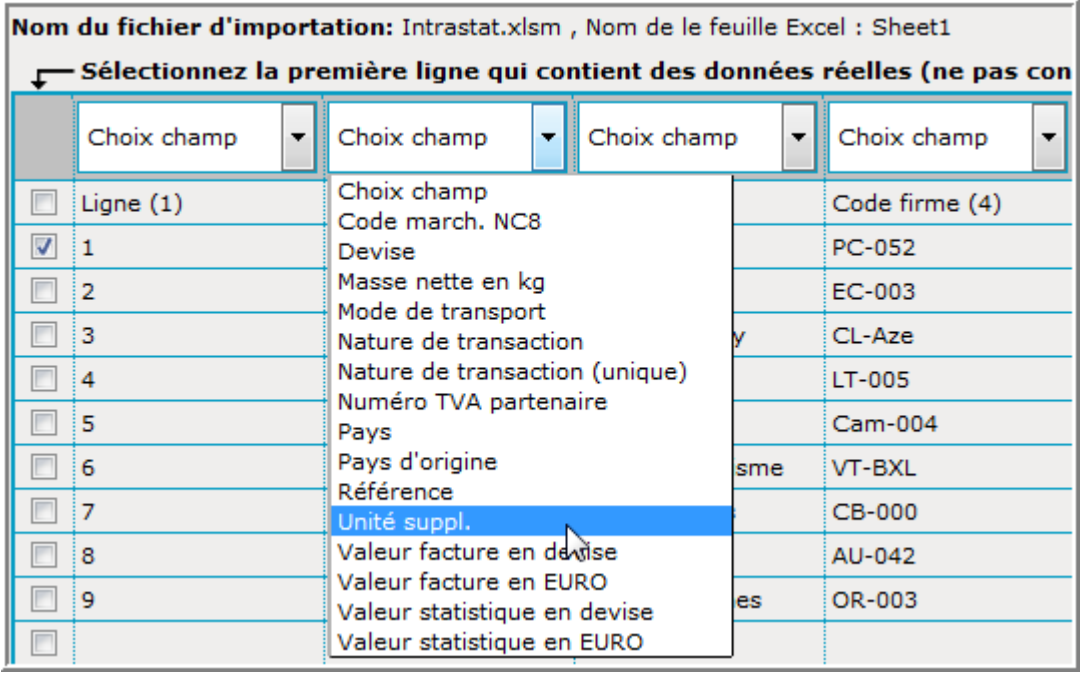

Ce champ sera considéré pendant l'importation.

Il faut faire la même chose pour les autres champs qui sont requis pour une déclaration Intrastat . Dans cet exemple, les champs/colonnes 5 , 6 , 8, 9, 10 , 11 et 13.

La configuration des champs sera finalement (partie 1 - champ/colonne 1-7):

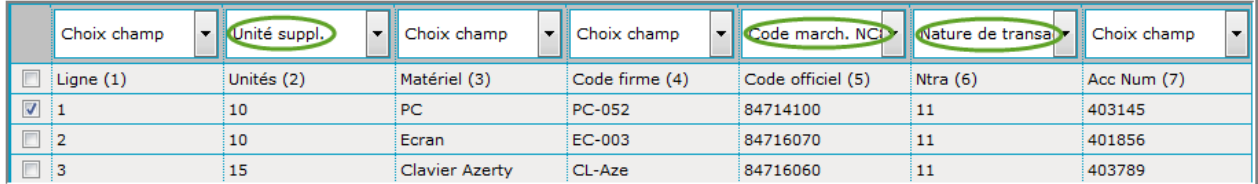

La configuration des champs sera finalement (partie 2 - champ/colonne 8-13) :

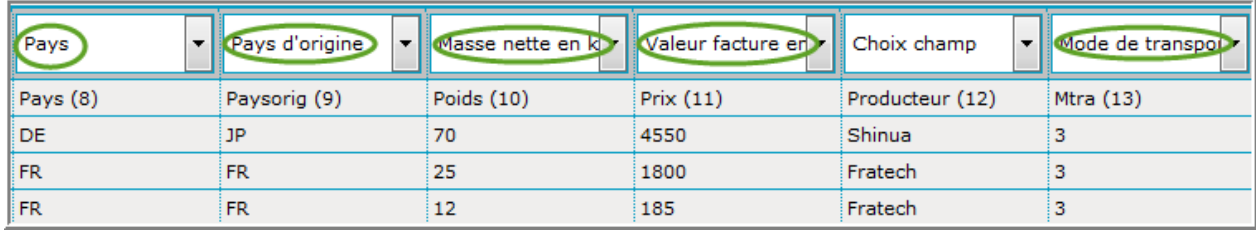

Le format d'importation pourra être enregistré avec Sauvegarder

Le format final que l'assistant aura généré, sera :

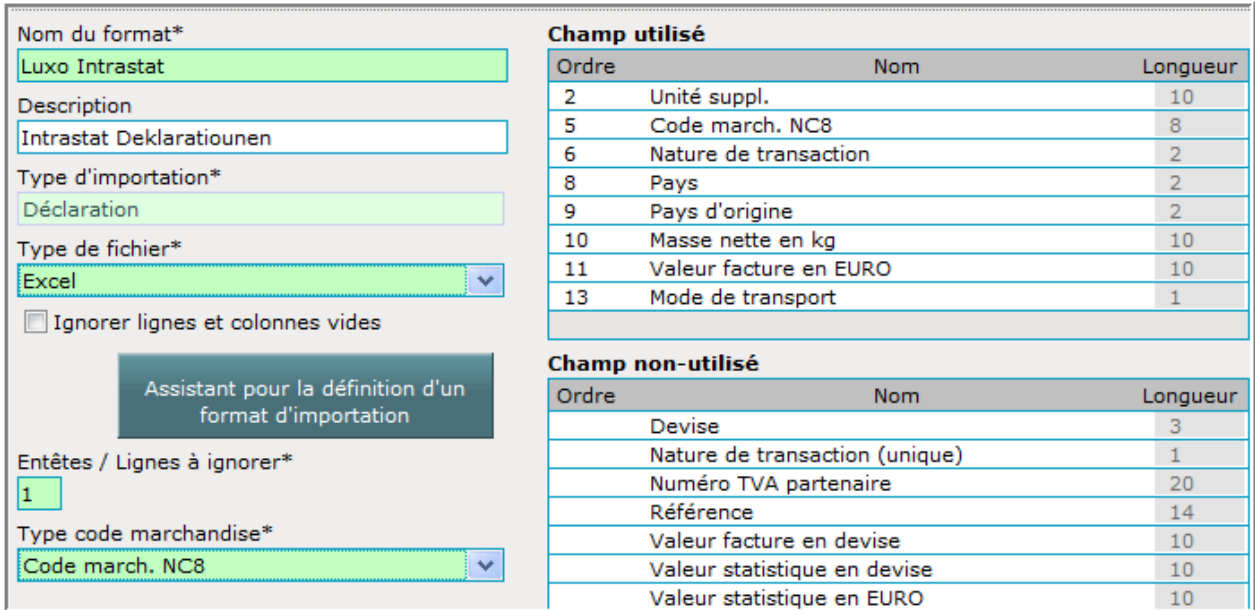

Ce format de nom "Luxo Intrastat" pourra maintenant être utilisé pour importer des données.

# **L'importation d'une table**

Pour la création d'un format d'importation pour une table de code-marchandises internes continuez avec le chapitre suivant.

Pour la création d'un format d'importation pour une table de partenaires commerciaux, continuez à la page 113.

Pour la création d'un format d'importation pour une table de lignes modèles, continuez à la page 120.

#### **L'importation d'une table de code-marchandises internes**

Exemple d'un fichier avec code-marchandises internes :

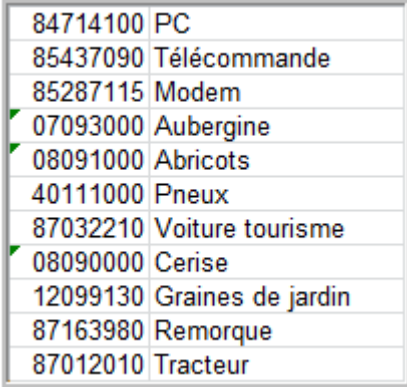

Afin de pouvoir créer un format d'importation pour une table , vous devez passer sous le menu Import. et son option Format d'importation

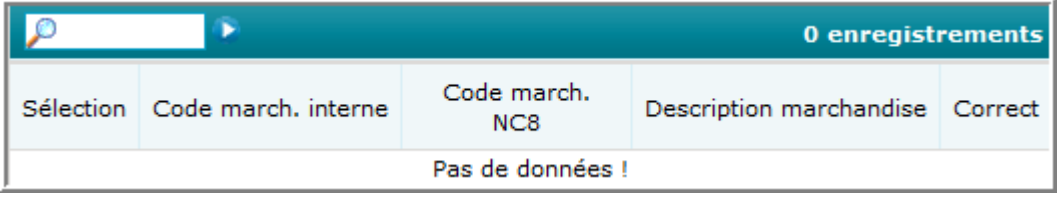

Cliquez ensuite sur Ajouter :

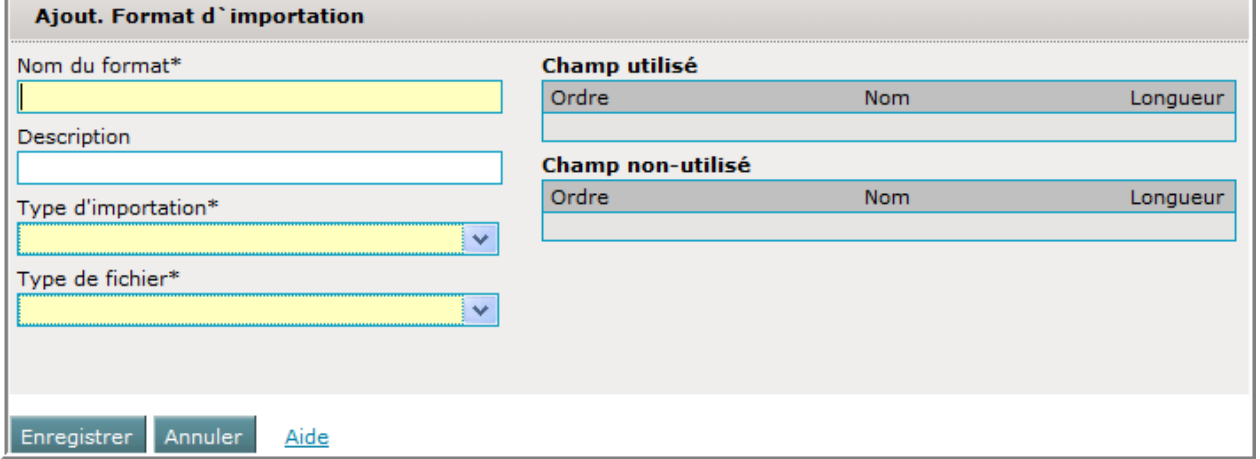

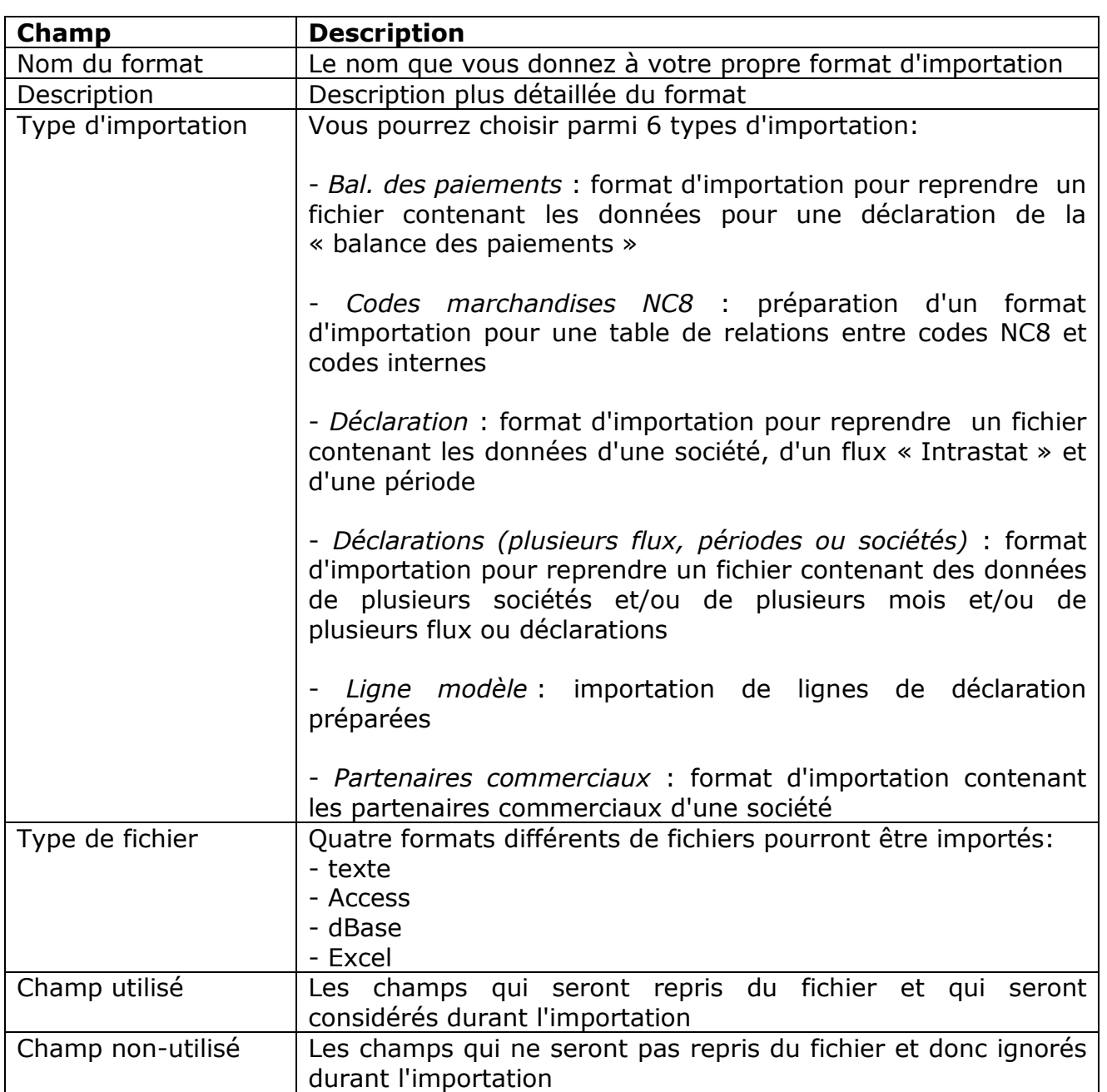

Dans notre exemple, le nom du format sera « Codes internes » :

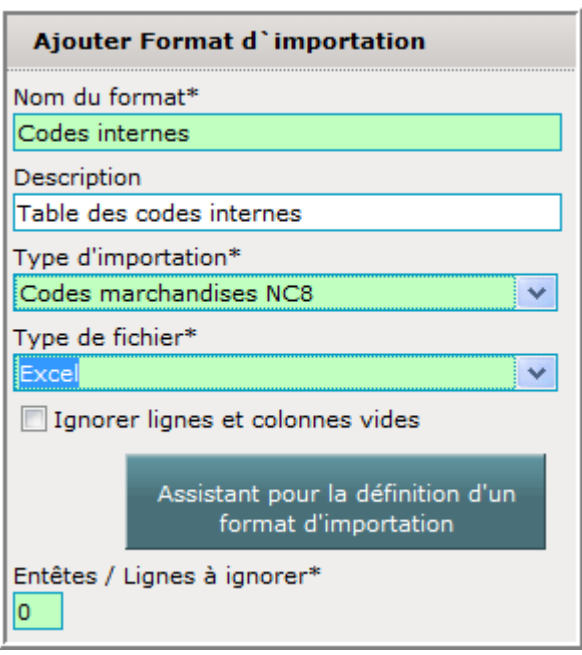

Dès que vous sélectionnez « Excel » comme type de fichier, des champs supplémentaires apparaissent :

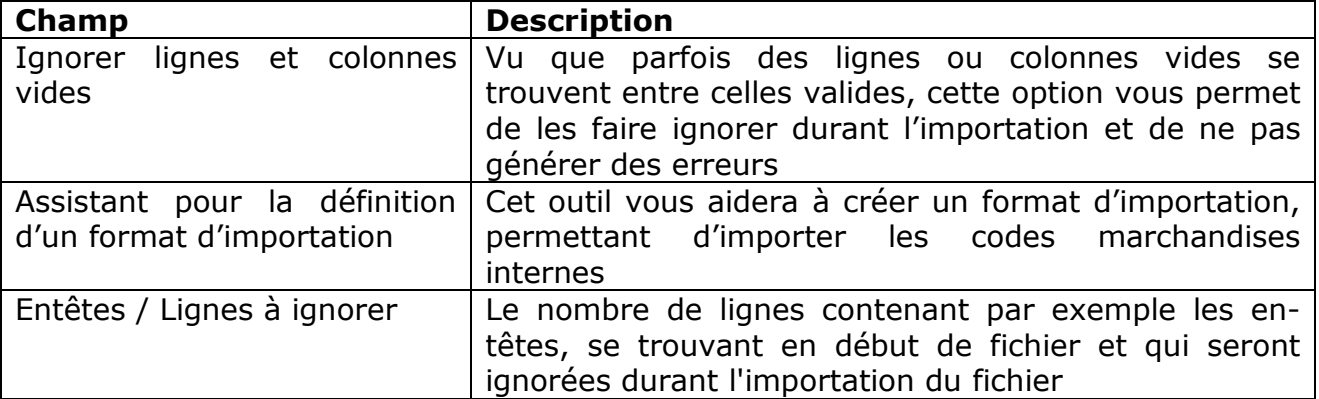

Le côté droit devra donner des indications sur les champs qui se trouvent dans le fichier . La situation de départ sera :

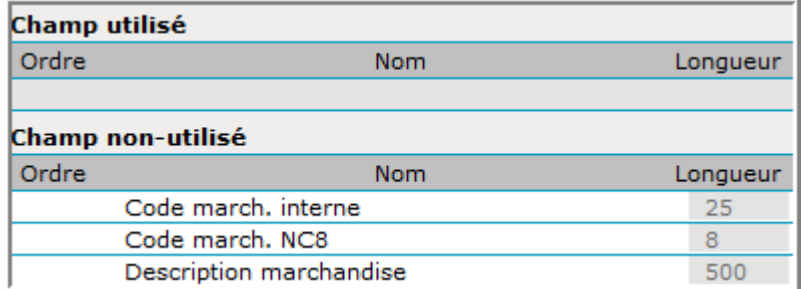

Les champs à reprendre seront :

- colonne 1 : code marchandise NC8
- colonne 2 : code marchandise interne (dénomination interne).
Ainsi, chaque champ qui sera utile devra être tiré (sélectionner le champ avec la souris et garder le bouton gauche poussé quand vous tirez) de la rubrique « Champ non-utilisé » sur la rubrique « Champ utilisé » .

Le résultat sera :

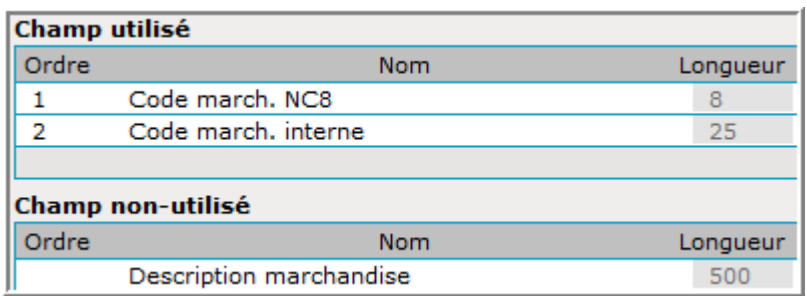

Pour notre exemple, la configuration est déjà parfaite et il ne faut pas modifier l'ordre des champs, en entrant un autre chiffre dans le champ « Ordre ».

La format d'importation sera sauvegardé avec Enregistrer

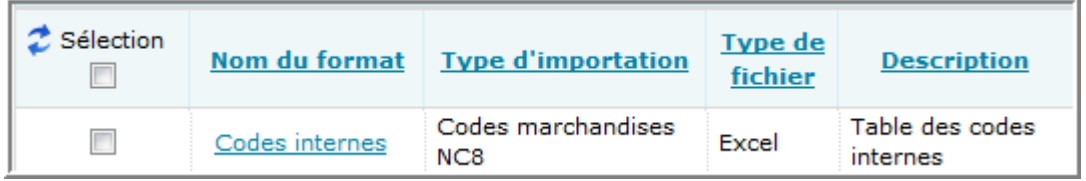

### **Importation d'une table des code-marchandises internes**

Pour pouvoir importer une table des code-marchandises internes, il faut passer sous Tables et Code-marchandises internes . Puis il faut choisir Actions et la fonction Import. L'écran suivant apparaît :

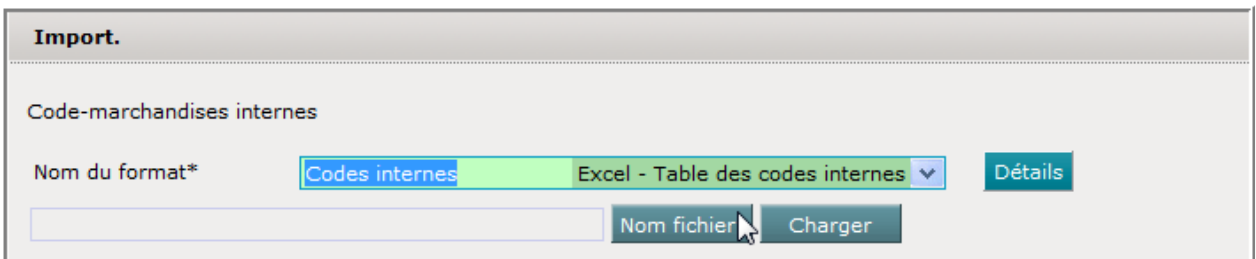

Vu qu'il n'y a qu'un seul format , le format d'importation a directement été affiché.

Il faudra ensuite faire une indication sur le fichier à reprendre en cliquant sur Nom fichier

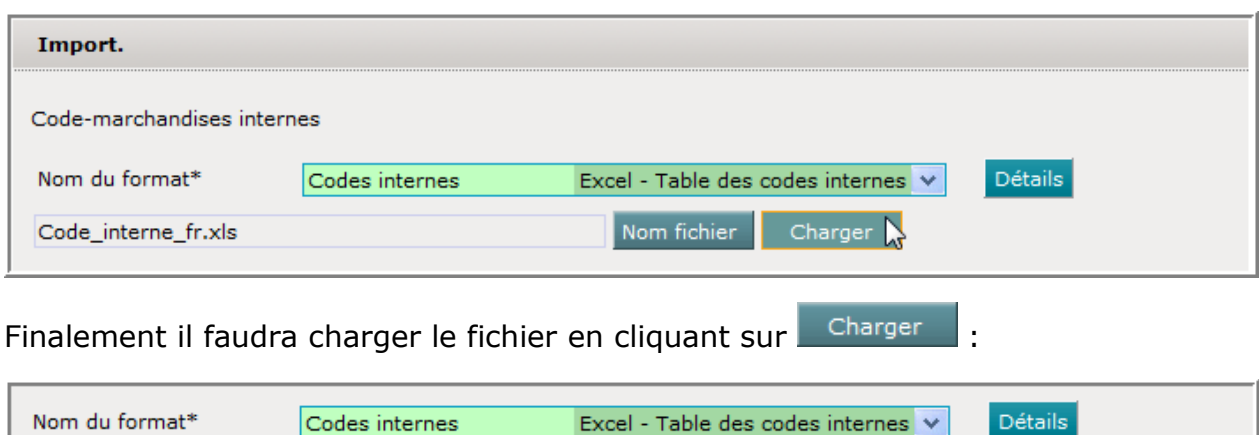

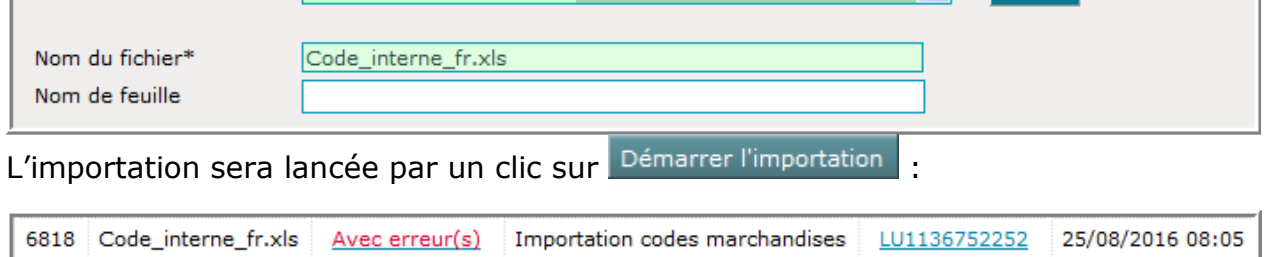

Un clic sur le résultat « Avec erreur(s) » affichera un rapport plus détaillé :

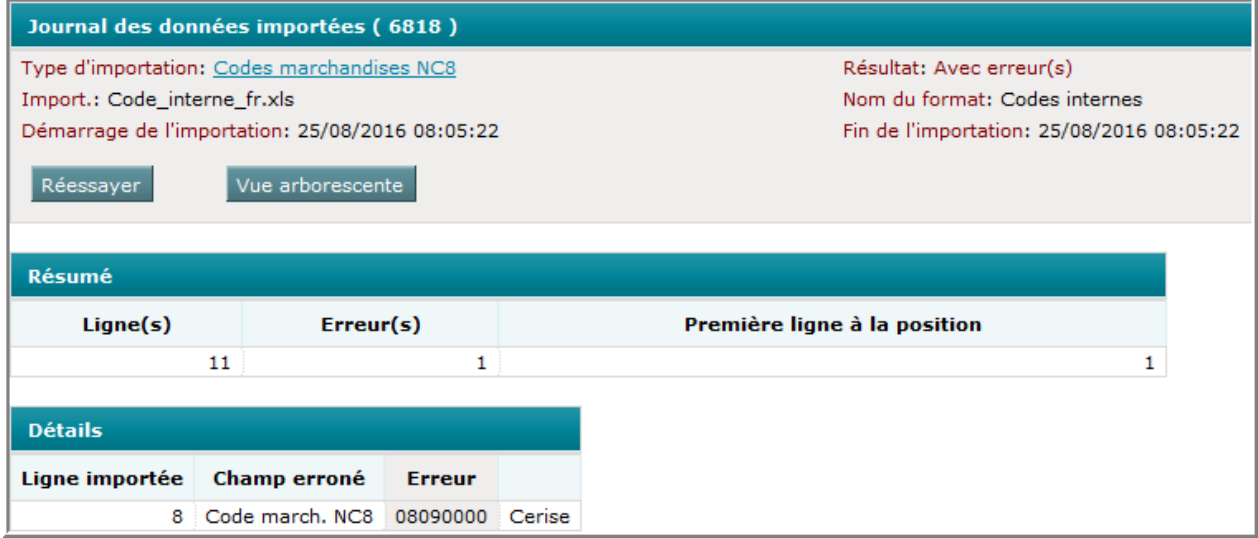

La partie résumé donne une indication sur l'importation en général :

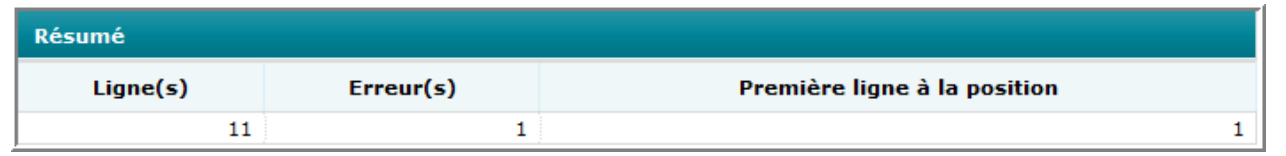

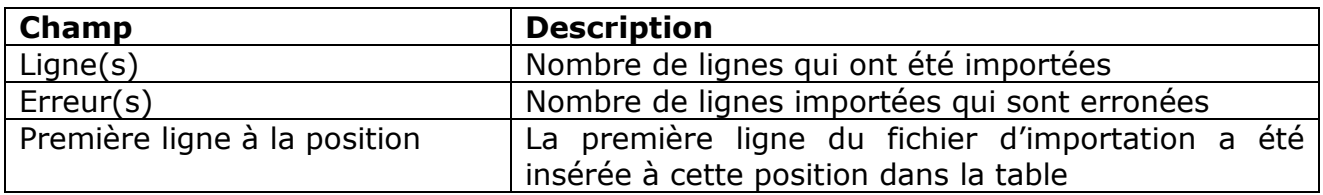

Le détail de l'importation donnera renseignement sur l'erreur :

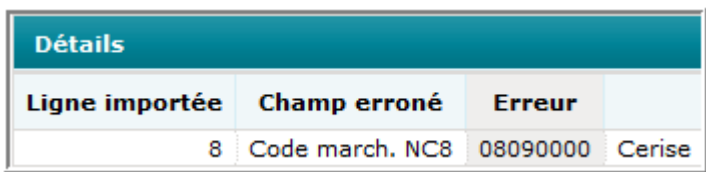

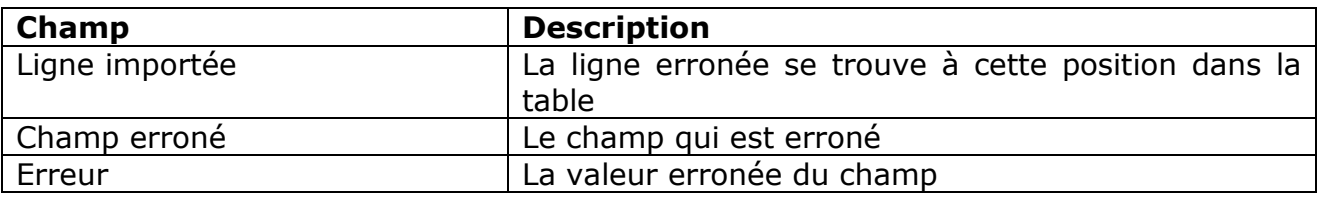

Pour corriger l'erreur, il faut accéder la table en passant par le menu Tables et son option  $\frac{1}{\sqrt{2}}$  Code-marchandises internes Extrait de la table :

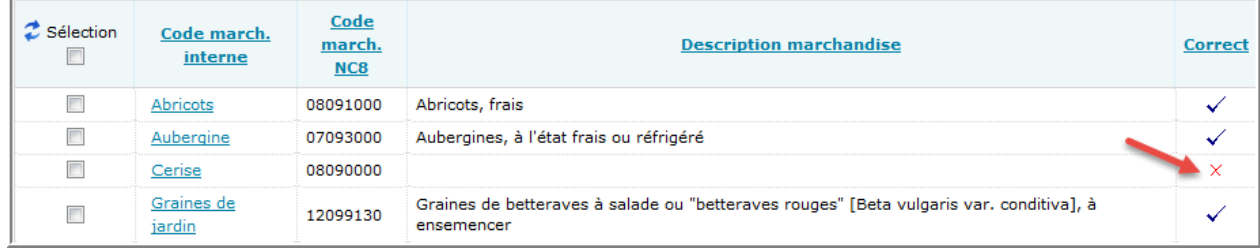

La ligne erronée est marquée par X dans la colonne Correct.

Pour faire la correction, cliquez sur Cerise :

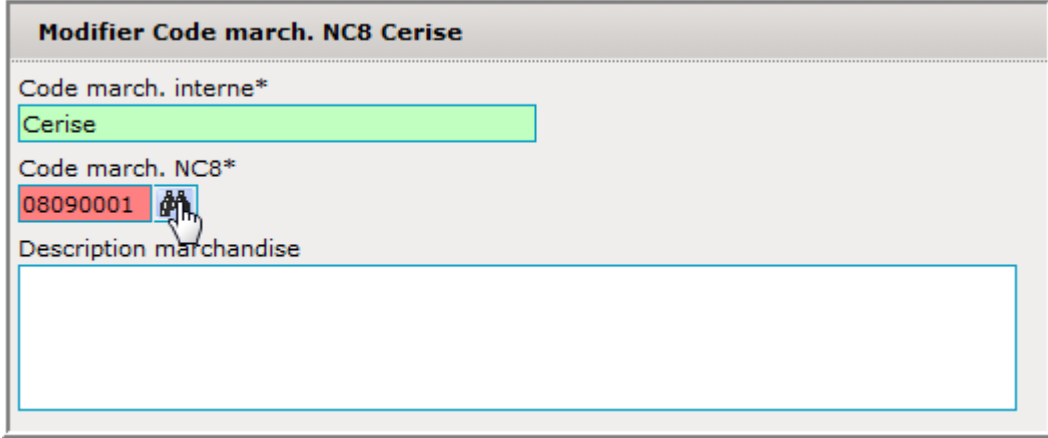

Le code marchandise n'est pas valide. Il faudra changer ce code :

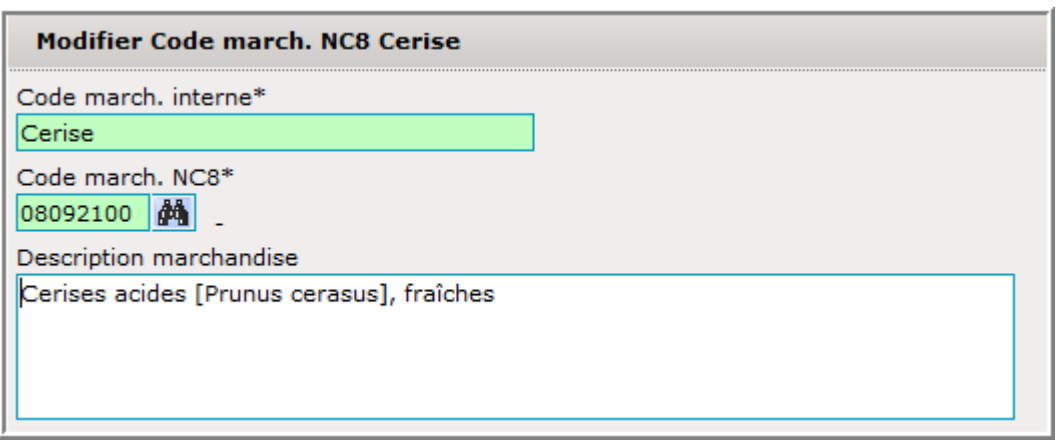

Comment utiliser ces code-marchandises internes dans la ligne de déclaration :

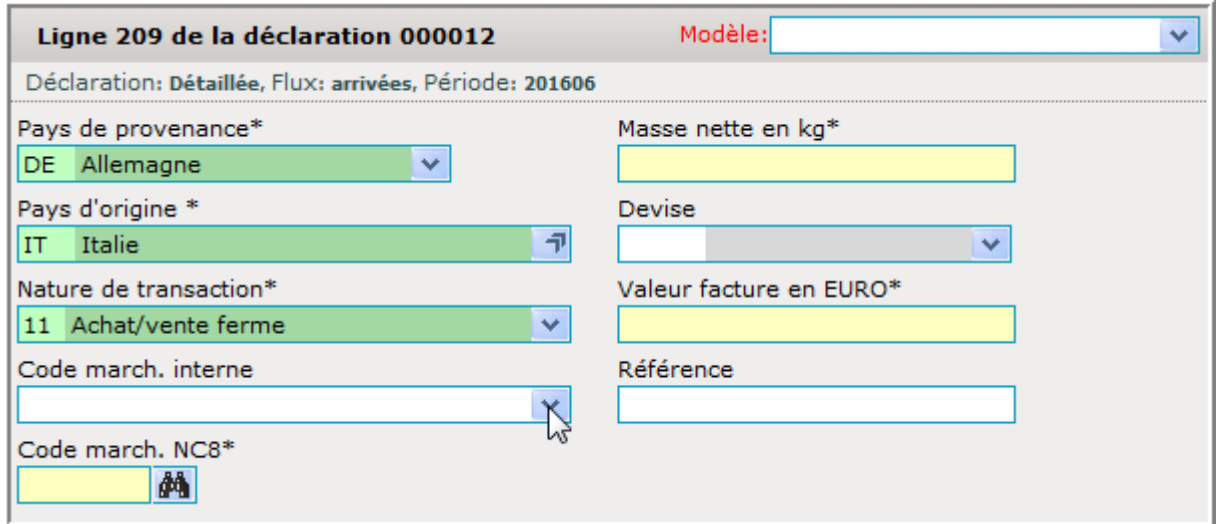

Cliquez sur la liste déroulante à côté du champ « Code march. interne » :

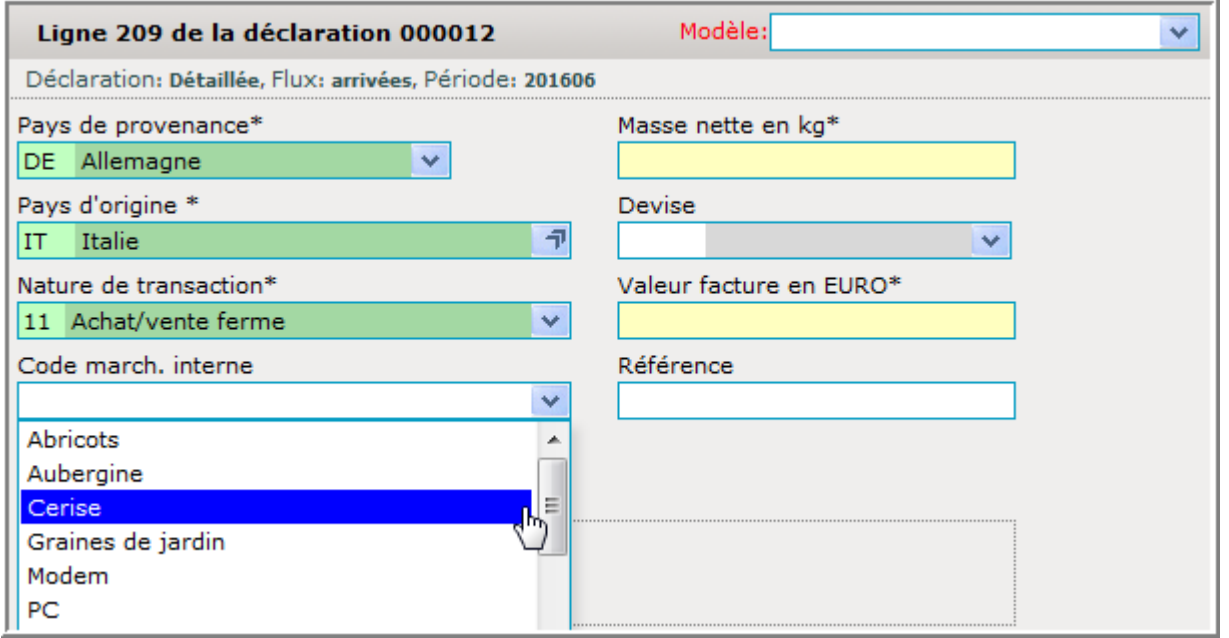

Vous aurez accès à la table importée et vous pourrez reprendre un des codemarchandises :

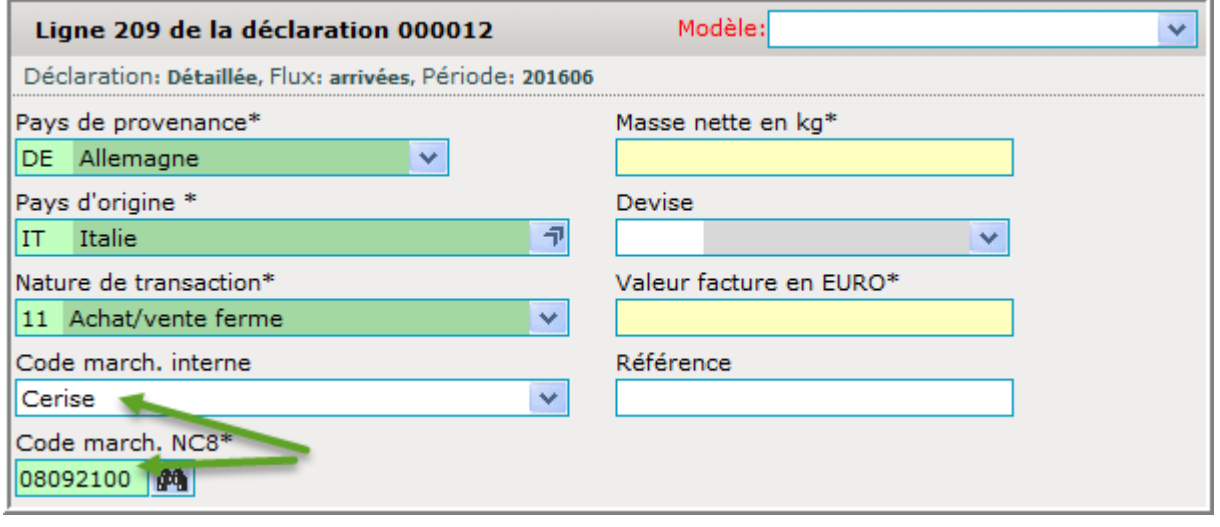

# **L'importation d'une table de partenaires commerciaux**

Exemple d'un fichier avec des partenaires commerciaux :

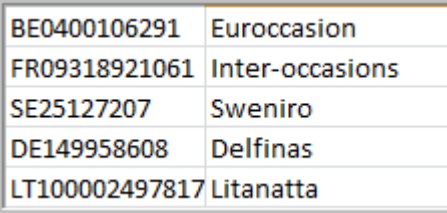

Afin de pouvoir créer un format d'importation pour une table , vous devez passer sous le menu Import. et son option Format d'importation :

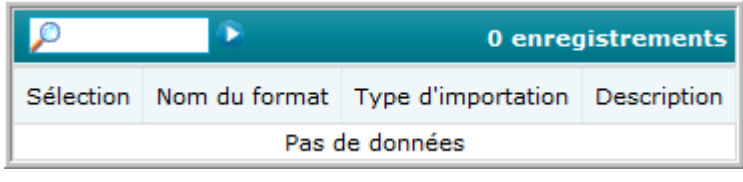

 $C$ liquez ensuite sur  $\sqrt{\frac{Ajouter}{Aj}}$ 

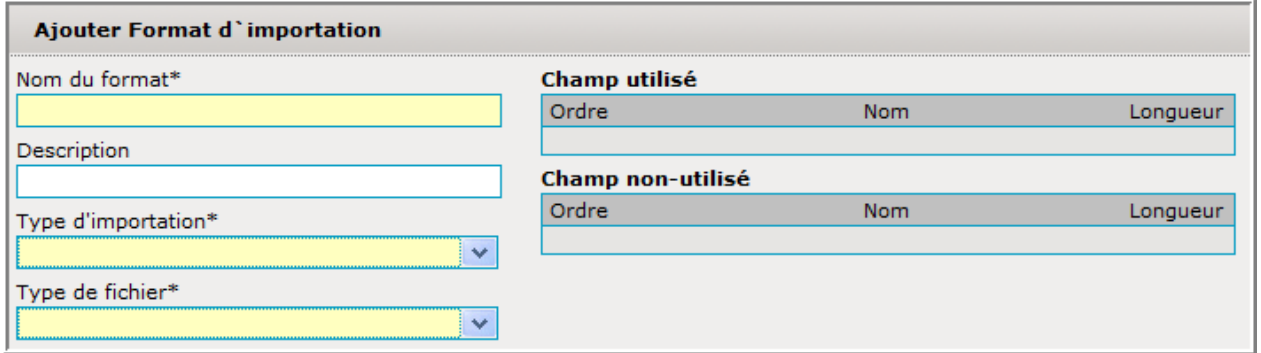

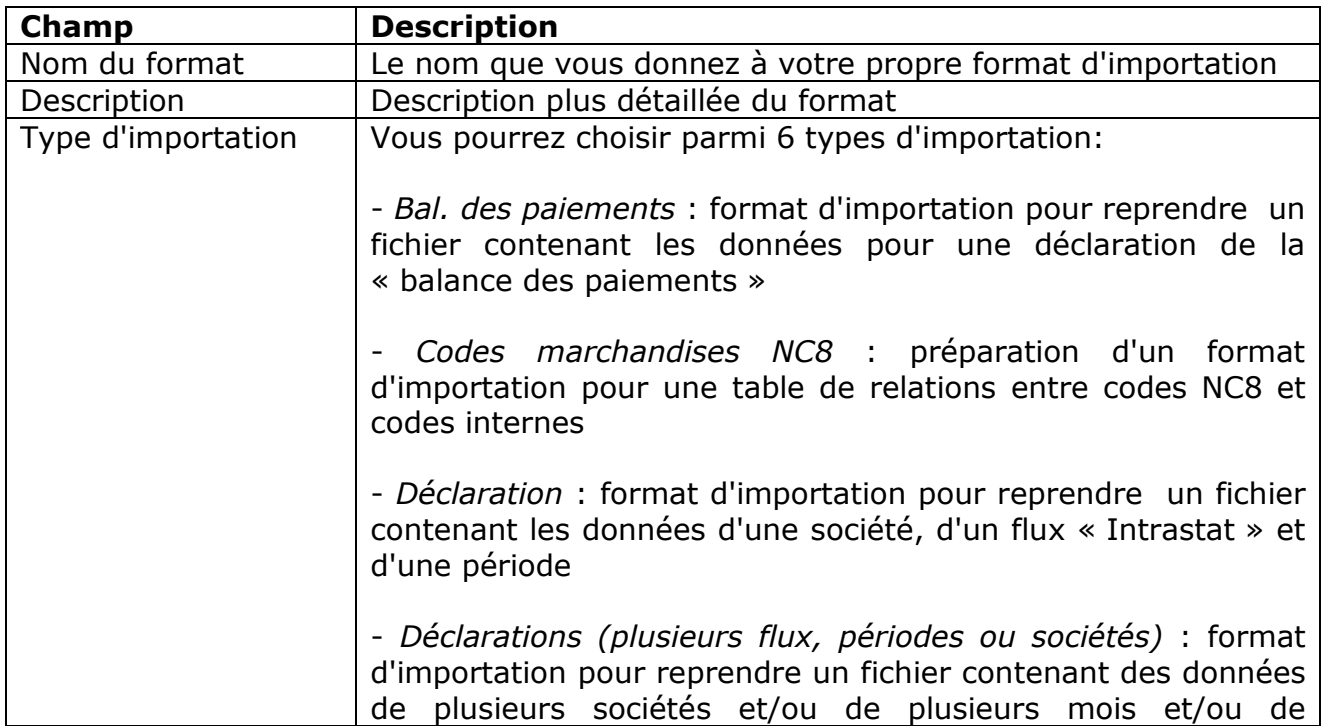

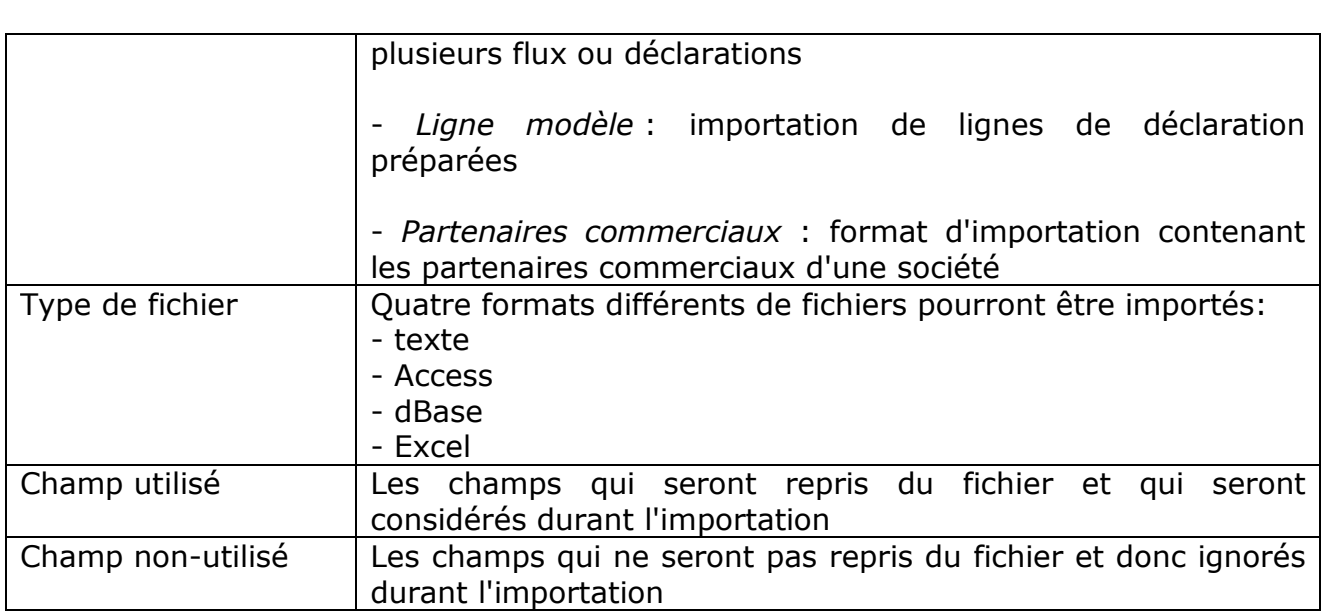

Dans notre exemple, le nom du format sera « Partenaires comm. » :

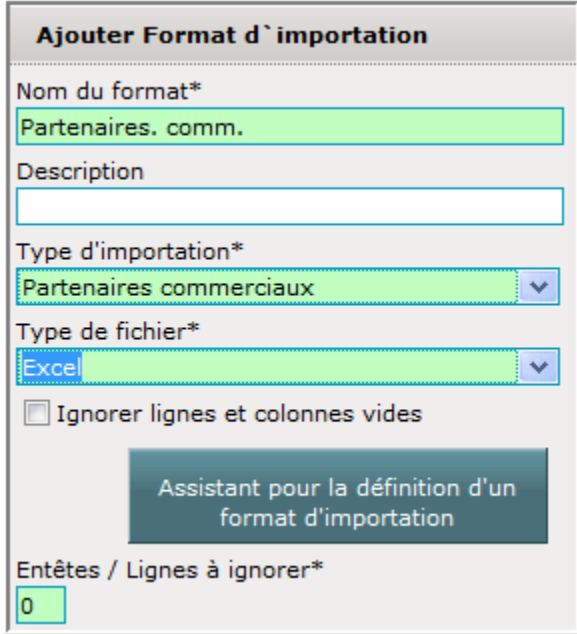

Dès que vous sélectionnez « Excel » comme type de fichier, des champs supplémentaires apparaissent :

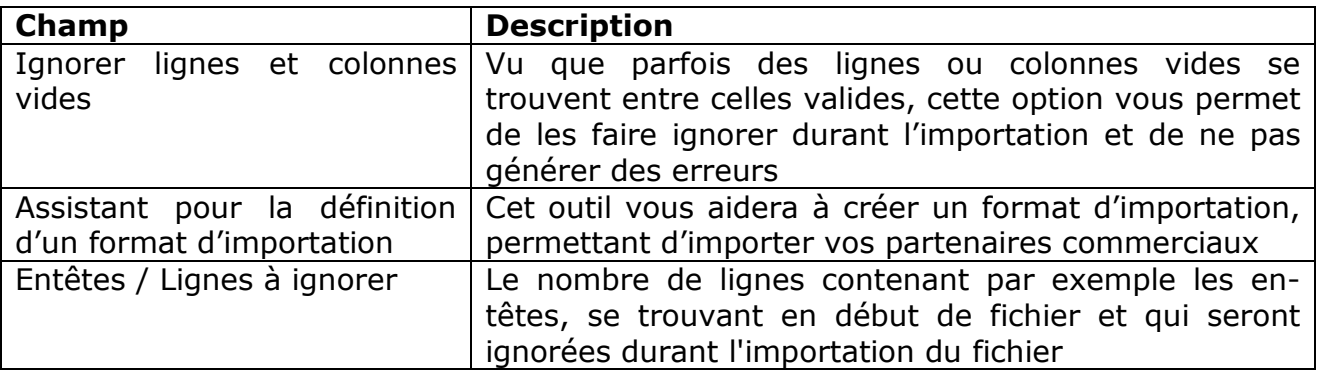

Le côté droit devra donner des indications sur les champs qui se trouvent dans le fichier . La situation de départ sera :

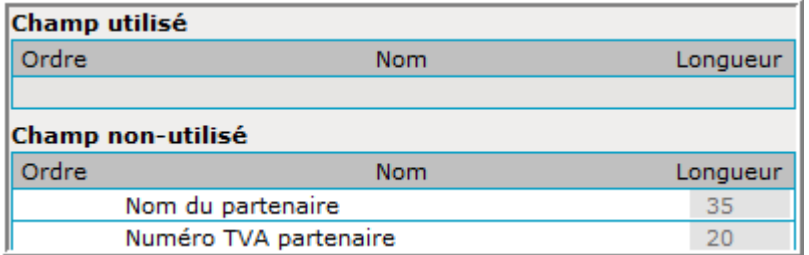

Les champs à reprendre seront :

- colonne 1 : numéro TVA du partenaire
- colonne 2 : nom du partenaire.

Ainsi, chaque champ qui sera utile devra être tiré (sélectionner le champ avec la souris et garder le bouton gauche poussé quand vous tirez) de la rubrique « Champ non-utilisé » sur la rubrique « Champ utilisé » .

Le résultat sera :

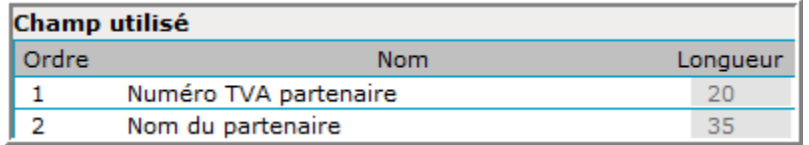

Pour notre exemple, la configuration est déjà parfaite et il ne faut pas modifier l'ordre des champs, en entrant un autre chiffre dans le champ « Ordre ».

La format d'importation sera sauvegardé avec Enregistrer, puis revenir à l'écran principal.

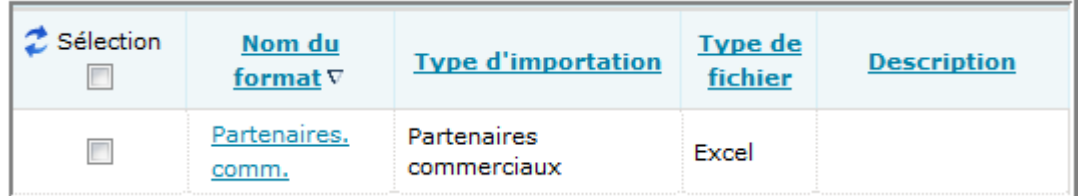

#### **Importation d'une table des partenaires commerciaux**

Pour pouvoir importer une table des partenaires commerciaux, il faut passer sous Tables et Partenaires commerciaux . Puis il faut choisir Actions et la fonction Import. L'écran suivant apparaît :

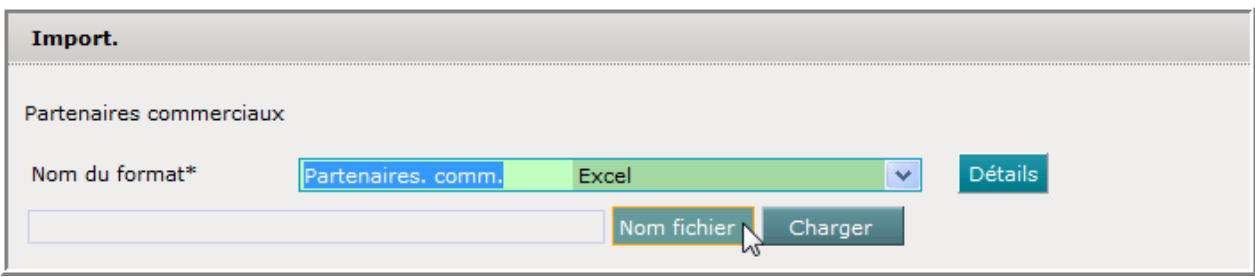

Vu qu'il n'y a qu'un seul format , le format d'importation a directement été affiché.

Il faudra ensuite faire une indication sur le fichier à reprendre en cliquant sur Nom fichier

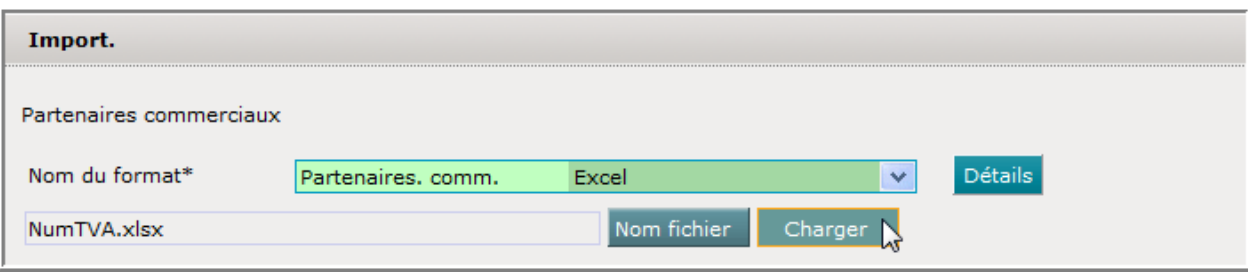

# Finalement il faudra charger le fichier en cliquant sur Charger

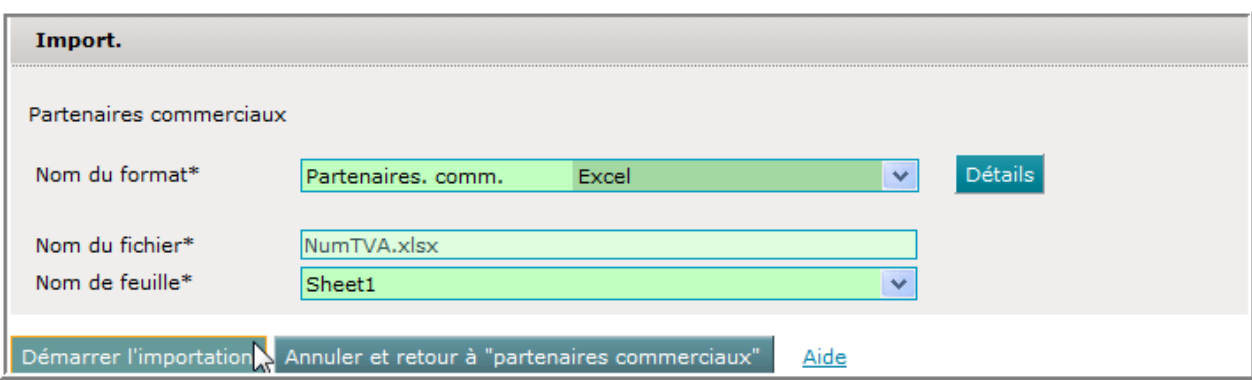

L'importation sera lancée par un clic sur **Démarrer l'importation** :

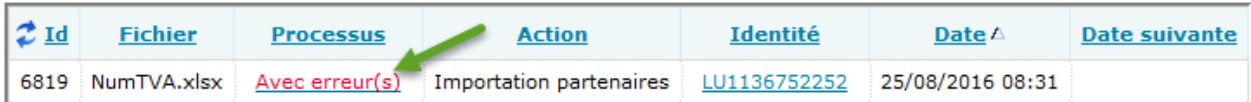

Un clic sur le résultat « Avec erreur(s) » affichera un rapport plus détaillé :

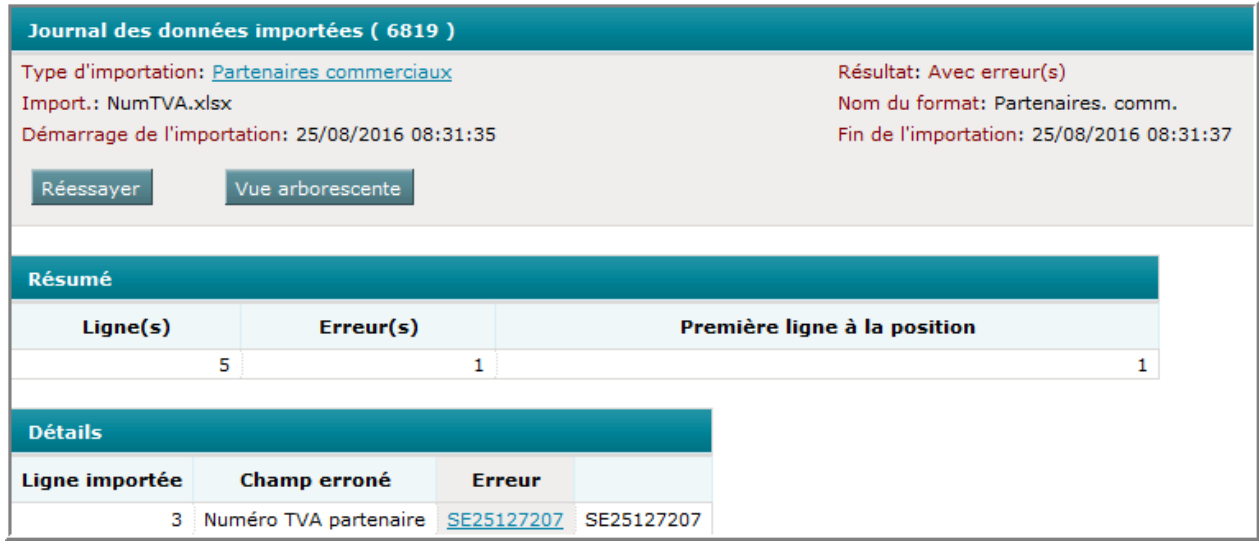

La partie résumé donne une indication sur l'importation en général :

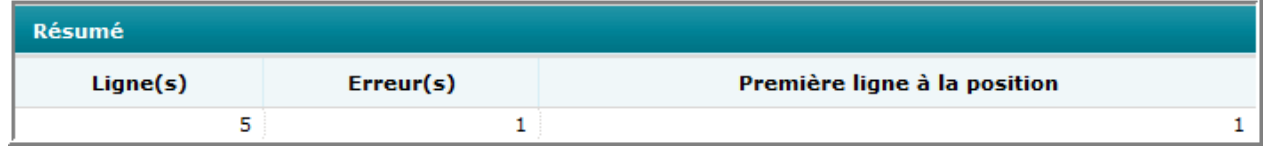

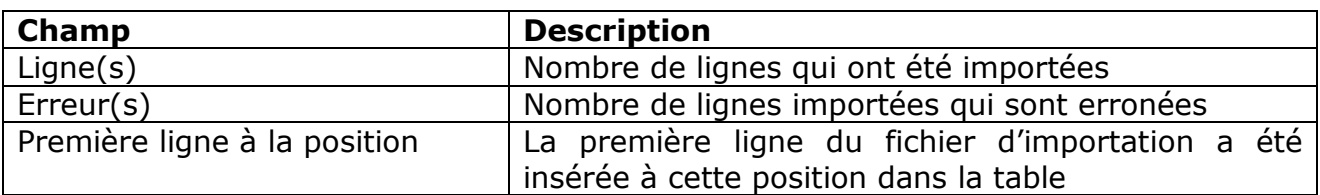

Le détail de l'importation donnera renseignement sur l'erreur :

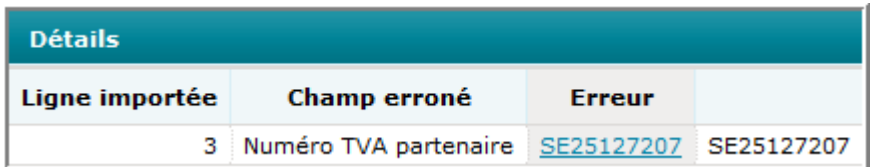

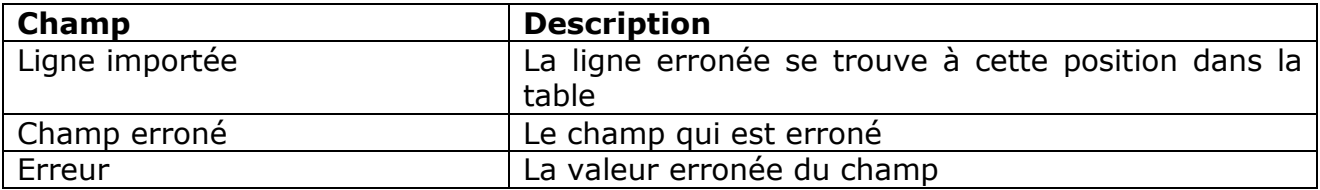

L'erreur peut être corrigée en cliquant sur la valeur erronée ou bien en accédant la table en passant par le menu Tables et son option Partenaires commerciaux. Extrait de la table :

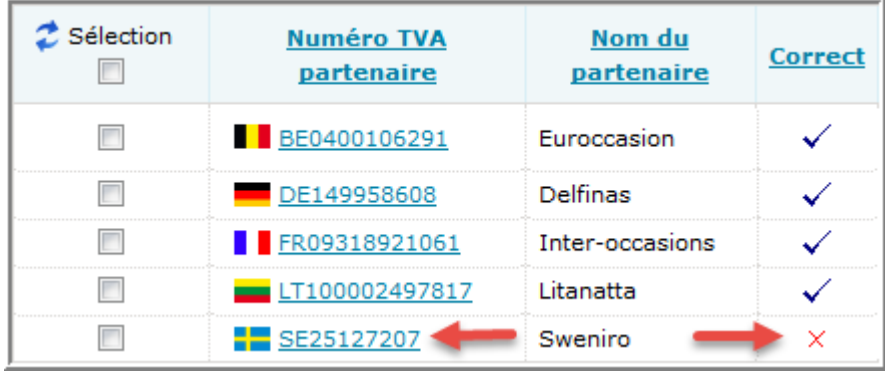

La ligne erronée est marquée par X dans la colonne Correct.

Pour faire la correction, cliquez sur **SE25127207** :

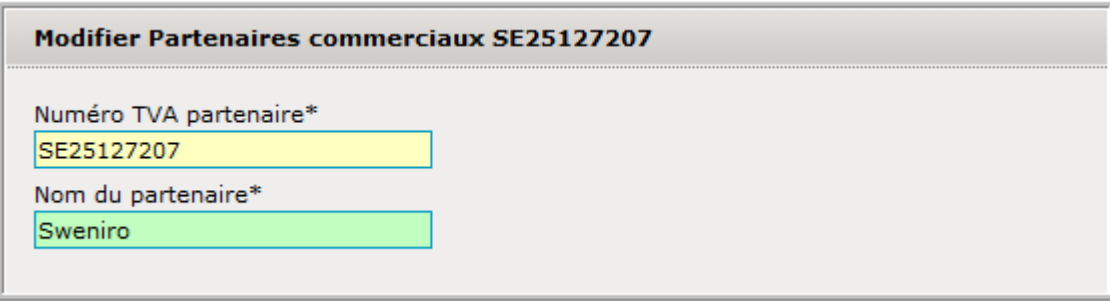

Le numéro de TVA n'est pas valide. Il faudra changer ce code.

Comment utiliser ces partenaires commerciaux dans la ligne de déclaration :

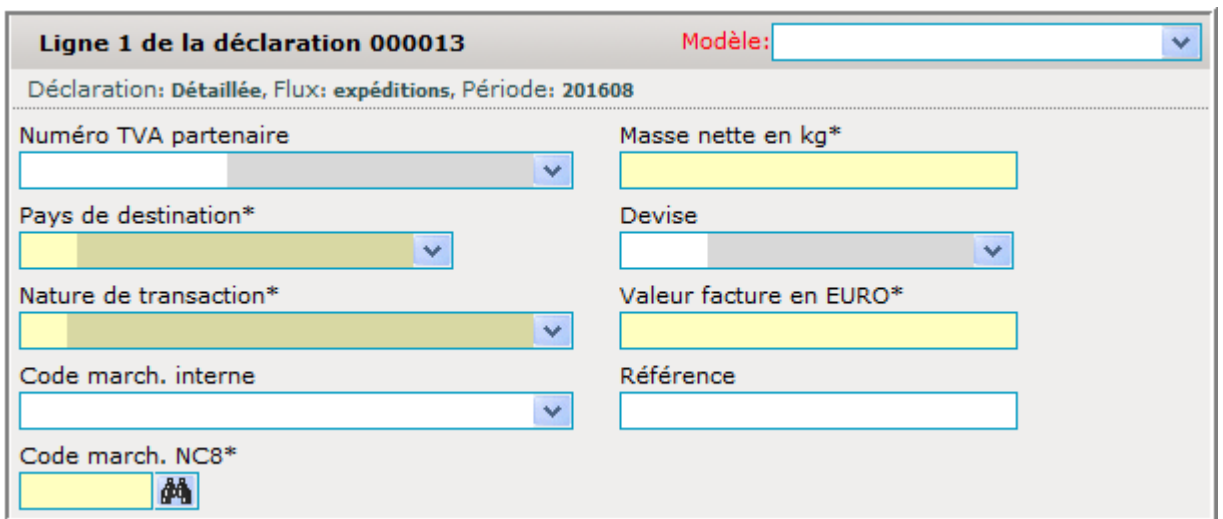

Cliquez sur la liste déroulante à côté du champ « Numéro TVA partenaire » :

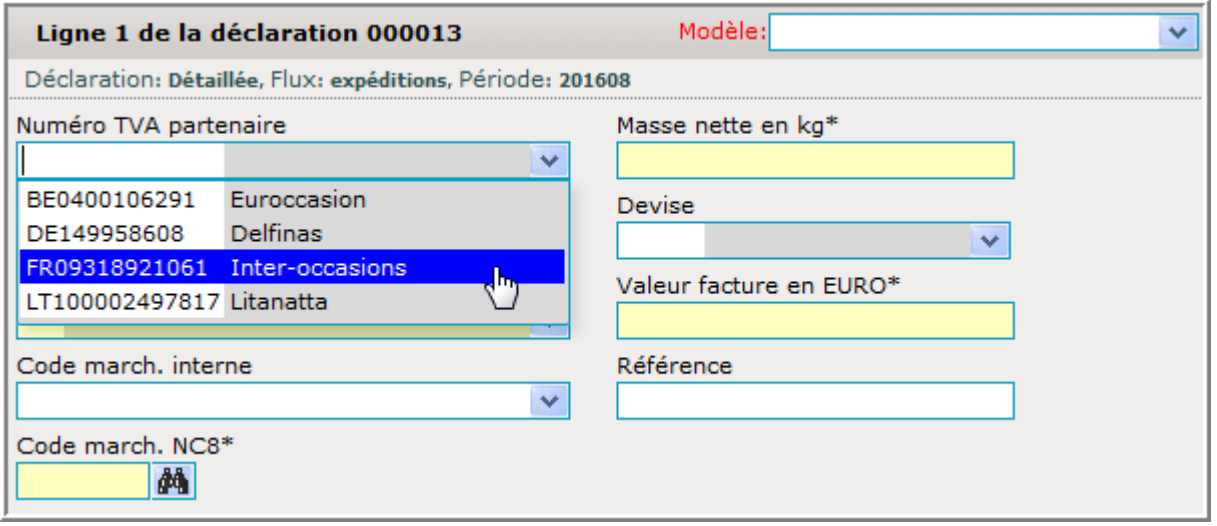

Après le choix du partenaire, le pays de destination sera aussi connu et le reste des champs peut être complété :

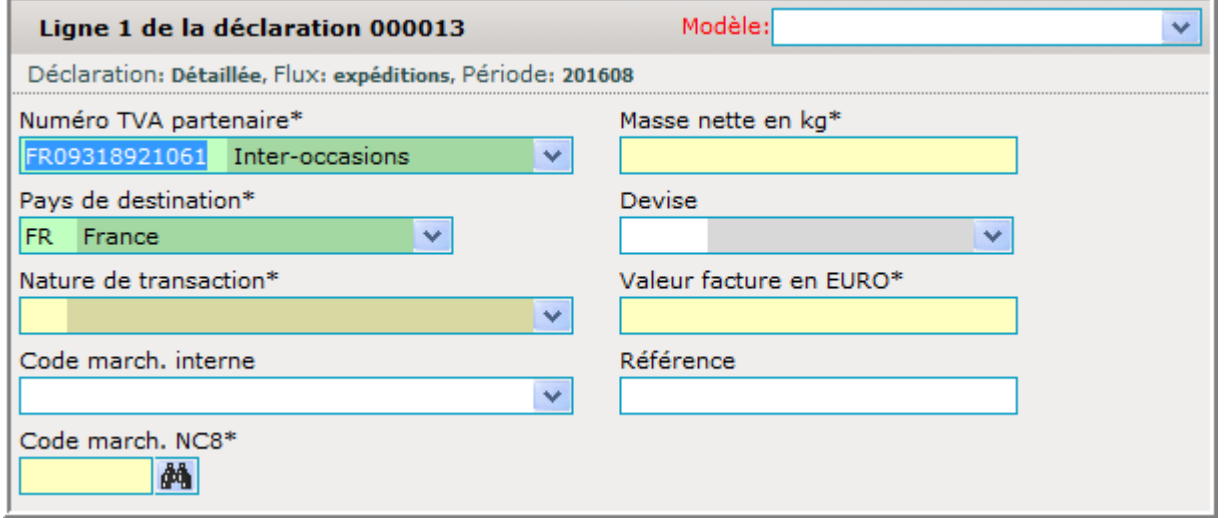

# **L'importation d'une table des lignes modèles**

Les lignes modèles sont des lignes de déclaration préparées.

Exemple d'un fichier avec des lignes de modèles préparées :

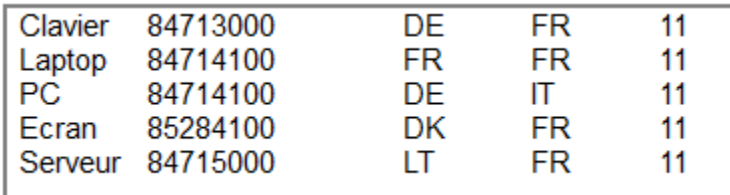

Afin de pouvoir créer un format d'importation pour une table , vous devez passer sous le menu Import. et son option Format d'importation

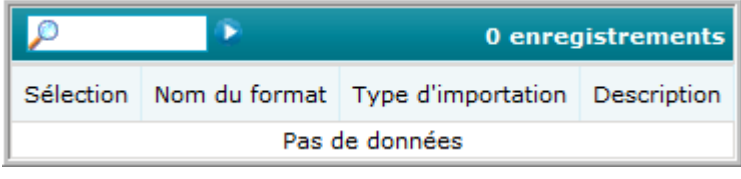

 $C$ liquez ensuite sur  $\sqrt{a}$ jouter

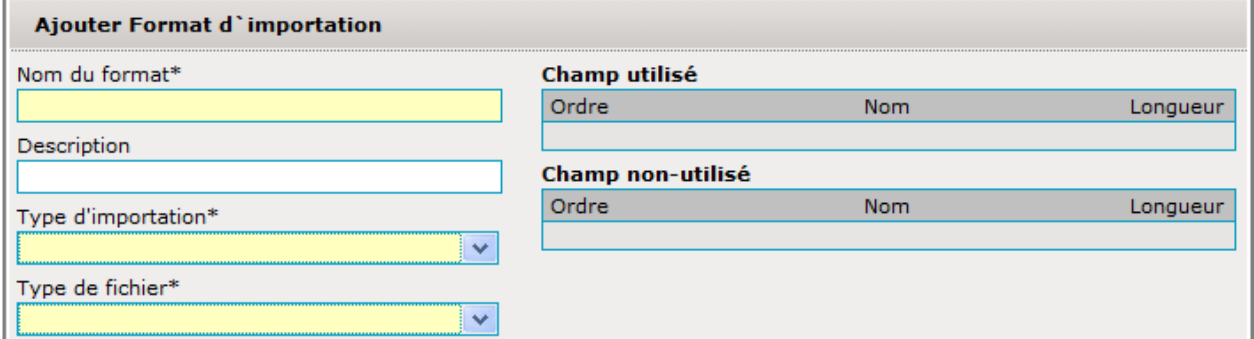

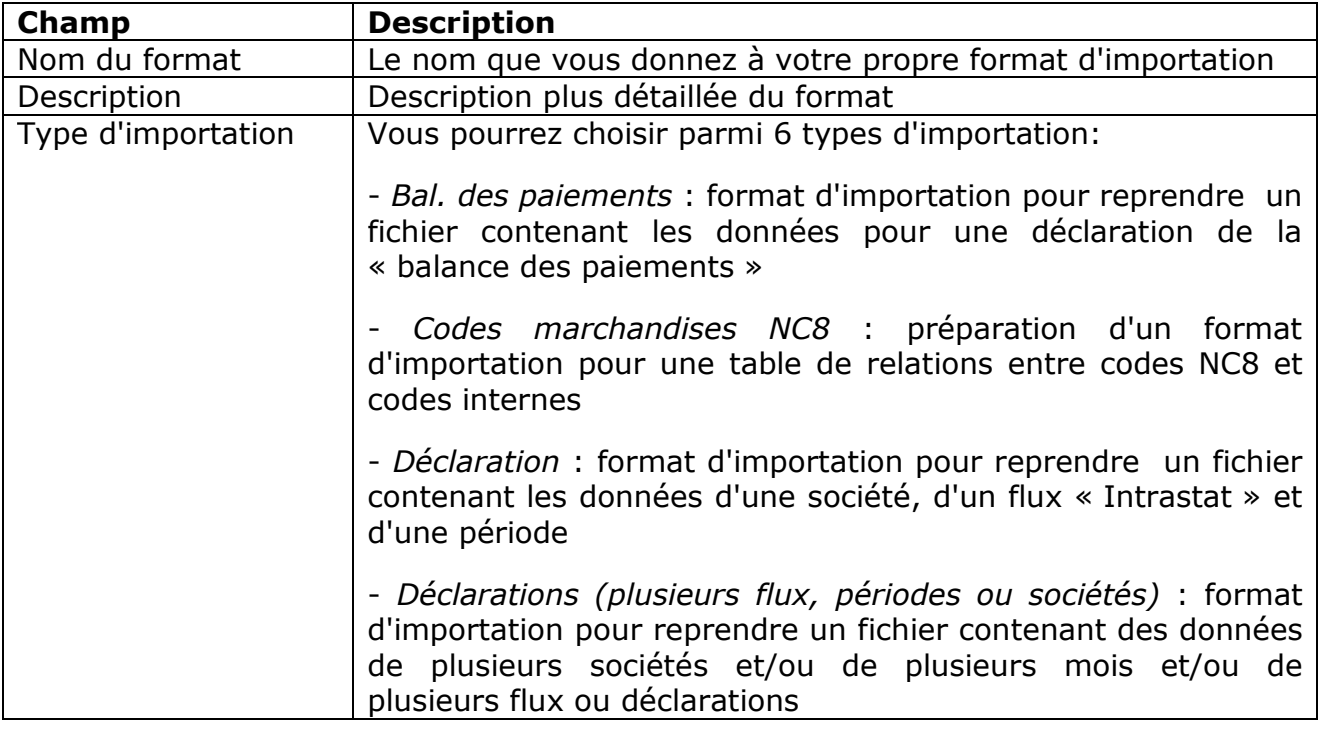

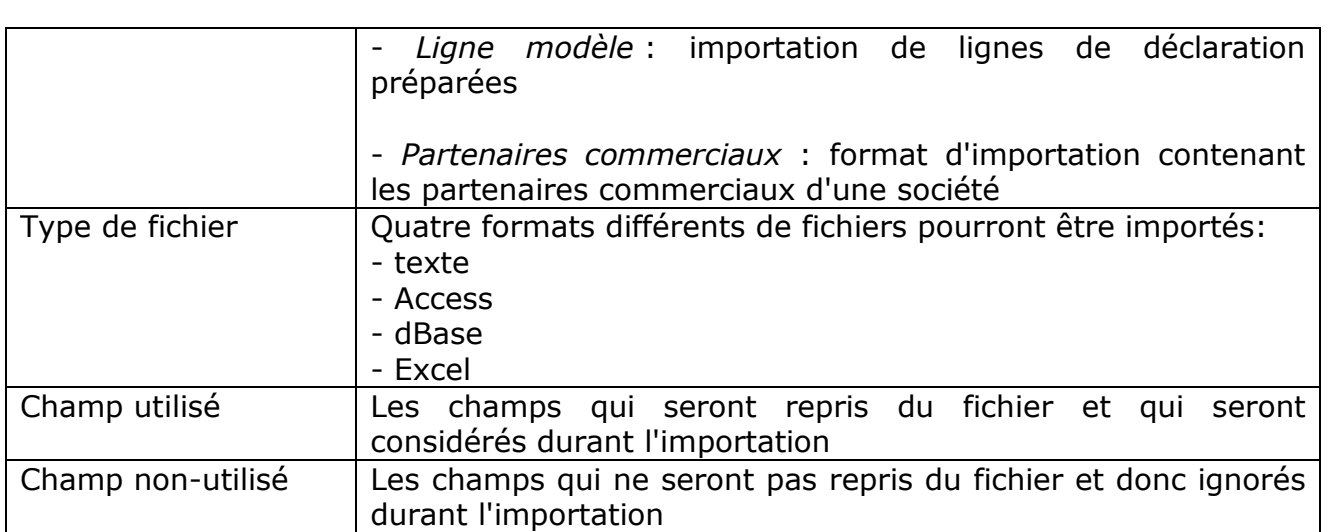

Dans l'exemple, le nom du format sera « Lignes modèles » :

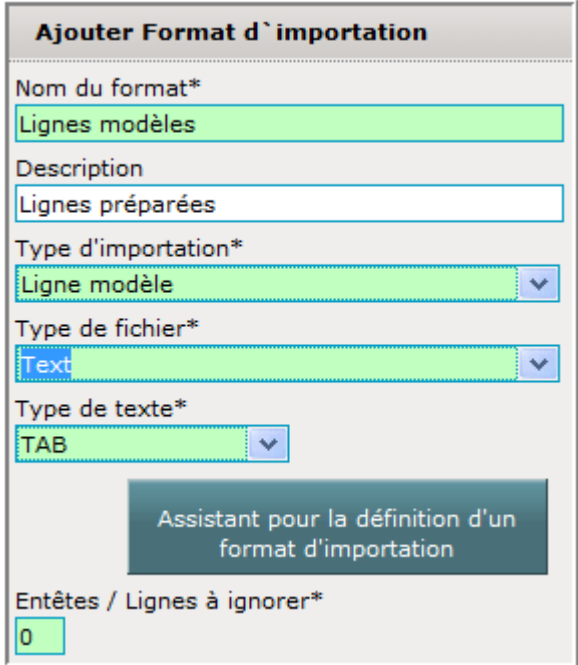

Sélectionnez « Text » comme type de fichier.

Le champ suivant apparaìt :

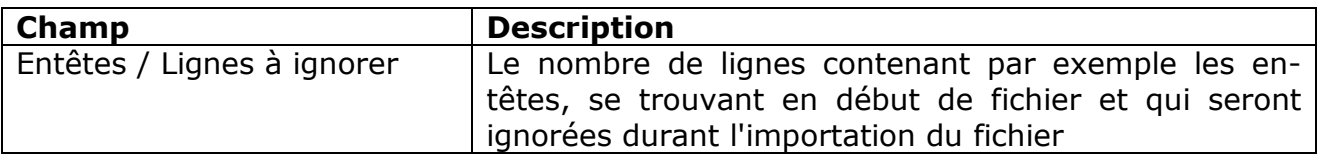

Pour un type de fichier « Excel », un autre champ apparaît :

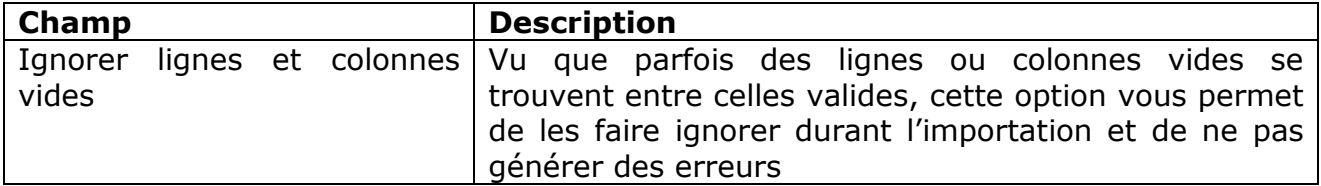

Le côté droit devra donner des indications sur les champs qui se trouvent dans le fichier . La situation de départ sera :

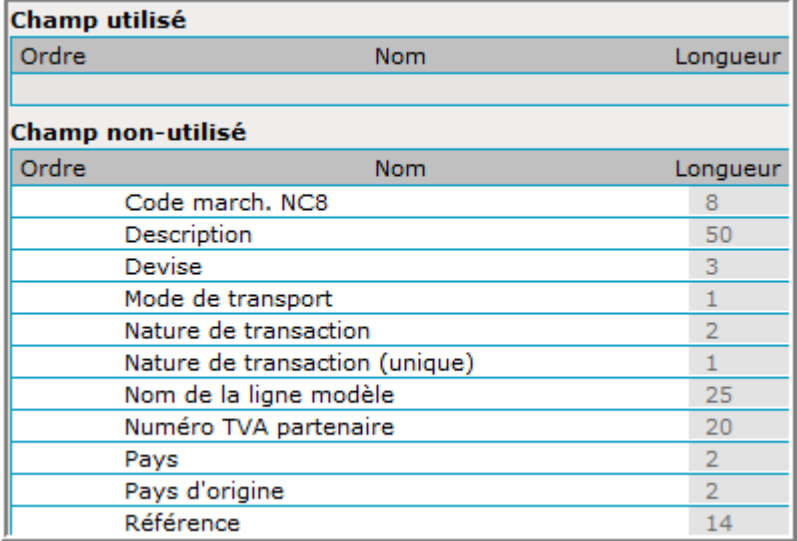

Les champs à reprendre seront :

- Nom de la ligne modèle
- Code marchandise NC8
- Pays
- Pays d'origine
- Nature de transaction.

Ainsi, chaque champ qui sera utile devra être tiré (sélectionner le champ avec la souris et garder le bouton gauche poussé quand vous tirez) de la rubrique « Champ non-utilisé » sur la rubrique « Champ utilisé » .

Le résultat sera :

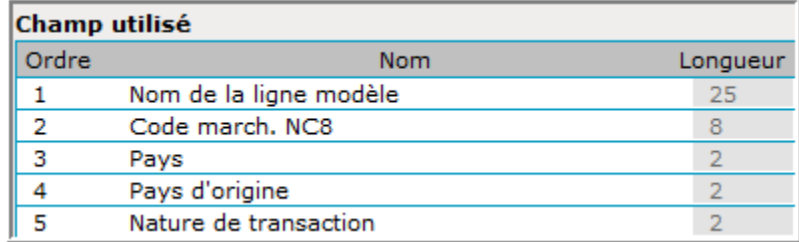

Pour notre exemple, la configuration est déjà parfaite et il ne faut pas modifier l'ordre des champs, en entrant un autre chiffre dans le champ « Ordre ».

La format d'importation sera sauvegardé avec Enregistrer :

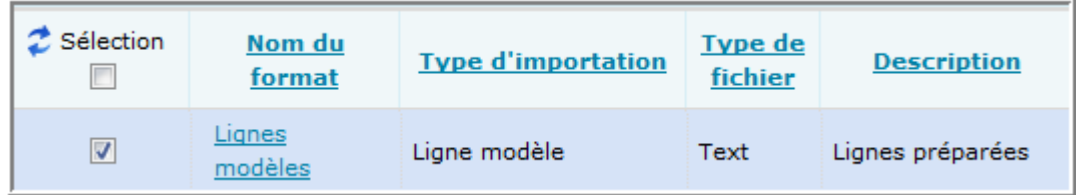

#### **Importation d'une table des lignes modèles**

Pour pouvoir importer une table des code-marchandises internes, il faut passer par l'option Import. Sous Tables et Lignes modèles. L'écran suivant apparaît :

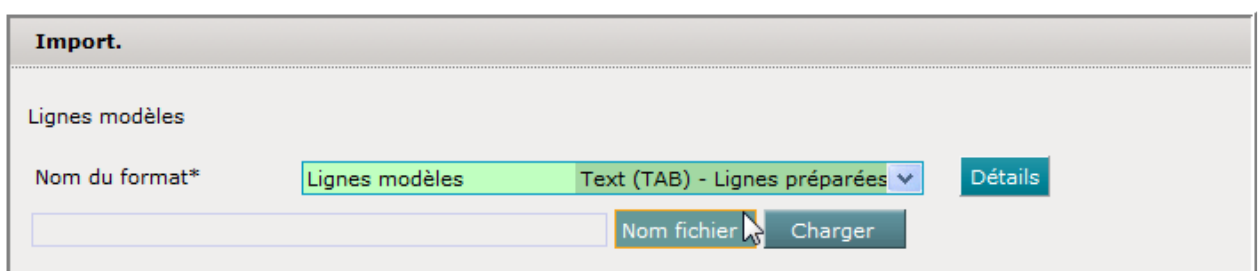

Vu qu'il n'y a qu'un seul format , le format d'importation a directement été affiché.

Avec un clic sur Nom fichier il faudra faire une indication sur le fichier à reprendre :

![](_page_122_Picture_48.jpeg)

L'importation sera lancée par un clic sur **Démarrer l'importation** :

![](_page_122_Picture_49.jpeg)

Un clic sur le résultat « Avec erreur(s) » affichera un rapport plus détaillé :

![](_page_122_Picture_50.jpeg)

La partie résumé donne une indication sur l'importation en général :

![](_page_123_Picture_81.jpeg)

![](_page_123_Picture_82.jpeg)

Le détail de l'importation donnera renseignement sur l'erreur :

![](_page_123_Picture_83.jpeg)

![](_page_123_Picture_84.jpeg)

Pour corriger l'erreur, il faut accéder la table en passant par le menu **l'ables** et son option Lignes modèles . Extrait de la table :

![](_page_123_Picture_85.jpeg)

La ligne erronée est marquée par X dans la colonne Correct .

Pour faire la correction, cliquez sur PC :

![](_page_124_Picture_19.jpeg)

Le code marchandise n'est pas valide.

Il faudra choisir un autre code :

![](_page_124_Picture_20.jpeg)

Comment utiliser ces lignes modèles internes dans la ligne de déclaration :

![](_page_125_Picture_25.jpeg)

Cliquez sur la liste déroulante en haut à droite :

![](_page_125_Picture_26.jpeg)

Vous aurez accès à la table importée et vous pourrez reprendre une des lignes modèles :

![](_page_125_Picture_27.jpeg)

Le reste de la ligne de déclaration devra évidemment être complété.

## **Tâches en cours**

L'écran suivant , auquel vous pourrez faire appel sous "*Outils / tâches en cours*" , montre les tâches qui ont été lancées et leur situation:

![](_page_126_Picture_87.jpeg)

![](_page_126_Picture_88.jpeg)

Si vous cliquez sur une des tâches , qui devra pourtant être terminée, vous verrez le rapport détaillé de cette action:

![](_page_126_Picture_89.jpeg)

# **Téléchargements**

IDEP.WEB vous permet d'exporter certaines tables sur votre PC. Ceci vous permet de travailler dans votre propre environnement informatique avec des tables identiques à celles intégrées dans IDEP.

![](_page_127_Picture_139.jpeg)

Les tables suivantes peuvent être exportées:

- *Cours de change*: tous les taux de change qu'Idep.Web utilise et a téléchargés
- *CN8 Codes*: les codes marchandises officiels repris de la nomenclature combinée
- *Transpositions CN8* : liste des changements sur les codes-marchandises depuis l'année passée
- *Codes pays*: tous les pays du monde, ainsi que les codes de pays spéciaux qui sont utilisés pour la balance des paiements
- *Etats-Membres*: tous les Etats-Membres de l'Union Européenne
- *Codes de transaction*: les codes de nature de transaction (opération commerciale)
- *Codes BdP*: les codes utilisés pour exprimer les actions de la balance des paiements
- *Code-marchandises internes*: votre propre liste des codes marchandises utilisés dans votre société, mis en relation avec les codes NC8
- *Partenaires commerciaux*: vos partenaires commerciaux, ainsi que leurs numéros de TVA
- *Lignes modèles* : votre table des lignes préparées (lignes modèles) .

Tous ces fichiers peuvent être téléchargés dans un des 3 formats suivants:

- txt: texte standard délimité soit par point-virgule, soit par tab
- xml: les mêmes données que dans un fichier-texte, mais en format XML
- zip: fichier texte, mais compressé pour un téléchargement plus rapide

Les manuels Idep.Web sont aussi disponibles en trois langues (le manuel luxembourgeois est aussi en allemand) :

![](_page_127_Picture_140.jpeg)

# **Index sur les chapitres les plus importants**

![](_page_128_Picture_197.jpeg)